# ANWENDERHANDBUCH

# FS-C5TUC<br>FS-C5300 FS-C5100DN/FS-C5200DN/ FS-C5300DN/FS-C5350DN

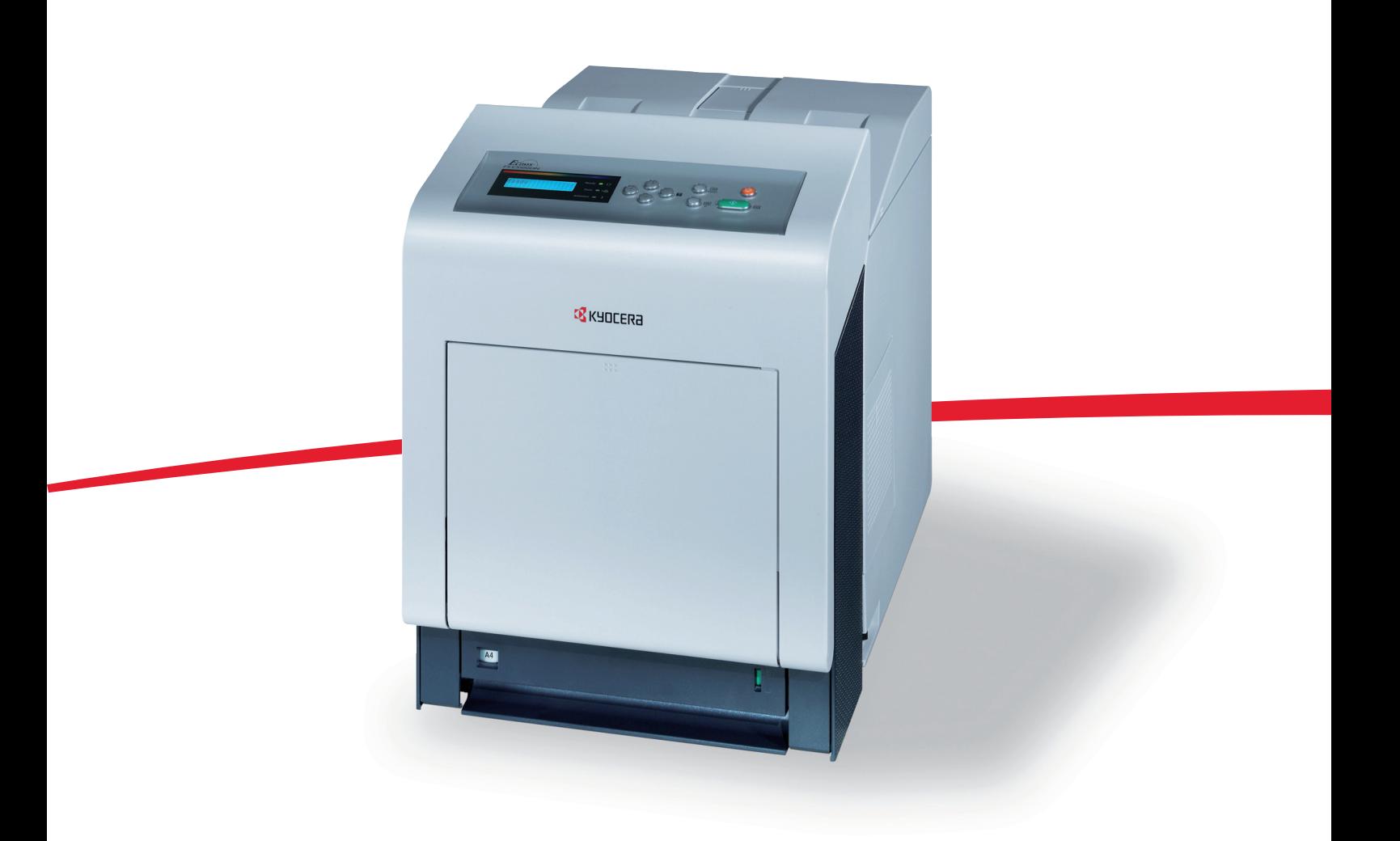

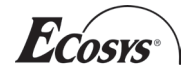

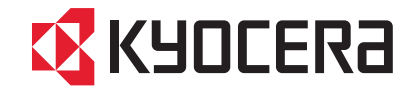

# KYOCERA GARANTIE FS-C5100DN/FS-C5200DN/FS-C5300DN/FS-C5350DN, FS-C5400DN

#### **Sehr geehrter Kunde,**

wir beglückwünschen Sie zum Kauf Ihres neuen ECOSYS-Druckers von KYOCERA. Unsere Geräte werden nach strengen Qualitätsmaßstäben entwickelt und gefertigt. Die Produktion erfolgt gemäß der Qualitätsnorm ISO 9001 und der Umweltrichtlinie ISO 14001.

KYOCERA MITA DEUTSCHLAND GmbH gewährt zwei Jahre Garantie "BRING IN" ab Verkaufsdatum auf das komplette Gerät.

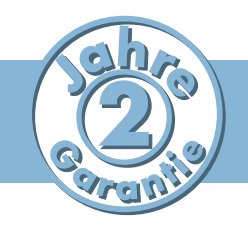

3 Jahre auf die eingebaute Fotoleitertrommel und Entwicklereinheit, bis max. 300.000 Seiten (FS-5400DN) bzw. 200.000 Seiten (FS-C5200DN, FS-C5300DN, FS-C5350DN) oder 100.000 Seiten (FS-C5100DN). Es gilt, was zuerst eintritt. Es gelten die umseitigen Garantiebedingungen.

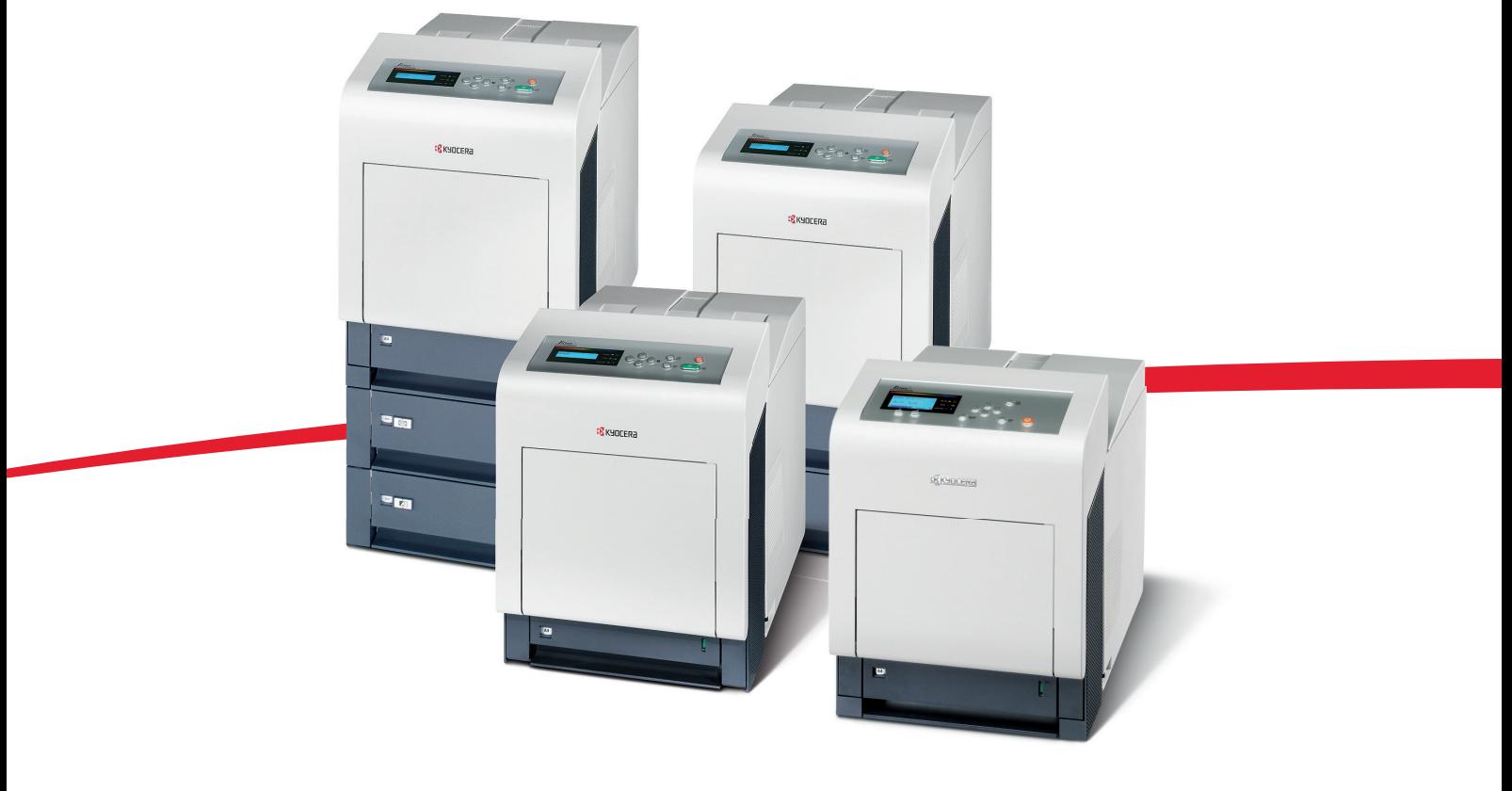

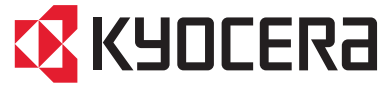

# ALLGEMEINE GARANTIEBEDINGUNGEN "BRING IN"

#### **1. Garantieumfang**

KYOCERA MITA gewährt eine Herstellergarantie ab Verkaufsdatum auf seine Geräte und seine Optionen. Eine detaillierte Übersicht findet sich in der Bedienungsanleitung oder dem Produkt beiliegenden Garantiedokumenten in der Geräteverpackung. Diese Garantie kann kostenpflichtig (KYOlife) erweitert werden. Die KYOCERA MITA Herstellergarantie besteht unabhängig von den Ansprüchen des Kunden gegen seinen Verkäufer; insbesondere bleiben Gewährleistungsansprüche gegen den Verkäufer unberührt. Die Garantie bezieht sich auf das in der Garantiekarte bezeichnete Gerät und dessen Optionen. Die Geräte sind zum Zeitpunkt der Auslieferung von der Betriebssystem Software auf dem "Stand der Technik". Nicht eingeschlossen in die Garantie sind daher Störungen am Gerät oder fehlerhafte Ausdrucke, die durch Anwendungs-Software verursacht wurden, insbesondere wenn diese nach dem Zeitpunkt der Auslieferung entwickelt wurde. Ausgeschlossen von der Garantie sind Verbrauchsmaterialien und Verschleißteile wie z.B. Toner und Papiereinzugsrollen. Inhalt der Garantie ist nur die Reparatur oder der Austausch solcher Teile des KYOCERA MITA Geräts oder seiner Optionen, die infolge von Material- oder Herstellungsfehlern defekt sind. Die Reparatur oder der Austausch bewirken keine Verlängerung der Garantiezeit. Ausgetauschte Teile verbleiben nach der Reparatur direkt bei KYOCERA MITA oder autorisierter Service-Partner und gehen in das Eigentum von KYOCERA MITA über. Sofern ein maximal zulässiges Druckvolumen festgelegt ist, endet die Garantie bereits vor Ablauf der Garantiefrist, sobald dieses Druckvolumen erreicht ist.

#### **2. Ort der Garantieerfüllung, Kosten**

Die Garantie umfasst die kostenlose Instandsetzung des Gerätes bei KYOCERA MITA direkt oder bei einem autorisierten KYOCERA MITA Service-Partner. Die Instandsetzung beginnt nach Paketeingang oder Abgabe des Gerätes und beträgt üblicher Weise zwei Werktage, gerechnet ohne Wege- und Transportzeiten.

Für die Instandsetzung im Garantiefall entstehen keine Material- oder Arbeitskosten, ausgenommen der Transportkosten zur Einsendung des Gerätes an KYOCERA MITA oder an einen autorisierten KYOCERA MITA Servicepartner.

Hinweis: Garantieangebot, -Umfang, Reaktions- und Servicezeiten, sowie Transportbedingungen und Transportkosten von KYOCERA MITA oder ihrer Service-Partner können z.B. auf Grund nationalen Rechts in einigen europäischen Ländern abweichend sein.

#### **3. Ordnungsmäßiger Betrieb der Geräte**

a) Die Geräte müssen innerhalb der von KYOCERA MITA vorgegebenen Produktspezifikationen betrieben werden. Dies betrifft speziell die maximale Druckauslastung, mit einer gleichmäßigen Verteilung des monatlichen Druckvolumens, wie in der Bedienungsanleitung oder dem Produkt beiliegenden Garantiedokumenten bezeichnet.

b) Es dürfen nur geeignete Druckmaterialien verwendet werden.

c) Die von KYOCERA MITA in der Bedienungsanleitung angegebenen Wartungsund Pflegehinweise sind unbedingt zu beachten.

d) Bei Erreichen des Wartungsintervalls muss der Kunde ein kostenpflichtiges Maintenance-Kit bzw. Service-Kit von KYOCERA MITA oder einem autorisierten KYOCERA MITA Service-Partner mit allen darin enthaltenen Teilen einbauen lassen. Den Nachweis über den fristgerechten Einbau hat der Kunde zu führen.

#### **4. Verhalten im Störungsfall**

Im Störungsfall wendet sich der Kunde zuerst an das KYOCERA MITA Call Center (Hotline). Der Kunde ist bereit, mit Hilfe von telefonischer Beratung, die Fehlerursache selbst zu beheben. Verweigert der Kunde dies, ist KYOCERA MITA von der Garantieleistung befreit. Ist eine Fehlerbehebung durch den Kunden selbst nicht möglich, wird er über die für sein Produkt angebotenen Möglichkeiten der Instandsetzung informiert. Stellt sich bei der Reparatur heraus, dass es sich bei der beanstandeten Störung nicht um einen Garantiefall handelt, erhält der Kunde einen entsprechenden Kostenvoranschlag. Wünscht der Kunde gleichwohl eine Reparatur durch KYOCERA MITA oder einen Service-Partner, hat er mit diesem eine gesonderte Vereinbarung zu treffen.

#### **5. Spezielle Ausnahmen von der Garantieleistung**

Von der Garantieleistung sind insbesondere ausgenommen:

a) Schäden, die durch Nichtbeachtung der Bedienungsanleitung entstanden sind; dies sind z.B. Schäden durch Verschmutzung innerhalb des Gerätes infolge unterlassener regelmäßiger Reinigung, Schäden durch Anschluss an falsche Netzspannung sowie Schäden, die durch lokale Verhältnisse wie übermäßige Staubentwicklung, Luftfeuchtigkeit, Gase und Dämpfe etc. eingetreten sind;

b) Schäden, die durch Fremdeingriffe verursacht wurden; speziell mechanische Beschädigungen an der Oberfläche der Trommel;

c) Geräte, die nicht ordnungsgemäß betrieben wurden sowie unsachgemäß angewendet oder unberechtigt verändert wurden;

d) Geräte, die über den zulässigen Nutzungsgrad hinaus betrieben wurden welcher in der Bedienungsanleitung oder dem Produkt beiliegenden Garantiedokumenten genannt wurde.

e) Geräte, die über den zulässigen monatlichen Nutzungsgrad bei ungleichmäßiger Verteilung über den Monat betrieben werden;

f) Geräte, bei denen nicht in den vorgeschriebenen Intervallen Service- und Maintenance-Kits installiert wurden;

g) Geräte, die nicht unter den jeweils vorgeschriebenen Umgebungsbedingungen betrieben wurden;

h) Geräte, bei denen das Typenschild mit Serienummer fehlt oder manipuliert wurde;

i) Geräte, die mit ungeeigneten Druckmedien (z.B. Spezialpapiere, Etiketten, Folien, etc.) betrieben wurden;

j) Schäden, die auf sonstigen Verschulden des Kunden oder Dritter beruhen;

k) Schäden aufgrund von höherer Gewalt, Naturkatastrophen, etc.

l) Schäden, die zurückzuführen sind auf ungeeignete, nicht fehlerfrei arbeitende Komponenten, sowie Schäden, die zurückzuführen sind auf ungeeignete Komponenten von Drittherstellern, wie Speichermodule, Netzwerkkarten etc.

Besonderer Hinweis: Sollte ein Schaden aufgrund der Verwendung von nicht Original KYOCERA MITA Toner entstanden sein, so ist dieser Schaden grundsätzlich von der Garantie ausgeschlossen.

#### **6. Kostenpfl ichtige optionale Garantieerweiterung ( KYOlife )**

Die KYOlife Garantieerweiterung kann innerhalb eines Jahres nach Kauf des Geräts erworben und registriert werden. KYOlife erweitert die Standard Herstellergarantie je nach Produkt auf 3, 4 oder 5 Jahre inklusive eines Vor-Ort Service/Austausch Programms. Zur Geltendmachung von Garantieansprüchen im Rahmen der erweiterten Garantie (KYOlife) ist die KYOlife Registrierung Voraussetzung. Sollte im Falle einer Störungsmeldung seitens des Kunden die Registrierung einer gültigen KYOlife Garantieerweiterung nicht festgestellt werden, so hat der Kunde den Nachweis über das Vorliegen der KYOCERA MITA KYOlife Garantie zu führen. Dies kann nur durch die Vorlage des Kaufnachweises für das Gerät in Verbindung mit dem Kaufnachweis von KYOlife erfolgen.

#### **7. Manipulation**

Garantiedokumente der KYOCERA MITA sind Urkunden im Sinne des jeweiligen Landesrechtes. Eigenmächtige Änderung oder Manipulation sind unzulässig und führen zum Erlöschen der Garantieansprüche.

#### **8. Haftung auf Schadensersatz**

8.1 Bei vorsätzlichen oder grob fahrlässigen Pflichtverletzungen sowie im Falle der schuldhaften Verletzung des Lebens, des Körpers oder der Gesundheit haftet KYOCERA MITA für alle darauf zurückzuführenden Schäden uneingeschränkt, soweit gesetzlich nichts anderes bestimmt ist.

 8.2 Bei grober Fahrlässigkeit nicht leitender Angestellter ist die Haftung von KYOCERA MITA für Sach- und Vermögensschäden auf den vertragstypischen vorhersehbaren Schaden begrenzt.

8.3 Bei leichter Fahrlässigkeit haftet KYOCERA MITA für Sach- und Vermögensschäden nur bei Verletzung wesentlicher Vertragspflichten. Auch dabei ist die Haftung auf den vertragstypischen vorhersehbaren Schaden begrenzt.

8.4 Bei Verlust von Daten haftet KYOCERA MITA nur für denjenigen Aufwand, der für die Wiederherstellung der Daten bei ordnungsgemäßer Datensicherung durch den Vertragspartner erforderlich ist. Bei leichter Fahrlässigkeit von KYOCERA MITA tritt diese Haftung nur ein, wenn der Vertragspartner unmittelbar vor der zum Datenverlust führenden Maßnahme eine ordnungsgemäße Datensicherung durchgeführt hat.

8.5 Eine Haftung nach den Vorschriften des deutschen Produkthaftungsgesetzes bleibt hiervon unberührt.

#### **9. Sonstiges**

a) Die Beziehungen zwischen KYOCERA MITA und dem Kunden unterliegen ausschließlich dem Recht der Bundesrepublik Deutschland; die Anwendung des Übereinkommens der Vereinten Nationen über Verträge über den internationalen Warenkauf (UN-Kaufrecht) ist ausgeschlossen.

b) Gerichtsstand für alle etwaigen Streitigkeiten aus oder im Zusammenhang mit der Garantie ist das zuständige Gericht in Düsseldorf, Bundesrepublik Deutschland, sofern keine anders lautenden gesetzliche Regelungen bestehen.

c) Überschriften in diesen Garantiebedingungen dienen lediglich der besseren Orientierung. Sie sind für deren Auslegung ohne Bedeutung.

d) Sind oder waren einzelne Bestimmungen dieser Garantie ganz oder teilweise unwirksam, so wird dadurch die Wirksamkeit der übrigen Bestimmungen nicht berührt. Anstelle der unwirksam gewordenen Bestimmung gilt diejenige rechtlich wirksame Regelung, die dem mit der unwirksamen Bestimmung verfolgten Zweck am nächsten kommt.

August 2008, KYOCERA MITA Technical Competence Center

# Inhaltsverzeichnis

## **[Rechtliche Informationen und Sicherheitsrichtlinien](#page-13-0)**

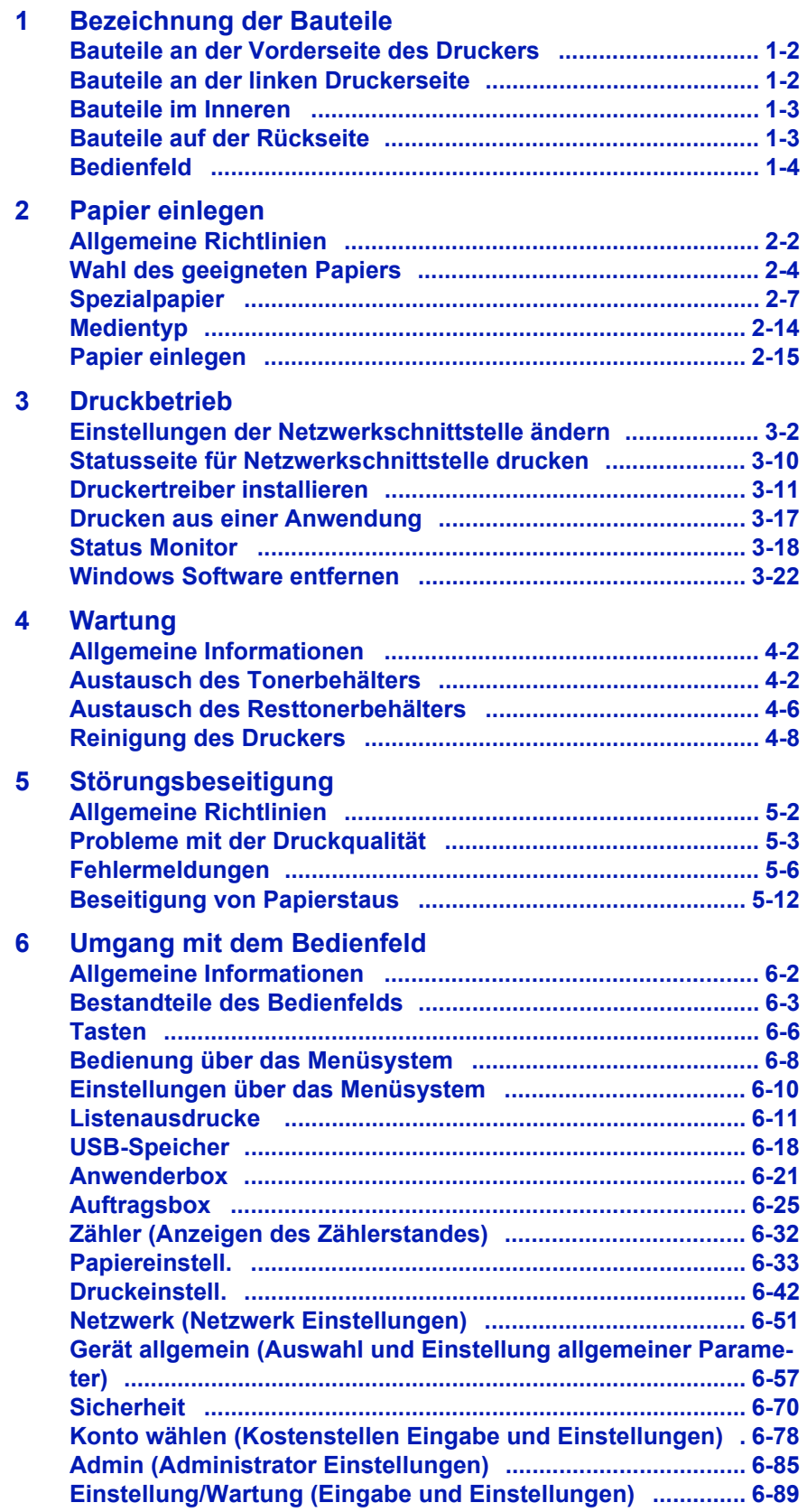

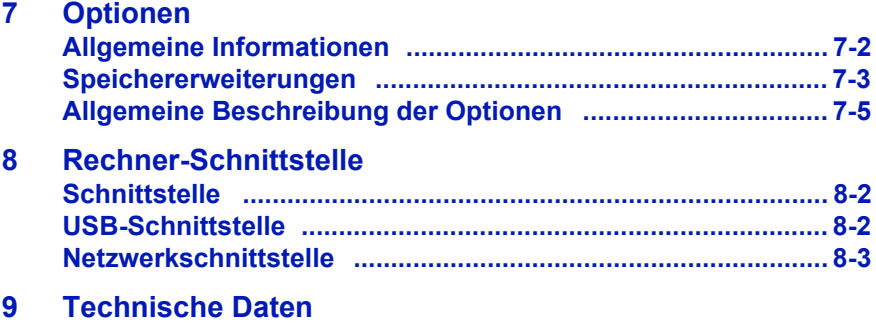

**[Glossar](#page-217-0)**

**[Index](#page-221-0)**

# **Einleitung**

## **Über dieses Handbuch**

Das vorliegende Handbuch ist in folgende Kapitel unterteilt:

#### **1 Bezeichnung der Bauteile**

Dieses Kapitel gibt einen Überblick über die einzelnen Geräteteile.

#### **2 Papier einlegen**

Dieses Kapitel beschreibt für den Drucker geeignetes Papier und erklärt wie das Papier in die Kassette oder die Universalzufuhr eingelegt wird.

#### **3 Druckbetrieb**

Dieses Kapitel erklärt wie der Drucker vorbereitet wird, den Druck vom PC und die Bedienung der auf der CD mitgelieferten Software.

#### **4 Wartung**

In diesem Kapitel wird erläutert, wie der Tonerbehälter ausgetauscht wird und der Drucker zu pflegen ist.

#### **5 Störungsbeseitigung**

Dieses Kapitel enthält Erläuterungen zur Beseitigung von Papierstaus und anderen Fehlern.

#### **6 Umgang mit dem Bedienfeld**

Dieses Kapitel gibt einen Überblick über die Bedienung und erläutert spezielle Einstellungen des Druckers.

#### **7 Optionen**

Dieses Kapitel gibt einen Überblick über die verfügbaren Zubehörteile.

#### **8 Rechner-Schnittstelle**

Dieses Kapitel beschreibt verschiedene Möglichkeiten für den Anschluss des Druckers an einen Computer.

#### **9 Anhang/Technische Daten**

Dieses Kapitel enthält die technischen Daten des Gerätes.

#### **Glossar**

Ein Glossar mit wichtigen Fachbegriffen.

## **Allgemeine Informationen**

FS-C5100DN, FS-C5200DN, FS-C5300DN und FS-C5350DN sind KYOCERA ECO-Produkte der neuesten ECOSYS-Generation. ECOSYS steht für ECONOMY, ECOLOGY und SYSTEM PRINTING.

Durch den Einsatz einer langlebigen Trommel sowie einer extrem langlebigen Entwicklereinheit und Fixiereinheit gibt es außer Toner keine weiteren Verbrauchsmaterialien mehr. Zudem wurden die Geräte recyclinggerecht konstruiert und sind emissionsarm.

Für FS-C5200DN, FS-C5300DN und FS-C5350DN: Die besonders langlebigen Komponenten Trommel, Entwickler, Fixiereinheit und Ozonfilter sind als Bestandteil des Maintenance-Kits nur alle 200.000 Seiten zu wechseln.

Der Verzicht auf den ständigen Austausch von Trommeln und Entwicklereinheiten führt sowohl zu einer enormen Abfallvermeidung als auch zu einer großen Kostenersparnis.

Dadurch vereint das Gerät auf einzigartige Weise die Wirtschaftlichkeit mit der Umweltfreundlichkeit.

Der Drucker liefert Dokumente nahezu in Schriftsatzqualität und hervorragende Grafiken.

Eine Vielzahl an Erweiterungsoptionen bietet die Möglichkeit der individuellen Anpassung an die Anforderungen des jeweiligen Einsatzgebietes.

Im Folgenden werden folgende Aspekte behandelt:

- **Umweltaspekte**
- **Langlebigkeit**
- **Garantie**
- **Pflege**
- **KYOCERA Entsorgungskonzept**
- **Verwertung**
- **Konventionen**

## **Umweltaspekte**

Das Gerät ist langlebig und recycling-gerecht konstruiert. Der Energieverbrauch und die Geräuschentwicklung sind sehr gering. Bedenkliche Schadstoffbelastung in Innenräumen und die Verwendung umweltbelastender Stoffe in den Materialien werden vermieden. Das gilt für den Einsatz mit KYOCERA Originaltoner. Geräte, die mit dem Blauen Engel ausgezeichnet sind, müssen in den Dokumentationen folgende Hinweise enthalten:

Elektronische Neugeräte geben in den ersten Tagen flüchtige Verbindungen in die Raumluft ab. Sorgen Sie deshalb bitte für einen ausreichenden Luftwechsel im Aufstellungsraum. Bei intensiver Nutzung ist ein größerer Abstand des Gerätes zum unmittelbaren Arbeitsplatz empfehlenswert.

Toner für Kinder unzugänglich aufbewahren.

Mehr Informationen zum Blauen Engel finden Sie im Internet unter www.blauer-engel.de.

## **ENERGY STARSM**

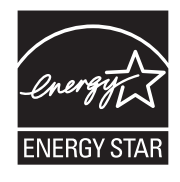

Als ENERGY STAR-Partner hat die KYOCERA MITA Corporation festgelegt, dass dieses Produkt den ENERGY STAR-Richtlinien zur Einsparung von Energie entspricht. Hauptziel des ENERGY STAR-Programms ist eine Reduzierung der Umweltverschmutzung durch effizientere Energieausnutzung auf seiten des Herstellers und des Vertriebs.

"Energy Star"-zertifizierte Geräte müssen zwei Energiesparstufen unterstützen: einen Energiesparmodus, in dem die Druckerfunktionen grundsätzlich einsatzbereit sind, der Energieverbrauch jedoch gesenkt wird, wenn das Gerät für eine bestimmte Zeit nicht genutzt wird, sowie einen Sleep-Modus (Ruhemodus), indem die Druckerfunktionen ebenfalls grundsätzlich einsatzbereit sind, der Stromverbrauch jedoch auf ein Minimum reduziert wird, wenn für eine bestimmte Zeitspanne keine Geräteaktivitäten registriert werden. Die Energiesparstufen dieses Geräts sind wie folgt vorprogrammiert:

#### **Energiespar-Modus**

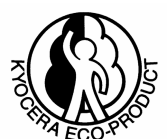

Das Gerät wechselt nach einer festgelegten Zeit automatisch in den Energiespar-Modus.

## **Sleep-Modus**

Das Gerät wechselt nach 15 Minuten Leerlauf in den Sleep-Modus (Ruhemodus). Das Zeitintervall kann nach Bedarf verlängert werden.

Dieses Gerät ist mit einer Sleep-Timer-Funktion ausgestattet, die dem Standard des ENERGY STAR-Programms entspricht und durch die der Stromverbrauch des Geräts gesenkt werden kann.

**Duplexmodus:** Zur Einsparung von Papier können die Drucke im Duplexmodus zweiseitig ausgegeben werden.

Detaillierte Informationen zur Sleep-Timer-Funktion sowie zum Stromverbrauch der Drucker finden Sie in den nachfolgenden Kapiteln dieses Handbuchs.

## **Grundeinstellung der Sleep-Timer-Funktion und Energieverbrauch:**

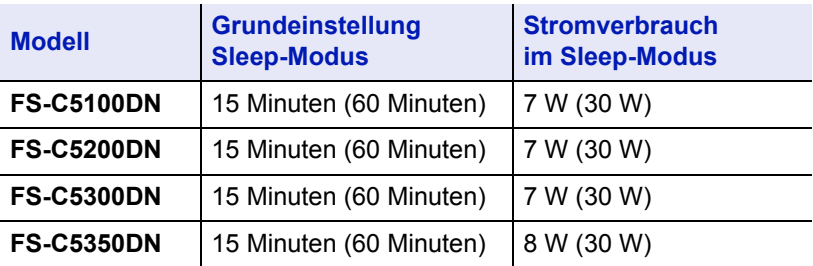

( ) Vorgaben des ENERGY STAR-Programms

### **GEEA (Group for Energy Efficient Appliances)**

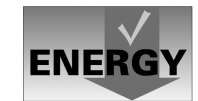

Ziel der GEEA ist die effiziente Energienutzung. Dieses Produkt arbeitet hocheffizient und entspricht den Kriterien für die Auszeichnung mit dem GEEA-Label.

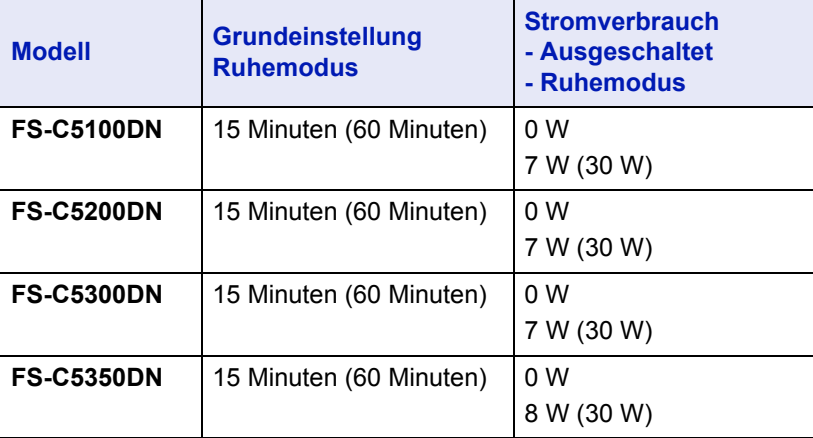

( ) GEEA-Kriterien

#### **Umweltpapier**

Im Rahmen des *Energy Star Program* wird der Einsatz von Umweltpapier gefördert. Welche Umweltpapiere für das Gerät geeignet sind, erfahren Sie bei Ihrem KYOCERA Vertragspartner.

Dieses Produkt wurde sowohl im Hinblick auf die Benutzung als auch die Entsorgung unter Umweltgesichtspunkten konzipiert.

Die langlebige Trommel und die Entwicklereinheit machen das Gerät zu einem revolutionären Multifunktionssystem, das ein Austauschen und Entsorgen von Cartridges überflüssig macht.

**Entwicklung unter Umweltgesichtspunkten** – Abfallvermeidung und Umweltschutz waren bei der Entwicklung des Geräts neben den ökonomischen und systemtechnischen Aspekten die wichtigsten Entwicklungsbedingungen.

**FCKW** – Die Produktionsstätten der KYOCERA MITA Corporation in Japan und China verwenden seit dem 1.1.1993 kein FCKW (Fluorchlorkohlenwasserstoff) mehr zur Herstellung elektronischer Geräte. Es finden auch keine Bauteile aus Selen oder Cadmium Verwendung.

**Einsatz von Recycling-Papier** – Das Gerät ist zur Verarbeitung von Recycling-Papier entsprechend DIN 12281:2002 geeignet. Die übrigen in *Anhang* genannten Spezifikationen sind ebenfalls zu erfüllen.

**Verpackungsmaterialien** – Die Verpackungsmaterialien sind frei von Styroporteilen. Es finden nur noch ungefärbte Kartonagen und PE-Folien Verwendung.

**Keine Verbrauchsmaterialien außer Toner** – Es muss nur noch der Tonerbehälter sowie der Resttonerbehälter gewechselt werden, die aus recyclinggerechtem Kunststoff hergestellt wurden.

Gemäß ISO/EC 19752 hat das Toner-Kit folgende Laufleistung:

**FS-C5100DN:** TK-540 (K), 5.000 Seiten; TK-540 (C,M,Y), 4.000 Seiten

**FS-C5200DN:** TK-550 (K), 7.000 Seiten; TK-550 (C,M,Y), 6.000 Seiten

**FS-C5300DN:** TK-560 (K), 12.000 Seiten; TK-560 (C,M,Y), 12.000 Seiten

**FS-C5350DN:** TK-560 (K), 12.000 Seiten; TK-560 (C,M,Y), 12.000 Seiten

**Stromersparnis durch den Sleep-Modus** – Der Sleep-Modus spart Energie bei Nichtbenutzung des Geräts. Das Gerät erfüllt die Richtlinien der EPA (Energy Protection Agency) zur Erlangung des EnergyStar.

**Tonerersparnis durch ECOprint-Modus** – Der ECOprint-Modus reduziert den Tonerverbrauch noch einmal erheblich.

**Geringe Geräuschentwicklung** – Das Gerät erzeugt im Sleep-Modus keine messbaren Geräusche. Im Druckbetrieb führte die Messung nach DIN EN27779 in höchster Druckqualität mit 600 dpi zu einem deklarierten Schallleistungspegel von  $L_{Wdd}$  = Standby 36 dB, Druck-Modus von  $L_{PA}$  = 55 dB(A)

**Zusatzinformationen** – Die KYOCERA Vertragspartner halten weitere Informationen in Form einer Umweltbroschüre bereit.

## **Langlebigkeit**

**Langlebige Komponenten** – Für FS-C5200DN, FS-C5300DN und FS-C5350DN: Die Trommel, Entwicklereinheit und Fixiereinheit sind besonders langlebige Komponenten. Sie sollten erst nach 200.000 Seiten als Bestandteil des Maintenance-Kits ausgetauscht werden.

**Erweiterung der Leistungsfähigkeit** – Eine Vielzahl von Optionen bietet die Möglichkeit der individuellen Anpassung an die wechselnden Anforderungen des jeweiligen Einsatzgebietes. Somit ist es möglich, das Gerät noch zu einem späteren Zeitpunkt den geänderten Einsatzbedingungen anzupassen. Neben der Erweiterung des Arbeitsspeichers und einer zusätzlichen Netzwerk/Hostschnittstelle bieten sich noch viele Papieroptionen an.

**Versorgung mit Verbrauchsmaterialien** – Damit sichergestellt ist, dass Sie diesen ECOSYS-Drucker viele Jahre lang nutzen können, sind Verbrauchsmaterialien für das Gerät noch mindestens 5 Jahre nach der Produktionseinstellung des Geräts erhältlich.

**Reparatursicherheit** – Für das Gerät gibt es auch nach der Produktionseinstellung noch mindestens 5 Jahre lang eine Ersatzteilversorgung, um notwendige Reparaturen zu ermöglichen.

# **Garantie**

**24 Monate Herstellergarantie** – Das Gerät wird standardmäßig mit einer Garantie von 24 Monaten ausgeliefert. Die Garantiezeit auf die Trommel- und die Entwicklereinheit des Geräts beträgt 3 Jahre bis maximal 100.000 A4-Seiten (FS-C5100DN) oder 200.000 Seiten (FS-C5200DN/FS-C5300DN/FS-C5350DN), vorausgesetzt, das Gerät wird gemäß den technischen Spezifikationen eingesetzt.

**Vor-Ort-Garantie durch KYOlife** – Gegen Aufpreis ist über den KYOCERA Vertragspartner eine 3-jährige Vor-Ort-Garantie für das Gerät erhältlich. Nähere Informationen über KYOlife erhalten Sie bei Ihrem KYOCERA Vertragspartner.

**Garantieabwicklung** – Im Garantiefall wenden Sie sich bitte an das KYOCERA Call Center. Deutschland (Tel.: 0180 / 5 177 377) (14 Cent/Minute) Österreich (Tel.: 0810 / 207 010) Schweiz (Tel.: 01 908 49 80)

# **Pflege**

Um die enorme Langlebigkeit und hohe Druckqualität der ECOSYS-Produkte zu gewährleisten, ist die regelmäßige Pflege des Gerät erforderlich. Beachten Sie bitte die Pflegehinweise im *Kapitel 4*.

## **KYOCERA MITA Entsorgungskonzept**

KYOCERA bietet in Deutschland bereits seit dem 1.12.1991 ein umfangreiches Entsorgungskonzept an. Das deutsche Entsorgungskonzept sieht mittlerweile die Rücknahme, Verwertung oder umweltgerechte Entsorgung der unterschiedlichsten Produkte vor.

**Verpackungsmaterial** – Verpackungsmaterialien der KYOCERA Produkte werden vom KYOCERA Vertragspartner kostenlos zurückgenommen und durch lokale Unternehmen wiederverwertet oder umweltgerecht entsorgt.

**Verbrauchsmaterial** – Bei den KYOCERA Vertragspartnern können die Verbrauchsmaterialien der KYOCERA Produkte kostenlos zurückgegeben werden. Bei großen Mengen an Verbrauchsmaterial kann mit dem KYOCERA Vertragspartner vereinbart werden, dass durch KYOCERA eine kostenlose Abholung der Verbrauchsmaterialien beim Anwender veranlasst wird.

**Langlebige ECOSYS-Komponenten** – Die Trommel, Entwicklereinheit und Fixiereinheit sind bei den ECOSYS-Produkten besonders langlebige Komponenten. Sie sind fester Bestandteil des Geräts. Ein Austausch dieser Komponenten sollte nur durch einen Techniker des KYOCERA Vertragspartners durchgeführt werden. Defekte Komponenten werden durch KYOCERA instand gesetzt und als Austauschteile wieder genutzt. Trommeln, Entwickler und Fixiereinheiten, die nicht mehr überholt werden können, werden in ihre Bestandteile zerlegt und recycelt.

**Gerät** – Die Rückgabe von allen KYOCERA Geräten ist über den KYOCERA Vertragspartner möglich. Für das Recycling des Geräts wird eine Entsorgungspauschale zu Tagespreisen erhoben. Das Gerät wird in die einzelnen Bestandteile zerlegt.

**Verwertung und Entsorgung** – Die zur Verwertung zurückgegebenen Geräte, Trommeln, Entwicklereinheiten, Fixiereinheiten, Tonerbehälter und Resttonerbehälter werden gesäubert und in ihre Bestandteile zerlegt. Anfallende Metallteile gehen zurück in den Metallkreislauf. Die gesäuberten Plastikteile werden ebenfalls wieder verwertet. Alle Bestandteile, für die noch keine Wiederverwertung möglich ist, werden umweltgerecht entsorgt.

Nachfolgend sind Diagramme aufgeführt, die den Ablauf der Verwertung sowohl von Toner-Kits als auch von MFP's aufzeigen. Für die Teilnahme am KYOCERA Entsorgungssystem wenden Sie sich an Ihren KYOCERA Vertragspartner. Auskunft über einen KYOCERA Vertragspartner in Ihrer Nähe erhalten Sie kostenlos über die KYOCERA Infoline 0800 / 187 1877.

# **Verwertung von KYOCERA Verbrauchsmaterialien**

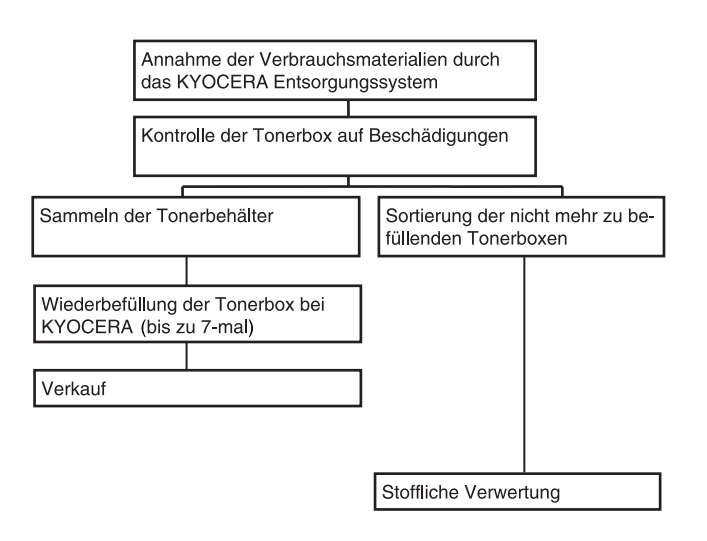

# **Verwertung von KYOCERA Laserdruckern**

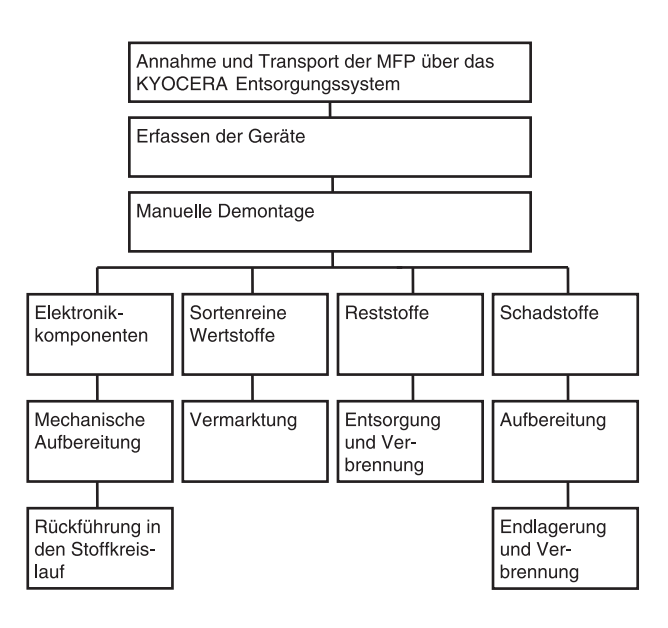

# <span id="page-13-0"></span>Rechtliche Informationen und Sicherheitsrichtlinien

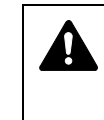

**VORSICHT** FÜR SCHÄDEN, DIE DURCH NICHT VORSCHRIFTSMÄSSIGE INSTALLATION ENTSTEHEN, WIRD KEINERLEI HAFTUNG ÜBERNOMMEN.

#### **Hinweis zur Software**

DIE IN VERBINDUNG MIT DIESEM DRUCKER VERWENDETE SOFTWARE MUSS DEN EMULATIONSMODUS DES DRUCKERS UNTERSTÜTZEN. Werkseitig ist der Drucker für die PCL-Emulation vorkonfiguriert.

#### **Hinweis**

Die Informationen in diesem Handbuch können ohne Ankündigung geändert werden. Künftige Auflagen können zusätzliche Informationen enthalten. Technische und typografische Fehler werden in künftigen Auflagen korrigiert.

Es wird keine Haftung bei Unfällen im Rahmen der Befolgung der Anweisungen in diesem Handbuch übernommen. Es wird keine Haftung für Schäden an der Druckerfirmware (Inhalt des Geräte-ROM) übernommen.

Dieses Handbuch sowie sämtliche urheberrechtsfähigen Materialien, die mit dem Seitendrucker vertrieben werden, sind urheberrechtlich geschützt. Alle Rechte sind vorbehalten. Das vorliegende Handbuch sowie sämtliche urheberrechtsfähigen Materialien dürfen ohne vorherige schriftliche Genehmigung der Kyocera Mita Corporation weder ganz noch teilweise kopiert oder auf sonstige Art und Weise reproduziert werden. Jegliche Kopien dieses Handbuchs bzw. von Teilen daraus müssen den gleichen Hinweis auf das Urheberrecht enthalten wie das Original.

#### **Zu den Markennamen**

PRESCRIBE ist eine Marke der Kyocera Corporation. KPDL ist eine Marke der Kyocera Corporation

Hewlett-Packard, PCL und PJL sind Marken der Hewlett-Packard Company. Centronics ist eine Marke von Centronics Data Computer Inc. PostScript ist eine Marke von Adobe Systems Incorporated. Macintosh ist eine Marke von Apple Computer, Inc. Microsoft, Windows und Windows NT sind Marken der Microsoft Corporation. PowerPC und Microdrive sind Marken der International Business Machines Corporation. CompactFlash ist eine Marke der SanDisk Corporation. ENERGY STAR ist eine in den USA eingetragene Marke. Alle anderen Marken-/Produktnamen werden hiermit anerkannt.

Dieses Produkt wurde mit dem Echtzeit-Betriebssystem Tornado™ und Werkzeugen von Wind River Systems entwickelt.

Dieses Produkt enthält UFST™ and MicroType® der Monotype Imaging Inc.

## **Lizenzvereinbarungen**

#### **Typeface Trademark Acknowledgement**

Alle in diesem Drucker eingebauten Fonts sind lizenziert von der Monotype Imaging Inc.

Helvetica, Palatino and Times are registered trademarks of Linotype-Hell AG. ITC Avant Garde Gothic, ITC Bookman, ITC ZapfChancery and ITC Zapf Dingbats are registered trademarks of International Typeface Corporation.

#### **Monotype Imaging License Agreement**

- **1** "Software" shall mean the digitally encoded, machine readable, scalable outline data as encoded in a special format as well as the UFST Software.
- **2** You agree to accept a non-exclusive license to use the Software to reproduce and display weights, styles and versions of letters, numerals, characters and symbols ("Typefaces") solely for your own customary business or personal purposes at the address stated on the registration card you return to Monotype Imaging. Under the terms of this License Agreement, you have the right to use the Fonts on up to three printers. If you need to have access to the fonts on more than three printers, you need to acquire a multi-user license agreement which can be obtained from Monotype Imaging. Monotype Imaging retains all rights, title and interest to the Software and Typefaces and no rights are granted to you other than a License to use the Software on the terms expressly set forth in this Agreement.
- **3** To protect proprietary rights of Monotype Imaging, you agree to maintain the Software and other proprietary information concerning the Typefaces in strict confidence and to establish reasonable procedures regulating access to and use of the Software and Typefaces.
- **4** You agree not to duplicate or copy the Software or Typefaces, except that you may make one backup copy. You agree that any such copy shall contain the same proprietary notices as those appearing on the original.
- **5** This License shall continue until the last use of the Software and Typefaces, unless sooner terminated. This License may be terminated by Monotype Imaging if you fail to comply with the terms of this License and such failure is not remedied within thirty (30) days after notice from Monotype Imaging. When this License expires or is terminated, you shall either return to Monotype Imaging or destroy all copies of the Software and Typefaces and documentation as requested.
- **6** You agree that you will not modify, alter, disassemble, decrypt, reverse engineer or decompile the Software.
- **7** Monotype Imaging warrants that for ninety (90) days after delivery, the Software will perform in accordance with Monotype Imagingpublished specifications, and the diskette will be free from defects in material and workmanship. Monotype Imaging does not warrant that the Software is free from all bugs, errors and omissions.
- **8** THE PARTIES AGREE THAT ALL OTHER WARRANTIES, EXPRESSED OR IMPLIED, INCLUDING WARRANTIES OF FITNESS FOR A PARTICULAR PURPOSE AND MERCHANTABILITY, ARE EXCLUDED.
- **9** Your exclusive remedy and the sole liability of Monotype Imaging in connection with the Software and Typefaces is repair or replacement of defective parts, upon their return to Monotype Imaging.
- **10** IN NO EVENT WILL MONOTYPE IMAGING BE LIABLE FOR LOST PROFITS, LOST DATA, OR ANY OTHER INCIDENTAL OR CONSEQUENTIAL DAMAGES, OR ANY DAMAGES CAUSED BY ABUSE OR MISAPPLICATION OF THE SOFTWARE AND TYPEFACES.
- **11** Massachusetts U.S.A. law governs this Agreement.
- **12** You shall not sublicense, sell, lease, or otherwise transfer the Software and/or Typefaces without the prior written consent of Monotype Imaging.
- **13** Use, duplication or disclosure by the Government is subject to restrictions as set forth in the Rights in Technical Data and Computer Software clause at FAR 252-227-7013, subdivision (b)(3)(ii) or subparagraph (c)(1)(ii), as appropriate. Further use, duplication or disclosure is subject to restrictions applicable to restricted rights software as set forth in FAR 52.227-19 (c)(2).
- **14** YOU ACKNOWLEDGE THAT YOU HAVE READ THIS AGREEMENT, UNDERSTAND IT, AND AGREE TO BE BOUND BY ITS TERMS AND CONDITIONS. NEITHER PARTY SHALL BE BOUND BY ANY STATEMENT OR REPRESENTATION NOT CONTAINED IN THIS AGREEMENT. NO CHANGE IN THIS AGREEMENT IS EFFECTIVE UNLESS WRITTEN AND SIGNED BY PROPERLY AUTHORIZED REPRESENTATIVES OF EACH PARTY. BY OPENING THIS DISKETTE PACKAGE, YOU AGREE TO ACCEPT THE TERMS AND CONDITIONS OF THIS AGREEMENT.

## **GPL**

Die Firmware des Druckers nutzt teilweise freigegebene GPL Codes (www.fsf.org/copyleft/gpl.html). Siehe unter "http:// www.kyoceramita.com/gpl" wie freigegebene GPL Codes zugänglich gemacht werden können.

## **Open SSLeay License**

#### **Copyright © 1998-2006 The OpenSSL Project. All rights reserved.**

Redistribution and use in source and binary forms, with or without modification, are permitted provided that the following conditions are met:

- **1** Redistributions of source code must retain the above copyright notice, this list of conditions and the following disclaimer.
- **2** Redistributions in binary form must reproduce the above copyright notice, this list of conditions and the following disclaimer in the documentation and/or other materials provided with the distribution.
- **3** All advertising materials mentioning features or use of this software must display the following acknowledgment: "This product includes software developed by the OpenSSL Project for use in the OpenSSL Toolkit. (http://www.openssl.org/)"
- **4** The names "OpenSSL Toolkit" and "OpenSSL Project" must not be used to endorse or promote products derived from this software without prior written permission.

For written permission, please contact openssl-core@openssl.org.

**5** Products derived from this software may not be called "OpenSSL" nor may "OpenSSL" appear in their names without prior written permission of the OpenSSL Project.

**6** Redistributions of any form whatsoever must retain the following acknowledgment: "This product includes software developed by the OpenSSL Project for use in the OpenSSL Toolkit (http:// www.openssl.org/)"

THIS SOFTWARE IS PROVIDED BY THE OpenSSL PROJECT "AS IS" AND ANY EXPRESSED OR IMPLIED WARRANTIES, INCLUDING, BUT NOT LIMITED TO, THE IMPLIED WARRANTIES OF MERCHANTABILITY AND FITNESS FOR A PARTICULAR PURPOSE ARE DISCLAIMED. IN NO EVENT SHALL THE OpenSSL PROJECT OR ITS CONTRIBUTORS BE LIABLE FOR ANY DIRECT, INDIRECT, INCIDENTAL, SPECIAL, EXEMPLARY, OR CONSEQUENTIAL DAMAGES (INCLUDING, BUT NOT LIMITED TO, PROCUREMENT OF SUBSTITUTE GOODS OR SERVICES; LOSS OF USE, DATA, OR PROFITS; OR BUSINESS INTERRUPTION) HOWEVER CAUSED AND ON ANY THEORY OF LIABILITY, WHETHER IN CONTRACT, STRICT LIABILITY, OR TORT (INCLUDING NEGLIGENCE OR OTHERWISE) ARISING IN ANY WAY OUT OF THE USE OF THIS SOFTWARE, EVEN IF ADVISED OF THE POSSIBILITY OF SUCH DAMAGE.

#### **Original SSLeay License**

#### **Copyright © 1995-1998 Eric Young (eay@cryptsoft.com) All rights reserved.**

This package is an SSL implementation written by Eric Young (eay@cryptsoft.com). The implementation was written so as to conform with Netscapes SSL.

This library is free for commercial and non-commercial use as long as the following conditions are aheared to. The following conditions apply to all code found in this distribution, be it the RC4, RSA, lhash, DES, etc., code; not just the SSL code. The SSL documentation included with this distribution is covered by the same copyright terms except that the holder is Tim Hudson (tjh@cryptsoft.com).

Copyright remains Eric Young's, and as such any Copyright notices in the code are not to be removed.

If this package is used in a product, Eric Young should be given attribution as the author of the parts of the library used.

This can be in the form of a textual message at program startup or in documentation (online or textual) provided with the package.

Redistribution and use in source and binary forms, with or without modification, are permitted provided that the following conditions are met:

- **1** Redistributions of source code must retain the above copyright notice, this list of conditions and the following disclaimer.
- **2** Redistributions in binary form must reproduce the above copyright notice, this list of conditions and the following disclaimer in the documentation and/or other materials provided with the distribution.
- **3** All advertising materials mentioning features or use of this software must display the following acknowledgment: "This product includes cryptographic software written by Eric Young (eay@cryptsoft.com)" The word 'cryptographic' can be left out if the rouines from the library being used are not cryptographic related :-).

**4** If you include any Windows specific code (or a derivative thereof) from the apps directory (application code) you must include an acknowledgement: "This product includes software written by Tim Hudson (tjh@cryptsoft.com)"

THIS SOFTWARE IS PROVIDED BY ERIC YOUNG "AS IS" AND ANY EXPRESS OR IMPLIED WARRANTIES, INCLUDING, BUT NOT LIMITED TO, THE IMPLIED WARRANTIES OF MERCHANTABILITY AND FITNESS FOR A PARTICULAR PURPOSE ARE DISCLAIMED. IN NO EVENT SHALL THE AUTHOR OR CONTRIBUTORS BE LIABLE FOR ANY DIRECT, INDIRECT, INCIDENTAL, SPECIAL, EXEMPLARY, OR CONSEQUENTIAL DAMAGES (INCLUDING, BUT NOT LIMITED TO, PROCUREMENT OF SUBSTITUTE GOODS OR SERVICES; LOSS OF USE, DATA, OR PROFITS; OR BUSINESS INTERRUPTION) HOWEVER CAUSED AND ON ANY THEORY OF LIABILITY, WHETHER IN CONTRACT, STRICT LIABILITY, OR TORT (INCLUDING NEGLIGENCE OR OTHERWISE) ARISING IN ANY WAY OUT OF THE USE OF THIS SOFTWARE, EVEN IF ADVISED OF THE POSSIBILITY OF SUCH DAMAGE.

The licence and distribution terms for any publically available version or derivative of this code cannot be changed. i.e. this code cannot simply be copied and put under another distribution licence [including the GNU Public Licence.]

## **Compliance and Conformity**

This equipment has been tested and found to comply with the limits for a Class B digital device, pursuant to Part 15 of the FCC Rules. These limits are designed to provide reasonable protection against harmful interference in a residential installation. This equipment generates, uses and can radiate radio frequency energy and, if not installed and used in accordance with the instructions, may cause harmful interference to radio communications. However, there is no guarantee that interference will not occur in a particular installation. If this equipment does cause harmful interference to radio or television reception, which can be determined by turning the equipment off and on, the user is encouraged to try to correct the interference by one or more of the following measures:

- Reorient or relocate the receiving antenna.
- Increase the separation between the equipment and receiver.
- Connect the equipment into an outlet on a circuit different from that to which the receiver is connected.
- Consult the dealer or an experienced radio/TV technician for help.
- The use of a non-shielded interface cable with the referenced device is prohibited.

CAUTION — The changes or modifications not expressly approved by the party responsible for compliance could void the user's authority to operate the equipment.

This device complies with Part 15 of FCC Rules and RSS-Gen of IC Rules.

Operation is subject to the following two conditions; (1) this device may not cause interference, and (2) this device must accept any interference, including interference that may cause undesired operation of the device.

\* The above warning is valid only in the United States of America.

#### **Schnittstellenanschlüsse**

**Wichtig** Dafür, dass der Drucker ausgeschaltet ist, bevor ein Schnittstellenkabel angeschlossen bzw. entfernt wird. Um die interne Elektronik des Druckers vor elektrostatischer Entladung über die Schnittstellenanschlüsse zu schützen, sind alle nicht genutzten Anschlüsse mit den mitgelieferten Schutzkappen abzudecken.

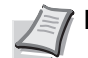

**Hinweis** Geschirmte Kabel verwenden.

# Sicherheitshinweise

#### **Laser Sicherheit**

Der Drucker ist als Klasse 1 Laserprodukt beim U.S. Department of Health und Human Services (DHHS) nach dem Radiation Performance Standard entsprechend dem Radiation Control for Health und Saftey Act von 1968 zertifiziert. Dies bedeutet, dass der Drucker keinerlei schädliche Laserstrahlung freisetzt. Der Laserstrahl des Geräts ist daher jederzeit hermetisch abgeriegelt. Beim normalen Betrieb kann keine Laserstrahlung aus dem Gerät austreten.

#### **Hinweis zum Laser**

Der Drucker wurde in den Vereinigten Staaten von Amerika nach den Anforderungen des DHHS 21 CFR Subchapter für Klasse 1 Laserprodukte zertifiziert. Für andere Länder wird die Richtlinie IEC 825 eingehalten..

V

**GEFAHR:** UNSICHTBARE LASERSTRAHLUNG BEI GEÖFFNETER ABDECKUNG. AUF JEDEN FALL EINEN DIREKTEN KONTAKT MIT DEM LASERSTRAHL VERMEIDEN.

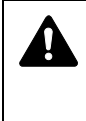

**VORSICHT** Bei der Benutzung von Bedienelementen und der Durchführung von Prozeduren sind unbedingt die Anweisungen in diesem Handbuch zu befolgen. Jede andere Vorgehensweise kann zur Freisetzung gefährlicher Laserstrahlung führen.

#### **Hochfrequenzsender**

Diese Maschine enthält ein Sendermodul. Als Hersteller (Kyocera Mita Corporation) erklären wir hiermit, dass diese Geräte (Modell FS-C5100DN, FS-C5200DN, FS-C5300DN und FS-C5350DN) den erforderlichen Anforderungen und anderen relevanten Maßnahmen der Richtlinie 1999/ 5/EC entspricht.

#### **Radio Tag-Technologie**

In einigen Ländern unterliegt die in diesem Gerät zur Identifizierung des Tonerbehälters verwendete Radio Tag-Technologie einer Genehmigung, und die Verwendung dieses Geräts kann somit eingeschränkt sein.

### **Warnschilder**

Der Drucker ist mit den nachfolgenden Warnschildern versehen.

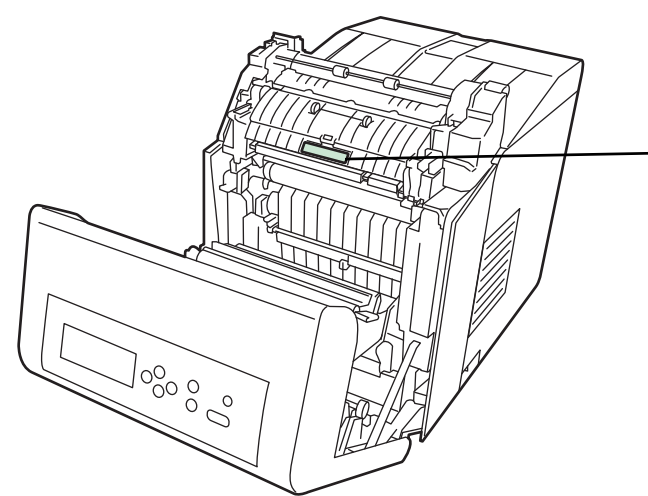

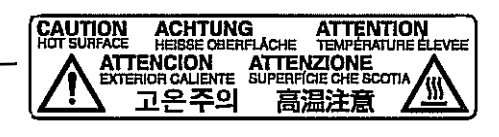

Hohe Temperatur im Inneren. Hohe Temperaturen im Gerät. Berühren Sie keine Komponenten in diesem Bereich, es besteht die Gefahr von Verbrennungen.

Schilder im Drucker (Warnung vor Laserstrahlung)

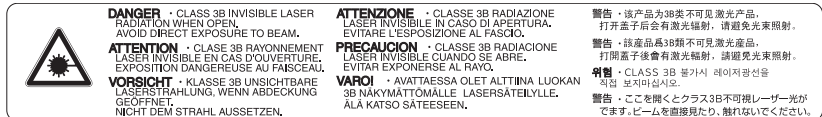

#### Europa, Asien und andere Länder

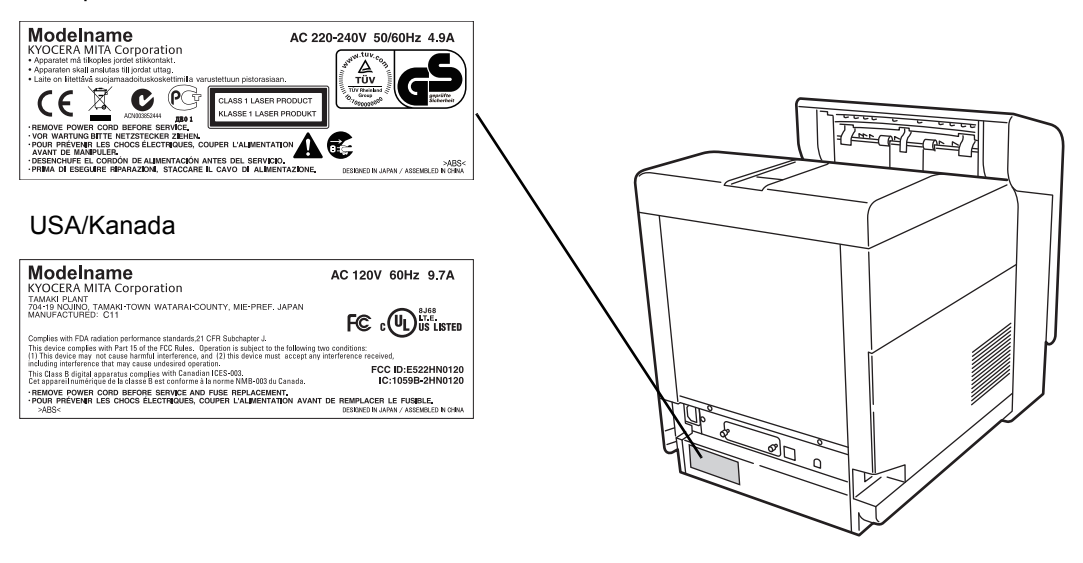

#### **CDRH Regulations**

The Center for Devices and Radiological Health (CDRH) of the U.S. Food and Drug Administration implemented regulations for laser products on August 2, 1976. These regulations apply to laser products manufactured after August 1, 1976. Compliance is mandatory for products marketed in the United States. A label indicating compliance with the CDRH regulations must be attached to laser products marketed in the United **States** 

#### **Ozonkonzentration**

Diese Drucker erzeugen beim Betrieb Ozon  $(O_3)$ , das sich am Installationsstandort konzentrieren und einen unangenehmen Geruch verursachen kann. Es wird empfohlen, das Gerät an einem gut belüfteten Standort zu betreiben, um die Konzentration des Ozons auf Werte unterhalb von 0,1 ppm zu bringen.

#### **Sicherheitshinweise zur Trennung vom Stromnetz**

**VORSICHT:** Der Netzstecker ist das Haupttrennelement! Andere Schalter auf dem Gerät sind Funktionsschalter und können das Gerät nicht von der Stromquelle trennen.

**VORSICHT:** Der Netzstecker ist die Hauptisoliervorrichtung! Die anderen Schalter auf dem Gerät sind nur Funktionsschalter und können nicht verwendet werden, um den Stromfluß im Gerät zu unterbrechen.

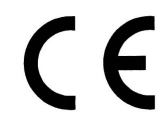

#### **Konformitätserklärung Für 2004/108/EC, 2006/95/EEC, 93/68/EEC und 1999/5/EC**

Wir erklären hiermit in Eigendeklaration, dass das Gerät den nachfolgenden Normen entspricht:.

> EN55024 EN55022 Class B EN61000-3-2 EN61000-3-3 EN60950-1 EN60825-1 EN300 330-1 EN300 330-2

### **Canadian Department of Communications Compliance Statement**

This Class B digital apparatus complies with Canadian ICES-003.

#### **Avis de conformité aux normes du ministere des Communications du Canada**

Cet appareil numérique de la classe B est conforme a la norme NMB-003 du Canada.

#### **EN ISO 7779**

Maschinenlärminformations-Verordnung 3. GPSGV, 06.01.2004: Der höchste Schalldruckpegel beträgt 70 dB (A) oder weniger gemäß EN ISO 7779.

#### **Haftungsausschluss**

Kyocera Mita ist nicht haftbar für Verluste oder Schäden, die tatsächlich oder angeblich direkt oder indirekt durch die von uns vertriebenen oder gelieferten Geräte oder Softwareprogramme verursacht worden sind und von einem Kunden oder einer anderen natürlichen oder juristischen Person geltend gemacht werden. Diese Klausel erstreckt sich auch auf mangelnden Service, nicht erreichte Geschäftsabschlüsse, Verlust erwarteter Gewinne oder Folgeschäden, die aus dem Einsatz der von uns vertriebenen Geräte oder Software entstanden sind.

## **Energiesparfunktion**

Der Drucker verfügt über einen **Energiesparmodus**, der den Stromverbrauch nach einem festgelegten Zeitraum reduziert, wenn dieser nicht benutzt wird (nur FS-C5100DN, FS-C5200DN, FS-C5300DN).

Der Drucker verfügt über einen **Ruhemodus**, der den Drucker druckbereit hält und den Stromverbrauch nach einem festgelegten Zeitraum auf ein Minimum reduziert, wenn dieser nicht benutzt wird.

#### **Energiesparmodus (nur FS-C5100DN, FS-C5200DN, FS-C5300DN)**

Der Drucker fällt automatisch in einen Energiesparmodus, wenn dieser länger als 10 Minuten nicht benutzt wird. Die Inaktivitätsdauer bis zum Eintritt in den Schlafmodus kann bei Bedarf verlängert werden.

#### **Ruhemodus**

Der Drucker fällt automatisch in einen Ruhemodus, wenn dieser länger als 15 Minuten (FS-C5100DN, FS-C5200DN, FS-C5300DN)/30 Minuten (FS-C5350DN) nicht benutzt wird. Die Inaktivitätsdauer bis zum Eintritt in den Ruhemodus kann bei Bedarf verlängert werden. Siehe hierzu den Abschnitt *Ruhemodus (Timereinstellungen)*.

## **Automatische Duplex-Funktion**

Der Drucker verfügt standardmäßig über eine Duplexfunktion. Zur Einsparung von Papier können die Drucke im Duplexmodus zweiseitig ausgegeben werden. Siehe hierzu den Abschnitt *Duplexdruck*.

## **Recycling-Papier**

Der Drucker verarbeitet Recycling Papier, welches die Umweltbelastung reduziert. Welche Recyclingpapiere für das Gerät geeignet sind, ist beim Vertriebs- oder Kundendienstrepräsentanten zu erfahren.

## **Energy Star (ENERGY STAR®) Program**

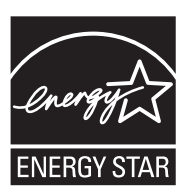

Das Gerät entspricht den Auflagen des International Energy Star Program.

## **Sicherheitsvorkehrungen bei der Installation**

#### **Installationsumgebung**

**VORSICHT** Das Gerät auf einer ebenen und stabilen Fläche aufstellen. Es könnte sonst um- bzw. herunterfallen. In diesem Fall besteht Verletzungsgefahr, und das Gerät könnte beschädigt werden.

Der Aufstellungsort soll möglichst trocken und staubfrei sein. Setzt sich Staub oder Schmutz auf dem Netzstecker ab, den Stecker reinigen, ansonsten besteht Brand-/ Stromschlaggefahr.

Gerät nicht in der Nähe von Wärmequellen (Heizung o. ä.) oder entzündbaren Materialien aufstellen. Ansonsten besteht Brandgefahr.

Zur Gewährleistung ausreichender Belüftung und um den bequemen Zugang zum Gerät zu ermöglichen, die unten aufgeführten Abstände einhalten. Es ist besonders darauf zu achten, dass Lüftungsschlitze, gerade auf der Rückseite nicht verstellt werden und der Drucker ausreichend belüftet wird.

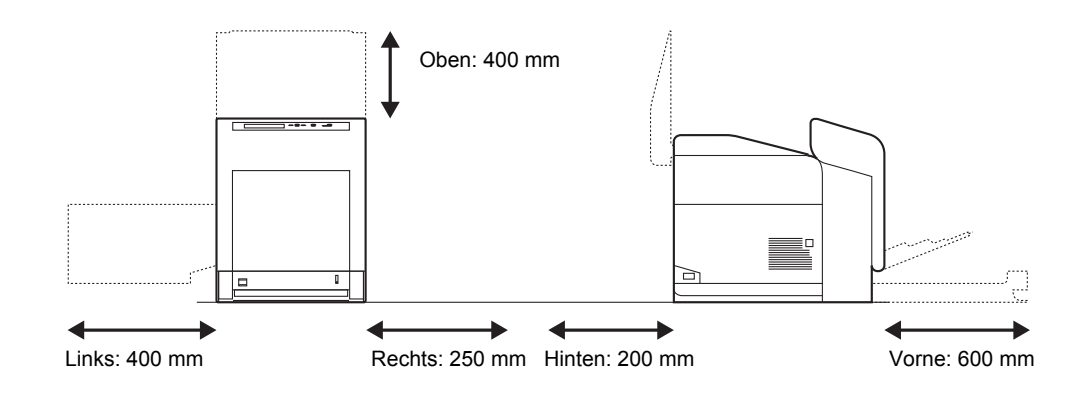

#### **Andere Vorsichtsmaßnahmen**

Bestimmte Bedingungen können sich auf die Betriebssicherheit und Leistung nachteilig auswirken. Das Gerät ist in einem Raum aufzustellen, in dem eine gleichmäßige Temperatur und Luftfeuchtigkeit herrschen (ca. 23 C, 60 %).

- Gerät nicht in der Nähe eines Fensters oder einem anderen, direktem Sonnenlicht ausgesetzten Ort aufstellen.
- Gerät nicht an einem Ort aufstellen, der Vibrationen ausgesetzt ist.
- Gerät nicht an einem Ort mit starken Temperaturschwankungen aufstellen.
- Gerät nicht direkter Heiß- oder Kaltzugluft aussetzen.
- Gerät nur an einem ausreichend belüfteten Ort aufstellen.

Ist der Fußboden aus einem weichen Material, besteht die Gefahr, dass der Drucker beim Bewegen auf Rollschränken beschädigt wird.

#### **Netzanschluss**

**A** 

**ACHTUNG:** Das Gerät nur an eine vorschriftsmäßige Steckdose anschließen. An dieser Steckdose keine weiteren Geräte anschließen. Ansonsten besteht Brandbzw. Stromschlaggefahr. Netzstecker vollständig einstecken. Ansonsten besteht die Gefahr, dass die Pole mit einem metallischen Gegenstand in Berührung kommen: Brand-/Stromschlaggefahr. Das Gerät muss an eine geerdete Steckdose angeschlossen werden, um die Gefahr von Feuer und Stromschlag zu auszuschließen. Bestehen Zweifel über die Eignung einer Steckdose, den Kundendienst zu Rate ziehen.

## **Andere Vorsichtsmaßnahmen**

Das Netzkabel an die dem Gerät nächstgelegene Steckdose anschließen.

### **Plastikverpackungen**

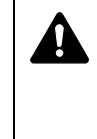

**ACHTUNG:** Die Plastiktüten der Druckerverpackung außerhalb der Reichweite von Kindern aufbewahren. Sie können sich um Mund und Nase legen und zu Erstickung führen.

## **Betriebssicherheit**

#### **Vorsichtsmaßnahmen beim Einsatz des Druckers**

- **Keine** metallischen Objekte und keine Behälter mit Flüssigkeiten (Vasen, Tassen etc.) auf das Gerät oder dessen Nähe stellen: Brand-/ Stromschlaggefahr. Falls diese Objekte in das Gerät fallen, besteht Brand- bzw. Stromschlaggefahr.
- **Keine** Abdeckungen vom Gerät entfernen: Stromschlaggefahr.
- Das Netzkabel **nicht** beschädigen, sonst muss es gegen ein neues ausgetauscht werden. Netzkabel nicht reparieren. Keine schweren Gegenstände auf dem Netzkabel abstellen, Kabel nicht übermäßig ziehen oder umbiegen. Ansonsten besteht Brand- bzw. Stromschlaggefahr.
- **Keine** Reparaturversuche unternehmen und Gerät nicht demontieren, ansonsten besteht Brand- und Stromschlaggefahr und das Risiko, dass die Lasereinheit beschädigt wird. Ein Austreten des Laserstrahls kann zur Erblindung führen.
- Falls das Gerät übermäßig heiß läuft, Rauch austritt, ein ungewöhnlicher Geruch zu verspüren ist oder eine andere außergewöhnliche Situation auftritt:, besteht die Gefahr von Feuer oder einem Stromschlag. Das Gerät zur Vermeidung von Brand oder Stromschlag sofort ausschalten (O (OFF) und unbedingt den Netzstecker ziehen. Danach den Kundendienst verständigen.
- Gelangt ein Fremdkörper (z. B. Heftklammern) oder Flüssigkeit in das Gerät, das Gerät sofort am Netzschalter (O (OFF) abschalten. Dann sicherheitshalber den Netzstecker ziehen, ansonsten besteht Brand-/ Stromschlaggefahr. Kundendienst verständigen.
- Netzstecker und/oder -kabel **nicht** mit nassen Händen anfassen: Stromschlaggefahr.
- Zur Wartung und Reparatur von Komponenten im Gerät **immer** den Kundendienst anfordern.
- Beim Abziehen des Netzsteckers **nicht** am Kabel ziehen. Dadurch können die Drähte des Kabels beschädigt werden und es besteht Brand- bzw. Stromschlaggefahr. (Das Netzkabel beim Ziehen des Netzsteckers grundsätzlich am Stecker fassen.)
- Soll das Gerät umgestellt werden, **immer** den Netzstecker ziehen. Wird das Netzkabel beschädigt, besteht Brand-/Stromschlaggefahr.
- Wird das Gerät eine Zeit lang nicht benutzt (z. B. über Nacht), ist es auszuschalten (O (OFF). Wird es über einen längeren Zeitraum nicht benutzt (z. B. während der Betriebsferien), empfiehlt es sich aus Sicherheitsgründen, den Netzstecker zu ziehen.
- Aus Sicherheitsgründen das Gerät beim Reinigen **stets** vom Netz trennen.
- Setzt sich Staub im Gerät ab, besteht Brandgefahr. Zur Reinigung des Geräteinnenraums den Kundendienst zu Rate ziehen. Besonders zweckmäßig ist diese Maßnahme zu Beginn von Jahreszeiten mit hoher Luftfeuchtigkeit. Informationen zu den Kosten für die Reinigung der geräteinternen Komponenten liefert der Kundendienst.

#### **Andere Vorsichtsmaßnahmen**

- **Keine** schweren Gegenstände auf das Gerät stellen.
- Während des Kopierens **nicht** die obere Abdeckung öffnen, den Netzschalter auf AUS stellen oder den Netzstecker ziehen.
- Im Druckbetrieb werden geringe, nicht gesundheitsschädigende Ozonmengen freigesetzt. Wird der Drucker jedoch in einem schlecht gelüfteten Raum über längere Zeit ununterbrochen verwendet, kann es zur Entwicklung unangenehmen Geruchs kommen. Es empfiehlt sich daher, den Raum, in dem das Gerät steht, immer gut zu lüften.
- Elektrische Komponenten (Stecker, Platinen etc.) **nicht** anfassen. Diese Komponenten können durch statische Entladung beschädigt werden.
- **Nur** die in diesem Handbuch beschriebenen Arbeitsgänge durchführen.
- Wird das Gerät über einen längeren Zeitraum nicht benutzt, sämtliche Papierstapel aus den Kassetten entfernen und in der Originalverpackung vor Feuchtigkeit geschützt lagern.

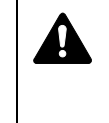

**VORSICHT** Bei der Benutzung von Bedienelementen und der Durchführung von Prozeduren sind unbedingt die Anweisungen in diesem Handbuch zu befolgen. Jede andere Vorgehensweise kann zur Freisetzung gefährlicher Laserstrahlung führen.

## **Vorsichtsmaßnahmen beim Umgang mit Verbrauchsmaterial**

- Der Tonerbehälter ist entzündlich, **keinesfalls** offenen Flammen aussetzen. Durch Funkenflug kann ein Brand entstehen.
- Den Tonerbehälter **nicht** gewaltsam öffnen oder beschädigen.
- **Keinen** Toner einatmen.
- Haben Sie Toner an den Händen, **nicht** in die Augen reiben oder mit dem Mund berühren. Toner, der mit der Haut in Berührung gekommen ist, mit Wasser und Seife abwaschen.
- Tonerbehälter nicht in Reichweite von Kindern aufbewahren. Den Tonerbehälter gemäß den örtlichen Bestimmungen entsorgen.

## **Über dieses Handbuch**

Das vorliegende Handbuch ist in folgende Kapitel unterteilt:

*Kapitel [1 - Bezeichnung der Bauteile](#page-29-1)* Dieses Kapitel gibt einen Überblick über die einzelnen Geräteteile.

*Kapitel [2 Papier einlegen](#page-33-1)* Dieses Kapitel beschreibt für den Drucker geeignetes Papier und erklärt wie das Papier in die Kassette oder die Universalzufuhr eingelegt wird.

*Kapitel [3 - Druckbetrieb](#page-53-1)* Dieses Kapitel enthält Informationen zur Druckausgabe vom Computer aus.

*Kapitel [4 - Wartung](#page-75-1)* In diesem Kapitel wird erläutert, wie der Tonerbehälter ausgetauscht wird und der Drucker zu pflegen ist.

*Kapitel [5 - Störungsbeseitigung](#page-85-1)* Dieses Kapitel enthält Erläuterungen zur Beseitigung von Papierstaus und anderen Fehlern.

*Kapitel [6 Umgang mit dem Bedienfeld](#page-101-1)* Dieses Kapitel beschreibt die Bedienung des Druckers über das Bedienfeld und die Einstellungen des Druckers

*Kapitel [7 Optionen](#page-201-1)* Dieses Kapitel beschreibt die lieferbaren Optionen.

*Kapitel [8 Rechner-Schnittstelle](#page-209-1)* Dieses Kapitel beschreibt den Anschluss zwischen Drucker und Computer.

*Kapitel [9 - Technische Daten](#page-213-1)* Dieses Kapitel gibt einen Überblick über die technischen Daten des Druckers.

## *[Glossar](#page-217-1)*

Dieses Kapitel erklärt die verwendeten Bezeichnungen.

## **Konventionen**

In diesem Handbuch gelten folgende Konventionen:

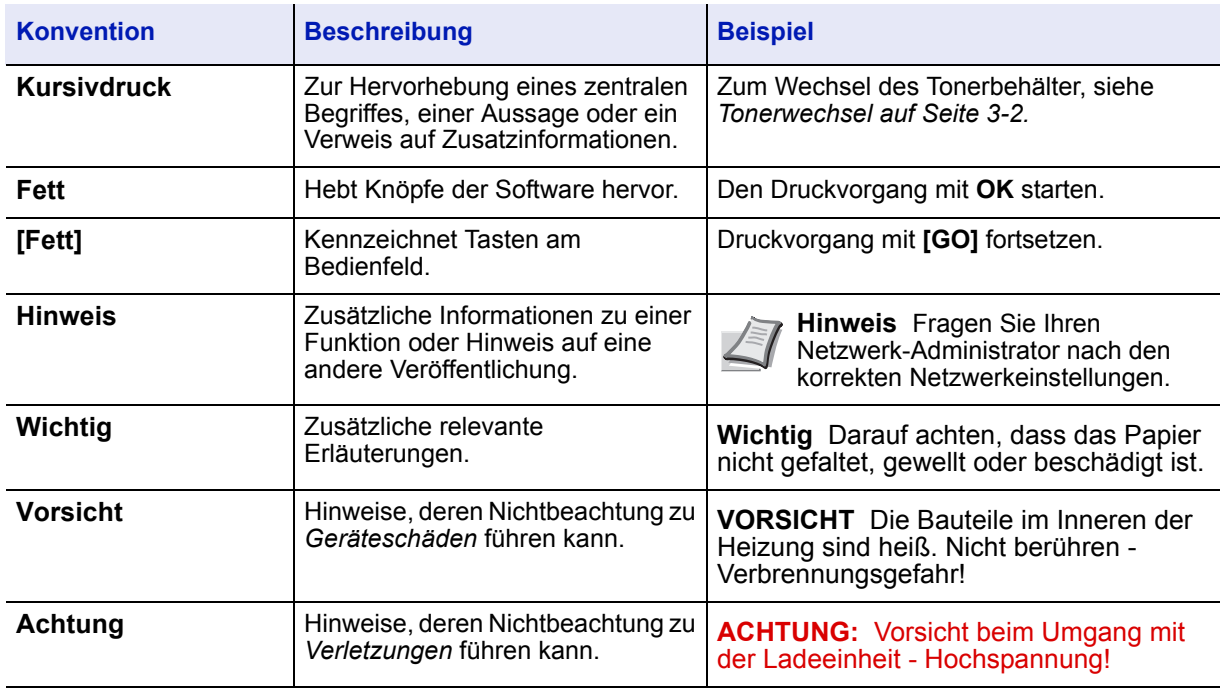

# <span id="page-29-1"></span><span id="page-29-0"></span>1 Bezeichnung der Bauteile

Dieser Abschnitt enthält Erläuterungen und Abbildungen zur Position und Funktionsweise der verschiedenen Geräteteile. Versuchen Sie, sich mit den Namen und Funktionen dieser Teile vertraut machen, um das Gerät korrekt bedienen und optimal nutzen zu können.

In diesem Kapitel werden folgende Themen behandelt:

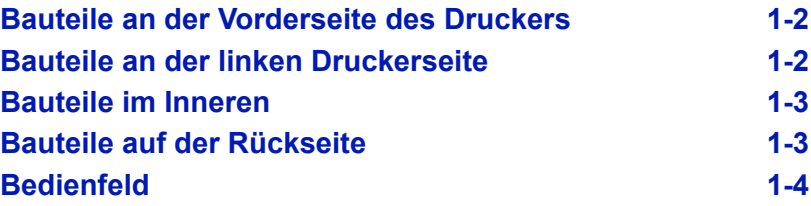

## <span id="page-30-0"></span>**Bauteile an der Vorderseite des Druckers**

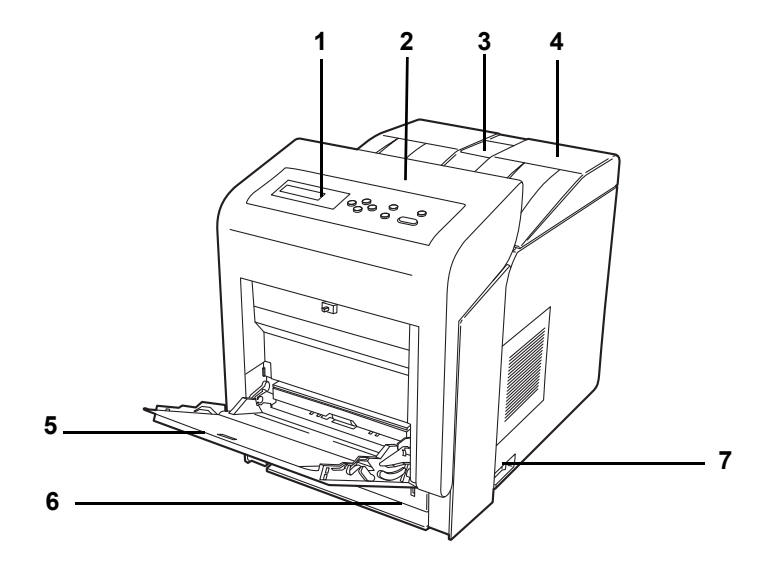

- **1 Bedienfeld**
- **2 Vordere Abdeckung**
- **3 Papieranschlag**
- **4 Obere Abdeckung mit Ablage**
- **5 Universalzufuhr**
- **6 Papierkassette**
- **7 Netzschalter**

## <span id="page-30-1"></span>**Bauteile an der linken Druckerseite**

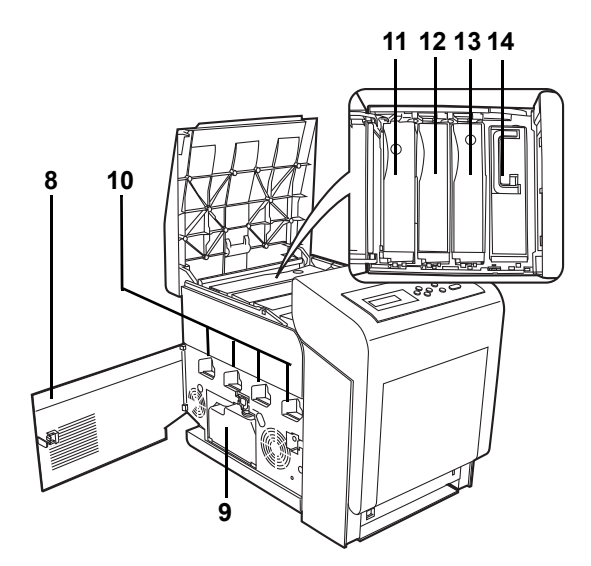

- **8 Linke Abdeckung**
- **9 Resttonerbehälter**
- **10 Ladeeinheit auf den Trommeleinheiten**
- **11 Magenta Tonerbehälter (M)**
- **12 Cyan Tonerbehälter (C)**
- **13 Gelb Tonerbehälter (Y)**
- **14 Schwarz Tonerbehälter (K)**

## <span id="page-31-0"></span>**Bauteile im Inneren**

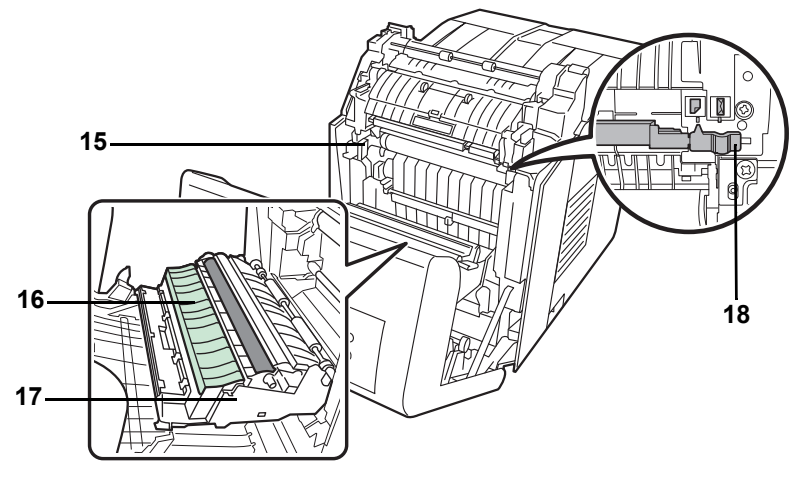

- **15 Papiertransport**
- **16 Papierführung**
- **17 Duplexeinheit**
- **18 Kuvert-Schalter**

# <span id="page-31-1"></span>**Bauteile auf der Rückseite**

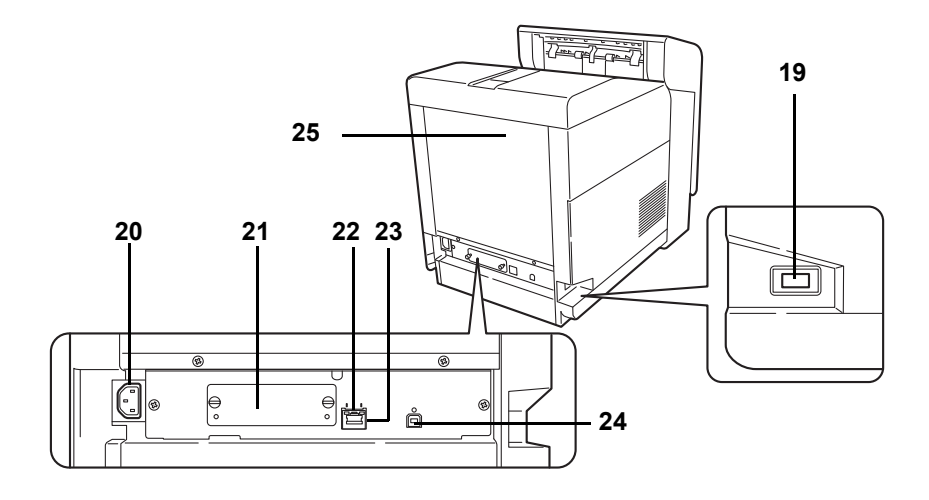

- **19 Steckplatz für USB-Speicher**
- **20 Netzanschluss**
- **21 Optionaler Schnittstellen Einschub**
- **22 Netzwerkanzeigen**
- **23 Netzwerkanschluss**
- **24 USB-Schnittstellenanschluss**
- **25 Hintere Abdeckung**

## <span id="page-32-0"></span>**Bedienfeld**

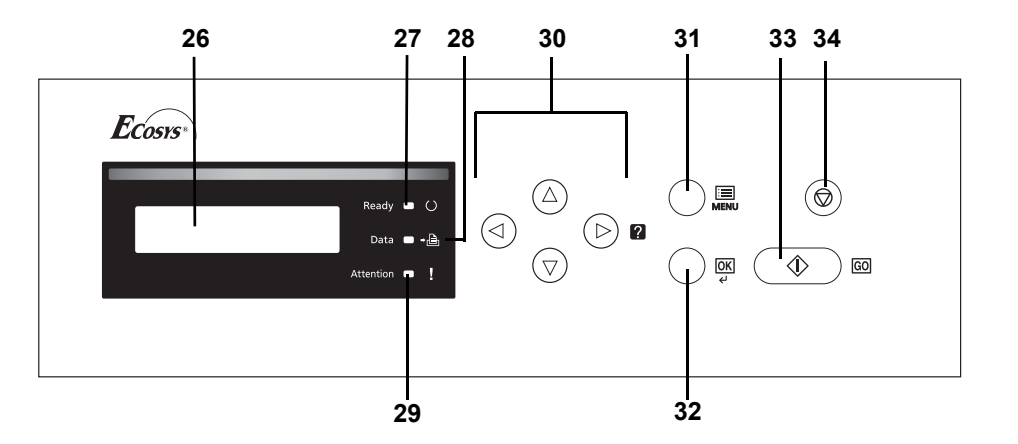

- **26 Display**
- **27 Bereitschafts-Anzeige (Ready)**
- **28 Daten Anzeige (Data)**
- **29 Warnungs-Anzeige (Attention)**
- **30 Pfeil-Tasten**
- **31 MENÜ-Taste [MENU]**
- **32 Bestätigungs-Taste [OK]**
- **33 Weiter-Taste [GO]**
- **34 Abbruch-Taste [Cancel]**

# <span id="page-33-1"></span><span id="page-33-0"></span>2 Papier einlegen

In diesem Kapitel werden folgende Themen behandelt:

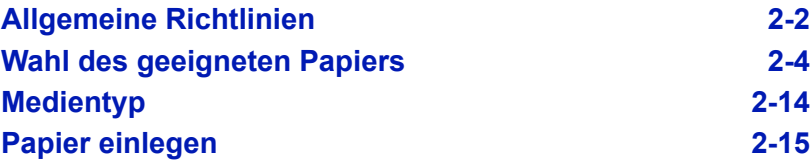

## <span id="page-34-0"></span>**Allgemeine Richtlinien**

Das Gerät ist für normales Kopierpapier ausgelegt, kann allerdings auch eine Reihe anderer Papiersorten verarbeiten, sofern deren Beschaffenheit die unten aufgeführten Bedingungen erfüllen.

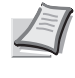

**Hinweis** Der Hersteller übernimmt keinerlei Verantwortung für Probleme, die bei Verwendung eines Papiers, das diese Bedingungen nicht erfüllt, auftreten können.

Es ist wichtig, das richtige Papier zu verwenden. Die Verwendung von ungeeignetem Papier kann Papierstaus, Rollneigung, schlechte Druckqualität, übermäßige Fehldrucke und in Extremfällen sogar die Beschädigung des Geräts zur Folge haben. Für den produktiven und problemlosen Betrieb des Geräts sind die nachfolgenden Richtlinien zur Papierwahl zu beachten.

### **Zulässige Papiersorten**

Die meisten Papiersorten können in einer Vielzahl von Geräten verarbeitet werden. Dieses Gerät verarbeitet auch für xerografische Kopierer vorgesehenes Papier.

Es gibt drei Papier-Hauptklassen: *preiswertes Papier*, *normales Papier* und *hochwertiges Papier*. Gerätetechnisch gesehen liegt der Hauptunterschied bei diesen Papierklassen darin, wie leicht das Papier durch das Gerät transportiert werden kann. Dies wiederum hängt von *Glätte*, *Größe* und *Feuchtigkeitsgehalt* des Papiers ab sowie davon, wie es geschnitten wurde. Je hochwertiger ein Papier ist, desto geringer ist das Risiko von Fehleinzügen und Papierstaus und umso besser ist die Druckqualität.

Auch Unterschiede bei Papieren verschiedener Hersteller können sich auf die Geräteleistung auswirken. Ein hochwertiger Drucker kann keine guten Drucke produzieren, wenn das falsche Papier verwendet wird. Billiges Papier ist langfristig nicht wirklich preiswerter, wenn es zu Problemen beim Betrieb führt.

Die verschiedenen Papiersorten werden jeweils mit unterschiedlichen Flächengewichten (Definition an späterer Stelle) angeboten. Standardgewichte reichen von 60 bis 120 g/m².

#### **Papierspezifikationen**

Die folgende Tabelle enthält eine Übersicht über die wichtigsten Papierspezifikationen. Diese werden auf den nachfolgenden Seiten näher erläutert.

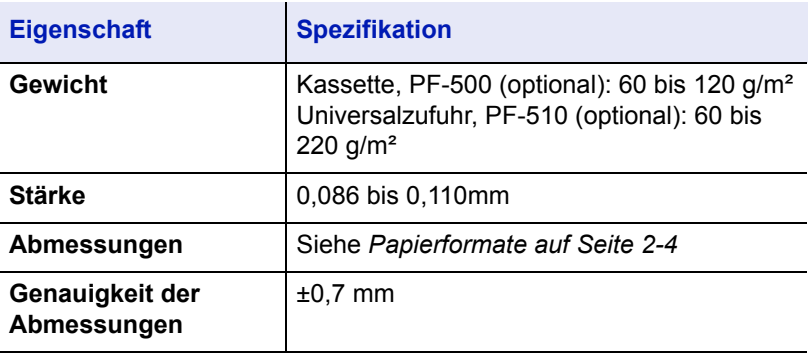

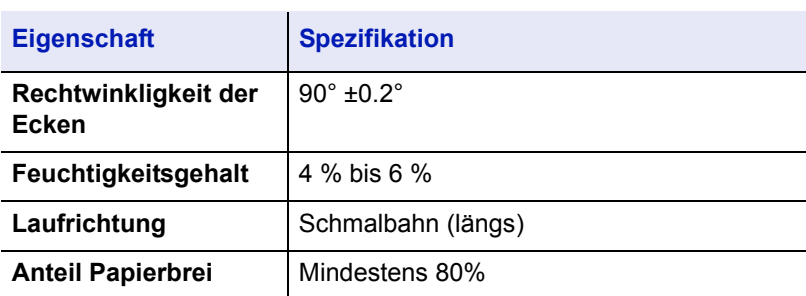

## **Minimales und maximales Papierformat**

Die nachfolgende Abbildung zeigt das kleinste und größte Papierformat, das im Drucker verarbeitet werden kann. Papier in unüblichen Papierformaten wie Etiketten, Pergamentpapier, Karton, Briefumschläge, beschichtetes oder dickes Papier muss über die Universalzufuhr zugeführt werden.

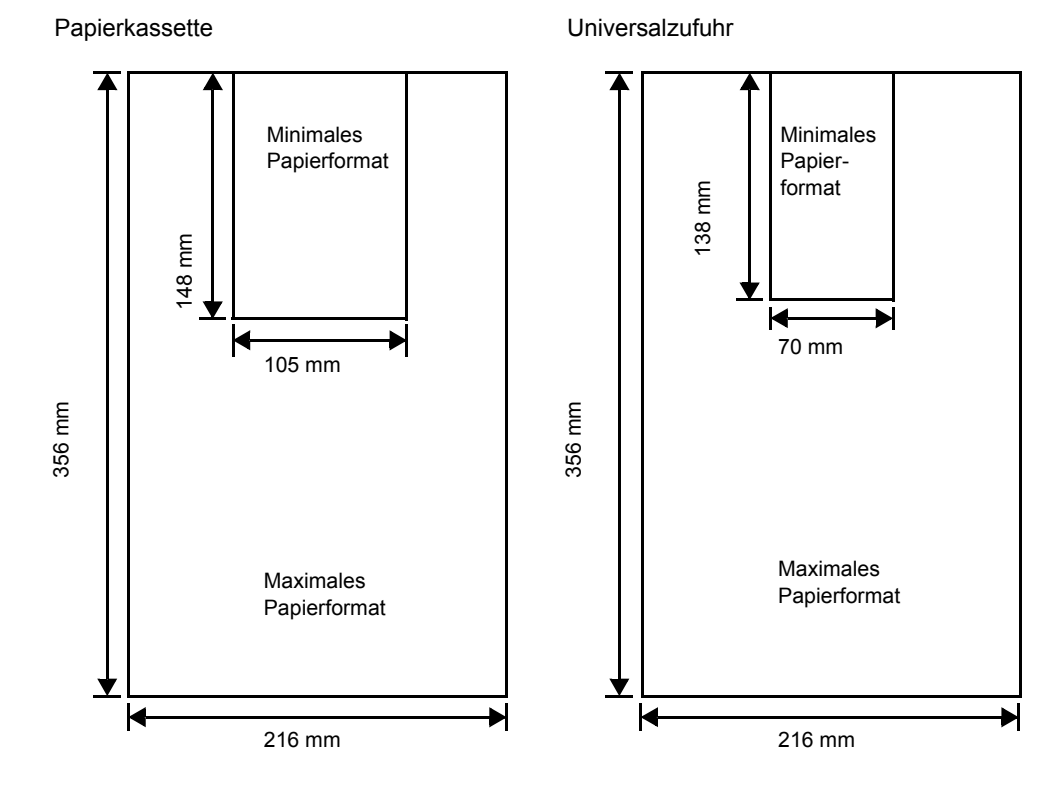

## **Empfohlenes Papier**

Mit den nachstehenden Produkten erzielt der Drucker beste Druckergebnisse.

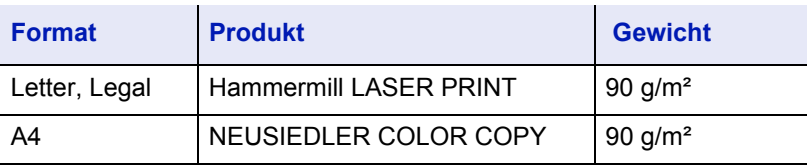
# **Wahl des geeigneten Papiers**

Dieser Abschnitt enthält Richtlinien zur Papierauswahl.

# **Beschaffenheit**

An den Ecken geknicktes sowie gewelltes, verschmutztes, zerrissenes und mit Fasern, Staub oder Papierschnitzeln bzw. auf andere Weise verunreinigtes Papier ist zu vermeiden.

Der Einsatz derartigen Papiers kann zu unleserlichen Ausdrucken, Fehleinzügen und Papierstaus führen und die Lebensdauer des Geräts verkürzen. Insbesondere zu vermeiden ist beschichtetes oder auf andere Weise oberflächenbehandeltes Papier. Die Oberfläche des Papiers sollte stets so glatt wie möglich sein.

### **Zusammensetzung**

Beschichtetes bzw. auf andere Weise oberflächenbehandeltes Papier, das Kunststoff oder Kohlebestandteile enthält, darf nicht verwendet werden. Solche Stoffe entwickeln unter Wärmeeinwirkung bei der Tonerfixierung giftige Dämpfe.

Normalpapier sollte mindestens 80 % Papierbrei enthalten. Maximal 20 % des Papiers sollten aus Baumwolle oder anderen Fasern bestehen.

# **Papierformate**

*Kassetten* und die *Universalzufuhr* können Papier der nachfolgend aufgeführten Formate aufnehmen. Für Einzelheiten der Papierformate für die optionale Papierzufuhr PF-500 und PF-510 siehe *[Kassettengröße \(1](#page-135-0)  [bis 4\) \(Kassettengröße einstellen\) auf Seite 6-35](#page-135-0)*.

Die Längen-/Breitentoleranz beträgt ±0,7 mm. Die Winkeltoleranz an den Ecken muss 90° ±0,2° betragen.

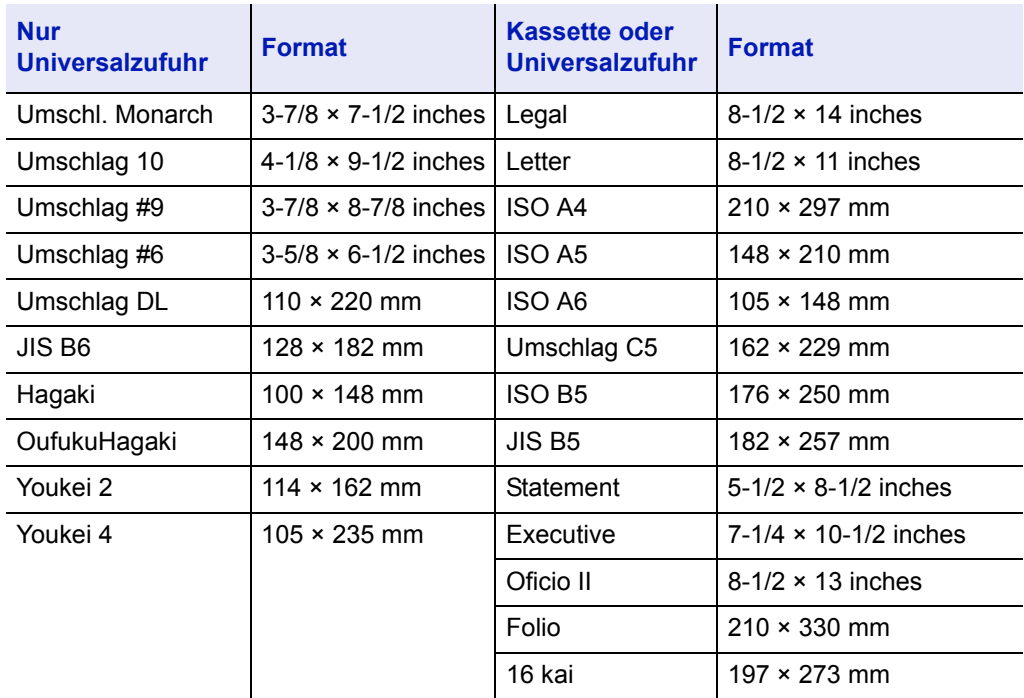

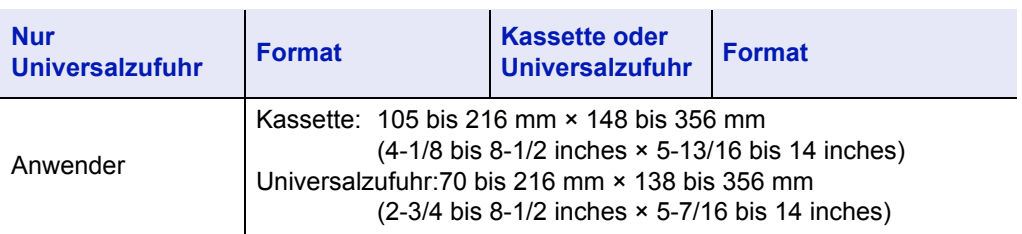

# **Oberfläche**

Das Papier muss über eine glatte, unbeschichtete Oberfläche verfügen. Bei rauem Papier kann es vorkommen, dass Teile nicht bedruckt werden. Ist das Papier zu glatt, wird es möglicherweise mehrfach eingezogen. Außerdem kann die Druckqualität leiden (Grauschleier auf dem Druckbild).

# **Flächengewicht**

Das Papiergewicht wird in Gramm pro Quadratmeter (g/m²) angegeben. Ist das Papier zu leicht oder zu schwer, kann es zu Fehleinzügen, Papierstaus und vorzeitigem Verschleiß des Produkts kommen. Ist das Papier unterschiedlich schwer, werden möglicherweise mehrere Blätter gleichzeitig eingezogen oder mangelhaft bedruckt oder es kommt zu Problemen mit der Druckqualität (z. B. unscharfes Druckbild), da der Toner schlecht fixiert wird.

Das empfohlene Basisgewicht beträgt:

Kassette: 60 bis 120 g/m²

Universalzufuhr: 60 bis 220/gm²

PF-500 (optional): 60 bis 120 g/m²

PF-510 (optional): 60 bis 220 g/m²

# **Flächengewichte in den USA und in Europa**

In den Vereinigten Staaten wird das Flächengewicht in lb, in Europa (im metrischen System) in g/m² angegeben. Bei den blau unterlegten Werten handelt es sich um die Standardgewichte.

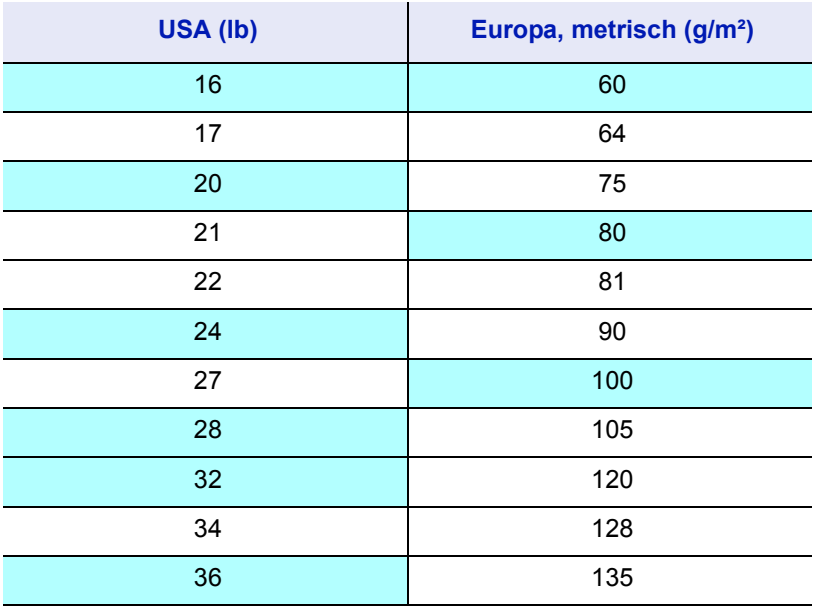

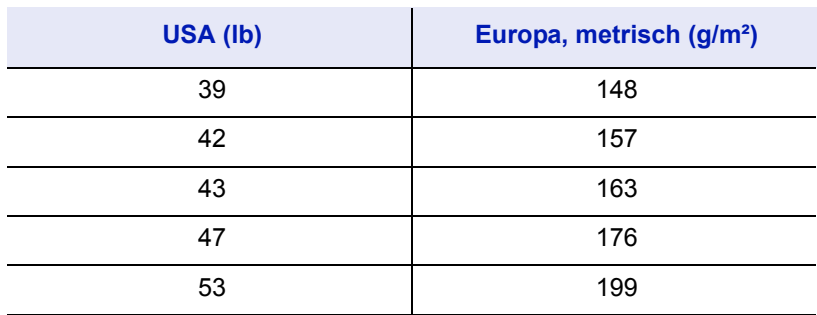

### **Stärke**

Bei Einsatz des Geräts sollte Papier mittlerer Stärke verwendet werden. Kommt es beim Drucken zu Fehleinzügen oder Papierstaus und sind die Drucke blass, ist das verwendete Papier möglicherweise zu dünn. Kommt es zu Papierstaus und sind die Drucke verwischt, ist das verwendete Papier möglicherweise zu dick. Die korrekte Stärke liegt zwischen 0,086 bis 0,110mm.

# **Feuchtigkeitsgehalt**

Der Feuchtigkeitsgehalt wird als Prozentwert angegeben. Er wirkt sich auf das Aussehen, die Einziehbarkeit, die Wellung, elektrostatische Eigenschaften und die Tonerfixierung aus.

Der Feuchtigkeitsgehalt des Papiers hängt von der relativen Luftfeuchte in der Umgebung ab. Ist die Luftfeuchte hoch und absorbiert das Papier Feuchtigkeit, können die Papierkanten aufquellen und sich wellen. Bei niedriger Luftfeuchte dagegen trocknet das Papier aus, so dass sich die Papierkanten zusammenziehen und der Ausdruck kontrastschwächer wird.

Gewellte oder zusammengezogene Kanten können zu Papierstaus und Ausrichtungsfehlern führen. Der Feuchtigkeitsgehalt von Papier sollte zwischen 4 und 6 % liegen.

Es ist daher darauf zu achten, dass das Papier richtig gelagert wird. Bei der Lagerung von Papier gilt Folgendes:

- Papier in einer kühlen, trockenen Umgebung lagern.
- Papier erst dann auspacken, wenn es benötigt wird; nicht verwendetes Papier wieder einpacken.
- Papier in der Originalverpackung lagern. Verpackung nicht direkt auf den Boden, sondern auf eine Palette oder Ähnliches stellen.
- Papier vor der Benutzung mindestens 48 Stunden in dem Raum lagern, in dem gedruckt wird.
- Papier nicht Wärme, Sonnenlicht oder Feuchtigkeit aussetzen.

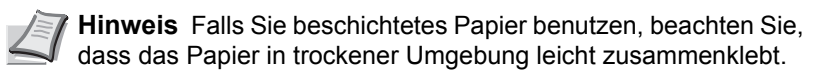

# <span id="page-38-0"></span>**Papierlaufrichtung**

Bei der Papierherstellung werden die Blätter entweder längs (Schmalbahn) oder quer (Breitbahn) zur Maserung geschnitten. Papier mit quer verlaufenden Fasern werden vom Gerät möglicherweise nicht

richtig eingezogen. Daher sollte für das hier beschriebene Gerät stets Schmalbahnpapier verwendet werden.

### **Weitere Papiereigenschaften**

**Durchlässigkeit**: Bezieht sich auf die Dichte der Papierstruktur, d. h. darauf, wie eng die Papierfasern gebunden sind.

**Steife**: Zu steifes Papier kann im Gerät hängen bleiben und Papierstaus verursachen.

**Rollneigung**: Jedes Papier neigt dazu, sich in einer Richtung aufzurollen.

**Elektrostatische Eigenschaften**: Während des Druckvorgangs wird das Papier elektrostatisch aufgeladen, so dass der Toner darauf haften bleibt. Diese Ladung muss dann beseitigt werden, damit die Blätter in der *Druckablage* nicht zusammenkleben.

**Weiße**: Der Kontrast einer bedruckten Seite hängt von der Weiße des Papiers ab. Weißeres Papier liefert einen höheren Kontrast.

**Qualitätskontrolle**: Formatabweichungen, nicht exakt rechtwinklige Ecken, gezackte Kanten, nicht richtig geschnittene Blätter und Blätter mit beschädigten Ecken sind Faktoren, die zu diversen Funktionsstörungen führen können. Hersteller, die auf Qualität achten, sorgen dafür, dass solche Probleme nicht auftreten.

**Verpackung**: Papier sollte in einem robusten Karton verpackt sein, so dass es beim Transport nicht beschädigt wird. Hochwertiges Papier namhafter Hersteller ist normalerweise adäquat verpackt.

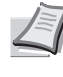

**Hinweis** Beim Ausdruck in kalten Räumen oder mit feuchtem Papier kann im Bereich der oberen Ablage Dampf austreten, das ist nicht ungewöhnlich.

# **Spezialpapier**

Neben normalem Papier können folgende Spezialpapiere verwendet werden:

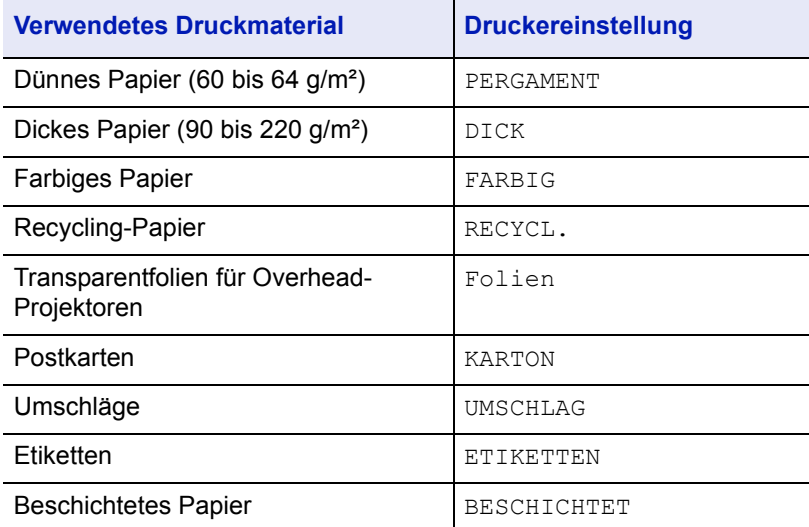

Es ist Papier zu verwenden, das für Kopierer oder Drucker mit Hitzefixierung bestimmt ist. Folien, Etiketten, dünnes Papier, Umschläge, Postkarten oder dickes Papier sind über die *Universalzufuhr* zuzuführen. Näheres hierzu siehe*[Zufuhr \(Auswahl der Papierquelle\) auf Seite 6-42](#page-142-0)*.

Da Zusammensetzung und Qualität bei Spezialmaterial stärker variieren, ist die Stauwahrscheinlichkeit bei Spezialpapier größer als bei Normalpapier. Der Hersteller ist für Geräteschäden und Verletzungen, die von der Verwendung von Spezialpapier herrühren, in keiner Weise verantwortlich.

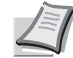

**Hinweis** Vor dem Kauf eines Spezialpapiers empfiehlt es sich, ein Muster auf dem Gerät auszuprobieren.

# **Folien**

Overheadfolien müssen für die Temperatur, die während des Druckvorgangs in der Fixiereinheit entsteht, ausgelegt sein. Empfohlen wird folgendes Produkt: 3M CG3700 (Letter, A4).

Die folgende Tabelle zeigt die Spezifikationen von Folien:

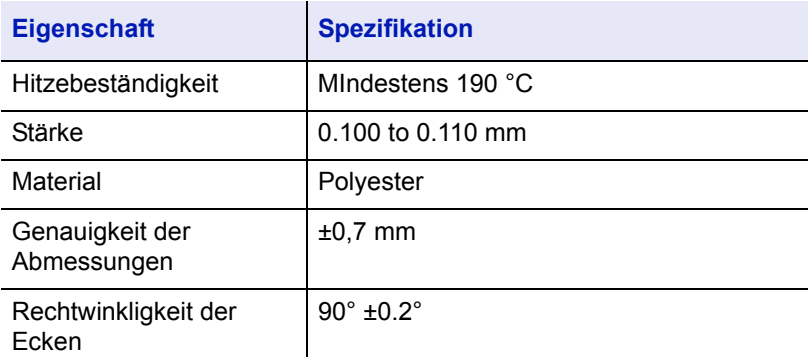

Um Druckprobleme zu vermeiden, ziehen Sie immer nur eine Folie über den *Universaleinzug* ein. Legen Sie die Folien immer vertikal ein, also mit der langen Seite parallel zum Drucker.

Haben die Folien raue Kanten auf der Rückseite, so kann Papierstau die Folge sein. In diesem Falle entfernen Sie die Kanten.

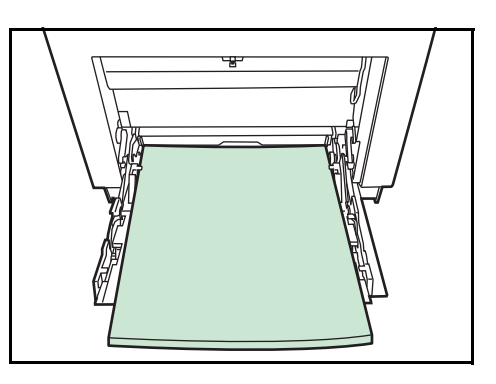

Drehen Sie die Folie um oder legen Sie diese von der gegenüberliegenden Seite an.

Bedruckte Folien (bei der Entnahme aus der Druckablage bzw. bei der Beseitigung von Staus) immer vorsichtig an den Rändern anfassen, um möglichst keine Fingerabdrücke zu hinterlassen.

# **Etiketten**

Etiketten müssen aus der *Universalzufuhr* oder der *optionalen Papierzufuhr PF-510* zugeführt werden.

Bei selbstklebenden Etiketten ist vor allem wichtig, dass der Klebstoff niemals mit einem Geräteteil in Kontakt kommen darf. Werden Walzen oder die Trommel mit Klebstoff verschmutzt, führt dies zu Schäden am Gerät.

Etiketten bestehen aus drei Schichten (siehe Abbildung). Der Druck erfolgt auf der oberen Schicht. Die Kleberschicht enthält druckempfindliche Klebstoffe. Das Trägermaterial hält die Etiketten bis zur Verwendung zusammen. Auf Grund seiner Zusammensetzung ist Etikettenmaterial besonders anfällig für Druckprobleme.

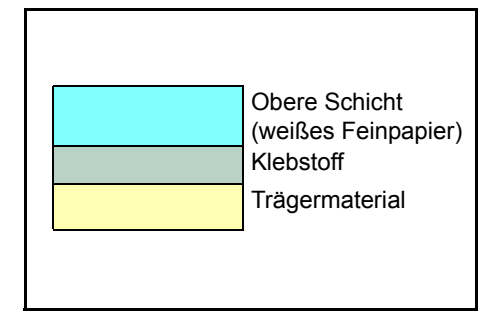

Zwischen den einzelnen Etiketten auf der oberen Schicht dürfen keine Abstände sein. Befinden sich zwischen Etiketten Abstände, so besteht die Gefahr, dass sich Etiketten lösen und ernsthafte Stauprobleme im Gerät verursachen.

Einige Etiketten werden mit einem zusätzlichen Rand aus Feinpapier angefertigt. Dieser Rand darf erst nach der Druckausgabe entfernt werden.

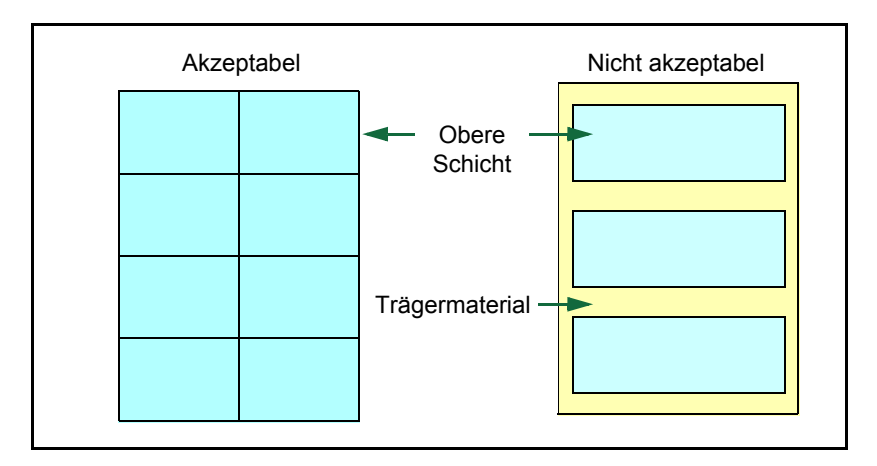

In der folgenden Tabelle sind die Spezifikationen für Etiketten aufgeführt.

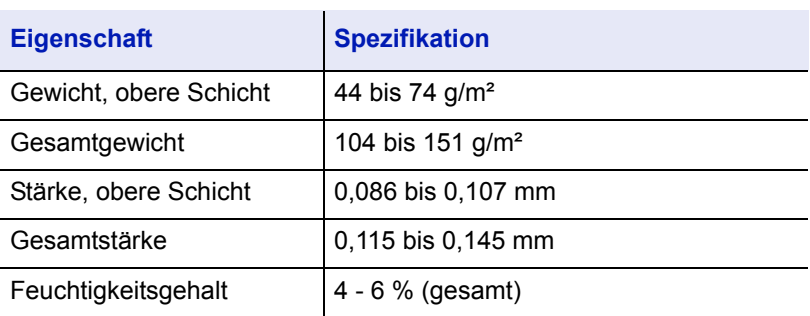

# **Postkarten**

Postkarten auffächern und sorgfältig stapeln, bevor sie in die Universalzufuhr eingelegt werden. Die Postkarten dürfen nicht gewellt sein. Ansonsten kann es zu Staus kommen.

Einige Postkarten haben an einer Seite eine raue Kante, die durch den Schneidevorgang entsteht. Solche Karten auf eine flache Unterlage legen und die Kanten mit einem Gegenstand (z. B. einem Lineal) glatt streichen.

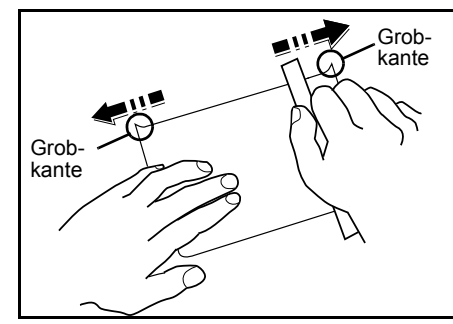

# **Umschläge**

Legen Sie den Kuvert-Schalter auf Briefumschlag-Modus und starten Sie den Druck.

**Wichtig** Briefumschläge können nicht im Normalpapier-Modus gedruckt werden. Wird Normalpapier im Briefumschlag-Modus gedruckt, so verringern sich

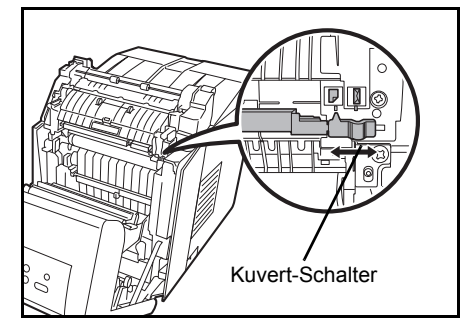

die Druckgeschwindigkeit und die Qualität.

Briefumschläge müssen immer über den Universaleinzug gezogen werden, indem die zu bedruckende Seite unten liegt.

Falls Sie öfter Briefumschläge drucken wollen, benutzen Sie die optionale Papierzufuhr PF-510.

Ein Briefumschlag ist komplexer als ein einzelnes

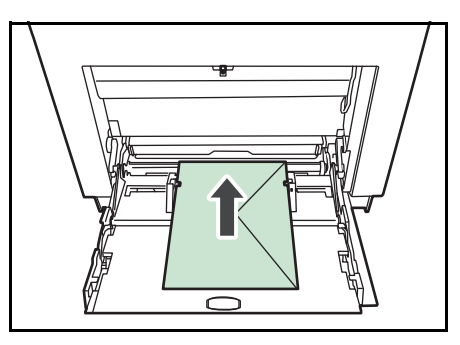

Blatt Papier, so dass unter Umständen nicht auf der gesamten Oberfläche eine konstante Druckqualität erreicht werden kann.

Briefumschläge sind meist diagonal zur Papiermaserung geschnitten. Siehe *[Papierlaufrichtung auf Seite 2-6](#page-38-0)*. Aus diesem Grund neigen Briefumschläge dazu, während des Transports durch den Drucker zu knittern. Vor dem Kauf von Briefumschlägen sollten stets mehrere Musterdrucke erstellt werden, um zu prüfen, ob die Umschlagsorte für den Drucker geeignet ist.

- Briefumschläge mit Flüssigklebstoff dürfen keinesfalls verwendet werden.
- Hohe Druckauflagen, bei denen ausschließlich Umschläge bedruckt werden, sind zu vermeiden. Dadurch kann es zu vorzeitigen Abnutzungserscheinungen im Gerät kommen.
- Treten Papierstaus auf, weniger Umschläge in die Universalzufuhr einlegen.
- Um zu vermeiden, dass Umschläge wellig werden und Staus verursachen, beim Bedrucken von Umschlagstapeln maximal 10 bedruckte Umschläge in der Druckablage belassen.

# **Dickes Papier**

Dickes Papier vor dem Einlegen in die Universalzufuhr auffächern und sorgfältig stapeln. Einige Papiersorten haben eine raue Kante an einer Seite, die durch den Schneidevorgang entsteht. Solches Papier auf eine flache Unterlage legen und die Kanten mit einem Gegenstand (z. B. einem Lineal) glatt streichen. Papier mit rauen Kanten kann Papierstaus verursachen.

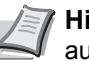

**Hinweis** Kommt es auch nach dem Glattstreichen des Papiers zu Papierstaus, die Einzugskante des Papiers in der *Universalzufuhr* ein paar Millimeter anheben (siehe Abbildung).

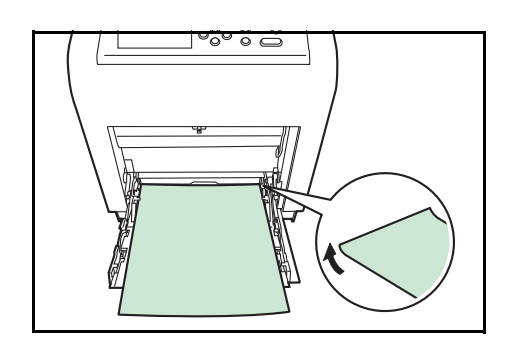

Falls Sie öfter auf dickem Papier drucken wollen, benutzen Sie die optionale Papierzufuhr PF-510.

# **Farbiges Papier**

Farbige Papier sollte dieselben Voraussetzungen erfüllen wie weißes Feinpapier (siehe *[Papierspezifikationen auf Seite 2-2](#page-34-0)*.). Außerdem müssen die darin enthaltenen Farbpigmente temperaturbeständig sein (bis zu 200°C).

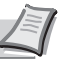

**Hinweis** Falls Sie öfter auf farbigem Papier drucken wollen, benutzen Sie die optionale Papierzufuhr PF-510.

# **Vordrucke**

Vordrucke sollten dieselben Voraussetzungen erfüllen wie weißes Feinpapier (siehe *[Papierspezifikationen auf Seite 2-2](#page-34-0)*.). Die Tinte bzw. der Toner des Vordrucks muss temperatur- und silikonölbeständig sein, um den Fixierprozess einwandfrei zu durchlaufen. Verwenden Sie kein Papier mit einer vorbehandelten Oberfläche wie z. B. Glanzpapier für Kalender.

# **Recycling-Papier**

Mit Ausnahme der Farbe muss Recycling-Papier die gleichen Anforderungen erfüllen wie weißes Feinpapier ([siehe](#page-34-0)  *[Papierspezifikationen auf Seite 2-2](#page-34-0)*.).

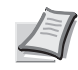

**Hinweis** Vor dem Kauf von Recycling-Papier empfiehlt es sich, ein Muster auf dem Gerät auszuprobieren.

# **Beschichtetes Papier**

Beschichtetes Papier wird hergestellt, indem die Papieroberfläche beschichtet wird, so dass die Druckqualität erhöht wird.

Die Oberfläche von hochwertigem oder mittelmäßigem Papier wird mit bestimmten Stoffen beschichtetet, die die Aufnahme von Farbe verbessern und die Oberfläche glätten. Die Stoffe werden entweder auf beiden Seiten oder nur auf einer Seite des Papiers benutzt. Die beschichtete Seite erscheint leicht glänzend.

**Wichtig** Wird beschichtetes Papier in sehr feuchter Umgebung gedruckt, stellen Sie eine trockene Lagerung des Papiers sicher. Ansonsten klebt das Papier zusammen, so dass es schwer vom Gerät eingezogen werden kann.

# **Papiertyp Markierungen an der optionalen Papierzuführung PF-510**

Wollen Sie die optionale Papierzuführung PF-510 mit nicht Standard-Papier befüllen, entfernen Sie die nicht bedruckte Papiertypmarkierung, falten Sie die verbleibende Markierung zusammen und stecken Sie diese in die Anzeige der Papierzuführung, so dass der verwendete Papiertyp angezeigt wird.

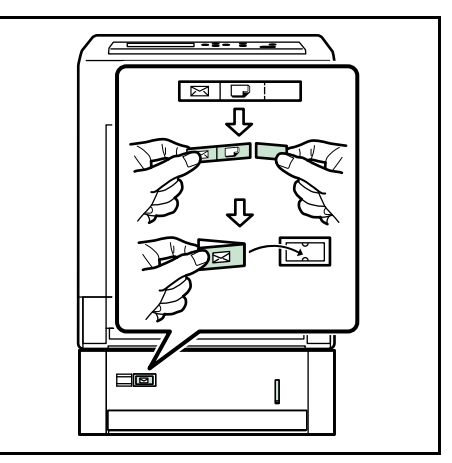

- $\overline{\triangleleft}$  Umschläge
- Dickes Papier
- **Etiketten**
- Beschichtetes Papier

# **Medientyp**

Der Drucker kann optimal auf das jeweils verarbeitete Druckmaterial eingestellt werden.

Wird der Medientyp für eine Papierquelle über das Bedienfeld eingestellt, wählt der Drucker automatisch die optimalen Einstellungen zum Bedrucken des betreffenden Medientyps.

Für jede Papierquelle, auch für die Universalzufuhr, kann ein anderer Medientyp eingestellt werden. Dabei können nicht nur fest eingestellte, sondern auch benutzerdefinierte Medientypen ausgewählt werden. Siehe *[Pap.Typ wählen \(Anwenderdefinierten Papiertyp einstellen\) auf Seite 6-](#page-139-0) [39](#page-139-0)*. Folgende Medientypen werden unterstützt:

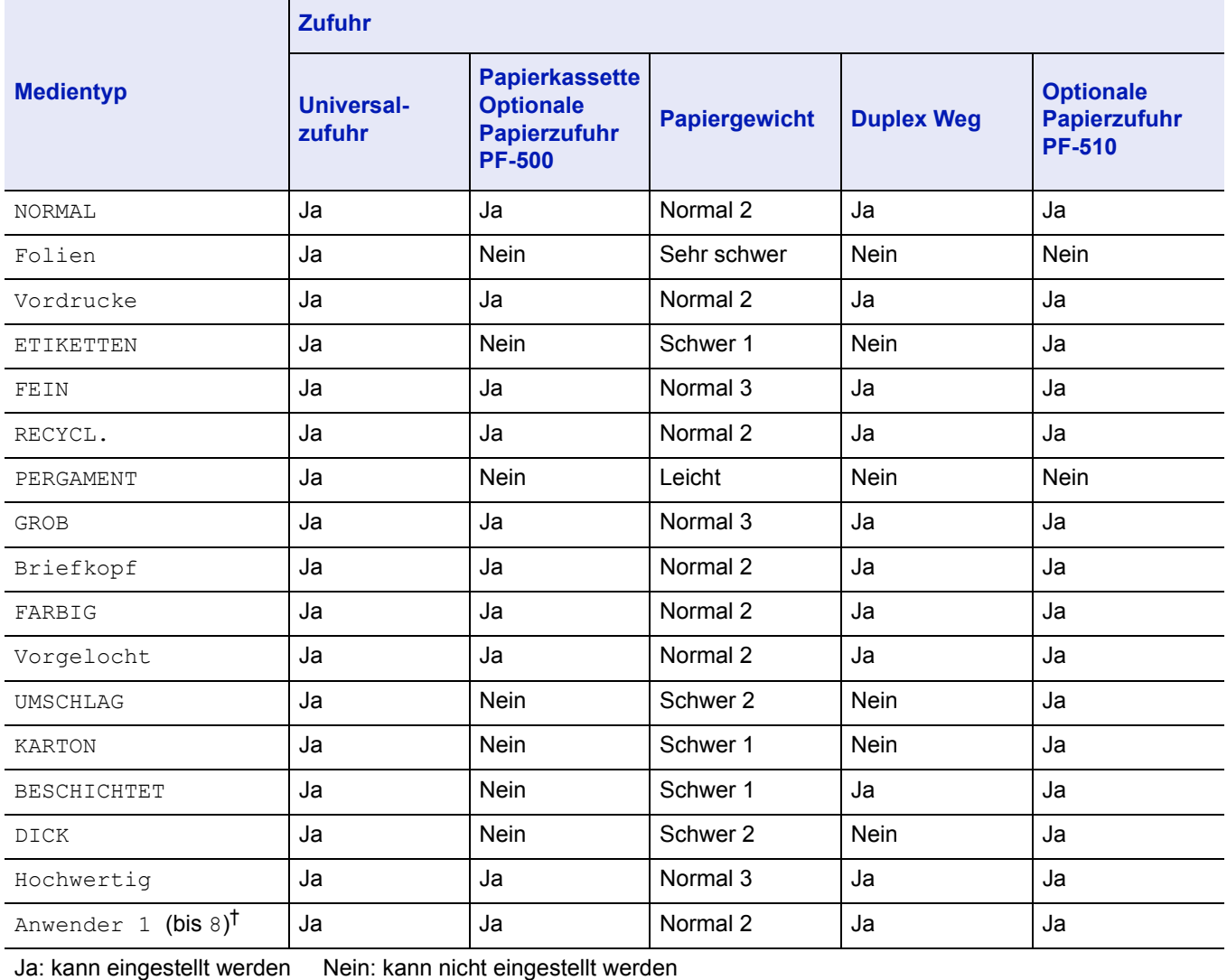

†. Vom Anwender definierter und gespeicherter Medientyp. Bis zu acht Benutzereinstellungen können definiert werden. Näheres hierzu siehe *[Pap.Typ wählen \(Anwenderdefinierten Papiertyp einstellen\) auf Seite 6-39](#page-139-0)*.

# **Papier einlegen**

Im Folgenden wird das Einlegen von Papier in die Kassette und die Universalzufuhr beschrieben.

# **Papier in die Kassette einlegen**

1 Das Druckmaterial (Papier bzw. Folien) zunächst auffächern und den Papierstapel dann auf einer ebenen Fläche kantenbündig ausrichten, um Papierstaus oder Schräglauf beim Drucken zu vermeiden.

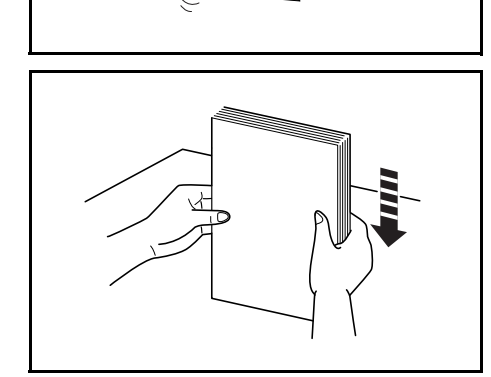

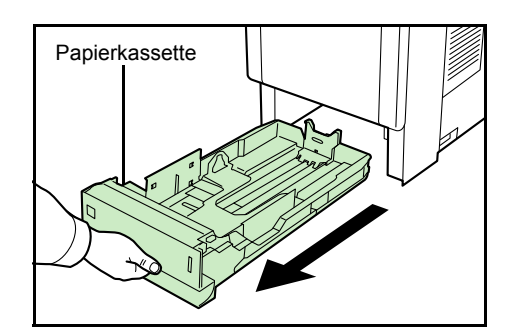

2 Die Papierkassette vollständig aus dem Drucker ziehen.

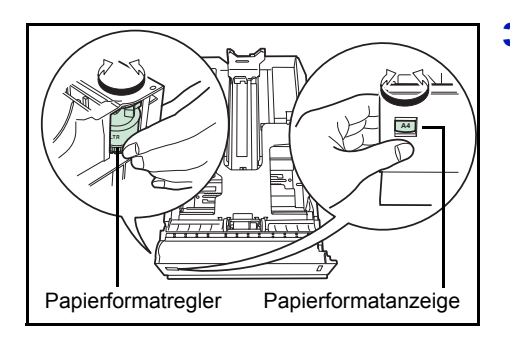

3 Den Papierformatregler (an der Vorderseite der Kassette) so einstellen, dass das Format des zu verwendenden Papiers im Anzeigefenster erscheint.

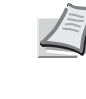

**Hinweis** Wird der Regler auf **Sonstige** eingestellt, muss das verarbeitete Papierformat über das Bedienfeld des Druckers eingestellt werden. Siehe *[Kassettengröße \(1 bis 4\)](#page-135-0)  [\(Kassettengröße einstellen\) auf Seite 6-35](#page-135-0)*.

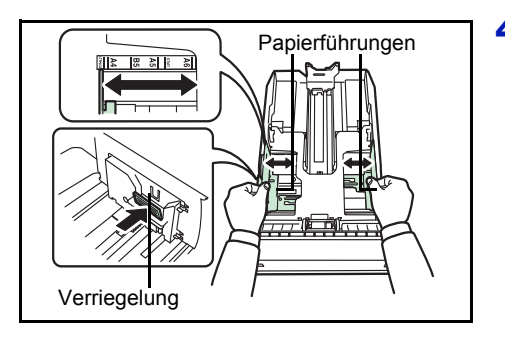

4 Die Verriegelung an der linken Papierführung lösen und die Führungen auf das gewünschte Papierformat einstellen.

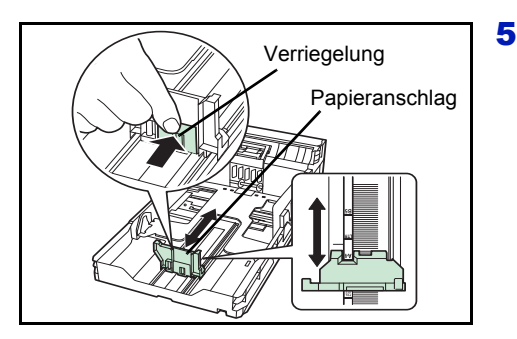

5 Die Verriegelung des Papieranschlags lösen und den Anschlag auf das gewünschte Papierformat einstellen.

Wenn ein benutzerdefiniertes Format verarbeitet wird, die Papierführungen und den Papieranschlag ganz nach außen schieben, das Papier einlegen und die Führungen und den Anschlag auf das betreffende Format einstellen. Papierführungen und Papieranschlag sind korrekt eingestellt, wenn sie das Papier leicht berühren.

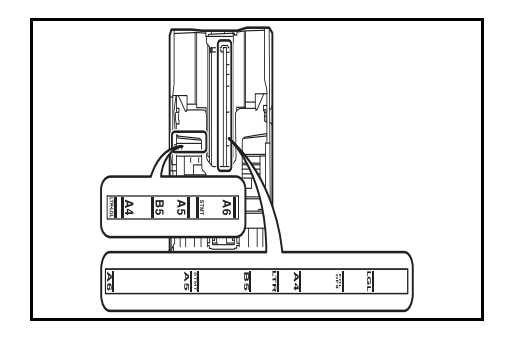

In der Papierkassette befinden sich Markierungen für gängige Papierformate.

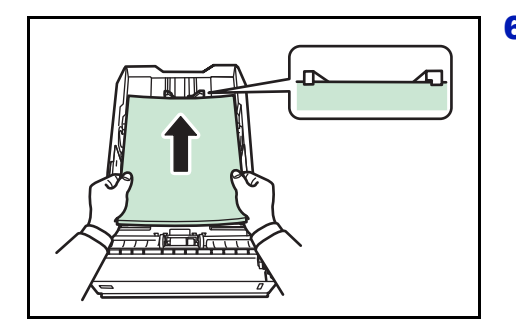

6 Papier in die Kassette einlegen.

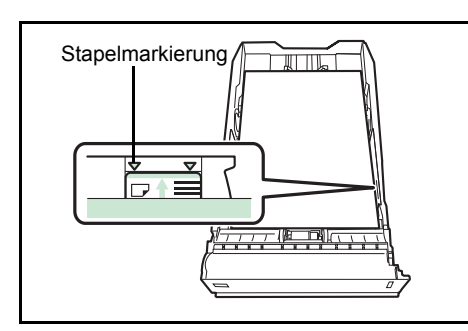

**Hinweis** Der in die Kassette eingelegte Papierstapel muss unbedingt unterhalb der Stapelmarkierungen auf den Papierführungen bleiben. Die Kapazität der Kassette beträgt 500 Blatt 80 g/m² Papier (beim FS-C5100DN beträgt die Kapazität ca. 250 Blatt 80 g/m² Papier).

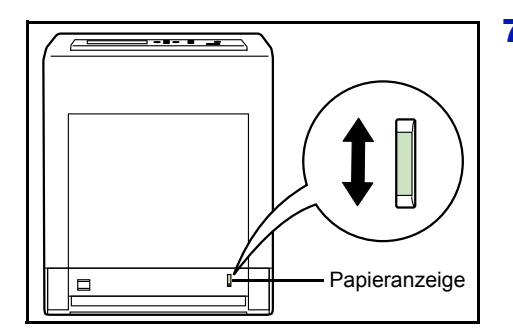

7 Die Papierkassette in den Druckerschacht einschieben. Die Kassette bis zum Anschlag einschieben.

Vorne rechts an der Papierkassette befindet sich eine Papieranzeige, die anzeigt, wie viel Papier noch vorhanden ist. Ist das Papier aufgebraucht, geht der Zeiger bis zur Anzeige [Let] (leer) herunter.

# **Papier in die Universalzufuhr einlegen**

1 Das Druckmaterial (Papier bzw. Folien) zunächst auffächern und den Papierstapel dann auf einer ebenen Fläche kantenbündig ausrichten, um Papierstaus oder Schräglauf beim Drucken zu vermeiden.

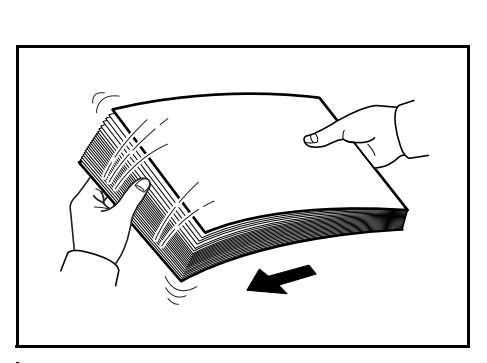

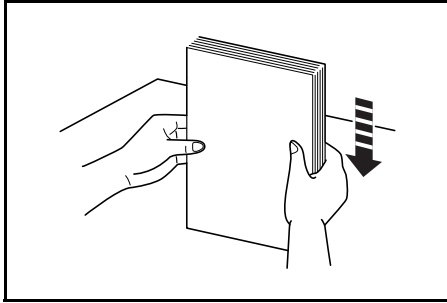

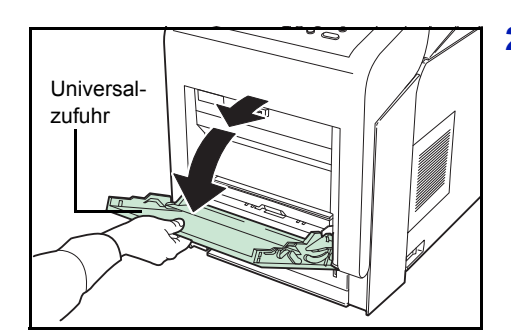

2 Drücken Sie auf die Mitte der Universalzufuhr, so dass diese entriegelt wird. Klappen Sie sie zu sich hin, bis sie stoppt.

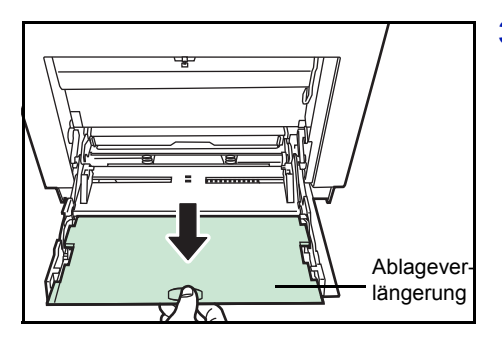

3 Ziehen Sie die Ablageverlängerung zu sich hin, bis diese stoppt. Achten Sie darauf, dass keine Zwischenräume vorhanden sind.

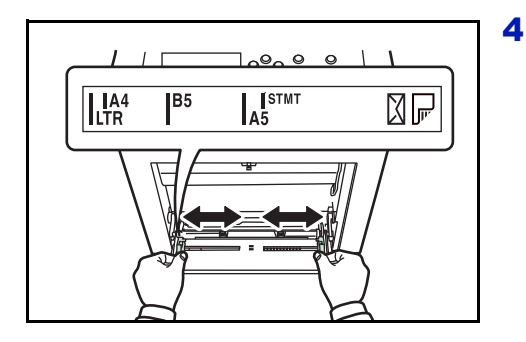

4 Die Papierführungen der Universalzufuhr auf das gewünschte Format einstellen. Standard-Papierformate sind an der Universalzufuhr markiert. Bei Verarbeitung solcher Formate müssen die Papierführungen somit nur an die entsprechenden Markierungen verschoben werden.

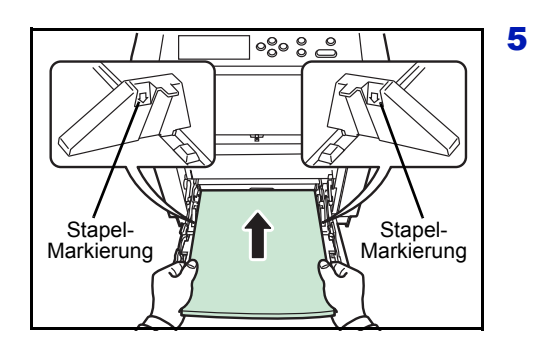

- 5 Das Papier auf die Papierführungen ausrichten und es so weit wie möglich einschieben.
	-

**Hinweis** Das Papier maximal bis zu den Stapelmarkierungen der Universalzufuhr einlegen. Sollen Folien bedruckt werden, immer nur eine Folie anlegen. Weist das Papier eine starke Wellung in einer Richtung auf, beispielsweise wenn es auf einer Seite bereits bedruckt ist, das Papier in die andere Richtung aufrollen, um die Wellung zu beseitigen. Die bedruckten Blätter sind dann glatt.

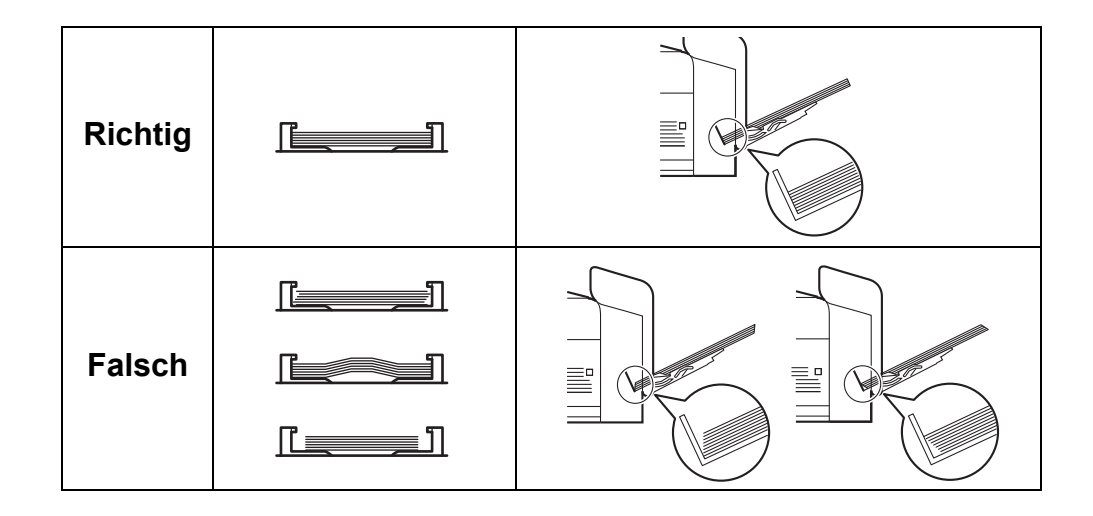

- 6 Am Bedienfeld des Druckers das Papierformat für die Universalzufuhr einstellen. Siehe *[Univer. Format \(Papierformat für](#page-133-0)  [Universalzufuhr einstellen\) auf Seite 6-33](#page-133-0)*.
- 7 Wählen Sie die korrekte Betriebsart (Briefumschlag oder Normalpapier). Um auf Briefumschlägen zu drucken, muss der Kuvertschalter auf Briefumschlag-Modus stehen. Um auf Normalpapier zu drucken, muss der Kuvert-Schalter auf Normalpapier-Modus stehen.

Die Betriebsart ist auf dem Schalter abgebildet. Prüfen Sie, ob die korrekte Betriebsart gewählt ist.

**Wichtig** Briefumschläge können nicht im Normalpapier-Modus gedruckt werden. Wird Normalpapier im Briefumschlag-Modus

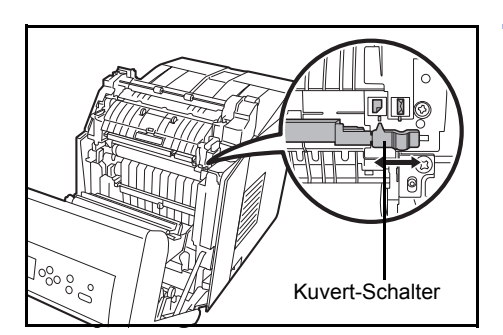

gedruckt, so verringern sich die Druckgeschwindigkeit und die Qualität.

# **Papierstopper**

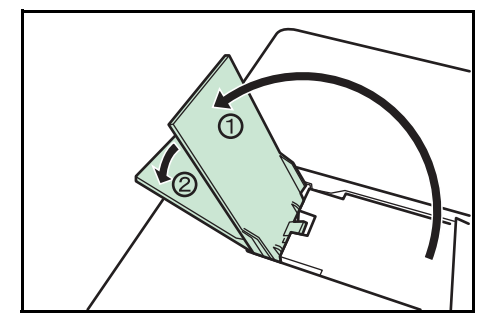

Bewegen Sie die Papierstopper zum gewünschten Papierformat.

- Für A4 oder Letter : In Position ① bewegen.
- Für Legal : In Position ➁ bewegen.

# 3 Druckbetrieb

In diesem Kapitel werden folgende Themen behandelt:

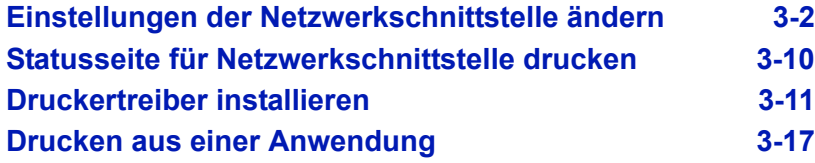

# <span id="page-54-0"></span>**Einstellungen der Netzwerkschnittstelle ändern**

Der Drucker unterstützt TCP/IP, TCP/IP (IPv6), NetWare, AppleTalk, IPP, SSL Server, IPSec Protokolle und Sicherheitsstufen.

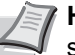

**Hinweis** Nachdem alle Netzwerkeinstellungen gemacht wurden, schalten Sie die Maschine einmal AUS und wieder EIN. Dies ist notwendig, um die geänderten Einstellungen wirksam zu machen!

# **TCP/IP, TCP/IP (IPv6) Einstellungen**

- 1 Die Taste **[MENU]** drücken.
- **2** Drücken Sie  $\triangle$  oder  $\nabla$  mehrmals bis Netzwerk > erscheint.

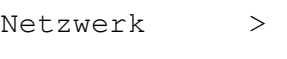

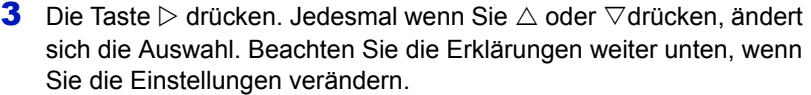

Stellen Sie diese Einstellung auf Ein wenn das Netzwerk über TCP/ IP verbunden wird. Die Untermenüs enthalten die Einstellungen DHCP, IP-Adresse, Subnetzmaske, Gateway und Bonjour.

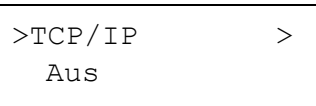

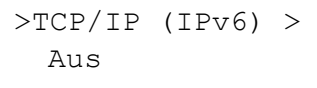

Stellen Sie diese Einstellung auf Ein wenn das Netzwerk über TCP/ IP (IPv6) verbunden wird. Die Untermenüs enthalten die Einstellungen RA(Stateless)und DHCPv6.

# **TCP/IP**

 $>TOP/TP$  > Ein

Dieser Teil erklärt die Aktivierung des TCP/IP Protokolls.

- **1** Falls TCP/IP auf Aus gesetzt ist, drücken Sie  $\triangle$  oder  $\nabla$  um Ein zu wählen und bestätigen Sie mit **[OK]**.
- 2 Die Taste  $\triangleright$  drücken. Jedesmal wenn Sie  $\triangle$  oder  $\triangledown$ drücken, ändert sich die Auswahl.

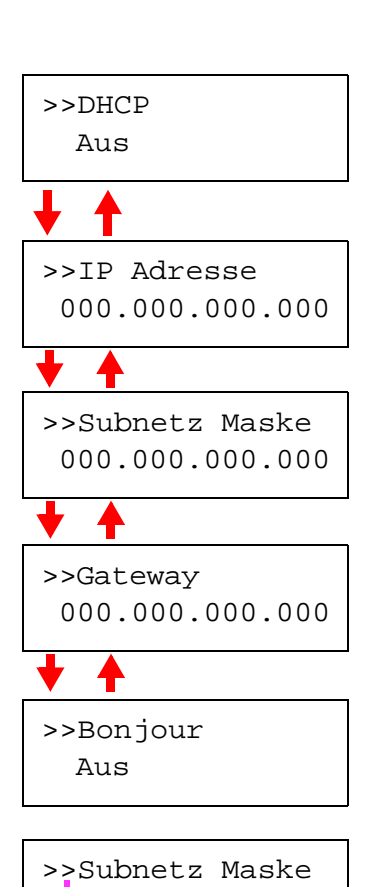

000.000.000.000

- 3 Wählen Sie den gewünschten Menüpunkt und drücken Sie **[OK]**. Ein blinkendes Fragezeichen (?) erscheint, wenn Sie DHCP und Bonjour einstellen. Eine blinkende EIngabemarke () erscheint, wenn Sie IP-Adresse, Subnetzmaske und Gateway einstellen.
- **4** Drücken Sie  $\triangle$  oder  $\nabla$ , um Ein oder Aus als Einstellung für DHCP und Bonjour zuwählen.

Für die IP-Adresse, Subnetzmaske und Gateway Einstellungen drücken Sie  $\triangle$  oder  $\nabla$ , um die blinkende Eingabemarke zur Zahl zu bewegen, die Sie ändern wollen (000 bis 255). Mit  $\triangleleft$  und  $\triangleright$  den Cursor nach rechts bzw. links verschieben.

**Hinweis** Fragen Sie Ihren Netzwerk-Administrator nach den korrekten Netzwerkeinstellungen.

- 5 Drücken Sie **[OK]**.
- 6 Die Taste **[MENU]** drücken. In der Anzeige erscheint Bereit.

# **TCP/IP (IPv6)**

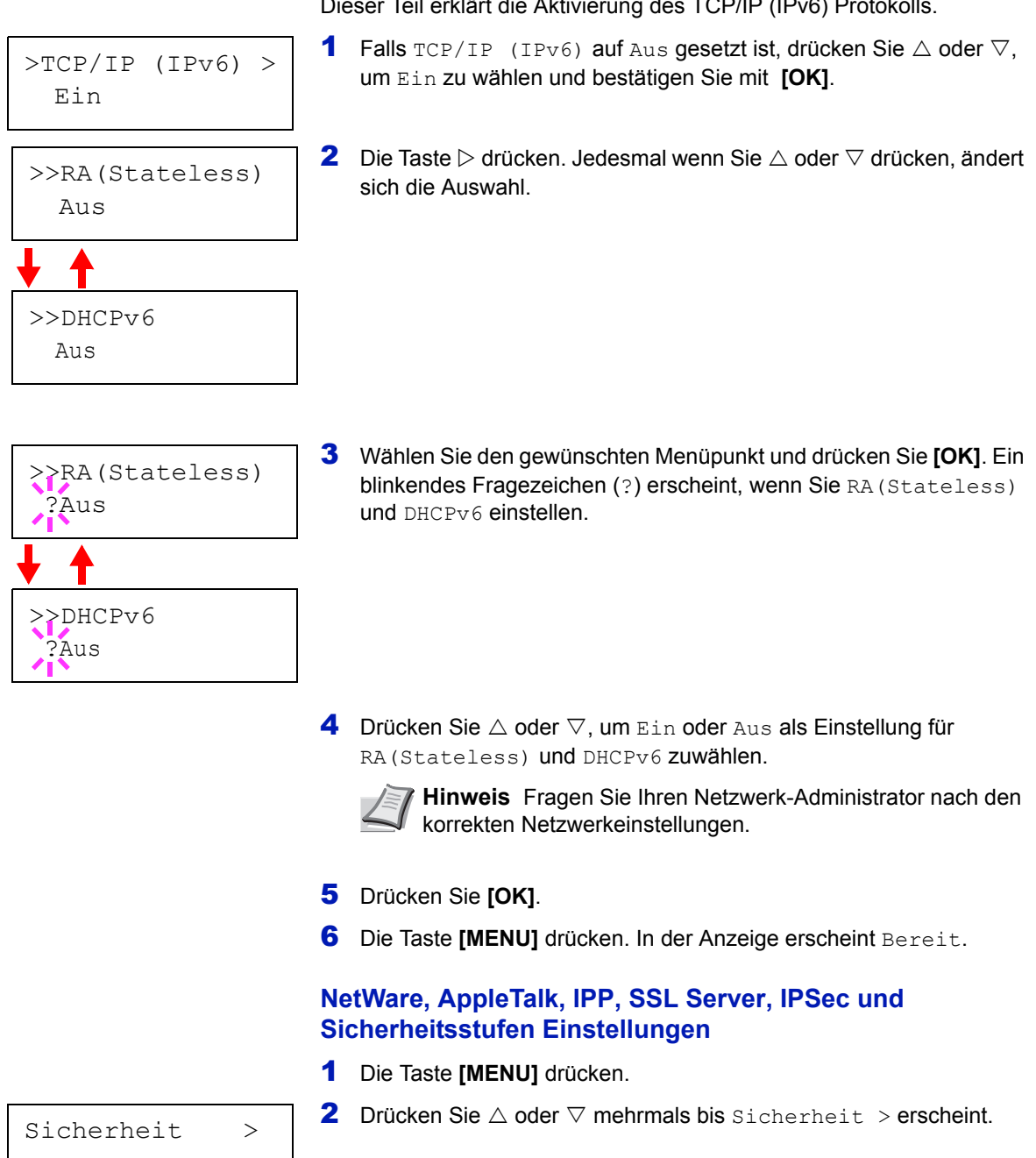

Dieser Teil erklärt die Aktivierung des TCP/IP (IPv6) Protokolls.

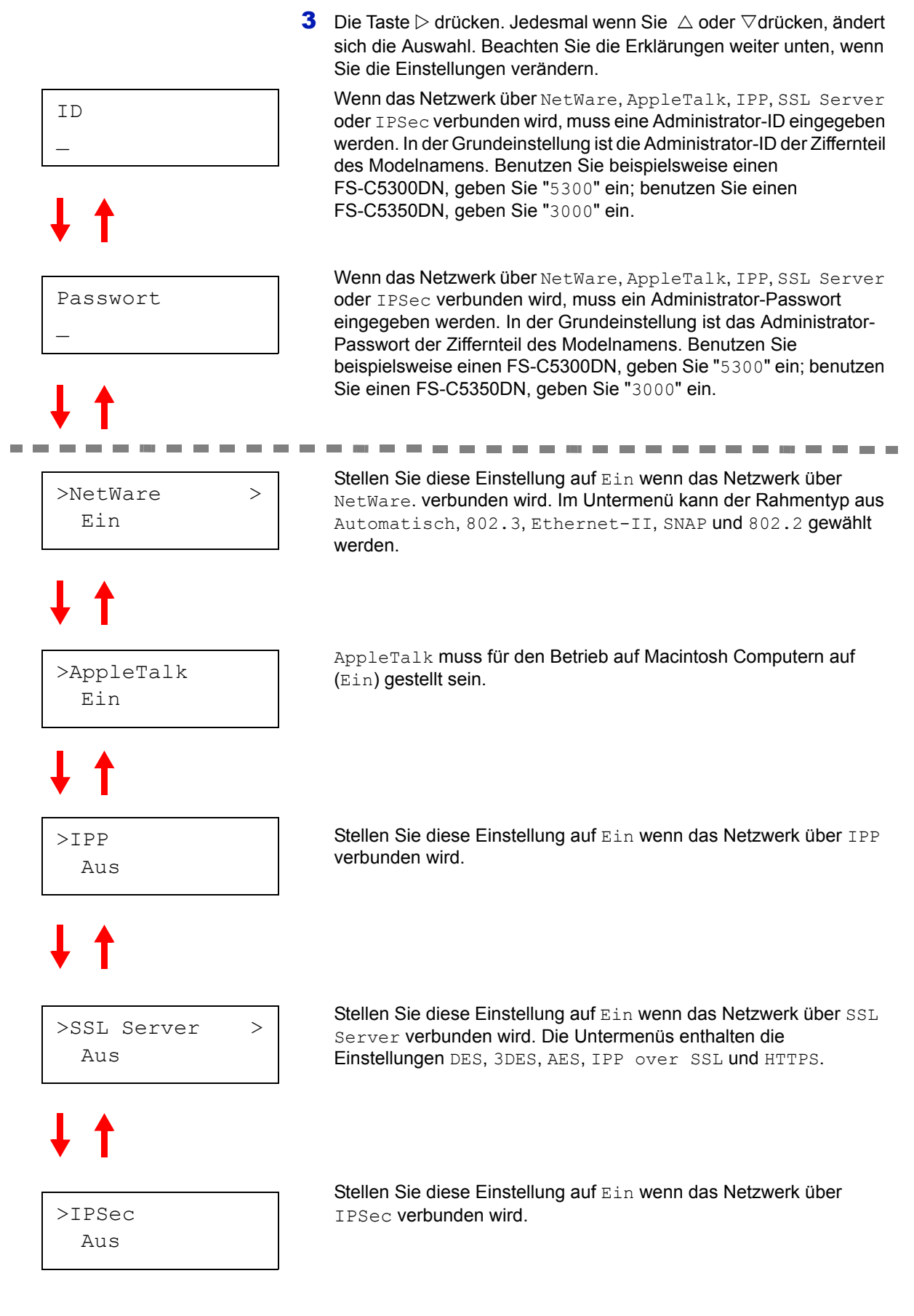

Fortsetzung auf der nächsten Seite.

>Sicherheitsstufe Hoch

Setzen Sie die Sicherheitsstufe auf Hoch.

# **NetWare**

Dieser Teil erklärt das Aktivieren von Netware.

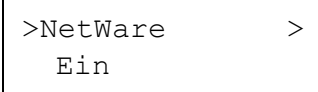

>>Frame-Typ Automatisch 1 Geben Sie die Administrator ID und das Passwort ein. Falls NetWare auf Aus gesetzt ist, drücken Sie  $\triangle$  oder  $\nabla$  um Ein zu wählen und bestätigen Sie mit **[OK]**.

- **2** Die Taste  $\triangleright$  drücken.
- >>Frame-Typ ?802.3 >>Frame-Typ ?Ethernet-II >>Frame-Typ ?SNAP >>Frame-Typ  $^{18}_{18}$ 02.2 >>Frame-Typ ?Automatisch
- 3 Drücken Sie **[OK]**. Ein blinkendes Fragezeichen (?)erscheint. Jedesmal wenn Sie  $\triangle$  oder  $\triangledown$  drücken, ändert sich die Auswahl.

- 4 Wählen Sie den gewünschten Menüpunkt und drücken Sie **[OK]**.
- 5 Die Taste **[MENU]** drücken. In der Anzeige erscheint Bereit.

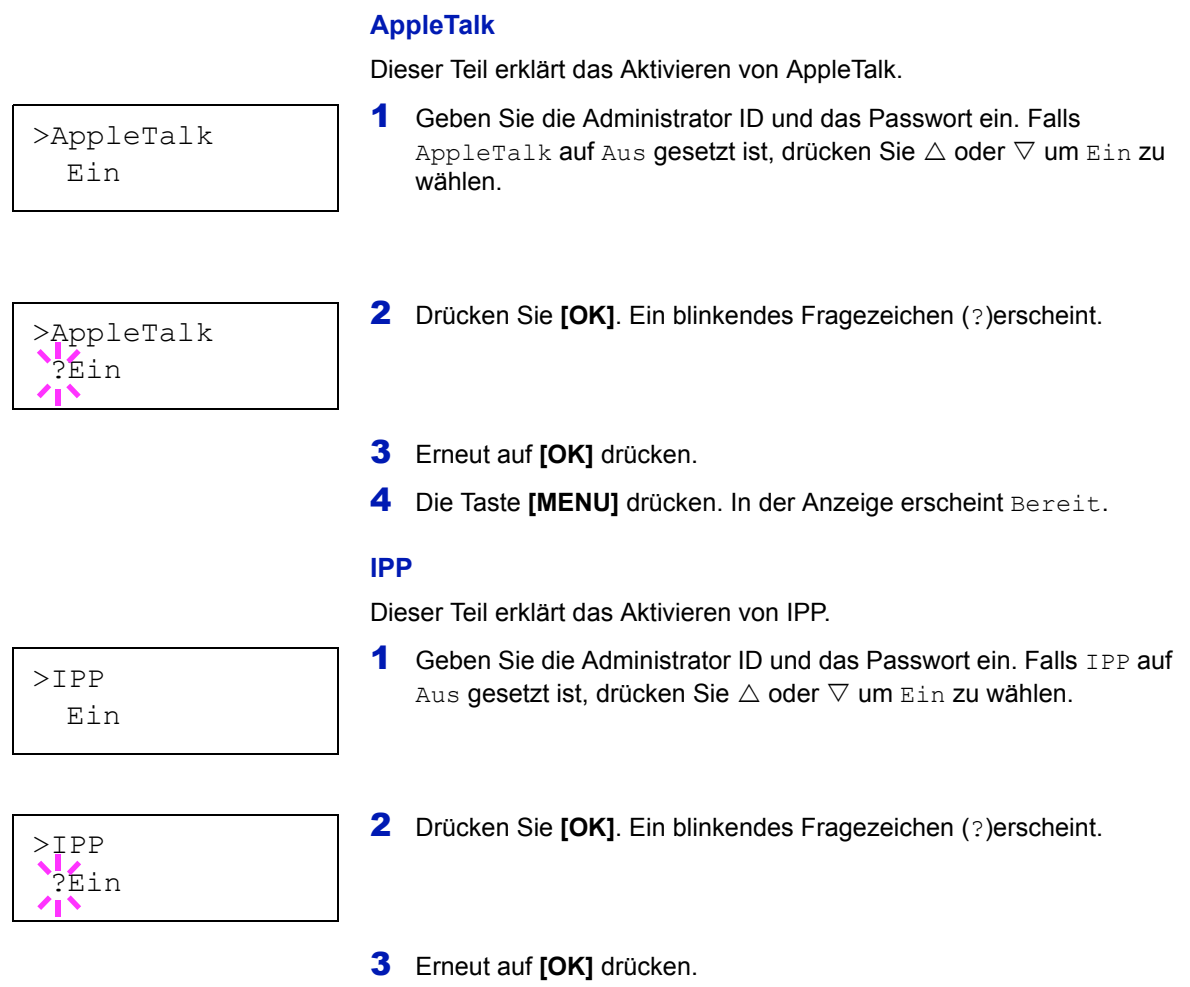

4 Die Taste [MENU] drücken. In der Anzeige erscheint Bereit.

# **SSL Server**

Dieser Teil erklärt das Aktivieren von SSL Server.

- 1 Geben Sie die Administrator ID und das Passwort ein. Falls SSL Server auf Aus gesetzt ist, drücken Sie  $\triangle$  oder  $\nabla$  um Ein zu wählen und bestätigen Sie mit **[OK]**. **2** Die Taste  $\triangleright$  drücken. Jedesmal wenn Sie  $\triangle$  oder  $\triangledown$  drücken, ändert sich die Auswahl. 3 Wählen Sie den gewünschten Menüpunkt und drücken Sie **[OK]**. Ein blinkendes Fragezeichen (?)erscheint. 4 Wählen Sie Ein oder Aus mit den  $\triangle$  oder  $\nabla$  Tasten. 5 Drücken Sie **[OK]**. **6** Die Taste **[MENU]** drücken. In der Anzeige erscheint Bereit. **IPSec** Dieser Teil erklärt das Aktivieren von IPSec. 1 Geben Sie die Administrator ID und das Passwort ein. Falls IPSec auf Aus gesetzt ist, drücken Sie  $\triangle$  oder  $\nabla$  um Ein zu wählen. 2 Drücken Sie **[OK]**. Ein blinkendes Fragezeichen (?)erscheint. 3 Erneut auf **[OK]** drücken. >SSL Server > Ein >>3DES Aus >>AES Aus >>IPP over SSL Aus >>HTTPS Aus >>DES Aus >>DES ?Aus >IPSec Ein >IPSec  $\sum_{\text{Ein}}$ 
	- 4 Die Taste [MENU]. drücken. In der Anzeige erscheint Bereit.

# **Sicherheitsstufe**

Hoch

Sicherheitsstufe sicherheitsstufe ist eine Einstellung für das Servicepersonal zur versicher Wartung. Als Endkunde ist es nicht notwendig, dieses Menü zu benutzen.

# <span id="page-62-0"></span>**Statusseite für Netzwerkschnittstelle drucken**

Es kann eine Statusseite der Netzwerkschnittstelle ausgedruckt werden. Diese Statusseite zeigt die Netzwerkadressen sowie weitere spezifische Informationen der Schnittstellenkarten für die verschiedenen Netzwerkprotokolle.

# **Einstellung/Wartung**

Das Menü Einstellung/Wartung wird benutzt, um die Druckqualität einzustellen und nötige Wartungen des Druckers durchzuführen.

Folgende Punkte sind unter Einstellung/Wartung zu finden:

- Farb- Kalibrierung
- Normale Registrierung
- Registrie- rungsdetails
- Drucker neu starten
- Service

**Wichtig** Service ist eine Einstellung für das Servicepersonal zur Wartung. Als Endkunde ist es nicht notwendig, dieses Menü zu benutzen.

1 Die Taste **[MENU]** drücken.

**2** Drücken Sie  $\triangle$  oder  $\nabla$  mehrmals bis Einstellung/Wartung > erscheint.

- **3** Drücken Sie  $\triangleright$  sobald Einstellung/Wartung  $\triangleright$  angezeigt wird.
- **4** Drücken Sie  $\triangle$  oder  $\nabla$  mehrmals bis > Service > erscheint.
- **5** Die Taste  $\triangleright$  drücken.
- 6 Drücken Sie  $\triangle$  oder  $\nabla$  mehrmals bis >>Netzwerkstatusseite drucken erscheint.
- 7 Drücken Sie **[OK]**. Ein blinkendes Fragezeichen (?) erscheint.

>>Netzwerkstatus seite drucken?

Einstellung/ >

Wartung

- 8 Drücken Sie **[OK]**. Es wird gedruckt erscheint und die Statusseite wird gedruckt.
- **9** Sobald der Ausdruck beendet ist, erscheint Bereit.

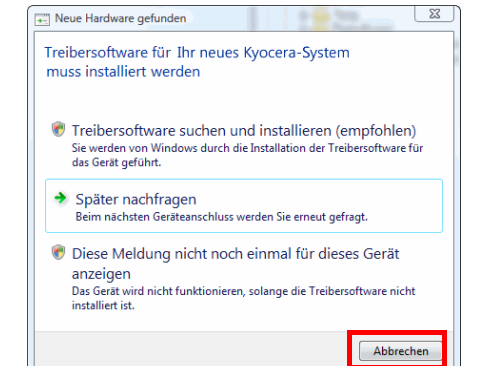

<span id="page-63-0"></span>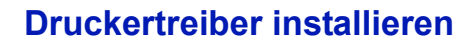

Stellen Sie sicher, dass der Drucker ordnungsgemäß angeschlossen und mit dem PC verbunden ist, bevor der Druckertreiber von der CD-ROM installiert wird.

# **Installlieren der Software unter Windows**

Soll der Ducker an einem Windows PC betrieben werden, führen Sie die folgenden Schritte aus. Die folgenden Beispiele beziehen sich auf Windows Vista.

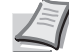

**Hinweis** Unter Windows Vista, Windows XP und Windows 2000 müssen Sie mit Administratorrechten angemeldet sein.

Wählen Sie den Express Modus oder den benutzerdefinierten Modus zur Installation aus. Der Express Modus findet angeschlossene Drucker automatisch und installiert die benötigte Software. Der benutzerdefinierte Modus sollte gewählt werden, wenn Sie die Anschlussart und die zu installierende Software selbst auswählen möchten.

1 Schalten Sie den Computer ein und starten Sie Windows.

Falls das Dialogfeld "Willkommen" des Assistenten für die Suche nach neuen Hardwarekomponenten erscheint, auf **Abbrechen** klicken.

2 Die mit dem Drucker gelieferte CD-ROM in das CD-ROM-Laufwerk des PCs einlegen. Unter Windows Vista arscheint ein Fenster der Benutzerverwaltung. Drücken Sie auf **Fortfahren**.

Das Installationsprogramm wird gestartet.

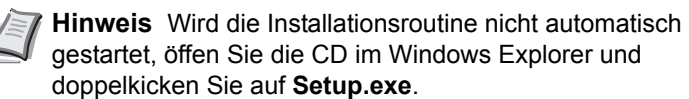

3 KLicken Sie auf **Lizenzvereinbarung anzeigen**, um diese zu lesen. Drücken Sie auf **Akzeptieren**.

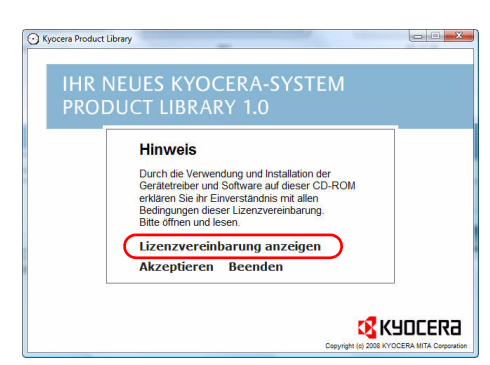

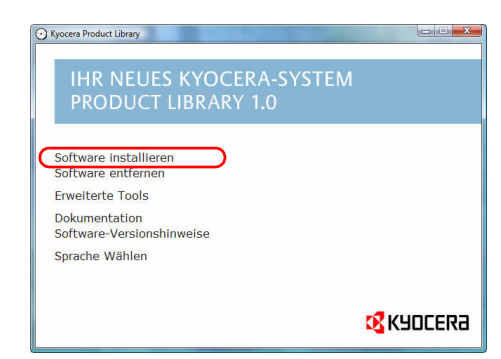

### 4 Drücken Sie auf **Software installieren**.

Die Installation beginnt. Drücken Sie auf **Weiter**.

Ab hier hängt das weitere Vorgehen von der verwendeten Windows Version und der Anschlussart des Druckers ab. Wählen Sie eine der folgenden Installationsmethoden aus.

- Express-Modus
- Benutzerdefinierter Modus

# **Express-Modus**

Im Express-Modus wird der Drucker automatisch erkannt, wenn er eingeschaltet ist. Der Express-Modus wird für die normalen Anschlussarten empfohlen.

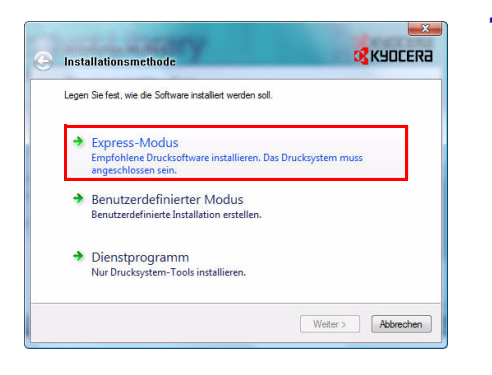

1 Wählen Sie den **Express-Modus** aus. Es erscheint ein Fenster zum Suchen des Druckers und angeschlossene Drucker werden gesucht. Wird kein Drucker gefunden, prüfen Sie, ob die Kabelverbindungen zwischen USB oder Netzwerk und Drucker korrekt sind und ob der Drucker eingeschaltet ist. Kehren Sie zum Fenster Druckersuche zurück.

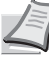

**Hinweis** Obwohl sich die Anzeigen zwischen Windows Vista und Windows XP leicht unterscheiden, ist die Vorgehensweise doch die gleiche.

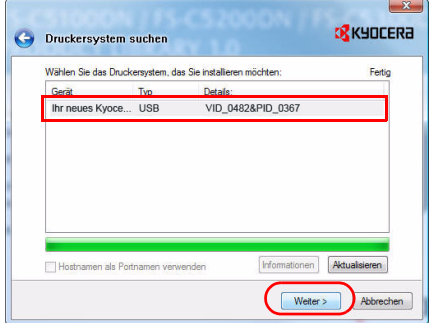

2 Wählen Sie das Druckermmodell aus und drücken Sie **Weiter**.

**Hinweis** Falls auf dem Bildschirm die Anzeige **Neue Hardware gefunden** von Windows erscheint, drücken Sie **Abbrechen**. Falls ein Warnfenster zum Installieren neuer Hardware erscheint, drücken Sie **Fortfahren**.

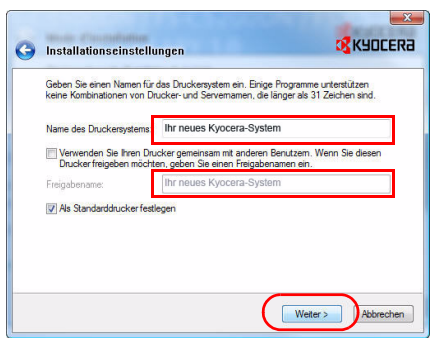

3 Der Name des Druckers kann im Installationsfenster verändert werden. Dieser Name wird dann im Druckerfenster und in den Anwendungen verwendet. Wählen Sie, ob Sie den Drucker freigeben wollen und ob es der Standarddrucker sein soll. Dann drücken Sie **Weiter**.

**Wichtig** Schritt 3 erscheint nur, wenn der Drucker an ein Netzwerk angeschlossen wird. Bei Anschluss über USB erscheint dieser nicht.

4 In einem weiteren Fenster können die Einstellungen überprüft werden. Prüfen Sie diese sorfältig und drücken Sie auf **Installieren**.

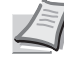

**Hinweis** Falls ein Warnfenster mit Windows Sicherheitshinweisen erscheint, drücken Sie auf **Treibersoftware installieren**.

5 Nach kurzer Zeit erscheint ein Fenster, das die erfolgreiche Installation des Druckers bestätigt. Drücken Sie **Verlassen**, um die Installation zu beenden.

Erscheint nachdem Sie **Verlassen** gedrückt haben ein Einstellungsfenster, können die installierten Optionen des Druckers ausgewählt und eingestellt werden. Diese können auch eingestellt werden, wenn Sie die Installation verlassen haben. Für weitere Details siehe *Geräteeinstellungen* im Bedienungshandbuch auf der CD-ROM.

Die Installation ist nun abgeschlossen. Falls nötig, starten Sie Ihren PC neu.

# **Benutzerdefinierter Modus**

Der benutzerdefinierte Modus sollte gewählt werden, wenn Sie die Anschlussart und die zu installierende Software selbst auswählen möchten.

Wenn Sie beispielsweise keine auf Ihrem Computer installierten Schriftarten ausgetauscht haben möchten, wählen Sie **Benutzerdefinierter Modus** und deaktivieren Sie den Haken **Schriftarten** im Installationsfenster.

1 Wählen Sie **Benutzerdefinierter Modus** aus.

2 Folgen Sie den Anweisungen, wählen Sie die gewünschten Softwarepakete aus und geben Sie die Anschlussart oder ähnliches an.

Für weitere Details siehe *Benutzerdefinierte Installation* im Bedienungshandbuch auf der CD-ROM.

# **Installation auf einem Macintosh Computer**

- 1 Schalten Sie den Drucker und den Macintosh ein.
- 2 Die mit dem Drucker gelieferte CD-ROM (**Product Library**) in das CD-ROM-Laufwerk einlegen.
- 3 Auf das CD-ROM Symbol doppelklicken.
- 4 Doppelklicken Sie entweder auf **OS X 10.2 and 10.3 Only** oder **OS X 10.4 or higher** abhängig mit welcher Mac OS Version Sie arbeiten.
- $\begin{array}{|c|c|c|c|}\n\hline\n\textbf{0.00} & \textbf{0.01} & \textbf{0.02} & \textbf{0.03} \\
\hline\n\textbf{0.01} & \textbf{0.01} & \textbf{0.02} & \textbf{0.04} & \textbf{0.05} & \textbf{0.06} & \textbf{0.07} & \textbf{0.07} & \textbf{0.07} & \textbf{0.07} & \textbf{0.07} & \textbf{0.07} & \textbf{0.07} & \textbf{0.07} & \textbf{0.07} & \textbf{0.$  $20000$ Tiger Laptop  $x$ <br> $x$   $y$   $1.0.5$ Lap Tiger HD **O** KYOCERA **B** B Schreibtisc Programme Elline<br>
Concurse<br>
Bilder

 $\bullet$   $\bullet$   $\bullet$ 

 $\Box$ 

de<br>DL Setuj

 $2000$ 

os x 10.2 and 10.3 O

5 Doppelklicken Sie auf **Kyocera OS X x.x**.

**of** Kyocera Installationsmethode Legen Sie fest, wie die Software installiert werden soll Express-Modus Express-Modd<br>Empfohlene Druck<br>angeschlossen seir .<br>Iftware installieren. Das Drucksyster Benutzerdefinierter Modus Benutzerdefinierte Installation ers > Dienstprogramm<br>Nur Drucksystem-Tools installieren Weiter > Abbred

 $\overline{a}$ 

 $rac{3}{cos x 10.4 or t}$ 

Tiger Lap<br>
Retzwerk<br>
Retzwerk

Lap Tiger H

**B**  $A$  Programm Filme<br>
& Musik  $\sum_{i=1}^{n}$  Bilde

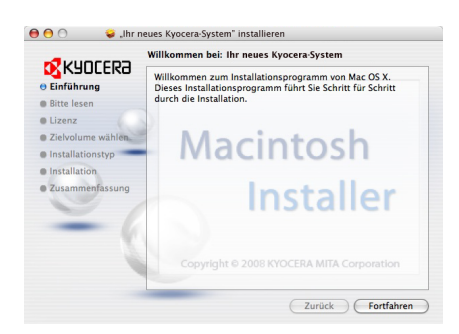

6 Die Druckertreiber Installation beginnt.

7 Wählen Sie **Zielvolumen wählen** und **Installationstyp** aus und installieren Sie den Druckertreiber indem Sie die Anweisungen der Installtionssoftware befolgen.

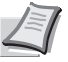

**Hinweis** Zusätzlich zur **Einfachen Installation** der **Installationstyp** Optionen gibt es noch die **Benutzerdefinierte Installation**, welche es ermöglicht die einzelnen Komponenten der Installation auszuwählen.

**Wichtig** Erscheint das Dialogfeld der Benutzeranmeldung, geben Sie Namen und Kennwort zum Einloggen ein.

Die Installation ist nun abgeschlossen. Nun müssen noch die Druckereinstellungen vorgenommen werden.

Wird ein IP- oder AppleTalk-Anschluss verwendet, sind die folgenden Einstellungen nötig. Wird eine USB Verbindung benutzt, wird der Drucker automatisch erkannt und verbunden.

8 Öffnen Sie die **Systemeinstellungen** und klicken Sie auf **Drucken & Faxen**.

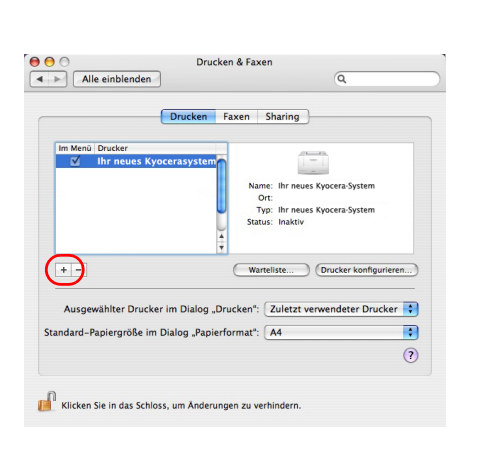

 $\overline{\sigma}$ 

 $\Box$ 

9 Klicken Sie auf das Symbol (+), um den installierten Drucker hinzuzufügen.

 $\Theta$  $\Theta$  $\epsilon$ 

P.

保

 $\overline{a}$   $\rightarrow$   $\overline{a}$   $\overline{a}$   $\overline{b}$   $\overline{a}$   $\overline{b}$   $\overline{a}$   $\overline{b}$   $\overline{c}$   $\overline{a}$   $\overline{c}$   $\overline{c}$   $\overline{c}$   $\overline{c}$   $\overline{c}$   $\overline{c}$   $\overline{c}$   $\overline{c}$   $\overline{c}$   $\overline{c}$   $\overline{c}$   $\overline{c}$   $\overline{c}$   $\overline{c}$ 

 $\bullet$ 

 $\Omega$ 

◎

 $\circled{\scriptstyle\circ}$ 

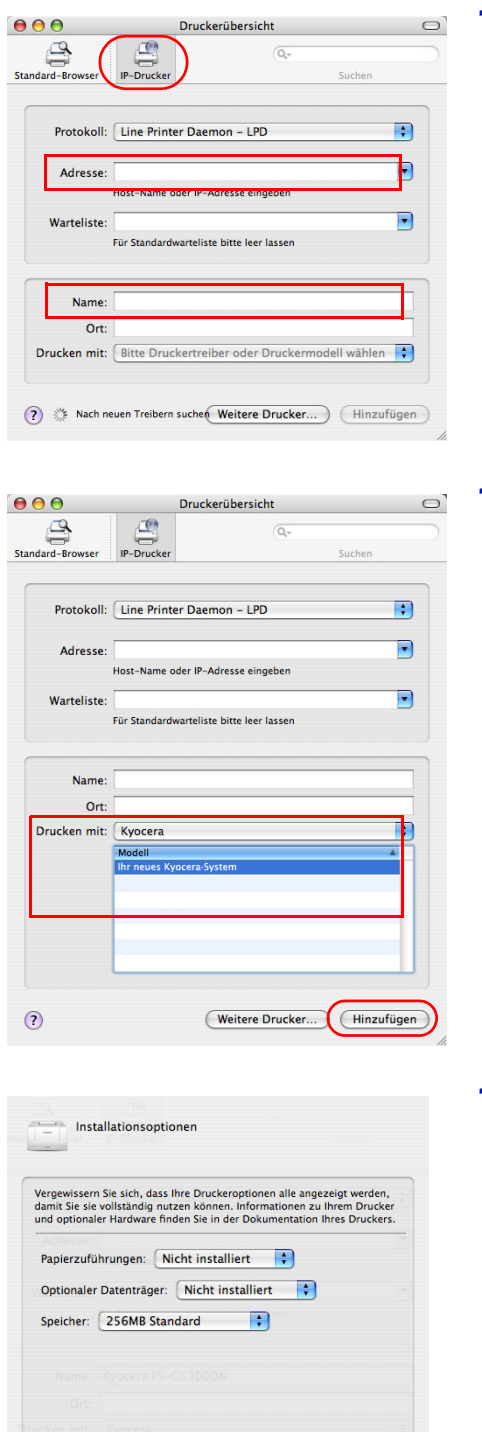

Abbrechen **Fortfahren** 

10 Klicken Sie auf das IP Symbol für einen IP-Anschluss oder auf das AppleTalk Symbol für einen AppleTalk-Anschluss und geben Sie den Druckernamen und die IP-Adresse ein.

11 Wählen Sie den installierten Durcker aus und klicken Sie auf **Hinzufügen**.

12 Wählen Sie die verfügbaren Druckeroptionen aus und klicken Sie auf **Fortfahren**.

 $\odot$ 

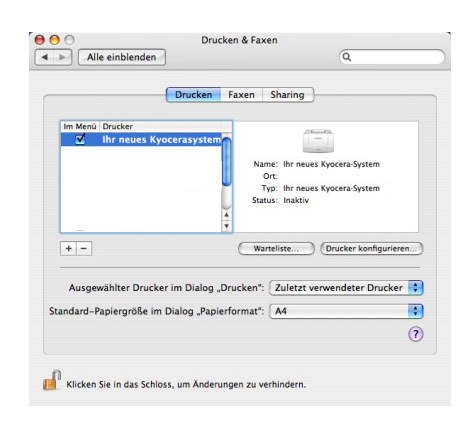

13 Der gewählte Drucker wird hinzugefügt. Die Installation ist nun abgeschlossen.

# <span id="page-69-0"></span>**Drucken aus einer Anwendung**

Nachfolgend wird beschrieben, wie die in einer Anwendung erstellten Dateien gedruckt werden. Dabei können das Papierformat und die Ausgabeziel gewählt werden.

- 1 Papier in die Kassette einlegen.
- 2 Im Menü Datei der Anwendung die Option **Drucken** auswählen. Das Dialogfeld Drucken erscheint.
- 3 Die Dropdown-Liste mit den Druckernamen öffnen. Hier erscheinen alle installierten Drucker. Auf den Namen des Kyocera Systems klicken.
- 4 Unter **Anzahl** die gewünschte Anzahl Druckexemplare eingeben. Es können bis zu 999 Exemplare gedruckt werden.

Beim Drucken aus Microsoft Word wird empfohlen, auf die Schaltfläche **Optionen** zu klicken und **Druckereinstellungen verwenden** unter **Standardschacht** zu wählen.

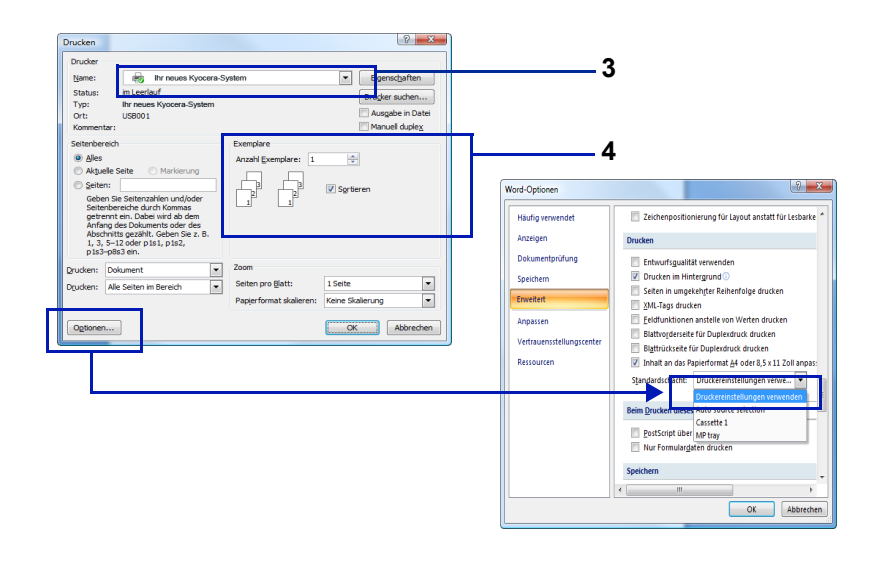

5 Den Druckvorgang mit **OK** starten.

**Hinweis** Für Informationen zum Druckertreiber, siehe im *KX Printer Driver User Guide.*

# **Status Monitor**

Der Status Monitor zeigt den aktuellen Status des Druckers an und meldet jede Veränderung. Er ermöglicht ebenfalls, Einstellungen des Druckers zu prüfen oder zu verändern, die nicht über den KX Driver (Treiber) verändert werden können.

Der Status Monitor wird bei der KX Driver Installation automatisch mit installiert.

# **Status Monitor aufrufen**

Der Status Monitor kann auf unterschiedliche Arten aufgerufen werden.

- Aufruf beim Ausdruck: Wird ein Drucker angewählt und ein Druckauftrag gestartet, wird der Status Monitor für jeden Drucker gestartet. Wird der Status Monitor für mehrere Drucker benutzt, so erfolgt eine Meldung für jeden Drucker, der seinen Status verändert.
- Öffnen aus den KX Driver Properties (Treiber-Einstellungen): Klicken Sie auf den Info-Knopf im Fenster der KX Driver Properties. Danach klicken Sie auf **Status Monitor** im Info-Fenster, um den Status Monitor zu starten.

# **Status Monitor schließen**

Der Status Monitor kann auf unterschiedliche Arten geschlossen werden.

- Manuell schließen: Klicken Sie mit der rechten Maustaste auf das Status Monitor Symbol in der Task-Leiste und wählen Sie **Beenden** im Menü, um den Status Monitor zu schließen.
- Automatisch schließen: Der Status Monitor schließt sich automatisch, wenn er länger als 5 Minuten nicht benutzt wurde.

# **Fensteransicht**

So sieht die Fensteransicht des Status Monitor aus.

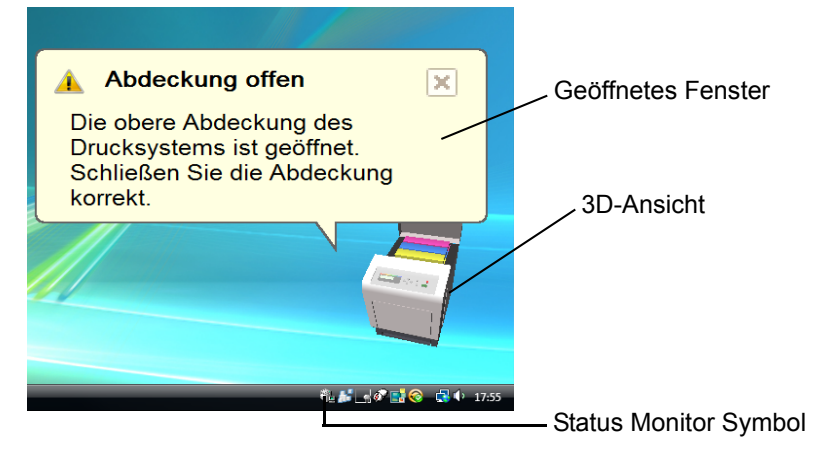

# **Geöffnetes Fenster**

Sobald sich der Druckerstatus ändert, öffnet sich ein Fenster. Das Fenster erscheint nur, wenn die 3D-Ansicht auf dem Desktop geöffnet ist.

# **3D-Ansicht**

Zeigt den Status des zu überwachenden Druckers als 3D-Ansicht an. Sie können wählen, ob die 3D-Ansicht gezeigt oder verborgen wird, wenn Sie auf den Status Monitor rechtsklicken.

Sobald der Monitor ein Ereignis meldet, zeigt sich die 3D-Ansicht und ein Alarmsignal ertönt. Zur Einstellung des Alarmsignals siehe *[Status](#page-72-0)  [Monitor Einstellungen auf Seite 3-20](#page-72-0)*.

### **Status Monitor Symbol**

Läuft der **Status Monitor**, so wird ein Symbol in der Task-Leiste angezeigt. Sobald Sie mit dem Mauszeiger darüber fahren, erscheint der Druckername. Rechtsklick auf das **Status Monitor Icon** erlaubt folgende Einstellungen.

### **Zeigen des Status Monitor**

Zeigt oder versteckt das **Status Monitor Symbol**.

### **Konfigurieren...**

Ist der Drucker über ein TCP/IP Netzwerk angeschlossen und besitzt eine eigene IP-Adresse, können mit dem COMMAND CENTER Einstellungen verändert oder bestätigt werden. Für weitere Informationen siehe im Handbuch *COMMAND CENTER Operation Guide*.

### **Voreinstellungen...**

Wählen Sie in den Registerkarten **Audiobenachrichtigung** und **Aussehen** die Einstellungen für den Status Monitor. Näheres hierzu siehe *[Status Monitor Einstellungen auf Seite 3-20](#page-72-0)*.

### **Kyocera Online**

Verbindet Sie auf die Kyocera Mita Webseite.

### **Beenden**

Beendet den **Status Monitor**.
## **Status Monitor Einstellungen**

Benutzen Sie die **Voreinstellungen**, um den Status Monitor *einzustellen.*  Der Status Monitor verfügt über zwei Registerkarten für Einstellungen.

#### **Registerkarte Audiobenachrichtigung**

Die Registerkarte Audiobenachrichtigung enthält die folgenden Punkte.

**Wichtig** Für die Bestätigung der Registerkarte Audiobenachrichtigung muss der Computer über eine Soundkarte und einen Lautsprecher verfügen.

#### **Aktivieren der Ereignisbenachrichtigung**

Legen Sie in Aktiviert die Ereignisbenachrichtigung fest, ob Ereignisse durch akustische Meldungen angezeigt werden sollen.

#### **Audiodatei**

Bestimmen sie hier eine Tondatei, die abgespielt werden soll. Drücken Sie auf **Durchsuchen**, um nach einer Datei zu suchen.

#### **Text in Sprache verwenden**

Aktivieren Sie diese Einstellung, wenn Sie für Ereignisse einen Text hören wollen. Obwohl eine Tondatei nicht nötig ist, ist diese Funktion in Windows XP wählbar.

Zur Nutzung dieser Funktion führen Sie die folgenden Schritte aus.

- 1 Aktivieren Sie **Aktiviert die Ereignisbenachrichtigung**.
- 2 Wählen Sie ein Ereignis unter Verfügbare Ereignisse aus, das mit dem Ton verknüpft werden soll.
- 3 Drücken Sie Durchsuchen, um das Ereignis mit einer Tondatei zu melden.

**Hinweis** Es können \*.WAV Dateien.verarbeitet werden.

Wählen Sie **Text in Sprache verwenden**, um den Text abzuspielen, der in Text in Sprache verwenden eingegeben wurde, wenn eine Ereignis auftritt.

4 Drücken Sie auf das **ID** Symbol, um den Text oder die Tondatei zu prüfen.

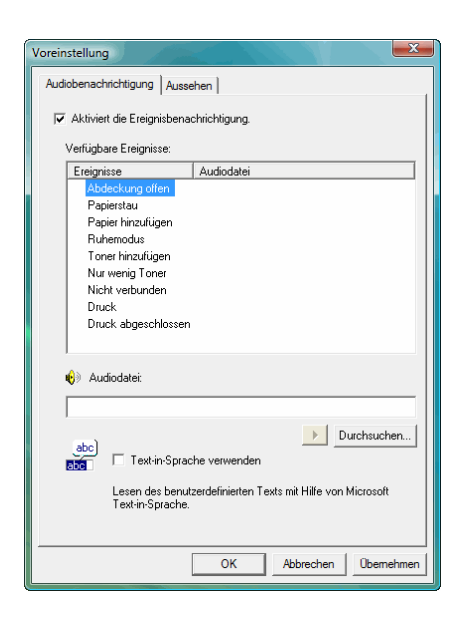

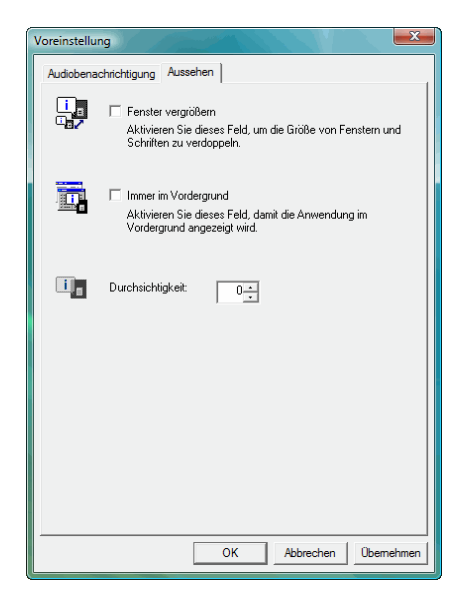

## **Registerkarte Aussehen**

Die Registerkarte Aussehen enthält die folgenden Punkte.

## **Fenster vergrößern**

Verdoppelt die Größe des Status Monitor Fensters.

### **Immer im Vordergrund**

Verankert den Status Monitor im Vordergrund von aktiven Fenstern.

### **Durchsichtigkeit**

Zeigt den Status Monitor als ein transparentes Fenster.

# **Windows Software entfernen**

Die Software kann mit der CD-ROM (Product Library) deinstalliert werden.

**Wichtig** Auf Macintosh Computern ist dies nicht möglich, weil die Druckereinstellungen in einer PPD (PostScript Printer Description) Datei liegen. Daher kann die Software nicht mit der CD-ROM (Product Library) deinstalliert werden.

- 1 Schließen Sie alle Anwendungen.
- 2 Die mit dem Drucker gelieferte CD-ROM (Product Library) in das CD-ROM-Laufwerk des PCs einlegen.
- 3 Folgen Sie den Anweisungen, indem Sie auf das Symbol **Software deinstallieren** klicken. Das Kyocera Uninstaller Fenster erscheint.
- 4 Wählen Sie die gewünschten Punkte aus.
- 5 Drücken Sie auf **Deinstallieren**.

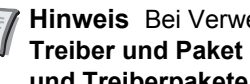

**Hinweis** Bei Verwendung von Windows Vista erscheint das **Treiber und Paket entfernen** Fenster. Wählen Sie **Treiber und Treiberpakete entfernen** und bestätigen Sie mit **OK**.

Die Deinstallation beginnt.

- 6 Erscheint die Meldung Deinstallation erfolgreich abgeschlossen, bestätigen Sie mit **Weiter**.
- 7 Entscheiden Sie, ob Sie den Computer neu starten wollen (empfohlen) oder nicht. Bestätigen Sie mit **Beenden**.

# 4 Wartung

In diesem Kapitel werden folgende Themen behandelt:

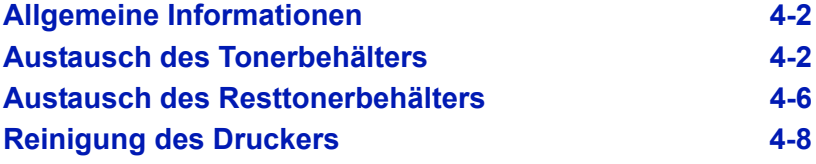

# <span id="page-76-0"></span>**Allgemeine Informationen**

In diesem Kapitel werden allgemeine Wartungsaufgaben erläutert, die eigenständig am Drucker durchgeführt werden können. Folgende Teile können Sie abhänging von den Anzeigemeldungen selber wechseln:

- Toner-Kits
- Resttonerbehälter

Darüber hinaus müssen einige Bauteile regelmäßig gereinigt werden:

• Papiertransport

**Hinweis** Informationsspeicherung auf Speicherchip - Im Tonerbehälter befindet sich ein Speicherchip, welcher die Kundenzufriedenheit verbessern soll. Dieser erleichtert das Sortieren leerer Tonerbehälter und enthält Informationen zur verbesserten Produktplanung und Entwicklung. Die Daten werden anonym gespeichert, können keinen Personen oder Firmen zugeordnet werden und sind als nicht Personen bezogene Daten angelegt.

# <span id="page-76-2"></span><span id="page-76-1"></span>**Austausch des Tonerbehälters**

benutzt, ist nach einiger Zeit der Toner verbraucht und der Drucker stoppt mit der Meldung Toner ersetzen C, M, Y, K. Dann muss neuer Toner eingesetzt werden. Halten Sie einen neuen Tonerbehälter bereit, sobald die Meldung Nur wenig Toner erscheint. Wird der Drucker mit dieser Meldung weiter

#### **Laufleistung des Tonerbehälters**

Die Laufleistung des Tonerbehälters hängt davon ab, wie viel Toner bei Druckaufträgen verbraucht wird. Die durchschnittliche Seitenzahl des Tonerbehälters beträgt nach ISO/IEC 19798 ohne EcoPrint auf einer A4 Seite:

#### **FS-C5100DN**

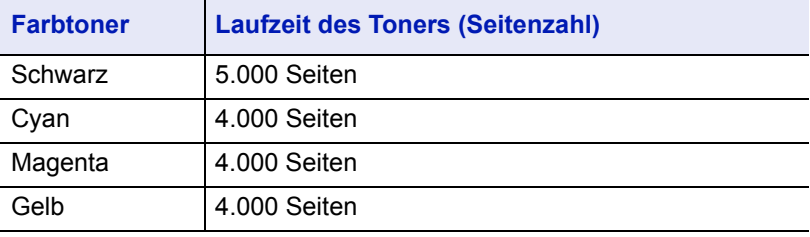

#### **FS-C5200DN**

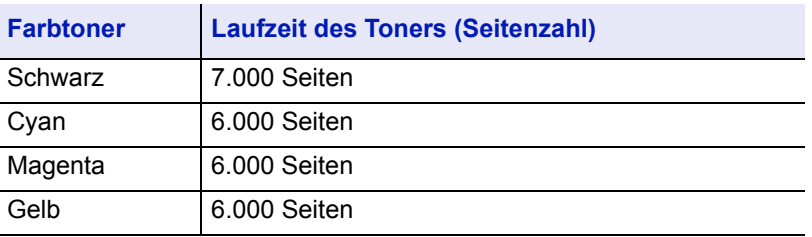

#### **FS-C5300DN und FS-C5350DN**

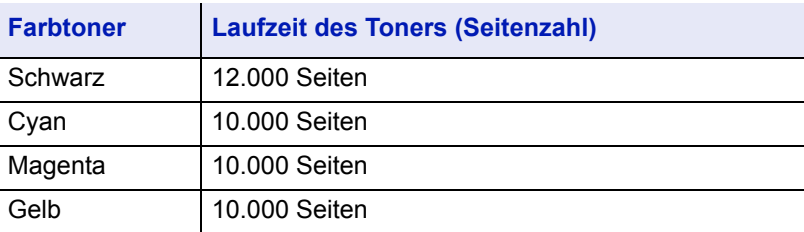

**Hinweis** Der in der Erstausrüstung mit dem Drucker gelieferte Tonerbehälter muss das System erstmalig befüllen. Daher kann technisch bedingt nicht die gesamte Menge Toner zum Druck verwendet werden.

Die mitgelieferten Tonerbehälter haben daher eine Reichweite von 50%. So kann zum Beispiel der Schwarz-Toner des FS-C5200DN insgesamt ca. 3.500 (FS-C5350DN: 6.000) Seiten drucken.

#### **Toner-Kits**

Um beste Druckqualität und Haltbarkeit zu gewährleisten, empfehlen wir die Verwendung von original Kyocera Teilen und Verbrauchsmaterial. Sollte ein Schaden durch die Verwendung von nicht Original Kyocera Mita Toner verursacht worden sein, so ist dieser Schaden grundsätzlich von der Garantie ausgeschlossen.

Die Tonerkits werden in vier unterschiedlichen Farben geliefert: Cyan, Magenta, Gelb und Schwarz.

Ein neues Toner-Kit jeder Farbe enthält folgende Teile:

- Tonerbehälter
- Plastikbeutel für die Entsorgung des alten Tonerbehälters und des alten Resttonerbehälters
- Resttonerbehälter
- Installationsanleitung

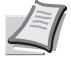

**Hinweis** Den Tonerbehälter erst unmittelbar vor dem Einsetzen in den Drucker aus der Verpackung nehmen.

#### **Meldungen zum Austausch der Tonerbehälter**

In der Anzeige des Druckers erscheinen zwei unterschiedliche Meldungen. Sie wechseln automatisch mit den übrigen Druckermeldungen (beispielsweise Bereit):

- Wenn der Toner des Druckers nahezu aufgebraucht ist, zeigt die Anzeige des Druckers als erste Warnung die Meldung Nur wenig Toner C an. Ein Austausch ist jetzt noch nicht zwingend nötig.
- Wenn die erste Meldung ignoriert und mit dem Druckbetrieb fortgefahren wird, erscheint unmittelbar bevor der Toner vollständig verbraucht ist die Meldung Toner ersetzen. In diesem Fall muss der Tonerbehälter sofort ausgetauscht werden. Beim Tonerwechsel reinigen Sie bitte auch den Ladedraht und ähnliches. Nach der Reinigung wechselt der Toner jedoch nicht auf Bereit. Um den Druckbetrieb wieder aufzunehmen, die Taste **[GO]** drücken und damit den Drucker in den Bereit-Zustand setzen.

Den Tonerbehälter in beiden Fällen wie unter *[Austausch des](#page-76-1)  [Tonerbehälters auf Seite 4-2](#page-76-1)* beschrieben austauschen.

#### **Tonerbehälter austauschen**

In diesem Abschnitt wird erläutert, wie der Tonerbehälter zu wechseln ist. Dabei grundsätzlich immer auch den Resttonerbehälter austauschen. Ist dieser Behälter voll, kann es durch Austreten von Alttoner aus dem Behälter zu einer Verschmutzung oder Beschädigung des Druckers kommen.

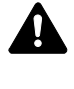

**VORSICHT** Der Tonerbehälter ist entzündlich – keinesfalls offenen Flammen aussetzen. Durch Funkenflug kann ein Brand entstehen. Den Tonerbehälter nicht gewaltsam öffnen oder beschädigen.

**Wichtig** Beim Austausch eines Tonerbehälters vorübergehend alle Speichermedien und Verbrauchsmaterialien (Disketten etc.) aus der unmittelbaren Umgebung des Tonerbehälters entfernen. Dies ist angeraten, um eine Beschädigung der Datenträger durch die magnetische Ladung des Toners auszuschließen.

**Wichtig** Die Kyocera Mita Corporation haftet nicht für Beschädigungen oder Störungen, die durch die Benutzung von nicht originalem Toner entstehen. Für optimale Ergebnisse wird empfohlen, nur original Kyocera Toner zu verwenden, der zur Benutzung im jeweiligen Land freigegeben ist. Wird Toner verwendet, der für andere Regionen bestimmt ist, stoppt der Drucker den Ausdruck.

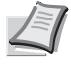

**Hinweis** Für den Austausch des Tonerbehälters muss der Drucker nicht ausgeschaltet werden. Druckdaten, die noch nicht vollständig ausgegeben sind, würden bei Ausschalten des Druckers gelöscht werden.

Bevor Sie den Tonerbehälter austauschen, überzeugen Sie sich, welche Tonerfarbe getauscht werden muss. Im folgenden Beispiel wird angenommen, das der Gelb-Toner getauscht werden muss.

1 Die obere Abdeckung mit Ablage öffnen.

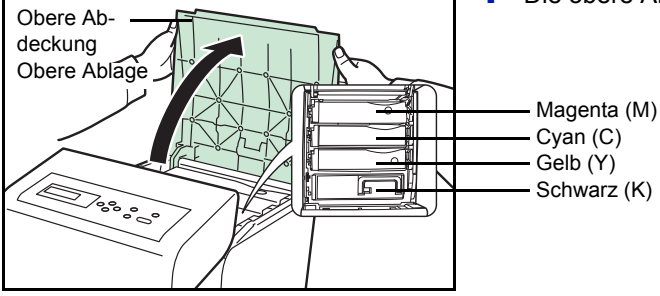

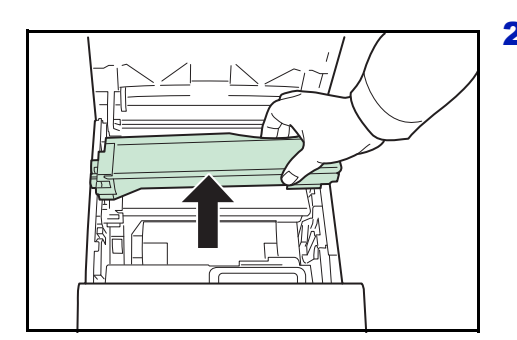

2 Entfernen Sie den verbrauchten Toner vorsichtig aus dem Drucker.

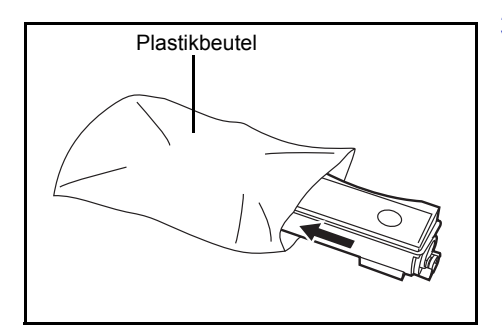

3 Den alten Tonerbehälter in den Plastikbeutel legen (im Toner-Kit enthalten) und entsprechend den geltenden gesetzlichen Bestimmungen entsorgen.

- 4 Den neuen Behälter aus dem Toner-Kit nehmen.
- 5 Den Tonerbehälter wie in der Abbildung gezeigt 5-mal bis 6-mal schütteln, um den Toner darin gleichmäßig zu verteilen. Drücken Sie nicht zu fest auf die Mitte des Tonerbehälters und berühren Sie die Tonerzufuhr nicht.

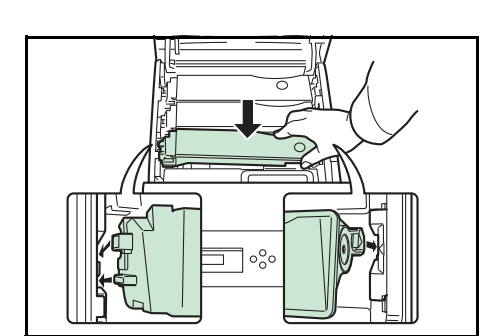

Tonerzufuhr

6 Setzen Sie den neuen Tonerbehälter wie auf dem Bild gezeigt ein.

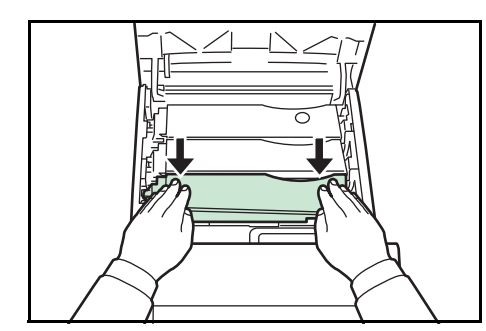

7 Drücken Sie von oben sanft auf den Tonerbehälter bis er richtig sitzt. Die anderen Tonerbehälter werden genauso eingesetzt.

8 Die obere Abdeckung mit Ablage schließen.

**Hinweis** Falls sich die obere Abdeckung nicht schließen lässt, überprüfen Sie den korrekten Sitz der Tonerbehälter in Schritt 7. Den Tonerbehälter gemäß den örtlichen Bestimmungen entsorgen.

Mit dem nächsten Abschnitt fortfahren.

# <span id="page-80-0"></span>**Austausch des Resttonerbehälters**

Wechseln Sie den Resttonerbehälter, wenn die Meldung Resttonerbox prüfen angezeigt wird. Einen neuen Behälter finden Sie im Toner-Kit. Der Resttonerbehälter muss ausgetauscht werden, bevor der Drucker wieder arbeitet.

1 Die linke Abdeckung öffnen.

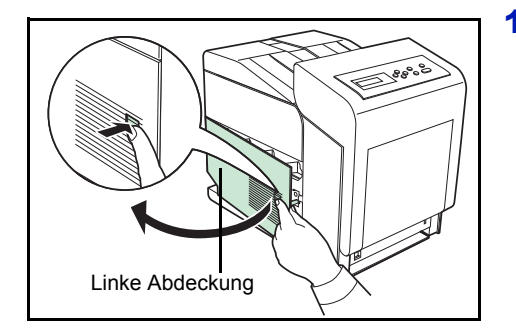

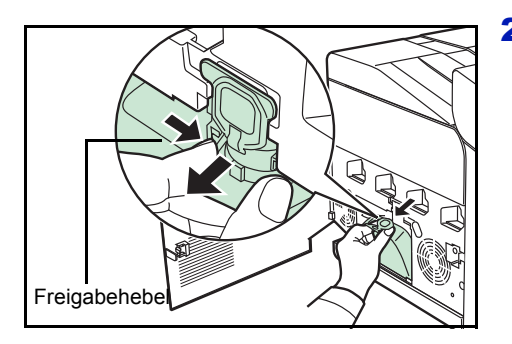

- 2 Den Resttonerbehälter fassen und gleichzeitig den Freigabehebel drücken. Den Behälter dann vorsichtig entnehmen.
	- **Hinweis** Den Resttonerbehälter so vorsichtig wie möglich entfernen, damit kein Toner im Inneren des Druckers verschüttet wird. Darauf achten, dass die Öffnung des Resttonerbehälters nicht nach unten weist.

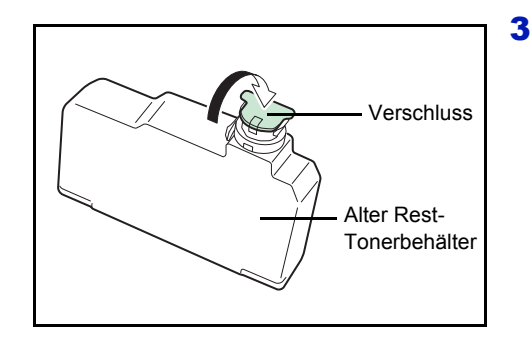

3 Den Resttonerbehälter nach der Entnahme aus dem Drucker verschließen.

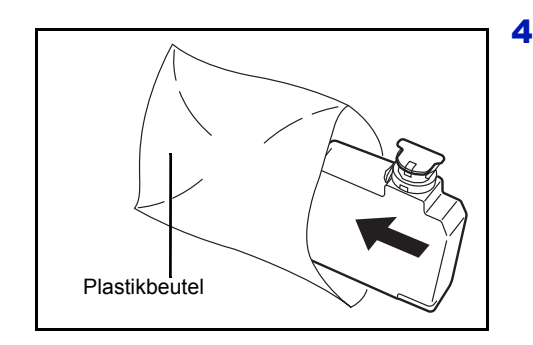

4 Um ein Verschütten des Toners zu vermeiden, den verschlossenen Resttonerbehälter vor der ordnungsgemäßen Entsorgung in dem im Toner-Kit enthaltenen Plastikbeutel verpacken.

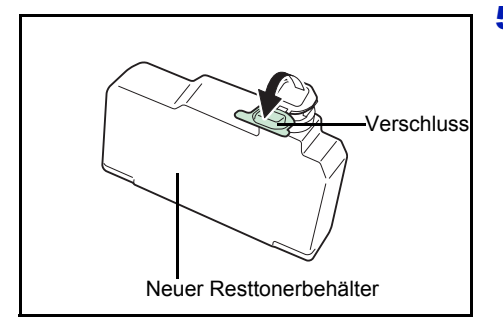

5 Die Verschlussklappe des neuen Resttonerbehälters öffnen.

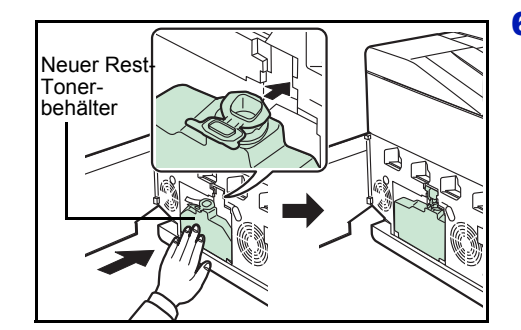

6 Den neuen Resttonerbehälter wie in der Abbildung gezeigt in den Drucker einsetzen. Den Behälter leicht andrücken, bis er einrastet.

7 Sicherstellen, dass der Resttonerbehälter ordnungsgemäß installiert ist und die linke Abdeckung schließen.

Nach dem Austauschen des Tonerbehälters und des Resttonerbehälters den Papiertransport reinigen. Weitere Information unter *[Reinigung des](#page-82-0)  [Druckers auf Seite 4-8](#page-82-0)*.

# <span id="page-82-2"></span><span id="page-82-0"></span>**Reinigung des Druckers**

Der Papiertransport sollte nach jedem Wechsel des Tonerbehälters und des Resttonerbehälters gereinigt werden.

Um die optimale Druckqualität zu gewährleisten, wird empfohlen, den Drucker einmal pro Monat und nach jedem Tonerwechsel zu reinigen.

Der Drucker sollte auch gereinigt werden, wenn Streifen auf dem Ausdruck erscheinen oder Ausdrucke blass oder undeutlich aussehen.

# <span id="page-82-1"></span>**Reinigung des Papiertransportes**

Ausdrucke mit Verunreinigungen auf der Rückseite des Papiers können durch einen verschmutzten Papiertransport ausgelöst werden. Um den Papiertransport zu reinigen, benutzen Sie ein trockenes Reinigungstuch.

**VORSICHT** Die Bauteile im Inneren der Heizung sind heiß. Nicht berühren - Verbrennungsgefahr!

1 Drücken Sie beide grüne Hebel, um die Abdeckung zu entriegeln.

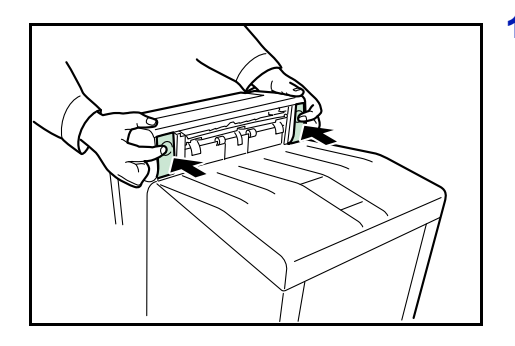

2 Öffnen Sie die vordere Abdeckung.

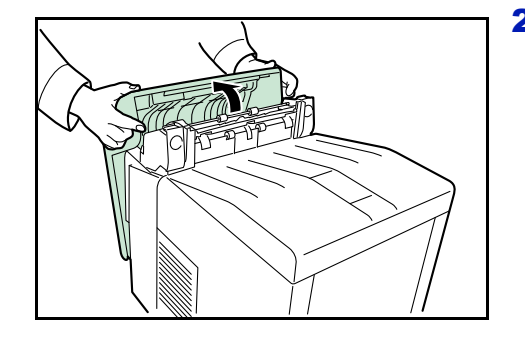

3 Wischen Sie den Papierstaub mit dem Reinigungstuch von der Ausrichtwalze und der Papierführung ab.

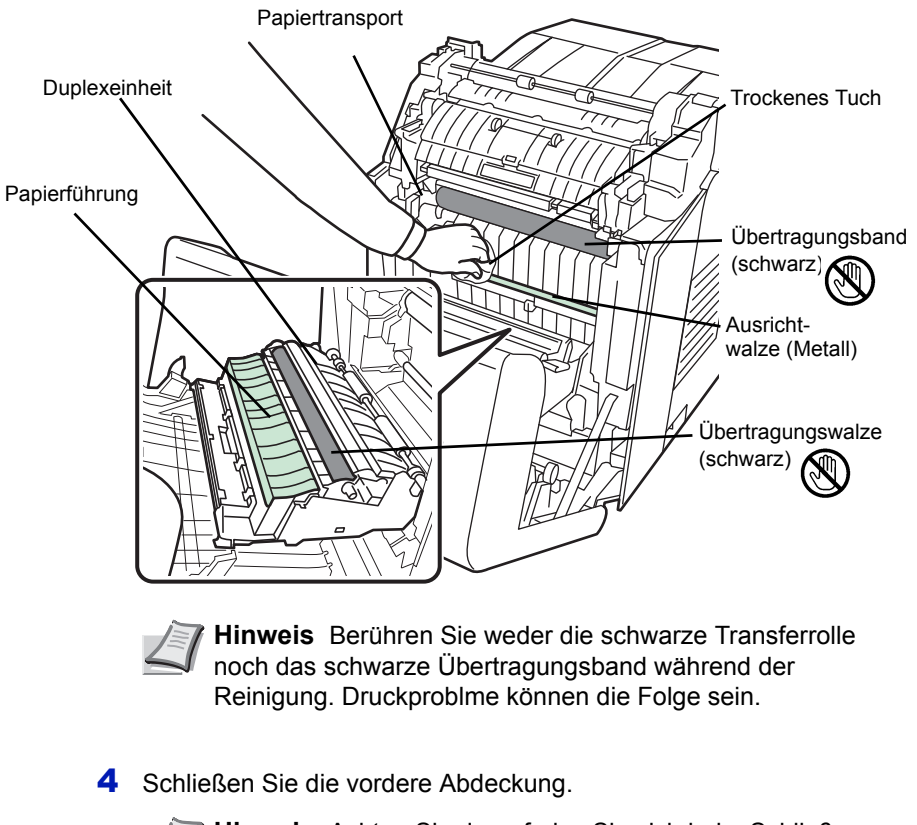

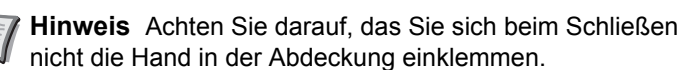

# 5 Störungsbeseitigung

In diesem Kapitel werden folgende Themen behandelt:

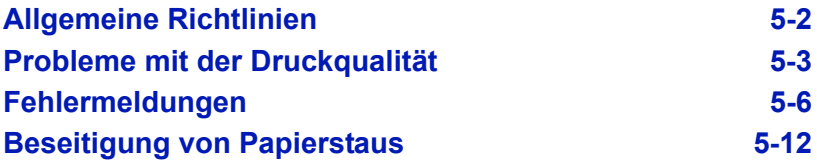

Lässt sich ein Problem nicht wie hier beschrieben beseitigen, wenden Sie sich an den Kundendienst.

# <span id="page-86-0"></span>**Allgemeine Richtlinien**

Die nachfolgende Tabelle enthält einige allgemeine Lösungen für mögliche Probleme, die bei Einsatz des Druckers auftreten und vom Anwender ggf. selbst behoben werden können. Es wird empfohlen, zunächst die hier beschriebenen Maßnahmen zur Fehlerbehebung zu treffen, bevor die Kontaktaufnahme mit dem Kundendienst erfolgt.

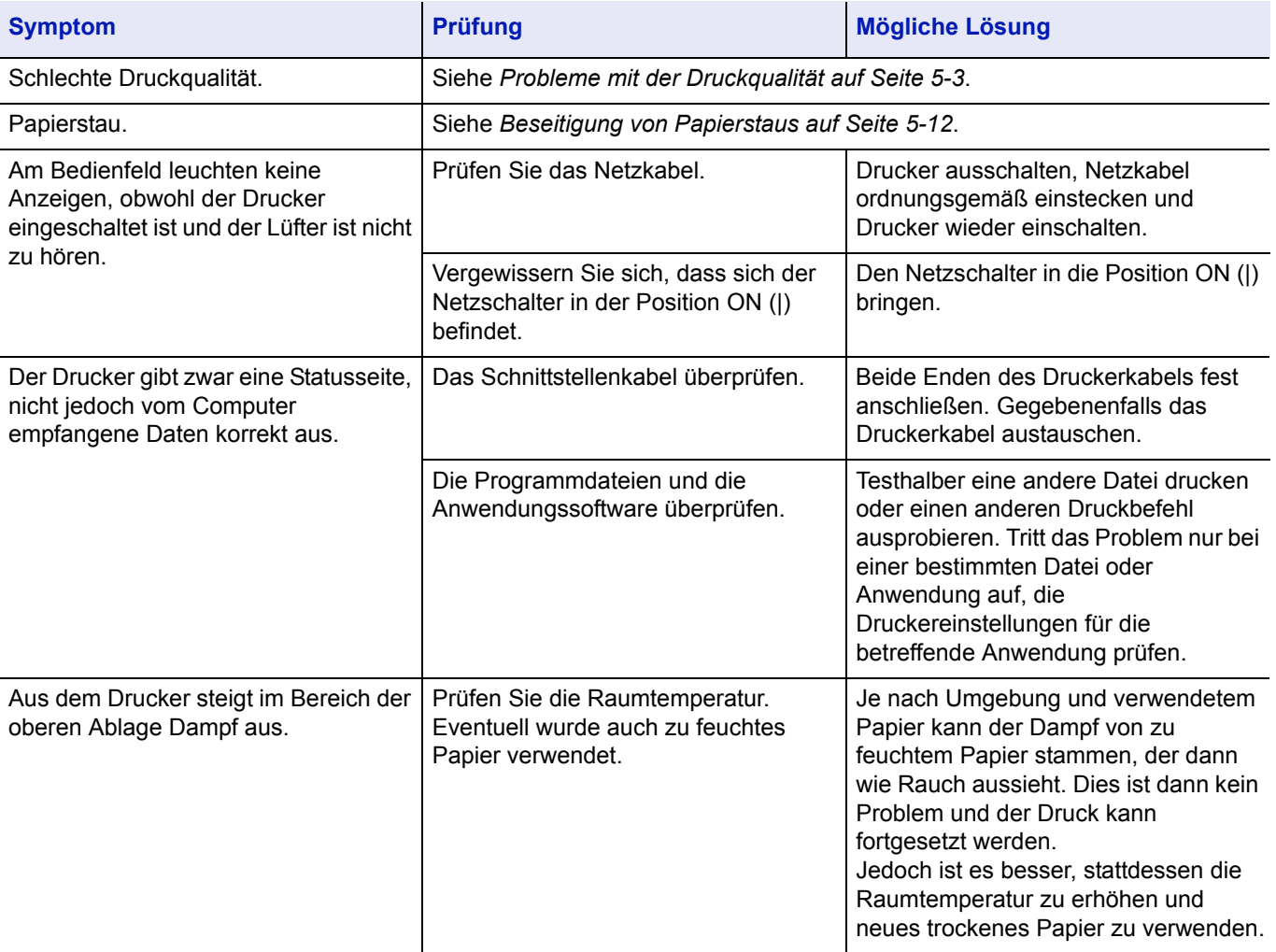

### **Tipps**

Die nachfolgenden Tipps können dabei helfen, Druckerprobleme zu lösen. Kann ein Problem anhand der vorstehenden allgemeinen Hinweise nicht gelöst werden, Folgendes versuchen:

- Den Drucker ausschalten und einige Sekunden warten. Das Gerät dann wieder einschalten.
- Den Computer, der die Druckaufträge an den Drucker sendet, neu starten.
- Die neuste Version des Druckertreibers beschaffen und installieren. Diese ist unter folgender Adresse erhältlich: http://www.kyoceramita.de/index/produkte/download\_center.html.
- Prüfen, ob die von der Anwendung geforderten Schritte zur Erstellung von Ausdrucken korrekt befolgt wurden. Gegebenenfalls die Anwendungsdokumentation zu Rate ziehen.

# <span id="page-87-0"></span>**Probleme mit der Druckqualität**

Die Tabellen und Diagramme in den nachfolgenden Abschnitten beschreiben mögliche Probleme mit der Druckqualität sowie Maßnahmen zu deren Behebung. In einigen Fällen ist eine Reinigung des Druckers bzw. der Austausch von Druckerteilen erforderlich.

Kann ein Problem nicht behoben werden, den Kundendienst benachrichtigen.

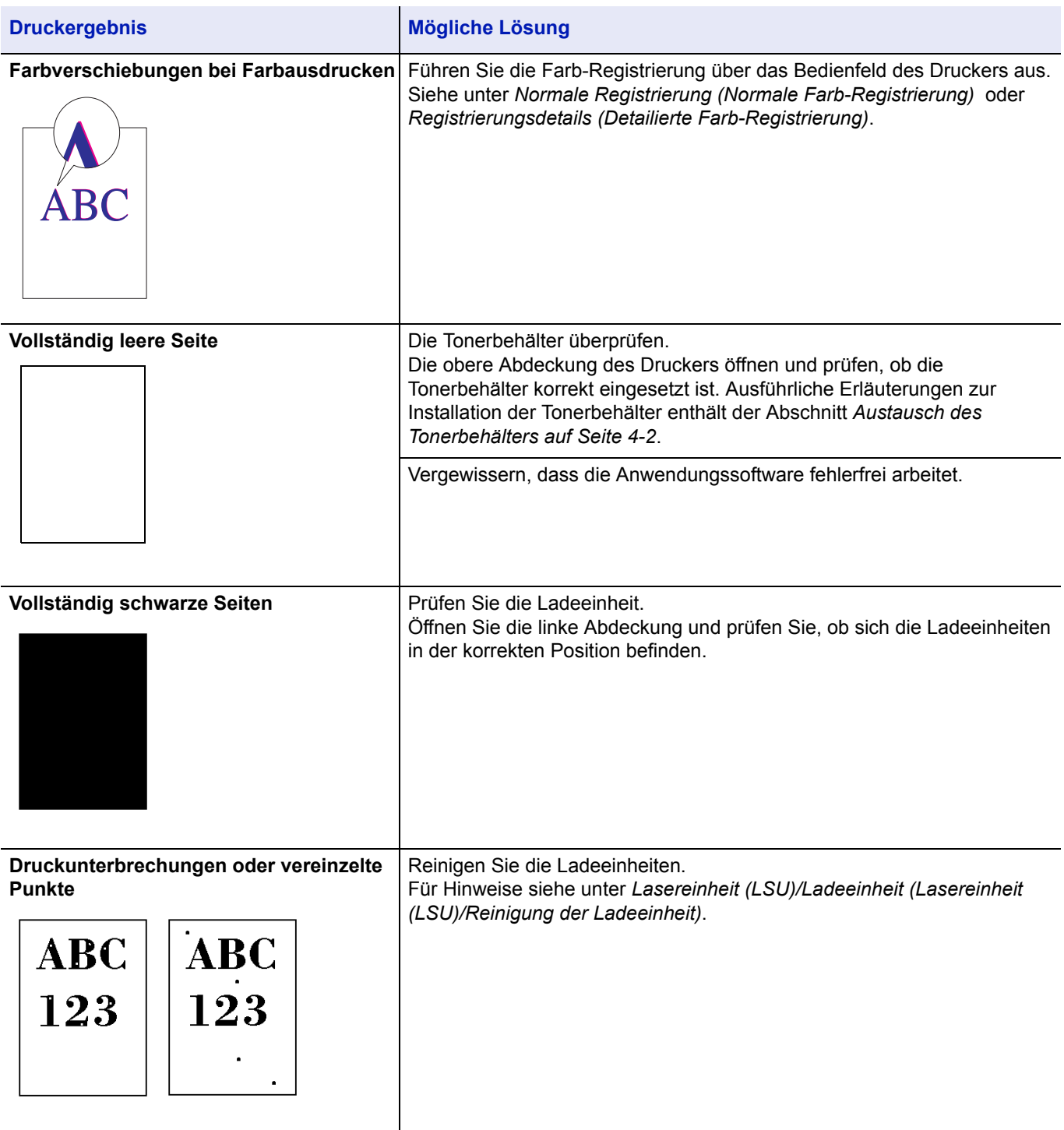

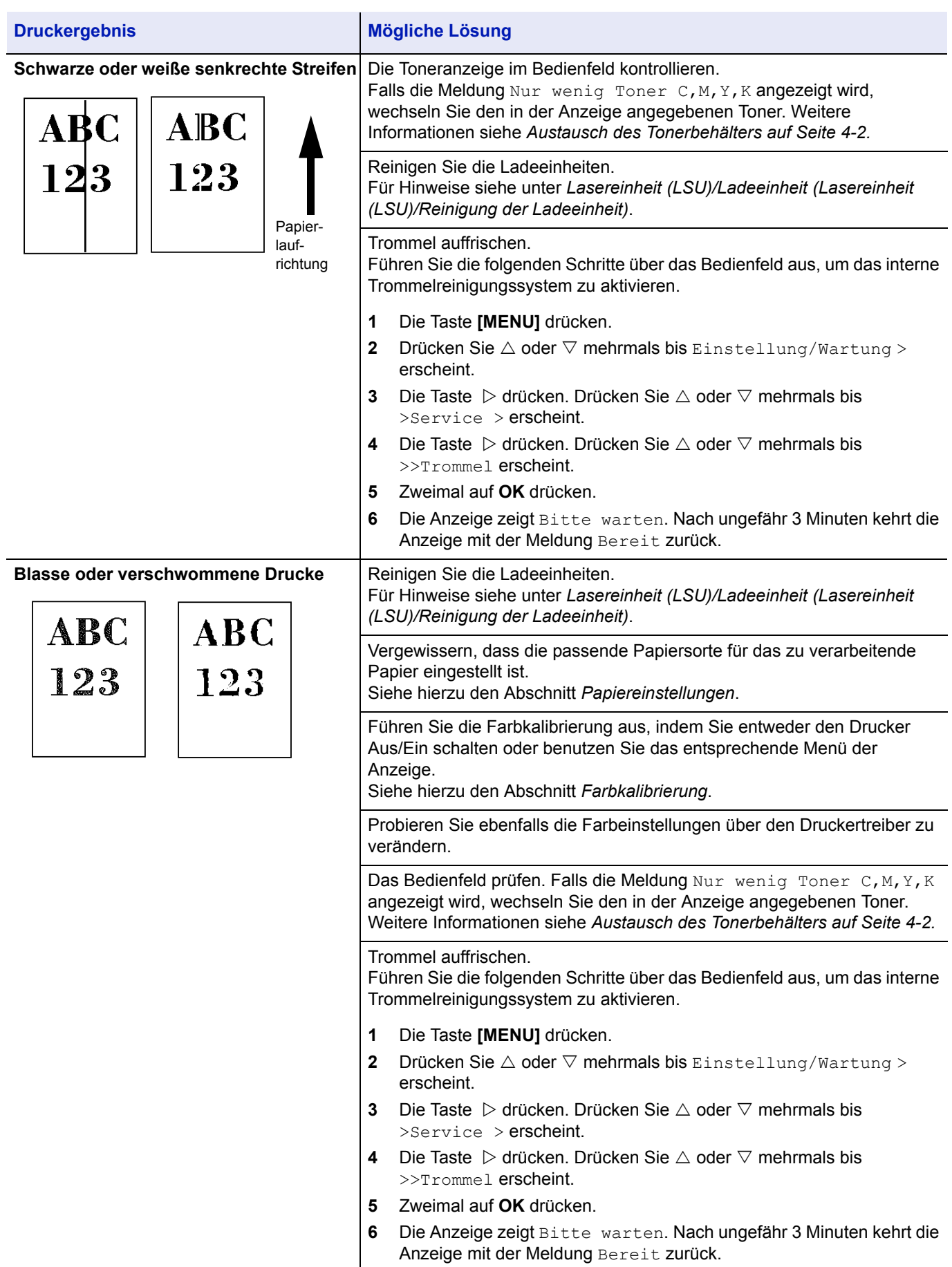

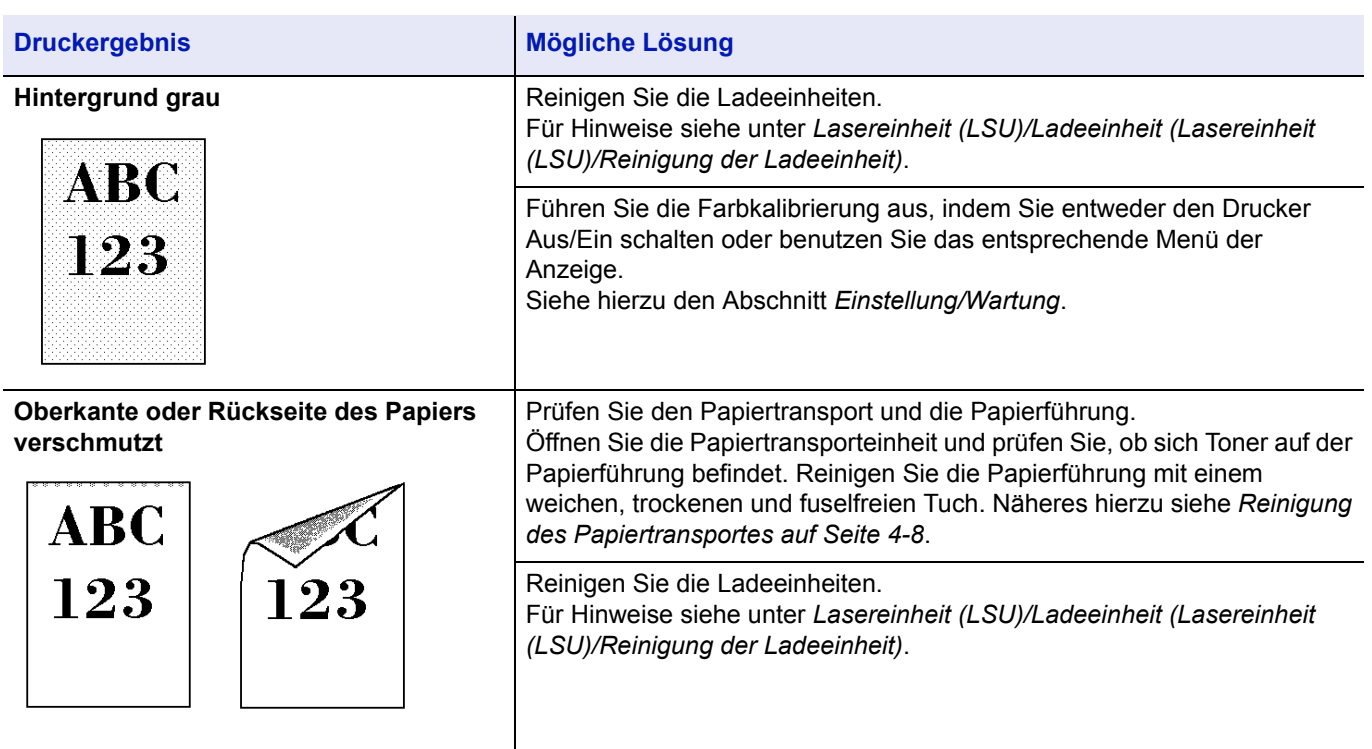

# <span id="page-90-0"></span>**Fehlermeldungen**

Die nachfolgende Tabelle enthält Fehler- und Wartungsmeldungen, deren Ursache selbstständig durch den Anwender behoben werden können. Wenn die Meldung Call Service erscheint, den Drucker vom Stromnetz trennen und den Kundendienst informieren.

Wenn Call Service oder Fehl. Ausschalt. angezeigt wird, schalten Sie den Drucker einmal aus und wieder ein. Ist das Problem weiterhin vorhanden, den Drucker vom Stromnetz trennen und den Kundendienst informieren.

Bei einigen Fehlerbedingungen ertönt ein Alarmsignal. Dieses Signal durch Drücken von **[Cancel]** wieder ausschalten.

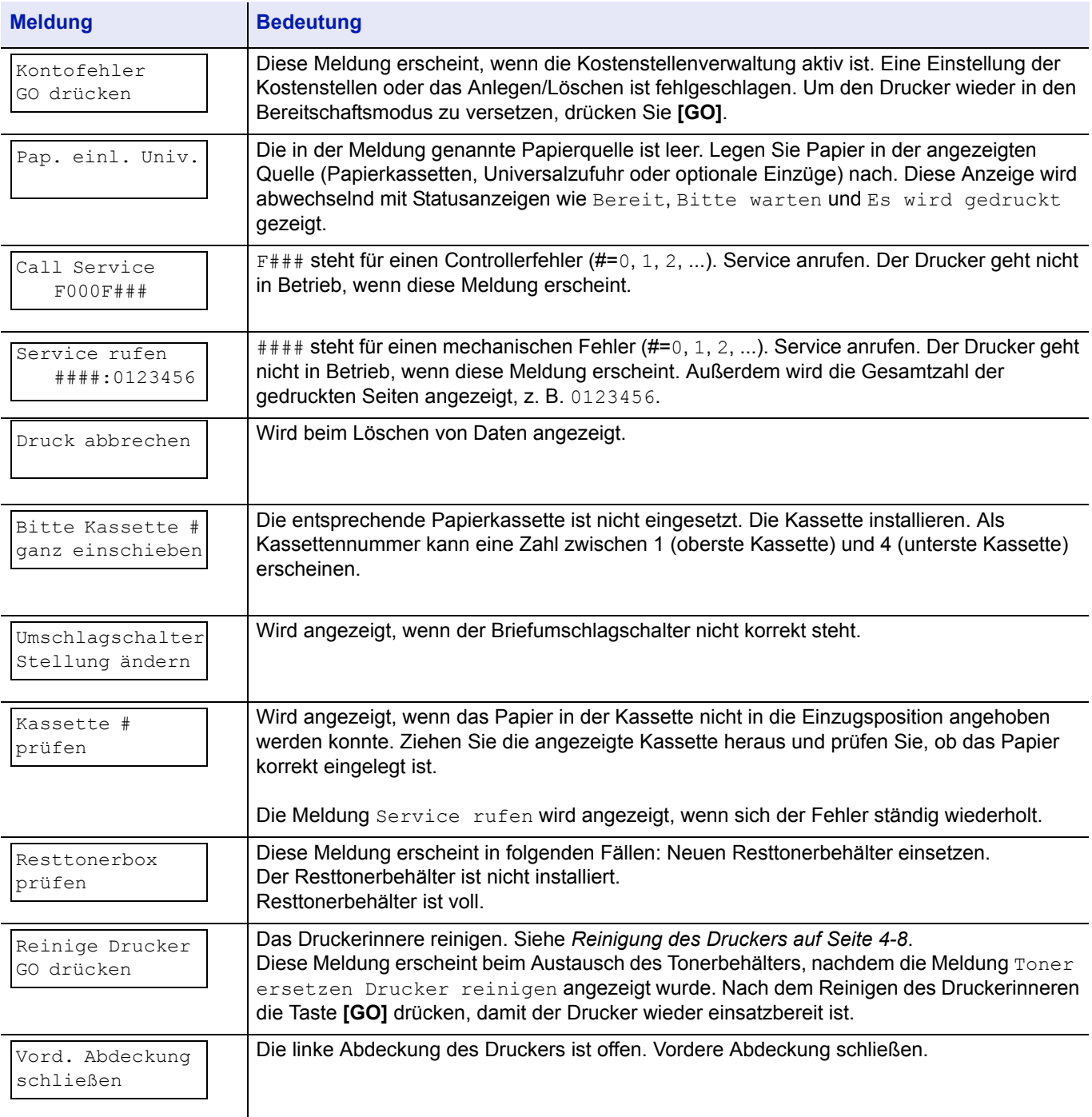

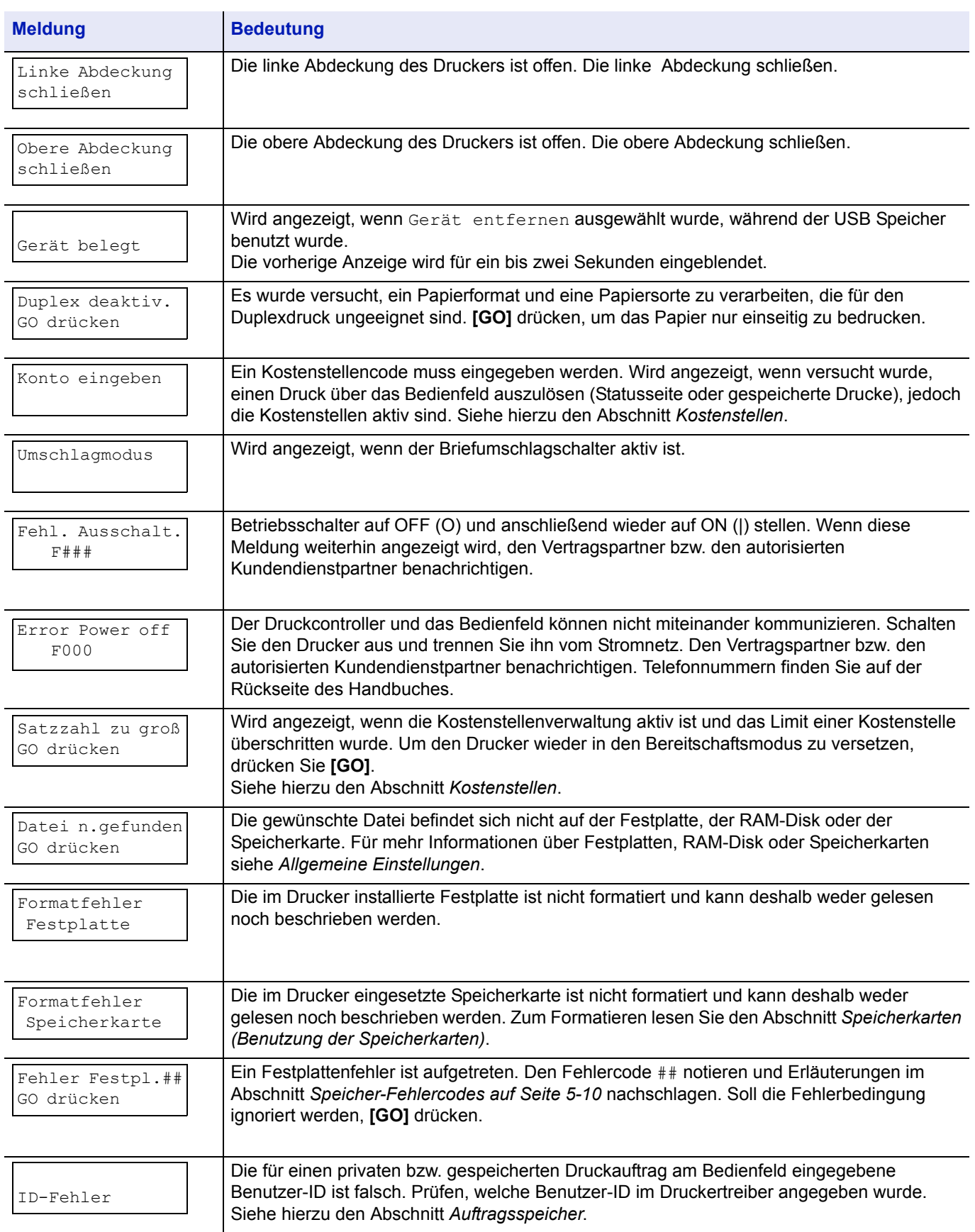

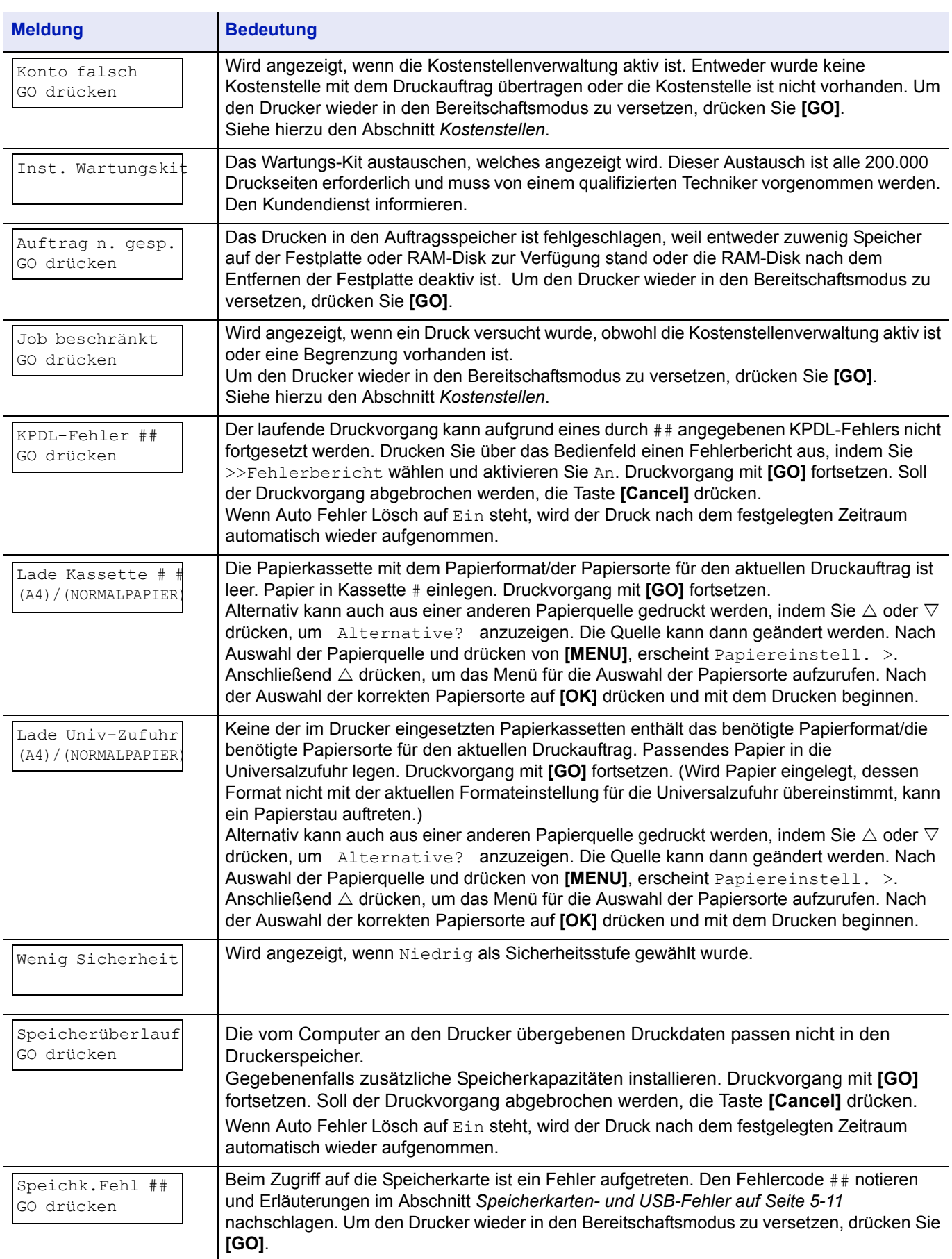

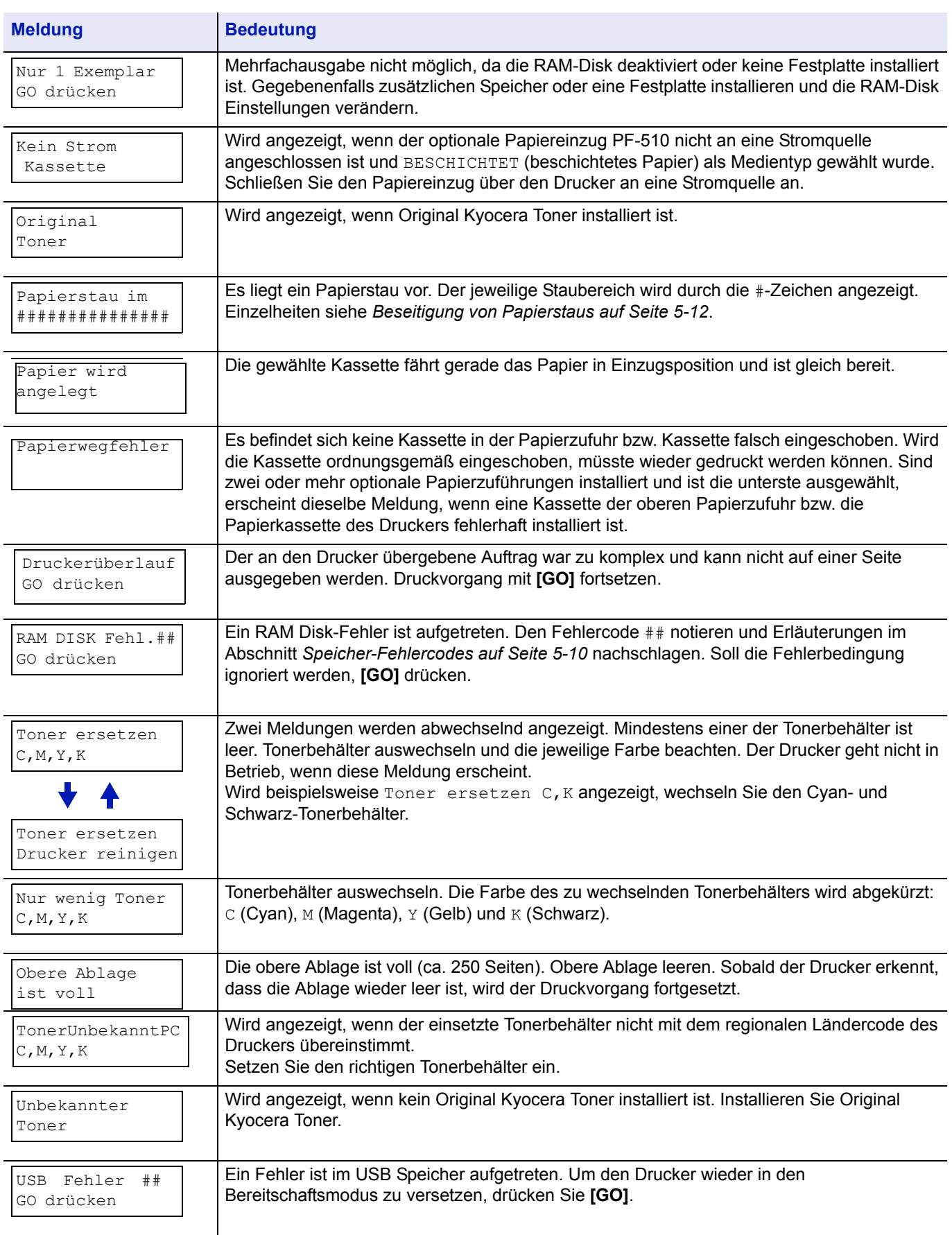

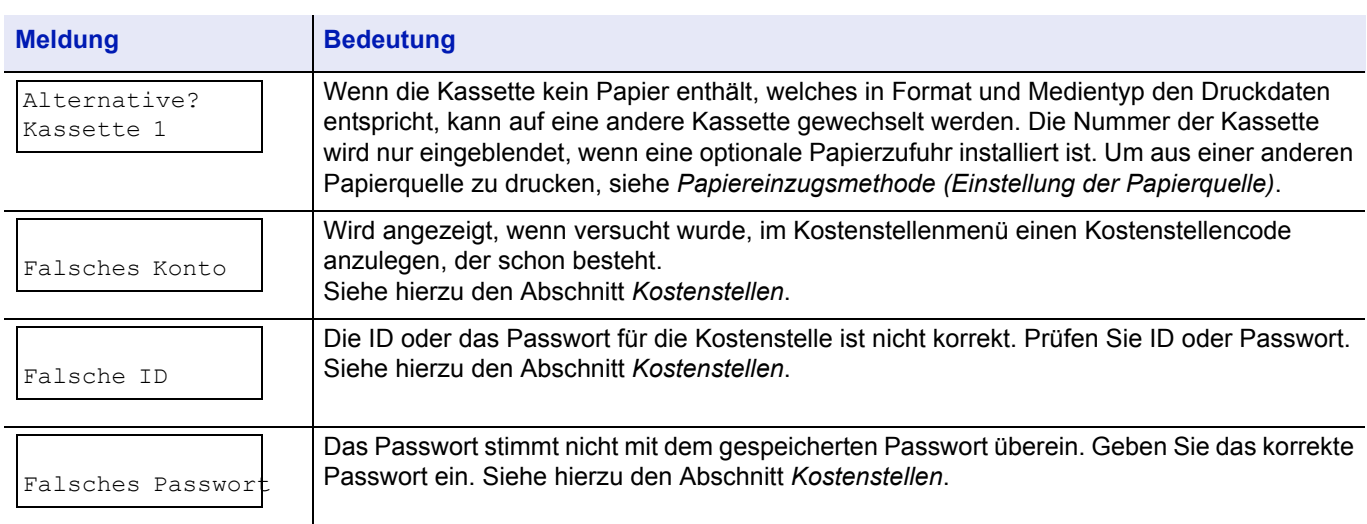

# <span id="page-94-0"></span>**Speicher-Fehlercodes**

# **Festplatten-Fehler**

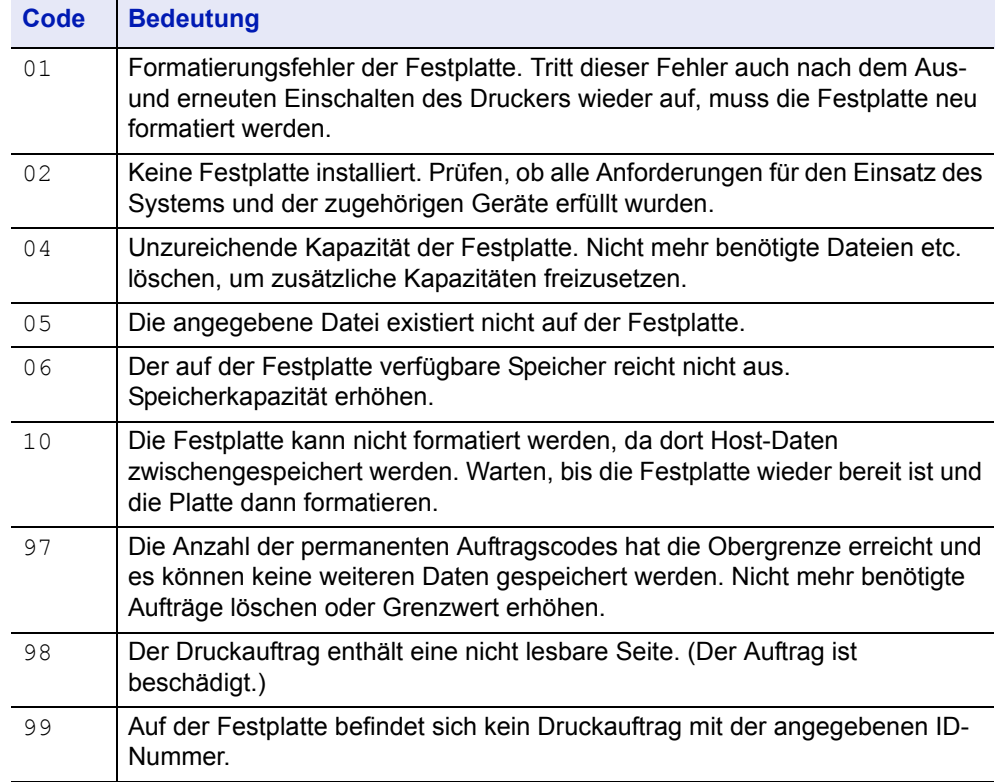

# <span id="page-95-0"></span>**Speicherkarten- und USB-Fehler**

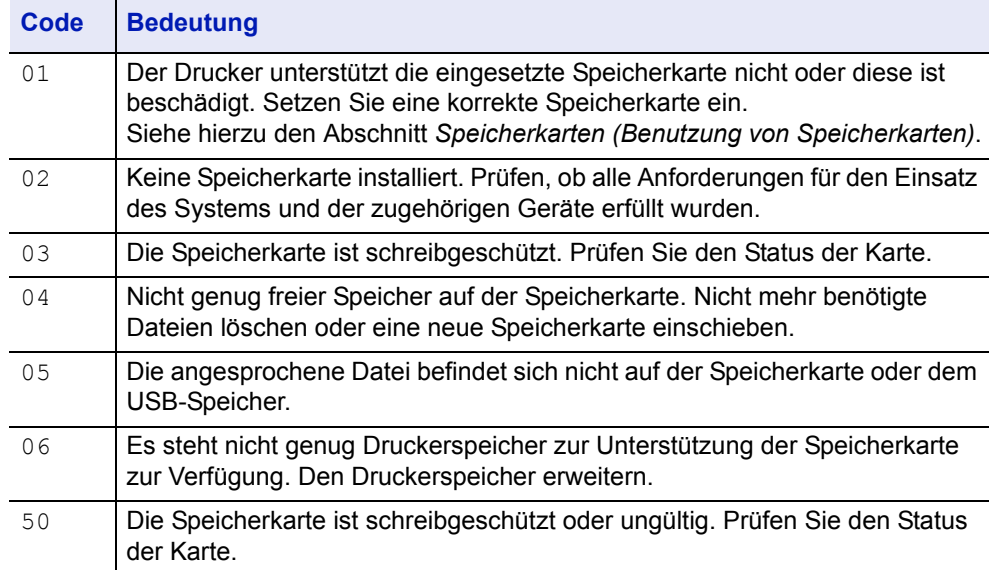

# **RAM-Disk Fehler**

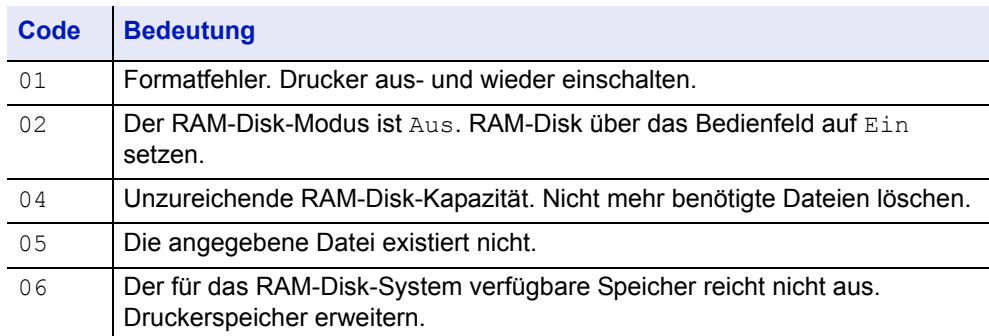

# <span id="page-96-0"></span>**Beseitigung von Papierstaus**

Die Meldung Papierstau im erscheint, wenn sich Papier im Papiertransportsystem verklemmt hat oder gar kein Papier eingezogen wird. Gleichzeitig wird der Staubereich angezeigt (d. h. die Position, wo sich das gestaute Blatt befindet). Wenn diese Meldung erscheint, geht der Drucker automatisch offline. Gestautes Papier entfernen. Der Drucker geht dann automatisch wieder in Betrieb.

## **Mögliche Staubereiche**

Die nachstehende Abbildung zeigt den Papierweg des Druckers einschließlich aller verfügbaren Optionen. Die Bereiche, in denen Staus auftreten können, sind entsprechend gekennzeichnet und werden in der Tabelle unter der Abbildung erläutert. Papierstaus können auch gleichzeitig in mehreren Bereichen des Papierwegs auftreten.

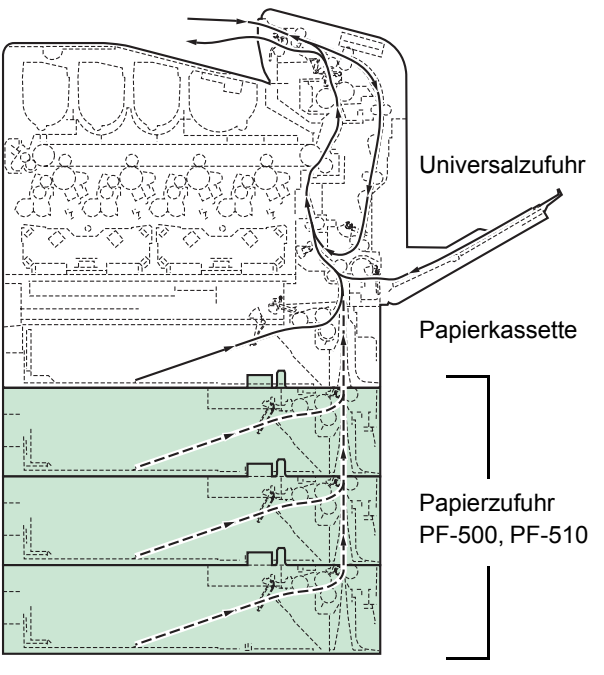

(Der FS-C5100DN arbeitet mit maximal einer zusätzlichen Papierzufuhr)

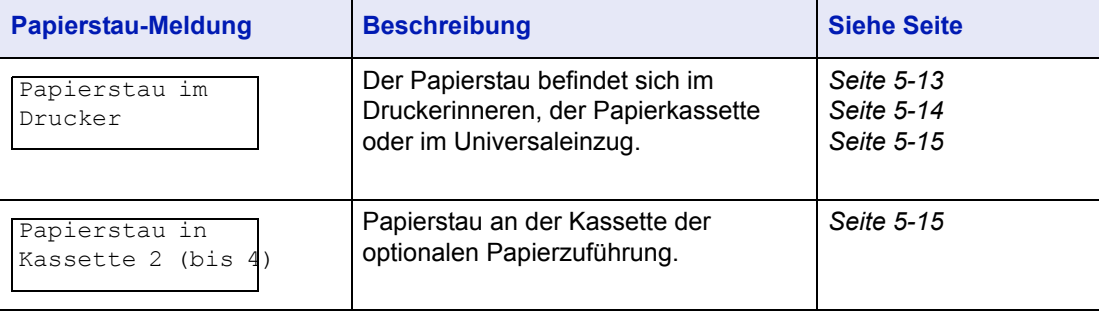

# **Allgemeine Anmerkungen zur Beseitigung von Papierstaus**

Bei dem Versuch, einen Papierstau zu beheben, sollten Sie Folgendes berücksichtigen:

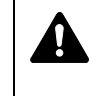

**VORSICHT** Gestautes Papier vorsichtig herausziehen, so dass es nicht reißt. Kleine Papierstücke werden häufig übersehen und können zu wiederholten Papierstaus führen.

- Treten Papierstaus häufiger auf, probeweise eine andere Papiersorte oder Papier aus einem anderen Paket benutzen oder den Papierstapel umdrehen. Kann das Problem durch Wechseln der Papiersorte nicht gelöst werden, liegt möglicherweise ein Druckerfehler vor.
- Ob eine gestaute Seite nochmals gedruckt wird, hängt davon ab, an welcher Stelle der Papierstau aufgetreten ist.

### **Online-Hilfemeldungen**

Bei Auftreten eines Staus im Drucker kann über die Online-Hilfefunktion eine Staubeseitigungsmeldung im Display angezeigt werden. Hierzu die

Taste (**2)** drücken, sobald eine Staumeldung erscheint. Die daraufhin angezeigte Hilfemeldung erläutert die Staubeseitigung im angegebenen Bereich.

## <span id="page-97-0"></span>**Papierstau in einer Kassette**

Papier hat sich in der Kassette gestaut.

1 Öffnen Sie zuerst die vordere Abdeckung und prüfen Sie, ob ein Papierstau in der Papierführung vorliegt.

Siehe hierzu auch *[Papierstau im Drucker auf Seite 5-14](#page-98-0)*.

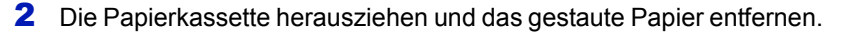

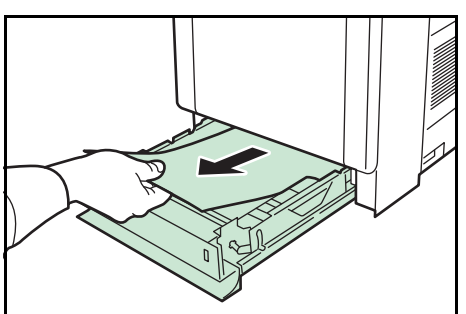

## **Papierstau in der Universalzufuhr.**

Papier hat sich in der Universalzufuhr gestaut. Wie nachfolgend beschrieben vorgehen, um den Stau zu beseitigen.

1 Öffnen Sie zuerst die vordere Abdeckung und prüfen Sie, ob ein Papierstau in der Papierführung vorliegt.

Siehe hierzu auch *[Papierstau im Drucker auf Seite 5-14](#page-98-0)*.

2 Gestautes Papier entfernen.

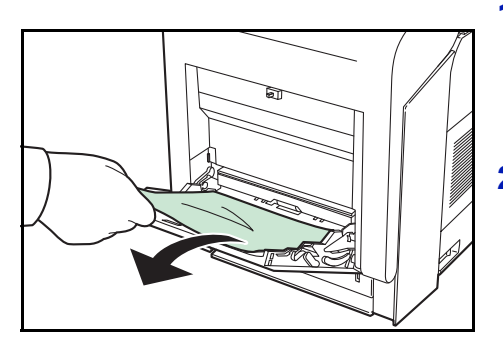

## <span id="page-98-0"></span>**Papierstau im Drucker**

Es kam zum Papierstau in der Kassette oder im Druckerinneren. Wie nachfolgend beschrieben vorgehen, um den Stau zu beseitigen.

**VORSICHT** Die Bauteile im Inneren der Heizung sind heiß. Nicht berühren - Verbrennungsgefahr!

1 Drücken Sie beide grüne Hebel, um die Abdeckung zu entriegeln.

- 2 Ziehen Sie die vordere Abdeckung nach vorne.
- **A** 1800 Ausricht-

Rolle<sup>1</sup>

3 Hat sich das Papier in der Nähe der Ausrichtrolle gestaut **(Bild A)**, entfernen Sie das Papier, indem Sie es in der Mitte nach oben ziehen.

Hat sich das Papier in der Heizung gestaut **(Bild B)**, öffnen Sie die Heizungsabdeckung und entfernen Sie das gestaute Papier.

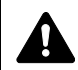

**ACHTUNG** Die Fixiereinheit im Inneren des Druckers ist heiß! Nicht berühren - Verbrennungsgefahr!

**B**

Heizungs-abdeckung

 $\frac{1}{6000}$ 

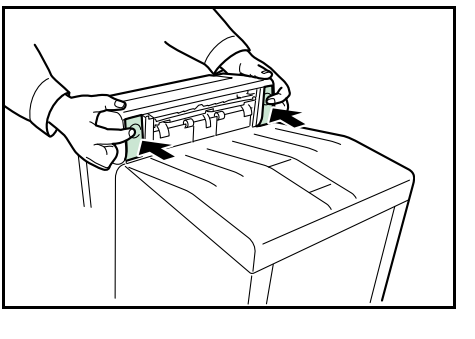

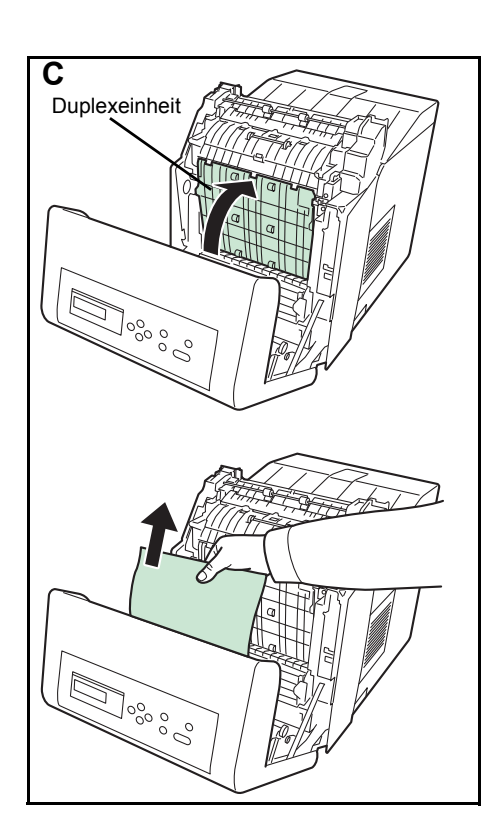

Hat sich das Papier in der Duplexeinheit gestaut **(Bild C)**, heben Sie die Duplexeinheit an und entfernen das Papier durch die Mitte.

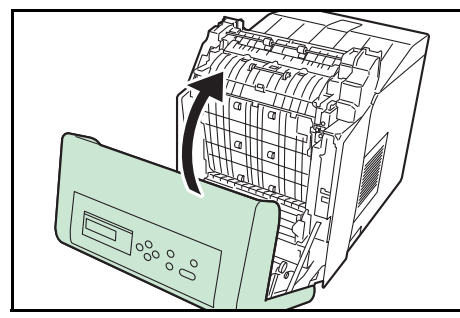

4 Vordere Abdeckung schließen.

# <span id="page-99-0"></span>**Papierstau in Kassette 2 (bis 4)**

Papier hat sich an der Kassette gestaut. Wie nachfolgend beschrieben vorgehen, um den Stau zu beseitigen.

Die Papierkassette herausziehen und das gestaute Papier entfernen.

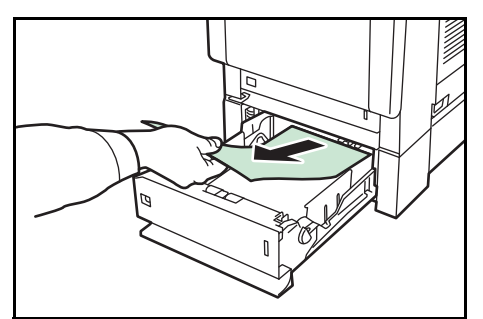

# 6 Umgang mit dem Bedienfeld

In diesem Kapitel werden folgende Themen behandelt:

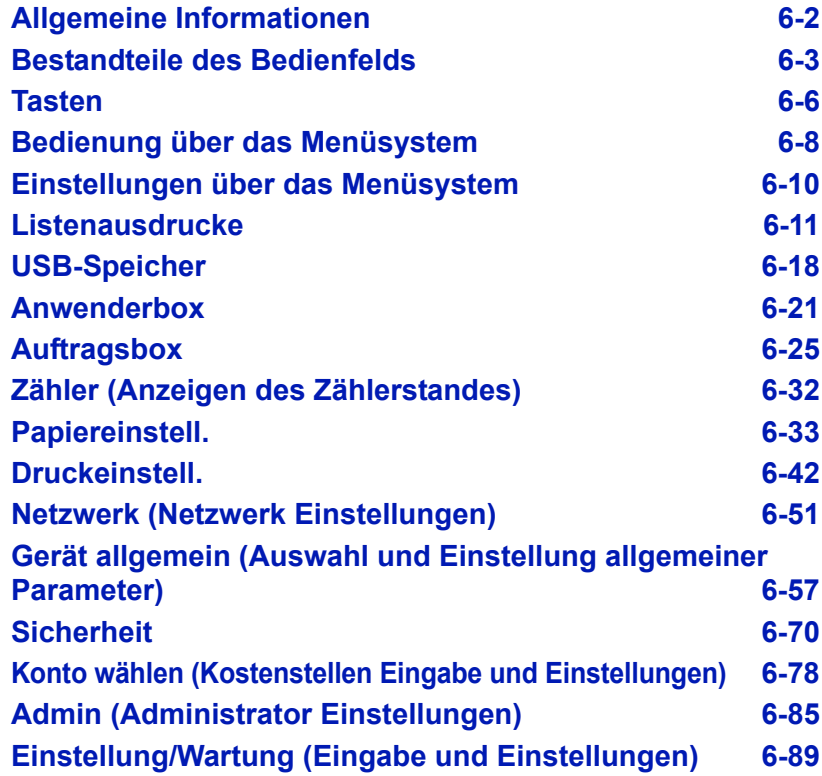

# <span id="page-102-0"></span>**Allgemeine Informationen**

Das vorliegende Kapitel enthält Informationen für die Konfiguration des Ecosys Color-Druckers. Im Allgemeinen dient das Bedienfeld lediglich dazu, die Standardeinstellungen vorzunehmen. Die meisten Druckereinstellungen können über den Druckertreiber in der Anwendungssoftware geändert werden.

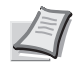

**Hinweis** Drucker-Voreinstellungen, die in der Software geändert werden, haben Vorrang vor Änderungen, die über das Bedienfeld vorgenommen werden.

Die Einstellungen des Druckers können auf verschiedene Weise verändert werden, über das Bedienfeld, den Druckertreiber oder den Status Monitor. Weitere Tools könnnen über die mitgelieferte CD-ROM installiert werden.

In den nachfolgenden Abschnitten werden das Bedienfeld, die einzelnen Menüs sowie die Schritte und Maßnahmen zum Ändern diverser Druckereinstellungen detailliert erläutert.

# <span id="page-103-0"></span>**Bestandteile des Bedienfelds**

Das Bedienfeld des Druckers besteht aus einer LCD-Anzeige mit zwei Zeilen à 16 Zeichen, acht Tasten und drei Leuchtanzeigen (LEDs).

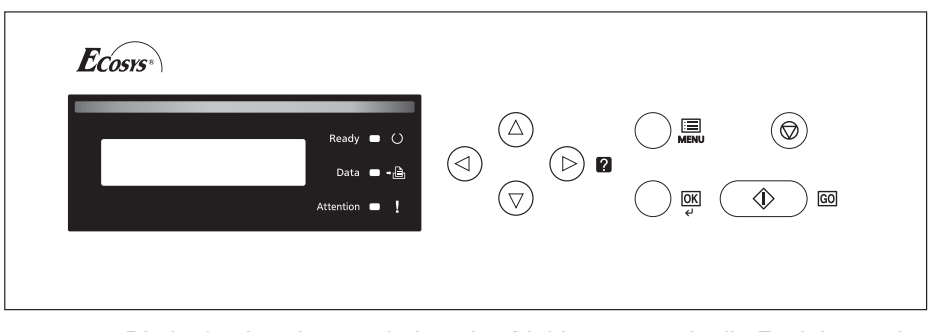

Die in der Anzeige erscheinenden Meldungen sowie die Funktionen der Anzeigen und der verschiedenen Tasten werden im Folgenden näher erläutert.

## **Anzeige**

In der Anzeige des Bedienfelds erscheinen:

- Statusinformationen die nachstehend aufgelisteten Meldungen, die während des normalen Betriebs angezeigt werden.
- Fehlercodes, wenn ein Bedienereingriff erforderlich ist; siehe hierzu das Handbuch *"Einführung"*.

# **Statusinformationen**

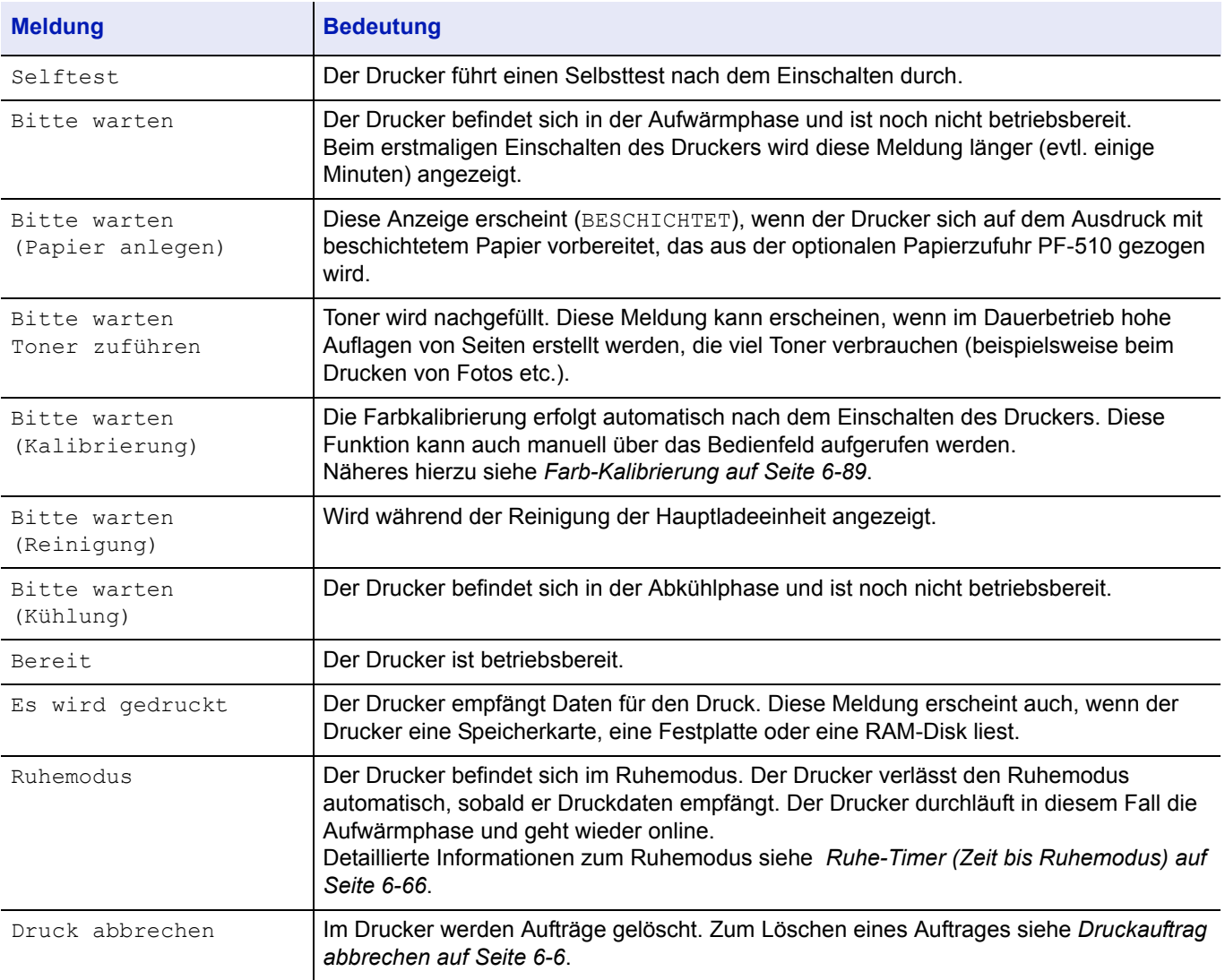

# **Fehlercodes**

Siehe hierzu den Abschnitt *Störungsbeseitigung*.

## **Meldungen in der Anzeige**

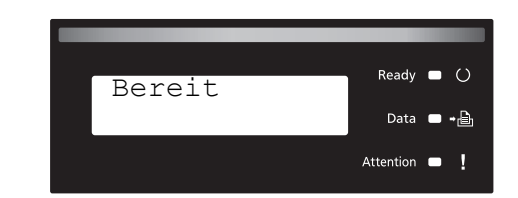

# **Ready (Bereit), Data (Daten) undAttention (Achtung)**

Die nachfolgenden Anzeigen des Bedienfelds leuchten sowohl im normalen Druckbetrieb als auch dann, wenn ein Eingreifen des Benutzers erforderlich ist. Der jeweilige Anzeigenstatus signalisiert:

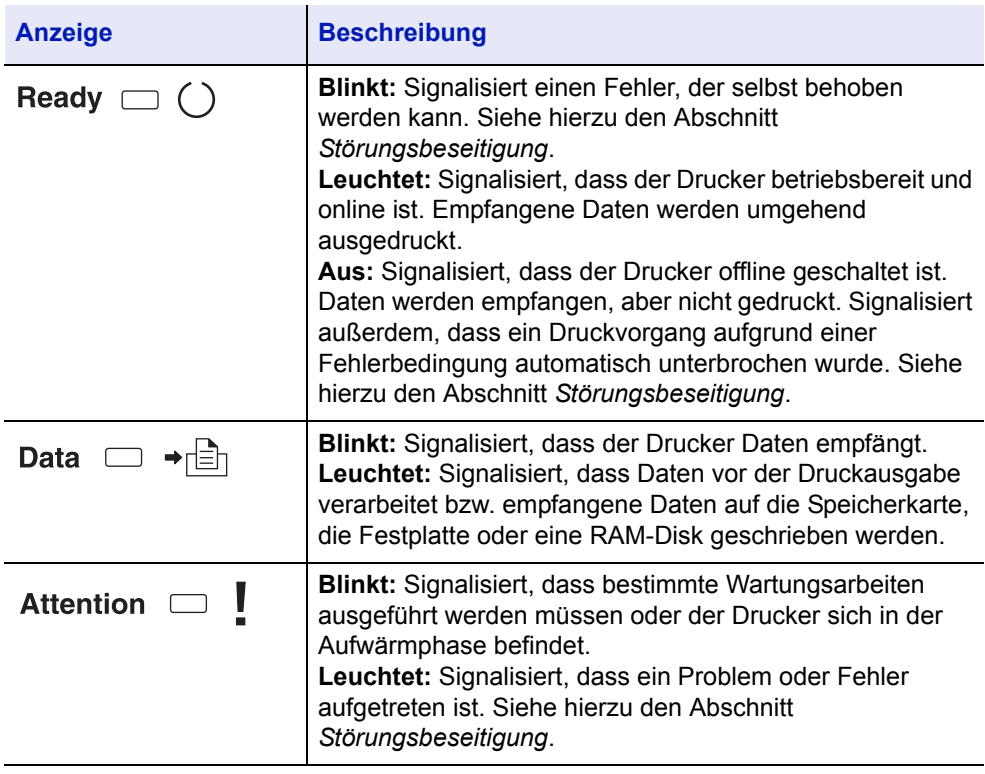

# <span id="page-106-0"></span>**Tasten**

Die nachfolgende Auflistung erläutert die zur Konfiguration des Druckers verwendeten Tasten des Bedienfelds. Hierbei ist zu beachten, dass einige Tasten doppelt belegt sind.

## **Taste GO (WEITER)**

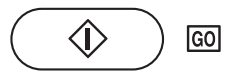

Die Taste verwenden, um:

- Zwischen On- und Offline-Zustand umzuschalten. Der Drucker kann offline geschaltet werden, um einen Druckauftrag zeitweise zu unterbrechen.
- Eine Seite zu drucken und auszugeben, wenn am Drucker die Meldung Wartend erscheint.
- Bestimmte Fehler zu löschen.
- Den Drucker aus dem Energiesparmodus oder dem Ruhemodus aufzuwecken. (FS-C5100DN, FS-C5200DN ,FS-C5300DN)

### **Taste Cancel (Abbrechen)**

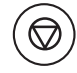

Die Taste verwenden, um:

- Einen laufenden Druckvorgang abzubrechen.
- Das akustische Alarmsignal abzuschalten.
- Bei der Arbeit mit dem Menüsystem Zahlen zurückzusetzen oder Parameteränderungen wieder rückgängig zu machen.

#### <span id="page-106-1"></span>**Druckauftrag abbrechen**

1 Wenn im Display die Meldung Es wird gedruckt erscheint, **[Cancel]** drücken.

Druck abbrechen? erscheint in der Anzeige. Danach wird der Name des gerade ausgeführten Auftrags angezeigt.

**2** Drücken Sie  $\triangle$  oder  $\nabla$ , um den gewünschten Auftrag anzuzeigen und **[OK]**.

Druck abbrechen erscheint in der Anzeige und der Druckvorgang wird nach Ausgabe der aktuellen Seite beendet.

## **MENÜ-Taste [MENU]**

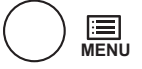

• **[MENU]** – Über diese Taste das Menüsystem aufrufen, um Einstellungen bzw. die Druckumgebung des Druckers zu ändern.

### **Pfeil-Tasten**

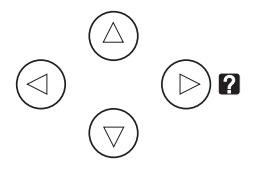

- Die vier Pfeiltasten werden im Menüsystem für den Aufruf einer bestimmten Menüposition oder für die Eingabe von Zahlen benutzt. Benutzen Sie  $\triangle$  und  $\triangledown$ , um Menüs zu wechseln bzw.  $\triangle$  und  $\triangleright$ , um in ein Untermenü und wieder zurück zu kommen.
- Die Pfeiltaste mit dem Fragezeichen ( $\Box$ ) kann gedrückt werden, wenn in der Anzeige eine Papierstau-Meldung erscheint. In diesem Fall erscheint ein Hilfetext, der die Beseitigung des Papierstaus erläutert.
- Wird Alternative? angezeigt, benutzen Sie die  $\triangle$  und  $\nabla$  Tasten, um auf eine andere Papierquelle umzuschalten.

#### **OK-Taste**

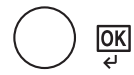

Die Taste verwenden, um:

- Die Eingabe von Zahlen und sonstige ausgewählte Positionen zu bestätigen.
- Die gewünschte Papierzufur einzustellen, wenn in der Anzeige Alternative? erscheint.
# **Bedienung über das Menüsystem**

### **Das Menüsystem**

In diesem Abschnitt wird der Einsatz des Menüsystems erläutert.

Über die Taste **[MENU]** des Bedienfelds erfolgt der Zugriff auf verschiedene Menüs, in denen die jeweils erforderlichen Druckereinstellungen vorgenommen werden können. Dies ist jedoch nur möglich, wenn in der Anzeige die Meldung Bereit angezeigt wird.

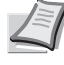

**Hinweis** Einstellungen, die über die Anwendungssoftware bzw. den Druckertreiber festgelegt werden, haben Vorrang vor den Bedienfeld-Einstellungen.

#### **Menüsystem aufrufen**

Auf [MENU] drücken, wenn in der AnzeigeBereit angezeigt wird.

Daraufhin erscheint das Menüsystem.

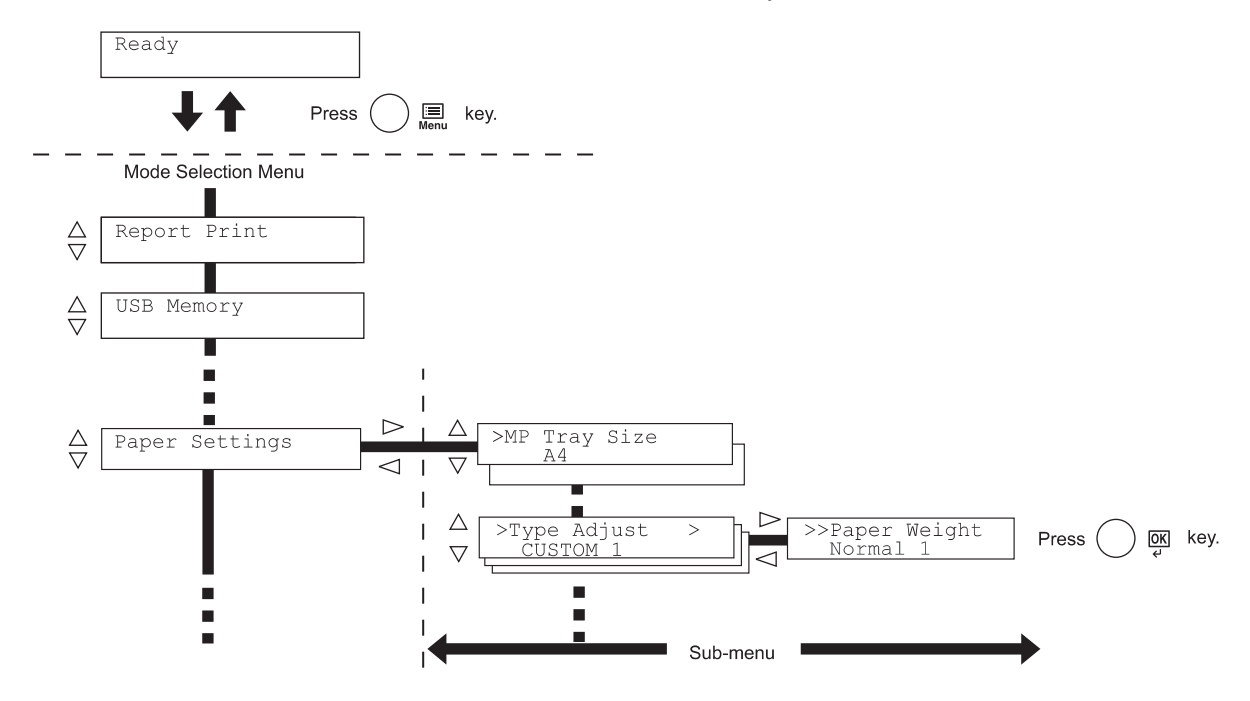

**Wichtig** Die Anwenderbox Anzeige erscheint nur, wenn eine Festplatte installiert ist. Die Auftragsbox Anzeige erscheint nur, wenn eine Festplatte installiert ist oder eine RAM-Disk eingerichtet wurde. Weitere Informationen unter Anwenderbox auf Seite 2-19, *[Auftragsbox auf Seite 6-25](#page-125-0)* oder *[RAM DISK Modus \(Einsatz einer RAM-](#page-160-0)[Disk\) auf Seite 6-60](#page-160-0)*.

#### **Menü auswählen**

Das Menüsystem dieses Druckers ist hierarchisch aufgebaut. Mit den Tasten  $\triangle$  oder  $\nabla$  das gewünschte Menü aufrufen.

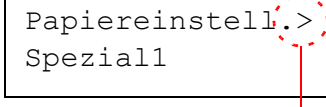

Zeigt an, dass ein Untermenü

Wenn das ausgewählte Menü über ein Untermenü verfügt, erscheint hinter dem betreffenden Menü das Symbol >.

Auf  $\triangleright$  drücken, um das Untermenü zu öffnen oder mit  $\triangleleft$  zur nächst höheren Menüebene zurückkehren.

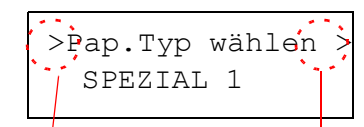

>>Papiergewicht

Zeigt an, das ein Untermenü vorhanden ist.

Zeigt an, das ein anderes Untermenü vorhanden ist.

> wird vor dem Untermenü angezeigt.

Auf  $\triangleright$  drücken, um ein anderes Untermenü zu öffnen oder mit  $\triangleleft$  zur nächst höheren Menüebene zurückkehren.

>> wird vor dem zweiten Untermenü angezeigt.

Zeigt an, dass dies das zweite Untermenü ist.

Normal 1

#### **Menüposition einstellen**

Das gewünschte Menü aufrufen und **[OK]** drücken, um die Konfiguration einzustellen oder zu ändern.

Auf  $\triangle$  oder  $\triangledown$ drücken, bis der gewünschte Parameter im Display erscheint, und den eingestellten Wert bzw. die gewählte Einstellung mit **[OK]** bestätigen.

#### **Einstellung abbrechen**

Wenn bei Auswahl eines Menüs die Taste **[MENU]** betätigt wird, erscheint in der Anzeige wieder die Meldung Bereit.

# **Einstellungen über das Menüsystem**

Dieser Abschnitt erklärt, wie Einstellungen über das Menüsystem geändert werden können.

Listenausdrucke>

- 1 Zeigt die Anzeige Bereit, Bitte warten, Ruhemodus und Es wird gedruckt, drücken Sie **[MENU]**. Daraufhin erscheint das Menüsystem. (zum Beispiel: Listenausdrucke )
- **2** Jedesmal wenn Sie  $\triangle$  oder  $\nabla$  drücken, ändert sich die Auswahl.
	- Listenausdrucke
	- USB-Speicher
	- Anwenderbox
	- Auftragsbox
	- Zähler
	- Papiereinstell.
	- Druckeinstell.
	- Netzwerk
	- Gerät allgemein
	- **Sicherheit**
	- Konto wählen
	- Admin
	- Einstellung/Wartung

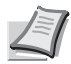

**Hinweis** Benutzen Sie das Menüsystem nach dem Einschalten erstmalig, wird Listenausdrucke angezeigt. Danach wird immer das Menü zerst angezeigt, welches bei der vorherigen Bedienung ausgewählt wurde.

# **Listenausdrucke**

Der Drucker druckt einen Listenausdruck. Der Listenausdruck enthält die folgenden Berichte:

- Menüplan drucken
- Statusseite drucken
- Fontliste drucken
- Festpl.-Dateiliste drucken
- RAM DISK-Dateiliste drucken
- Speichk.- Dateiliste drucken
- 1 Die Taste **[MENU]** drücken.
- **2** Drücken Sie  $\triangle$  oder  $\nabla$  mehrmals bis Listenausdrucke > erscheint.

Listenausdrucke>

Der Inhalt dieser Liste hängt davon ab, welche Optionen jeweils installiert sind.

## **Menüplan drucken**

Der Drucker gibt auf Wunsch eine vollständige Liste aller Auswahlmenüs aus – den Menüplan.

- **1** Drücken Sie  $\triangleright$  sobald Listenausdrucke  $\triangleright$  angezeigt wird.
- 2 >Menüplan drucken erscheint. Erscheinen andere Menüpunkte, drücken Sie  $\triangle$  oder  $\nabla$  mehrmalig, bis der Menüplan erscheint.
- 3 **[OK]** drücken. Ein Fragezeichen (?) erscheint.

>Menüplan drucken ?

> **4 [OK]** drücken. In der Anzeige erscheint Es wird gedruckt und der Drucker gibt den Menüplan aus.

# **Menüplan (Beispiel)**

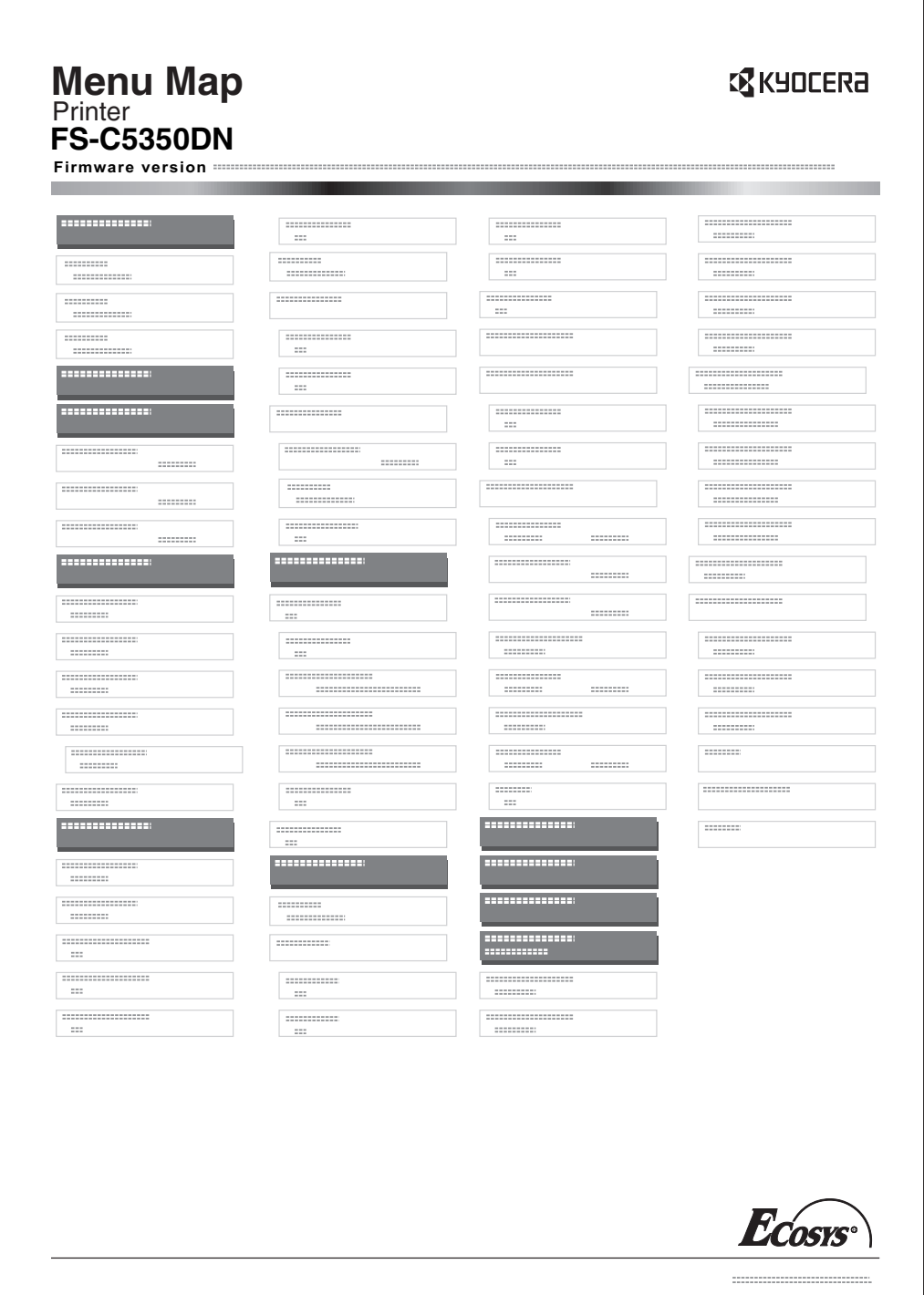

# **Statusseite drucken**

Um den aktuellen Druckerstatus, die verfügbare Speicherkapazität oder die aktuellen Einstellungen für die installierten Geräteoptionen abzurufen, eine entsprechende Statusseite ausdrucken.

- **1** Drücken Sie  $\triangleright$  sobald Listenausdrucke  $>$  angezeigt wird.
- **2** Drücken Sie  $\triangle$  oder  $\nabla$  mehrmals bis > Statusseite drucken erscheint.
- 3 **[OK]** drücken. Ein Fragezeichen (?) erscheint.

>Statusseite drucken?

> **4** Erneut die Taste [OK] drücken. In der Anzeige erscheint Es wird gedruckt und der Drucker gibt eine Statusseite aus.

Die verschiedenen Positionen der Statusseite werden unter *[Die](#page-114-0)  [Positionen der Statusseite](#page-114-0) beschrieben.*

#### <span id="page-114-0"></span>**Die Positionen der Statusseite**

Die Zahlen in der nachfolgenden Abbildung dienen als Verweis zu den Erläuterungen auf den Folgeseiten. Welche Positionen und Werte die Statusseite enthält, hängt von der Firmware-Version des Druckers ab.

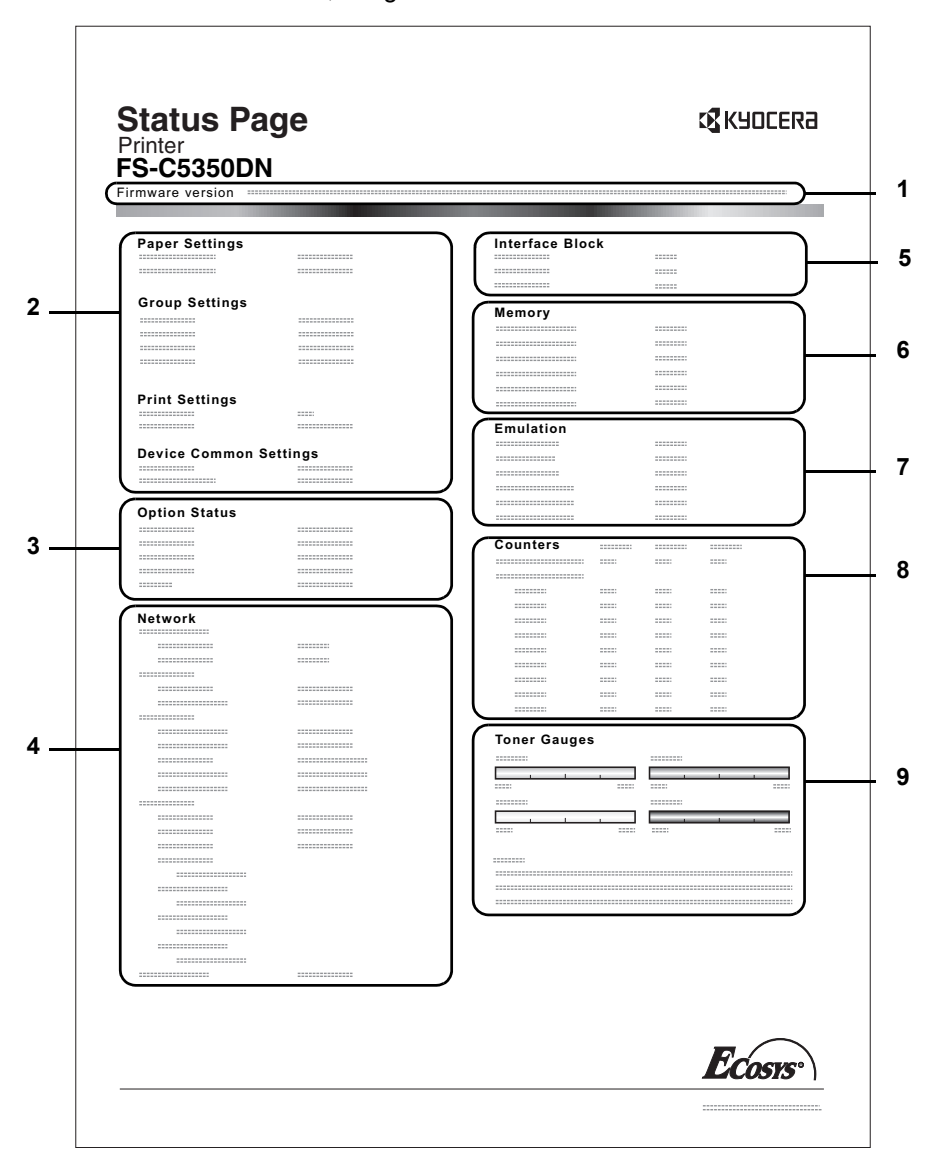

**1 Firmware-Version**

Hier erscheinen die Firmware-Version und das Freigabedatum.

### **2 Informationen über Drucker-Einstellungen**

Hier erscheinen die verschiedenen hardwarebezogenen Drucker-Einstellungen:

- Papierformat und Medientyp Universalzufuhr
- Papierformat und Medientyp Papierkassette
- Zeit bis Ruhemodus
- Zeiteinstellung FormFeed-Timeout

#### **3 Installierte Optionen**

Hier wird angezeigt, welche Druckeroptionen installiert sind:

- Festplatte
- Speicherkarte

#### **4 Netzwerkstatus**

Hier werden die IP-, die Subnetzmasken- sowie die Standard-Gateway-Adressen der im Drucker installierten Netzwerkkarte angezeigt.

#### **5 Schnittstellen-Information**

Hier werden alle Informationen der installierten Schnittstellen angezeigt.

# **6 Speicher**

Hier erscheinen folgende Informationen:

- Standardspeicher des Druckers
- Zusatzspeicher in MB
- Gesamtspeicher des Druckers
- RAM-Disk-Status

#### **7 Emulation**

Hier werden alle verfügbaren Emulationen des Druckers angezeigt. Werksvorgabe ist KPDL (AUTO). Folgende Optionen stehen zur Verfügung:

- PCL<sub>6</sub>
- KPDL

#### **8 Seiteninformation**

- Hier erscheinen seitenbezogene Informationen:
- Gesamtzahl der bisher gedruckten Seiten
- Gesamtzahl gedruckter Seiten nach Papiergröße

#### **9 Status Verbrauchsmaterial**

Hier wird der ungefähre Resttonervorrat angezeigt. Lautet der Wert 100 %, ist der Tonerbehälter voll. Je kleiner der Wert, desto weniger Toner ist vorhanden.

### **Fontliste drucken**

Um die Auswahl der richtigen Schrift zu erleichtern, können Beispiele aller verfügbaren Schriften ausgedruckt werden (dies gilt auch für heruntergeladene Schriften).

- **1** Drücken Sie  $\triangleright$  sobald Listenausdrucke  $\triangleright$  angezeigt wird.
- **2** Drücken Sie  $\triangle$  oder  $\nabla$  mehrmals bis >Fontliste drucken erscheint.
- 3 Drücken Sie **[OK]**. Ein blinkendes Fragezeichen (?) erscheint.
- 4 Erneut die Taste [OK] drücken. Die Anzeige Es wird gedruckt erscheint und der Drucker gibt eine Liste der Schriften mit einem Druckbeispiel sowie der jeweiligen Schriftnummer (Font-ID) aus.

#### **Festpl.-Dateiliste drucken**

Gibt eine Liste aller Dateien auf der Festplatte aus.

Dieses Menü wird nur bei installierter Festplatte angezeigt.

**Wichtig** Dieses Menü wird nur bei installierter Festplatte angezeigt bzw. wenn die Platte korrekt formatiert ist.

- **1** Drücken Sie  $\triangleright$  sobald Listenausdrucke  $\triangleright$  angezeigt wird.
- **2** Drücken Sie  $\triangle$  oder  $\nabla$  mehrmals bis >Festpl.-Datei- liste drucken erscheint.
- 3 Drücken Sie **[OK]**. Ein blinkendes Fragezeichen (?) erscheint.
- 4 Erneut die Taste [OK] drücken. Die Anzeige Es wird gedruckt erscheint und der Drucker druckt eine Liste mit allen auf der Festplatte befindlichen Dateien.

# **RAM DISK-Dateiliste drucken**

Gibt eine Liste aller Dateien auf der RAM-Disk aus.

**Wichtig** Wird nur bei aktivierter RAM-Disk angezeigt.

- **1** Drücken Sie  $\triangleright$  sobald Listenausdrucke  $\triangleright$  angezeigt wird.
- **2** Drücken Sie  $\triangle$  oder  $\nabla$  mehrmals bis >RAM DISK-Datei- liste drucken? erscheint.
- 3 Drücken Sie **[OK]**. Ein blinkendes Fragezeichen (?) erscheint.

4 Erneut die Taste [OK] drücken. Die Anzeige Es wird gedruckt erscheint und der Drucker druckt eine Liste mit allen auf der RAM-Disk befindlichen Dateien.

>Festpl.-Datei liste drucken?

>RAM DISK-Datei liste drucken?

>Fontliste drucken?

6-16 Umgang mit dem Bedienfeld

# **Speichk.- Dateiliste drucken**

Speicherkarte befindlichen Dateien.

Gibt eine Liste aller Dateien auf der Speicherkarte aus.

**Wichtig** Wird nur bei installierter Speicherkarte angezeigt.

- **1** Drücken Sie  $\triangleright$  sobald Listenausdrucke  $\triangleright$  angezeigt wird.
- **2** Drücken Sie  $\triangle$  oder  $\nabla$  mehrmals bis > Speichk. Dateiliste drucken? erscheint.

4 Erneut die Taste **[OK]** drücken. Die Anzeige Es wird gedruckt erscheint und der Drucker druckt eine Liste mit allen auf der

3 Drücken Sie **[OK]**. Ein blinkendes Fragezeichen (?) erscheint.

>Speichk.-Dateiliste drucken?

Umgang mit dem Bedienfeld 6-17

# **USB-Speicher**

Dieser Abschnitt erklärt wie aus dem USB Speicher gedruckt und dieser entfernt wird.

Die Auswahl des USB-Speicher Menüs erscheint, sobald ein USB-Speicher eingesteckt ist.

**Wichtig** Die Anzeige erscheint nur, wenn die USB-Schnittstelle nicht abgeschaltet ist.

Folgende Optionen sind für den USB Speicher möglich:

- Datei drucken (Ausdruck einer Datei)
- Kopien (Anzahl der Kopien)
- Zufuhr (Auswahl der Papierquelle)
- Gerät entfernen (Entfernen des USB Speichers)
- Dateiliste drucken? (Ausdruck der Dateien aus dem USB Speicher)
- 1 Die Taste **[MENU]** drücken.
- **2** Drücken Sie  $\triangle$  oder  $\nabla$  mehrmals bis USB-Speicher > erscheint. Der Inhalt dieser Liste hängt davon ab, welche Optionen jeweils installiert sind.

# **Datei drucken**

Die auszudruckenden Dateien können vom USB Speicher gewählt werden.

- **1** Drücken Sie  $\triangleright$  sobald USB-Speicher  $\triangleright$  angezeigt wird.
- 2 >Datei drucken erscheint. Werden andere Menüpunkte angezeigt, drücken Sie  $\triangle$  oder  $\nabla$  mehrmalig, bis der Menüplan erscheint.
- 3 Drücken Sie **[OK]**. Ein blinkendes Fragezeichen (?) erscheint.
- 4 Erneut auf **[OK]** drücken. Das Verzeichnis oder die Datei erscheint. (Zum Beispiel : Verzeichnis 1) Jedesmal wenn Sie  $\triangle$  oder  $\nabla$  drücken, erscheint das nächste Verzeichnis oder Datei.

Um ein Unterverzeichnis zu sehen, drücken Sie  $\triangleright$ . (Zum Beispiel : Verzeichnis 2)

Um ein weiteres Unterverzeichnis oder eine Datei zu sehen, drücken  $\mathsf{Sie} \triangleright$ .

(Zum Beispiel : Verzeichnis 3)

**Wichtig** Die Datei drucken Auswahl wird nur angezeigt, wenn sich PDF, TIFF, JPEG oder XPS Dateien auf dem USB Speicher befinden. Bis zu 3 Ebenen von Verzeichnissen oder Dateien können angezeigt werden. Die Zeit bis zur Anzeige der Verzeichnisse oder Dateien hängt von dem USB Speicher oder der Dateianzahl ab.

Zum Wechseln der Verzeichnisebene drücken Sie  $\wedge$  und  $\triangledown$  oder  $\triangleleft$ und  $\triangleright$ .

5 Drücken Sie **[OK]**. Ein Fragezeichen (?) erscheint. (Zum Beispiel : Verzeichnis 3)

/ /00:

/00: Verzeichnis 1

USB-Speicher >

/../00: Verzeichnis 2

/../00:

Verzeichnis 2

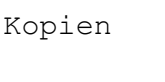

001

6 Erneut auf [OK] drücken. Kopien erscheint.

## **Kopienanzahl einstellen**

Wählen Sie die Anzahl der Ausdrucke aus dem USB Speicher.

**Wichtig** Um diese Funktion zu nutzen, muss die optionale Festplatte installiert sein oder die RAM-Disk des Druckers muss auf Ein stehen.

Kopien 010

**1** Wird Kopien in Schritt 5 von letzter Seite angezeigt, drücken Sie  $\triangle$ und  $\nabla$  oder  $\triangleleft$  und  $\triangleright$ , um die Anzahl der Kopien einzustellen. (z.B..: 10)

Zufuhr ? Kassette 1

2 Erneut auf **[OK]**. Zufuhr drücken und ein Fragezeichen(?) erscheint.

## **Zufuhr (Auswahl der Papierquelle)**

Wählen Sie die Papierquelle zum Druck aus dem USB Speicher.

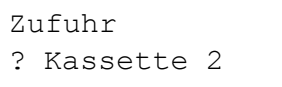

**1** Wirdzufuhr in Schritt 2 weiter oben angezeigt, drücken Sie  $\triangle$  und  $\triangledown$  oder  $\triangle$  und  $\triangleright$  mehrmals, bis Papierquelle erscheint. (Zum Beispiel : Kassette 2)

Der Inhalt dieser Liste hängt davon ab, welche Optionen jeweils installiert sind.

**2 [OK]** drücken. Die Anzeige Es wird gedruckt erscheint und der Drucker druckt die gewünschte Datei des USB Speichers.

#### **Gerät entfernen (Entfernen des USB Speichers)**

Den USB Speicher wie folgt entfernen.

- **1** Drücken Sie  $\triangleright$  sobald USB-Speicher  $\triangleright$  angezeigt wird.
- **2** Drücken Sie  $\triangle$  oder  $\nabla$  mehrmals bis >Gerät entfernen erscheint.
- 3 Drücken Sie **[OK]**. Ein blinkendes Fragezeichen (?) erscheint.
- 4 Erneut auf **[OK]** drücken. Die Menüanzeige wird beendet und der USB Speicher kann entfernt werden.

#### **Dateiliste drucken? (Dateien des USB-Speicher drucken)**

Gibt eine Liste aller Dateien aus dem USB Speicher aus.

- **1** Drücken Sie  $\triangleright$  sobald USB-Speicher  $\triangleright$  angezeigt wird.
- **2** Drücken Sie  $\triangle$  oder  $\nabla$  mehrmals bis >Dateiliste drucken erscheint.
- 3 Drücken Sie **[OK]**. Ein blinkendes Fragezeichen (?) erscheint.

4 Erneut die Taste [OK] drücken. Die Anzeige Es wird gedruckt erscheint und der Drucker druckt eine Liste mit allen auf dem USB Speicher befindlichen Dateien.

>Gerät entfernen ?

>Dateiliste drucken?

# **Anwenderbox**

**Wichtig** Um die Anwenderbox zu nutzen, muss eine optionale Festplatte installiert sein. Die Festplatte muss vom Drucker formatiert worden sein. Siehe hierzu auch *[Festplatte \(Einsatz der optionalen](#page-161-0)  [Festplatte\) auf Seite 6-61](#page-161-0)*.

Die Anwenderbox erlaubt den Anwendern das Speichern und Drucken von Dokumenten auf der Festplatte, so dass diese mehrmals benutzt werden können.

Anwenderboxen können über das COMMAND CENTER angelegt werden, die Daten werden jedoch über den Druckertreiber in der Box abgelegt. Für weitere Informationen siehe *COMMAND CENTER Operation Guide* und *KX Printer Driver User Guide*.

Die in einer Anwenderbox gespeicherten Daten werden über das Bedienfeld ausgedruckt.

Folgende Punkte sind unter Anwenderbox zu finden:

- Box auswählen (Boxnummer, Boxname)
- Boxliste drucken
- 1 Die Taste **[MENU]** drücken.
- **2** Drücken Sie  $\triangle$  oder  $\nabla$  mehrmals bis Anwenderbox> erscheint.

## **Box auswählen (Boxnummer, Boxname)**

Gehen Sie wie folgt vor, um ein Dokument aus der Anwenderbox zu wählen.

**Wichtig** Die Anzeige Box auswählen erscheint nur, wenn mehr als eine Anwenderbox vorhanden ist.

- **1** Drücken Sie  $\triangleright$  sobald Anwenderbox> angezeigt wird.
- **2** Drücken Sie  $\triangle$  oder  $\nabla$  mehrmals bis >Box auswählen> erscheint. Die Boxnummer und der Boxname werden angezeigt. (Zum Beispiel: 0001:Box 1)
- 3 Drücken Sie **[OK]**. Ein blinkendes Fragezeichen (?) erscheint vor der Boxnummer.

4 Drücken Sie  $\triangle$  oder  $\nabla$  mehrmals, bis die gewünschte Boxnummer und der Boxname angezeigt werden. Die Boxnummer von 0001 bis 1000 werden angezeigt. Drücken Sie  $\triangle$  oder  $\triangleright$ , um sich die verschiedenen Boxnamen anzeigen zu lassen.

>Box auswählen> 0001:Box 1

>Box auswählen> ?0001:Box 1

>Box auswählen> ?0001:Box 1

5 Drücken Sie **[OK]**, um den Inhalt der gewählten Box anzuzeigen.

Als nächstes siehe *[Daten in der Anwenderbox verändern auf Seite 6-](#page-122-0) [22](#page-122-0)*.

Anwenderbox >

**Wichtig** Falls die Anwenderbox ein Passwort besitzt, führen Sie die Schritte unter *[Box Passwort eingeben](#page-122-1)* aus.

#### <span id="page-122-1"></span>**Box Passwort eingeben**

Die Anwenderbox kann durch ein Passwort geschützt werden. Das Passwort wird über den Druckertreiber eingegeben.

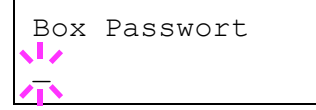

- 1 Falls Sie ein Paswort für die Anwenderbox vergeben haben, drücken  $\textsf{Sie} \triangleright$  während >Box auswählen > angezeigt wird. Box Passwort und eine blinkende Eingabemarke () erscheint.
- **2** Auf  $\triangle$  oder  $\triangledown$  drücken, um den Wert an der blinkenden Eingabemarkenposition zu erhöhen bzw. zu verringern. Geben Sie das korrekte Passwort ein. Mit  $\triangleleft$  oder  $\triangleright$  die Eingabemarke nach rechts bzw. links verschieben.
- 3 Drücken Sie **[OK]**, um das Passwort einzugeben und gehen Sie zum nächsten Schritt *[Daten in der Anwenderbox verändern](#page-122-0)*.

**Wichtig** Nach der Eingabe prüft der Drucker das Passwort. Wurde es falsch eingegeben, erscheint Falsches Passwort und die Anzeige zur Eingabe erscheint erneut. Geben Sie das Passwort nochmals korrekt ein.

#### <span id="page-122-0"></span>**Daten in der Anwenderbox verändern**

Folgende Daten können in der Anwenderbox verändert werden.

- Bonummer: Boxname / Dokumentennummer: Dokumentenname
- Alle Dateien drucken
- Alle Dateien löschen
- Dateiliste drucken

Wichtig Die Menüs Boxnummer: Boxname/Dokumentennummer: Dokumentenname, Alle Dateien drucken und Alle Dateien löschen werden nur angezeigt, wenn mehr als ein Dokument vorhanden ist.

#### **Boxnummer: Boxname / Dokumentennummer: Dokumentenname**

Gehen Sie wie folgt vor, um ein Dokument auszuwählen, es dann zu drucken oder zu löschen.

1 Drücken Sie **[OK]** während >Box auswählen>, Boxnummer und Boxname angezeigt werden.

>>0001:Box 1 ?0001:Daten 1 Die Dokumentennummer und der Dokumentenname werden neben der Boxnummer angezeigt, während eine blinkendes Fragezeichen (?) vor der Dokumentennummer erscheint. Wählen Sie den im Druckertreiber vergebenen Dokumentennamen. (Zum Beispiel : 0001:Daten 1)

**2** Wiederholt auf  $\triangle$  oder  $\nabla$  drücken, bis die gewünschte Dokumentennummer oder der Dokumentenname angezeigt werden.

>Box auswählen > 0001:Box 1

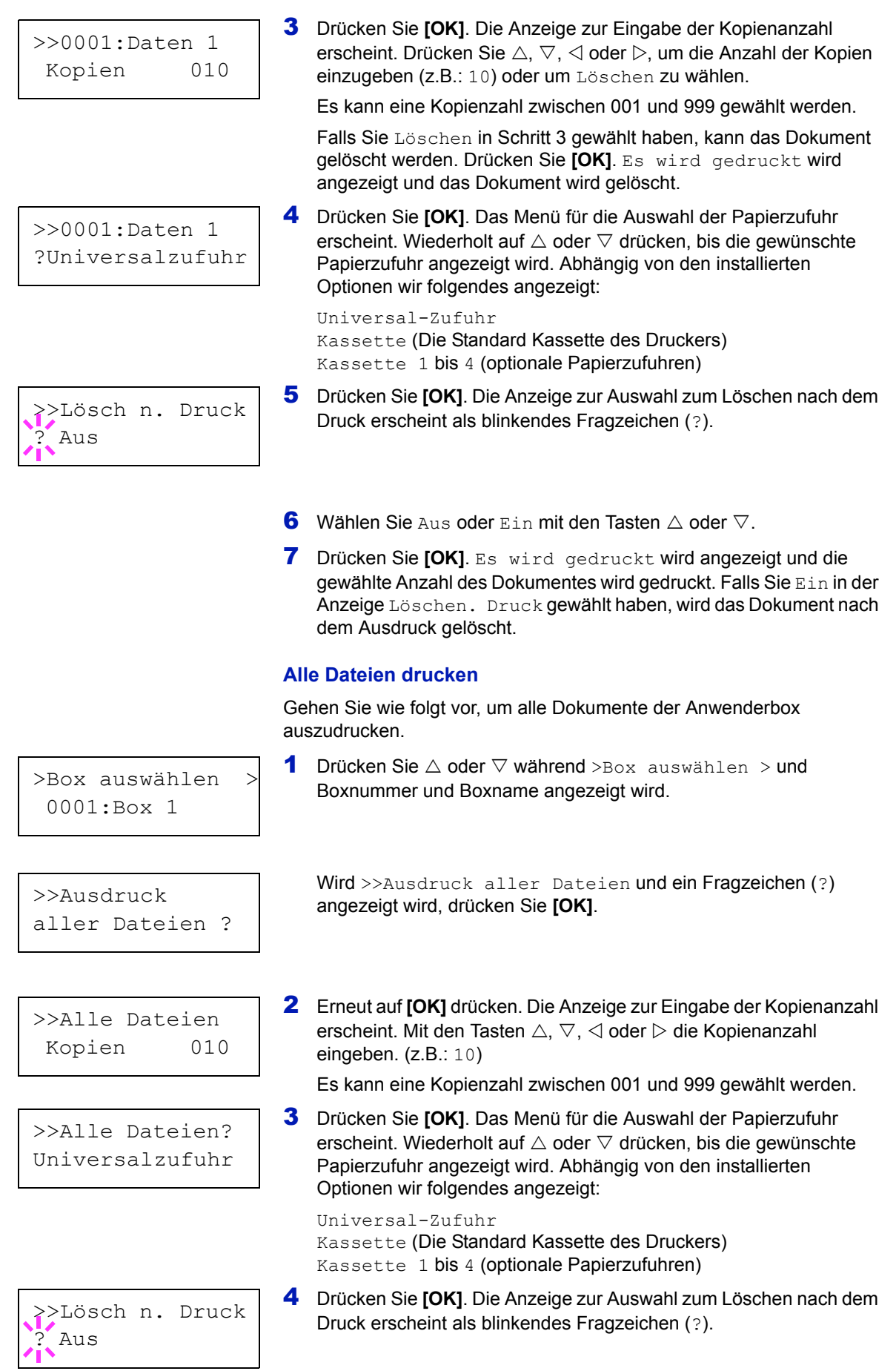

- **5** Wählen Sie Ein oder Aus mit  $\triangle$  oder  $\nabla$ .
- 6 Drücken Sie **[OK]**. Es wird gedruckt wird angezeigt und die gewählte Anzahl des Dokumentes wird gedruckt. Falls Sie Ein in der Anzeige Lösch n. Druck gewählt haben, wird das Dokument nach dem Ausdruck gelöscht.

#### **Alle Dateien löschen**

Gehen Sie wie folgt vor, um alle Dokumente der Anwenderbox auszudrucken.

**1** Drücken Sie  $\triangle$  oder  $\nabla$  während >Box auswählen > und Boxnummer und Boxname angezeigt wird.

>Box auswählen > 0001:Box 1

>>Löschen aller Dateien ? Wird >>Löschen aller Dateien und ein Fragzeichen (?) angezeigt wird, drücken Sie **[OK]**.

2 Erneut die Taste **[OK]** drücken. Es wird gedruckt wird angezeigt und die Dokumente der Anwenderbox werden gelöscht.

#### **Dateiliste drucken**

Gehen Sie wie folgt vor, um eine Liste aller Dokumente der Anwenderbox auszudrucken.

**1** Drücken Sie  $\triangle$  oder  $\nabla$  während >Box auswählen > und Boxnummer und Boxname angezeigt wird.

>>Dateiliste drucken?

0001:Box 1

>Box auswählen >

Wird >>Dateiliste drucken und ein Fragezeichen (?) angezeigt wird, drücken Sie **[OK]**.

2 Erneut die Taste **[OK]** drücken. Es wird gedruckt wird angezeigt und einer Liste aller Dokumente der Anwenderbox wird gedruckt.

#### **Boxliste drucken**

Gehen Sie wie folgt vor, um eine Liste der Anwenderboxen zu drucken.

- **1** Drücken Sie  $\triangleright$  sobald Anwenderbox> angezeigt wird.
- **2** Drücken Sie  $\triangle$  oder  $\nabla$  mehrmals bis >Boxliste drucken ? erscheint.

Drücken Sie **[OK]**. Ein Fragezeichen (?) erscheint.

3 Erneut die Taste **[OK]** drücken. Es wird gedruckt wird angezeigt, und die Liste der Anwenderboxen wird gedruckt.

>Boxliste drucken ?

# <span id="page-125-0"></span>**Auftragsbox**

**Wichtig** Um die Auftragbox zu nutzen, muss eine optionale Festplatte installiert sein. Die Festplatte muss vom Drucker formatiert worden sein. Weitere Informationen zur Festplatte, siehe *[Festplatte \(Einsatz der](#page-161-0)  [optionalen Festplatte\) auf Seite 6-61](#page-161-0)*. Für "Prüfen und aufbewahren" und "Privater Druck" kann auch die RAM-Disk benutzt werden.

Die Auftragsbox ermöglicht das Speichern von Druckaufträgen. Die Einstellungen werden über den Druckertreiber getroffen. Siehe *KX Printer Driver User Guide* für die Einstellungen im Druckertreiber.

#### **Auftragsspeicherung**

Die Funktion Auftragsspeicherung unterstützt vier Modi, die nachstehend näher erläutert sind. Zur Aktivierung der gewünschten Betriebsart in der Anwendungssoftware folgende Druckertreiber-Einstellungen wählen:

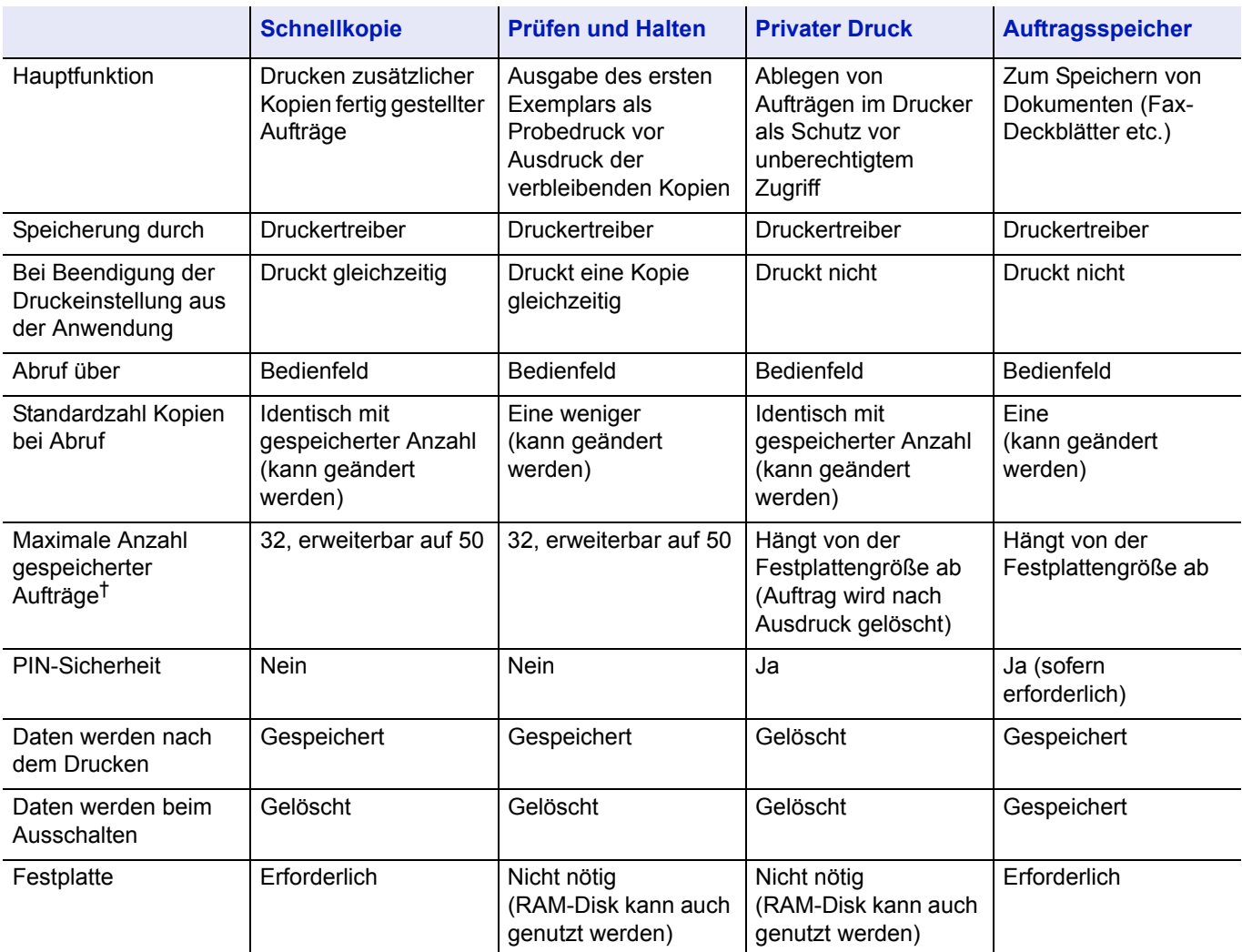

†. Für jeden weiteren Druckauftrag wird ein älterer Auftrag gelöscht.

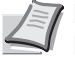

**Hinweis** Siehe auch *KX Printer Driver User Guide* für die Druckereinstellungen und die Speichermethoden.

Folgende Punkte sind unter Auftragbox zu finden:

- Schnellkopie/Prüfen und aufbewahren Schnellkopie (Benutzername) (Auswahl der Benutzers) (Benutzername) (Dateiname) (Auswahl der Datei) (Dateiname) Kopien (Anzahl der Kopien) (Anzahl der Kopien / gelöscht)
- Private bzw. gespeicherte Aufträge drucken Privat/Gespeich (Benutzername) (Auswahl der Benutzers) (Benutzername) (Dateiname) (Auswahl der Datei) (Dateiname) ID (Anzahl der Kopien) (Passworteingabe) (Dateiname) Kopien (Anzahl der Kopien) (Anzahl der Kopien / gelöscht)
- Auftragbox Konfiguration (Job Box Konfiguration)
- 1 Die Taste **[MENU]** drücken.
- **2** Drücken Sie  $\triangle$  oder  $\nabla$  mehrmals bis Auftragsbox > erscheint.

Der Inhalt dieser Liste hängt davon ab, welche Optionen jeweils installiert sind.

## **Schnellkopie**

Diese Funktion erlaubt es, die gewünschte Anzahl Kopien eines Auftrags zu drucken und gleichzeitig den Auftrag auf der Festplatte/RAM DISK zu speichern. Werden weitere Kopien benötigt, lassen sich diese jederzeit über das Bedienfeld des Druckers abrufen. Zum Ausdruck einer Schnellkopie, siehe *KX Printer Driver User Guide*.

Standardmäßig können auf der Festplatte 32 Druckaufträge abgelegt werden. Bei Bedarf diesen Standardwert über das Auftragbox-Konfigurationsmenü auf bis zu 50 erhöhen. Näheres hierzu siehe *[Auftragsmenge für Schnellkopie ändern auf Seite 6-30](#page-130-0)*. Ist die maximale Anzahl Druckaufträge erreicht, wird der älteste Auftrag durch einen neu eingehenden Auftrag überschrieben.

Wird der Drucker ausgeschaltet, gehen alle gespeicherten Druckaufträge verloren.

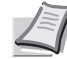

**Hinweis** Siehe *KX Printer Driver User Guide* für die Einstellungen im Druckertreiber.

Auftragsbox >

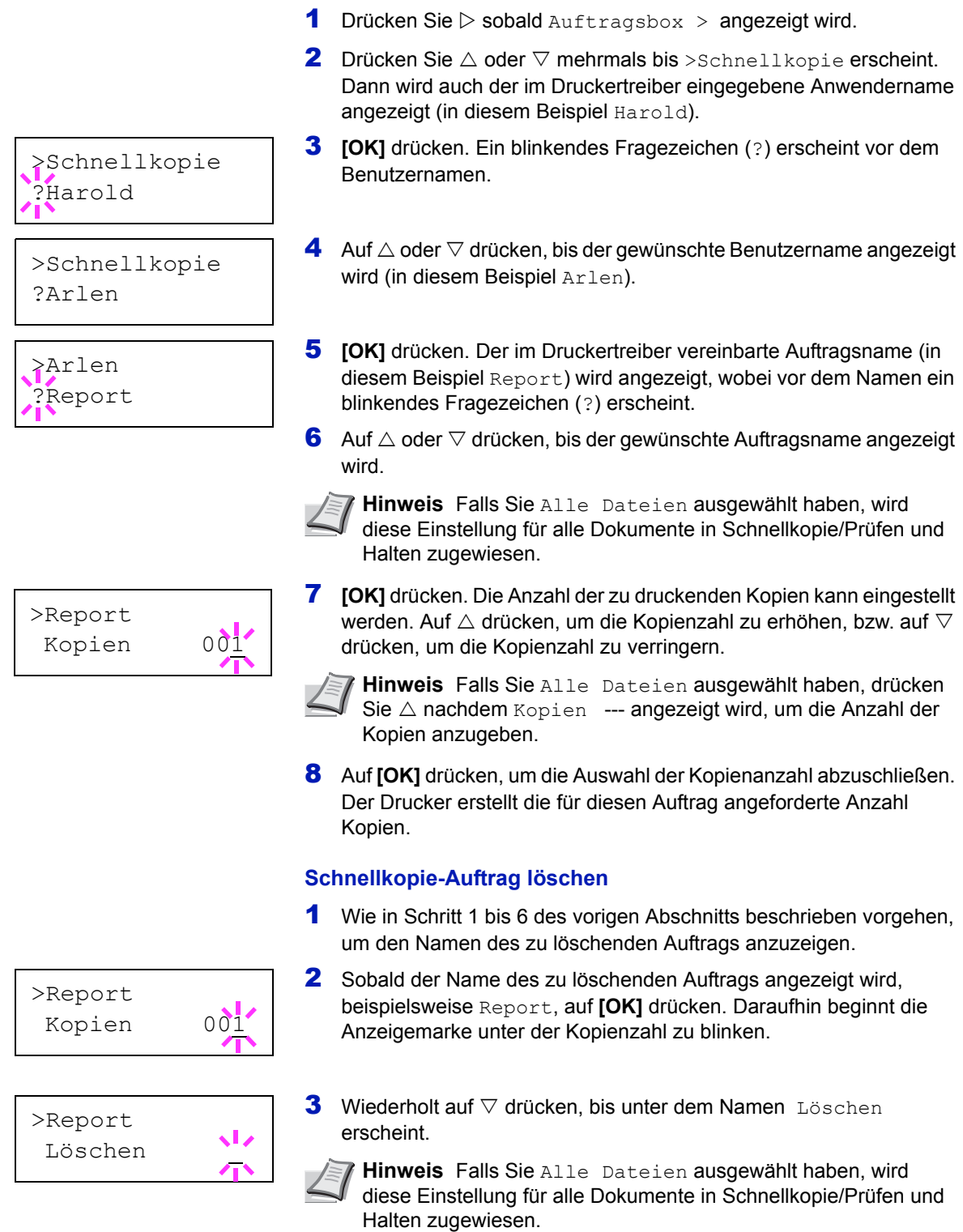

**Zusätzliche Schnellkopien drucken**

**4 [OK]** drücken. Die Anzeige Es wird gedruckt erscheint und die gespeicherte Schnellkopie ist gelöscht.

### **Prüfen und aufbewahren**

Wenn in diesem Modus mehrere Kopien erstellt werden, wird zunächst nur ein Probedruck ausgegeben, der vor der Erstellung weiterer Kopien geprüft werden kann. So kann übermäßiger Ausschuss aufgrund eventuell fehlerhafter Drucke vermieden werden.

Der Drucker gibt den Auftrag einmal aus und speichert ihn gleichzeitig auf der Festplatte/RAM-Disk ab. Wenn der Druckvorgang über das Bedienfeld wieder aufgenommen wird, kann außerdem die Anzahl der Kopien geändert werden.

Wird der Drucker ausgeschaltet, gehen alle gespeicherten Druckaufträge verloren.

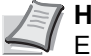

**Hinweis** Siehe *KX Printer Driver User Guide* für die Einstellungen im Druckertreiber.

#### **Verbleibende Kopien eines "Prüfen und aufbewahren"-Auftrags drucken**

- Drücken Sie  $\triangleright$  sobald Auftragsbox  $\triangleright$  angezeigt wird.
- **2** Drücken Sie  $\triangle$  oder  $\nabla$  mehrmals bis >Schnellkopie erscheint. Dann wird auch der im Druckertreiber eingegebene Anwendername angezeigt (in diesem Beispiel Harold).
- 3 **[OK]** drücken. Ein blinkendes Fragezeichen (?) erscheint vor dem Benutzernamen.
- **4** Auf  $\triangle$  oder  $\nabla$  drücken, bis der gewünschte Benutzername angezeigt wird (in diesem Beispiel Arlen).
- **5 [OK]** drücken. Der im Druckertreiber vereinbarte Auftragsname (in diesem Beispiel Report) wird angezeigt, wobei vor dem Namen ein blinkendes Fragezeichen (?) erscheint.
- **6** Auf  $\triangle$  oder  $\nabla$  drücken, bis der gewünschte Auftragsname angezeigt wird.

**Hinweis** Falls Sie Alle Dateien ausgewählt haben, wird

- 
- 7 **[OK]** drücken. Die Anzahl der zu druckenden Kopien kann eingestellt diese Einstellung für alle Dokumente in Schnellkopie/Prüfen und Halten zugewiesen.
	- werden. Auf  $\triangle$  drücken, um die Kopienzahl zu erhöhen, bzw. auf  $\triangledown$ drücken, um die Kopienzahl zu verringern.

**Hinweis** Falls Sie Alle Dateien ausgewählt haben, drücken Sie  $\triangle$  nachdem Kopien --- angezeigt wird, um die Anzahl der Kopien anzugeben.

8 Auf **[OK]** drücken, um die Auswahl der Kopienanzahl abzuschließen. Der Drucker erstellt die für diesen Auftrag angeforderte Anzahl Kopien.

#### **Löschen eines "Prüfen und Aufbewahren" Ausdrucks**

1 Wie in Schritt 1 bis 6 des vorigen Abschnitts beschrieben vorgehen, um den Namen des zu löschenden Auftrags anzuzeigen.

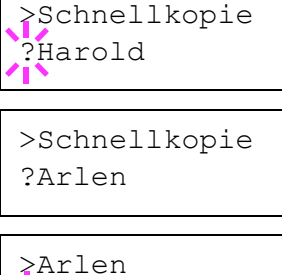

?Report

>Report Kopien 001

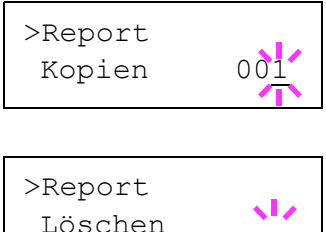

 $\sqrt{15}$ 

- 2 Sobald der Name des zu löschenden Auftrags angezeigt wird, beispielsweise Report, auf **[OK]** drücken. Daraufhin beginnt die Anzeigemarke unter der Kopienzahl zu blinken.
- **3** Wiederholt auf  $\nabla$  drücken, bis unter dem Namen Löschen erscheint.
- **4 [OK]** drücken. Die Anzeige Es wird gedruckt erscheint und der gespeicherte Auftrag ist gelöscht.

# **Privat/Gespeich (Ausdruck eines gespeicherten/privaten Auftrags)**

Beim privaten Druck lässt sich einstellen, dass ein Druckauftrag erst gedruckt wird, wenn er über das Bedienfeld freigegeben wurde. Bei der Übergabe des Auftrags aus der Anwendungssoftware im Druckertreiber eine vierstellige persönliche Identifikationsnummer (PIN) angeben. Der Auftrag wird für den Druck freigegeben, sobald diese PIN am Bedienfeld eingegeben wird. Auf diese Weise ist sichergestellt, dass vertrauliche Druckaufträge für Unbefugte nicht zugänglich sind.

Im Auftragsspeicher-Modus sind Zugangscodes nicht obligatorisch, sie können jedoch im Druckertreiber definiert werden, wenn Drucken mit PIN-Sicherheit erforderlich ist. Dann muss der Zugangscode am Bedienfeld des Druckers eingegeben werden, um einen gespeicherten Auftrag drucken zu können. Die Druckdaten bleiben nach dem Ausdruck auf der Festplatte/RAM-Disk gespeichert.

Siehe *KX Printer Driver User Guide* für die Einstellungen im Druckertreiber.

#### **Private bzw. gespeicherte Aufträge freigeben**

- **1** Drücken Sie  $\triangleright$  sobald Auftragsbox  $\triangleright$  angezeigt wird.
- **2** Drücken Sie  $\triangle$  oder  $\nabla$  mehrmals bis >Privat/Gespeich erscheint. Dann wird auch der im Druckertreiber eingegebene Anwendername angezeigt (in diesem Beispiel Harold).
- 3 **[OK]** drücken. Ein blinkendes Fragezeichen (?) erscheint vor dem Benutzernamen.
- **4** Auf  $\triangle$  oder  $\nabla$  drücken, bis der gewünschte Benutzername angezeigt wird (in diesem Beispiel Arlen).
- 5 **[OK]** drücken. Der Benutzername und der im Druckertreiber eingegebene Auftragsname (in diesem Beispiel Agenda) werden angezeigt, wobei vor dem Namen ein blinkendes Fragezeichen (?) erscheint.
- **6** Mit den Tasten  $\triangle$  oder  $\nabla$  den gewünschten Auftragsnamen aufrufen.

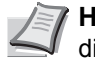

- **Hinweis** Falls Sie Alle Dateien ausgewählt haben, wird diese Einstellung für alle Dokumente in Privat/Gespeichert zugewiesen.
- 7 **[OK]** drücken. Die ID-Eingabezeile erscheint (wenn im Druckertreiber eine PIN vereinbart wurde). Die vierstellige Kennung eingeben und mit **[OK]** bestätigen.

Zur Eingabe der ID mit  $\triangleleft$  oder  $\triangleright$  auf die angezeigte Zahl navigieren und mit  $\triangle$  oder  $\nabla$  die richtige Zahl einstellen.

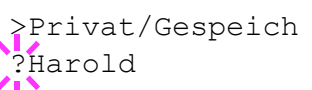

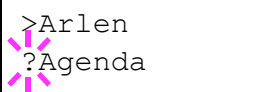

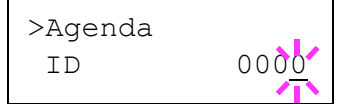

**Wichtig** Falls Sie Alle Dateien ausgewählt haben und der gespeicherte Zugangscode nicht zu dem Dokument passt oder keiner gespeichert wurde, erscheint ID Fehler.

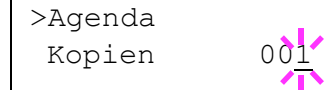

8 Die Anzahl der zu druckenden Kopien kann eingestellt werden. Auf  $\triangle$  drücken, um die Kopienzahl zu erhöhen, bzw. auf  $\triangledown$  drücken, um die Kopienzahl zu verringern.

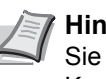

- **Hinweis** Falls Sie Alle Dateien ausgewählt haben, drücken Sie  $\triangle$  nachdem Kopien --- angezeigt wird, um die Anzahl der Kopien anzugeben.
- 9 Auf **[OK]** drücken, um die Auswahl der Kopienanzahl abzuschließen. Der Drucker erstellt die für diesen Auftrag angeforderte Anzahl Kopien.

## **Private bzw. gespeicherte Aufträge löschen**

Durch Ausführung der nachfolgenden Schritte können gespeicherte Druckaufträge einzeln gelöscht werden. Im Modus "Privater Druck" gespeicherte Jobs werden automatisch gelöscht, wenn der Drucker nach dem Druckvorgang ausgeschaltet wird. Als Speicheraufträge gespeicherte Jobs werden dagegen nicht automatisch gelöscht.

1 Wie in Schritt 1 bis 6 des vorhergehenden Abschnitts beschrieben vorgehen.

2 Sobald der Name des zu löschenden Auftrags angezeigt wird (in diesem Beispiel Agenda), auf **[OK]** drücken. Die vierstellige

>Agenda Kopien 00<sup>1</sup>

>Agenda Löschen

- **3** Wiederholt auf  $\nabla$  drücken, bis vor der Kopienanzahl Löschen erscheint.
- 4 **[OK]** drücken. Der private Druckauftrag ist gelöscht.

Kennung eingeben und mit **[OK]** bestätigen.

# **Auftragbox Konfiguration**

Sie können die Auftragsbox Einstellungen, wie die maximale Anzahl speicherbarer Dokumente auf der Festplatte und das Löschen von Dokumenten, ändern.

Folgende Einstellungen sind möglich.

- Auftragsmenge für Schnellkopie ändern
- Automatisches Löschen von temporären Aufträgen

#### <span id="page-130-0"></span>**Auftragsmenge für Schnellkopie ändern**

Die Menge der Druckaufträge für die Schnellkopie kann zwischen 0 und 50 eingestellt werden. Die Werkseinstellung lautet 32.

- **1** Drücken Sie  $\triangleright$  sobald Auftragsbox  $\triangleright$  angezeigt wird.
- **2** Drücken Sie  $\triangle$  oder  $\nabla$  mehrmals bis >Auftragbox Konfiguration > erscheint.

>Auftragsbox > Konfiguration

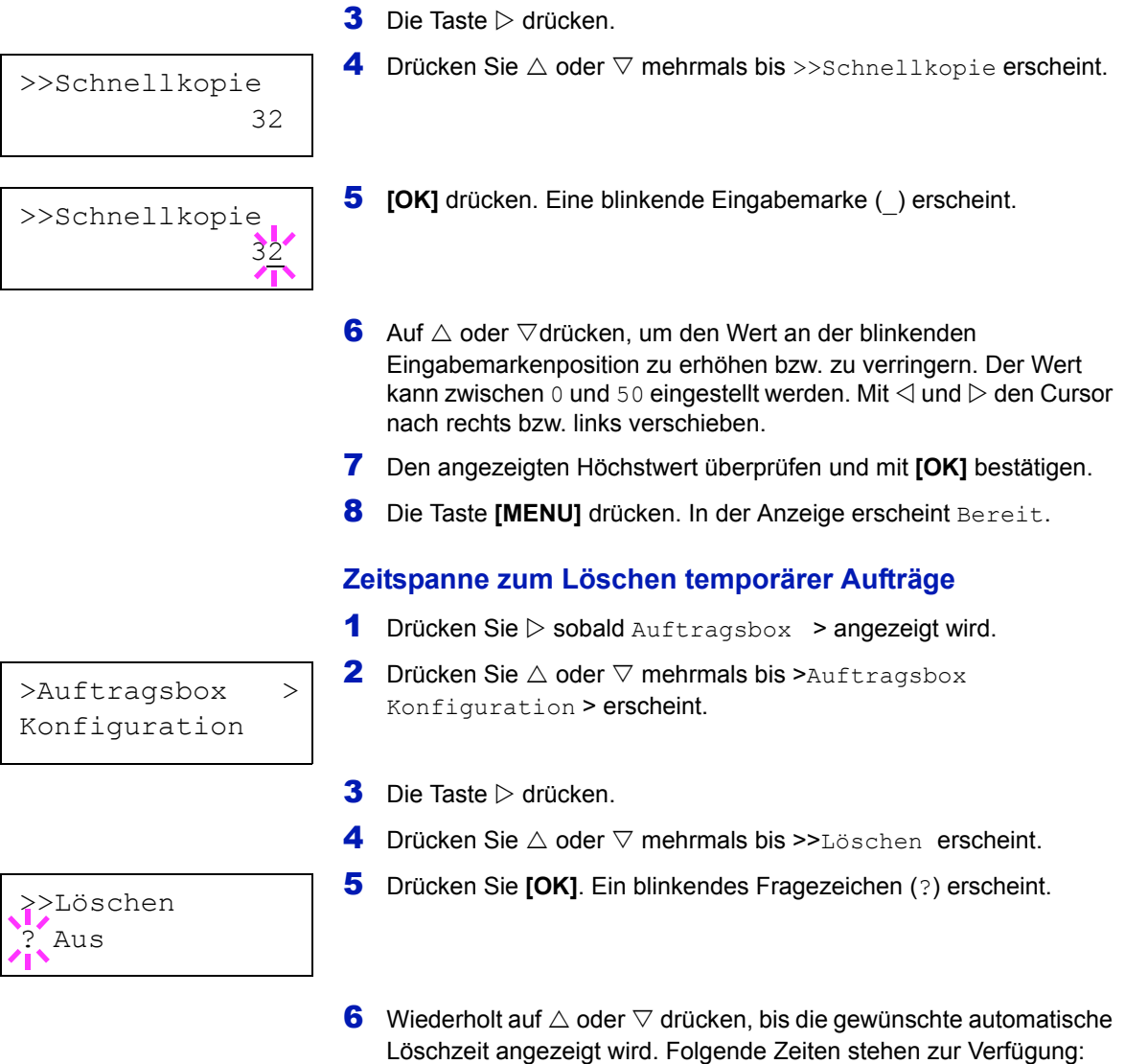

Aus (keine automatische Löschung)

- 1 Stunde (Löschzeit 1 Stunde)
- 4 Stunden (Löschzeit 4 Stunden)
- 1 Tag (Löschung am nächsten Tag)
- 1 Woche (Löschung nach einer Woche)
- 7 Drücken Sie **[OK]**.
- 8 Die Taste **[MENU]** drücken. Dann erscheint wieder Bereit.

# **Zähler (Anzeigen des Zählerstandes)**

Zeigt die Anzahl der gedruckten Seiten an.

Folgende Punkte sind unter Zähler zu finden:

- Gedr. Seiten (Anzeige der gesamt gedruckten Seiten)
- Farbe (Anzeige der farbig gedruckten Seiten)
- Schwarz/Weiß (Anzeige der schwarz/weiß gedruckten Seiten)
- 1 Auf **[MENU]** drücken.
- **2** Drücken Sie  $\triangle$  oder  $\nabla$  mehrmals bis zähler > erscheint.

# **Gedr. Seiten (Anzeige der gesamt gedruckten Seiten)**

Die Gesamtzahl der erstellten Druckseiten kann wie nachfolgend erläutert abgerufen werden. Eine Modifikation der hier angezeigten Werte ist jedoch nicht möglich.

- **1** Drücken Sie  $\triangleright$  sobald  $\text{Zähler} >$  angezeigt wird.
- **2** Drücken Sie  $\triangle$  oder  $\nabla$  mehrmals bis >Gedr. Seiten erscheint. Die Gesamtzahl der gedruckten Seiten wird angezeigt. (z.B..: 2000)
- 3 Die Taste **[MENU]** drücken. In der Anzeige erscheint Bereit.

# **Farbe (Anzeige der farbig gedruckten Seiten)**

Die Gesamtzahl der farbigen Druckseiten kann wie nachfolgend erläutert abgerufen werden. Eine Modifikation der hier angezeigten Werte ist jedoch nicht möglich.

- **1** Drücken Sie  $\triangleright$  sobald zähler  $\triangleright$  angezeigt wird.
- **2** Drücken Sie  $\triangle$  oder  $\nabla$  mehrmals bis >Farbe erscheint. Die Gesamtzahl der gedruckten Seiten wird angezeigt. (z.B..: 1000)
- **3** Die Taste [MENU] drücken. In der Anzeige erscheint Bereit.

#### **Schwarz/Weiß (Anzeige der schwarz/weiß gedruckten Seiten)**

Die Gesamtzahl der schwarz/weiß Druckseiten kann wie nachfolgend erläutert abgerufen werden. Eine Modifikation der hier angezeigten Werte ist jedoch nicht möglich.

- **1** Drücken Sie  $\triangleright$  sobald zähler  $\triangleright$  angezeigt wird.
- **2** Drücken Sie  $\triangle$  oder  $\nabla$  mehrmals bis >Schwarz/Weiß erscheint. Die Gesamtzahl der gedruckten Seiten wird angezeigt. (z.B..: 1000)
- **3** Die Taste **[MENU]** drücken. In der Anzeige erscheint Bereit.

>Farbe 1000

>Schwarz/Weiß 1000

Zähler >

>Gedr. Seiten 2000

# **Papiereinstell.**

Mit dieser Einstellung kann die Papiergröße und der Medientyp für die Universalzufuhr und die Kassetten eingestellt werden.

Folgende Punkte sind unter Papiereinstellungen zu finden:

- Univer. Format (Papierformat für Universalzufuhr einstellen)
- Univ.zufuhr Typ (Medientyp für Universalzufuhr einstellen)
- Kassettengröße (1 bis 4) (Kassettengröße einstellen)
- Kassettentyp (1 bis 4) (Kassettentyp einstellen)
- Pap.Typ wählen (Anwenderdefinierten Papiertyp einstellen)
- Medien-Typ zurücksetzen (Rücksetzen des anwenderdefinierten Papiertyps)
- 1 Die Taste **[MENU]** drücken.
- **2** Drücken Sie  $\triangle$  oder  $\nabla$  mehrmals bis Papiereinstell. > erscheint.

Papiereinstell.>

# **Univer. Format (Papierformat für Universalzufuhr einstellen)**

Wenn die Universalzufuhr genutzt wird, das Universalzufuhr-Format an das für den Druckauftrag verwendete Papierformat anpassen. Stimmen die Formate nicht überein, wird nicht das korrekte Papierformat bedruckt.

Die Werkseinstellung laute A4. Nähere Informationen zu den Papierformaten, die über die Universalzufuhr verarbeitet werden können, siehe *[Papierspezifikationen auf Seite 2-2](#page-34-0)*.

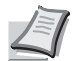

**Hinweis** Wenn Papier mit einem anderen als dem jeweils eingestellten Papierformat über die Universalzufuhr verarbeitet wird, können Papierstaus auftreten.

- **1** Drücken Sie  $\triangleright$  sobald Papiereinstell. > angezeigt wird.
- **2** Drücken Sie  $\triangle$  oder  $\nabla$  mehrmals bis >Univer. Format erscheint.
- 3 **[OK]** drücken. Ein blinkendes Fragezeichen (?) erscheint.
- $A<sub>4</sub>$

>Univer. Format

4 Mit den Tasten  $\triangle$  oder  $\nabla$  das gewünschte Papierformat aufrufen. Im Display erscheinen nacheinander folgende Formate:

```
Umschl. Monarch
Umschlag #10
Umschlag #9
Umschlag #6
Umschlag DL
Umschlag C5
A6
B6
A5
R<sub>5</sub>ISO B5
```

```
A4
Executive
Letter
Legal
Anwender
Hagaki
OufukuHagaki
Oficio II
Statement
Folio
Youkei 2
Youkei 4
16K
```
- 5 **[OK]** drücken.
- 6 Auf **[MENU]** drücken. In der Anzeige erscheint Bereit.

# **Univ.zufuhr Typ (Medientyp für Universalzufuhr einstellen)**

MIt dieser Einstellung wählen Sie den Medientyp, der aus der Universalzufuhr gezogen wird. Die Werkseinstellung lautet NORMALPAPIER.

Nähere Informationen zu den Medientypen, die über die Universalzufuhr verarbeitet werden können, enthält der Abschnitt *[Papierspezifikationen auf Seite 2-2](#page-34-0)*.

- **1** Drücken Sie  $\triangleright$  sobald Papiereinstell.  $\triangleright$  angezeigt wird.
- **2** Drücken Sie  $\triangle$  oder  $\nabla$  mehrmals bis >Univ.zufuhr Typ erscheint.
- 3 **[OK]** drücken. Ein blinkendes Fragezeichen (?) erscheint.

4 Mit den Tasten  $\triangle$  oder  $\nabla$  den gewünschten Medientyp aufrufen. Im Display erscheinen nacheinander folgende Wahlmöglichkeiten:

```
NORMALPAPIER
FOLIE
VORGEDRUCKT
ETIKETTEN
FEINPAPIER
RECYCLING PAP.
PERGAMENT
RAUH
BRIEFPAPIER
MEHRFARBIG
VORGELOCHT
Kuvert
KARTON
BESCHICHTET
DICK
HOHE QUAL
SPEZIAL 1(bis 8)
```
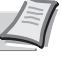

**Hinweis** Sie können einen beliebigen Medientyp definieren und im Drucker spreichern. Siehe hierzu auch *[Pap.Typ](#page-139-0)  [wählen \(Anwenderdefinierten Papiertyp einstellen\) auf Seite](#page-139-0)  [6-39](#page-139-0)*.

5 **[OK]** drücken.

>Univ.zufuhr Typ ? NORMALPAPIER

**6** Auf **[MENU]** drücken. In der Anzeige erscheint Bereit.

# <span id="page-135-1"></span>**Kassettengröße (1 bis 4) (Kassettengröße einstellen)**

Wenn die Standardformate A5, A4, B5, Letter und Legal verwendet werden sollen, den Papierformatregler der Papierkassette nach dem Einlegen des Papiers so einstellen, dass das entsprechende Format im Anzeigefenster erscheint. Um nicht-standardisiertes Papier (Andere Größen als A5, A4, B5 and Letter) aus den Kassetten zu benutzen, siehe anwenderdefinierte Papiergrößen auf *[Seite 6-35](#page-135-0)*.

Ist die optionale Papierzuführung PF-500 oder PF-510 installiert, gehen Sie wie beim Befüllen der Kassetten vor.

Ziehen Sie die Kassette aus dem Drucker und wählen Sie das Papierformat über den Papierformatregler.

2 Passen Sie die Papierführungen in der Kassette an das gewünschte Papierformat an und befüllen Sie die Kassette.

# <span id="page-135-0"></span>**Anwenderformate**

Wenn ein nicht standardmäßiges Format verwendet werden soll, den Papierformatregler nach dem Einlegen des Papiers in die Stellung **Other** bringen (siehe *[Papier einlegen auf Seite 2-15](#page-47-0)*).

#### **Papierformatregler einstellen**

- 1 Ziehen Sie die Kassette aus dem Drucker und stellen Sie den Papierformatregler auf **Other**. Näheres hierzu siehe Schritt 1 in *[Kassettengröße \(1 bis 4\) \(Kassettengröße einstellen\) auf Seite 6-35](#page-135-1)*.
- 2 Passen Sie die Papierführungen in der Kassette an das gewünschte Papierformat an und befüllen Sie die Kassette.

#### **Auswahl des Papierformats über das Bedienfeld**

Benutzen Sie das Bedienfeld, um das Papierformat der Kassette einzustellen. Dieses Menü erscheint nur, wenn der Papierformatschalter auf **Other** steht.

- **1** Drücken Sie  $\triangleright$  sobald Papiereinstell.  $\triangleright$  angezeigt wird.
- **2** Drücken Sie  $\triangle$  oder  $\nabla$  mehrmals bis >Größe Kas. > erscheint. Sind optionale Papierzuführungen installiert, erscheint Größe Kas. 1 für die Standard Papierkassette und Größe Kas. 2, Größe Kas. 3 und Größe Kas. 4 erscheint für die optionalen Papierzuführungen.
- 3 **[OK]** drücken. Ein blinkendes Fragezeichen (?) erscheint.
- 4 Mit den Tasten  $\triangle$  oder  $\nabla$  das gewünschte Papierformat aufrufen. Im Display erscheinen nacheinander folgende Formate:

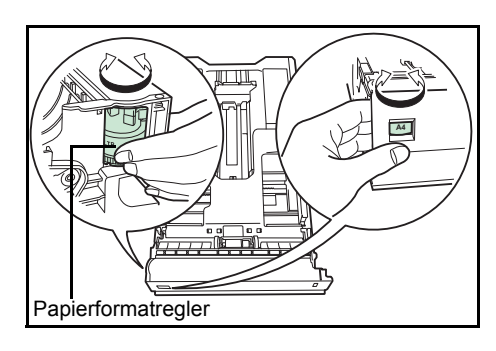

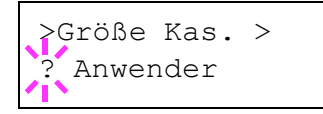

```
Umschl. Monarch
       Umschlag #10
       Umschlag #9
       Umschlag #6
       Umschlag DL
       Umschlag C5
       A6
       B6
       A5
       B5
       ISO B5
       A<sub>4</sub>Executive
       Letter
       Legal
       Anwender
       Hagaki
       OufukuHagaki
       Oficio II
       Statement
       Folio
       Youkei 2
       Youkei 4
       16K
5 Auf [OK] drücken, sobald das gewünschte Papierformat erscheint. 
   Damit wird das betreffende Format für die Papierkassette definiert.
    Wenn in Schritt 4 die Option Anwender gewählt wurde, nun wie 
    nachfolgend beschrieben die Maßeinheit und die Abmessungen des 
    betreffenden Formats einstellen.
Nun wie nachfolgend beschrieben das Papierformat einrichten.
Einheit (Wahl der Maßeinheit)
1 Die Taste \triangleright drücken.
2 Drücken Sie \triangle oder \nabla mehrmals bis >>Maßeinheit erscheint. Als
    Maßeinheit können Millimeter und Zoll eingestellt werden. Die 
    aktuelle Maßeinheit wird automatisch angezeigt (standardmäßig mm).
3 [OK] drücken. Ein blinkendes Fragezeichen (?) erscheint.
     Hinweis A6 erscheint für Größe Kas. oder Größe Kas. 1.
      Umschl. Monarch, Umschlag #10, Umschlag #9, 
      Umschlag #6, Umschlag DL, OufukuHagaki, Youkei 2 und 
      Youkei 4 erscheint, wenn als Kassette 2 bis 4 die optionalen 
      Papierzuführungen PF-500/PF-510 installiert sind.
```
4 Wählen Sie mm oder  $Z$ oll mit den  $\triangle$  oder  $\nabla$  Tasten.

5 **[OK]** drücken.

Nun wie nachfolgend beschrieben das Papierformat einrichten.

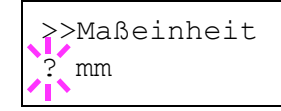

#### **Papierbreite und -länge eingeben**

Gebe Sie das Papierformat für X Breite und Y Länge wie gezeigt ein.

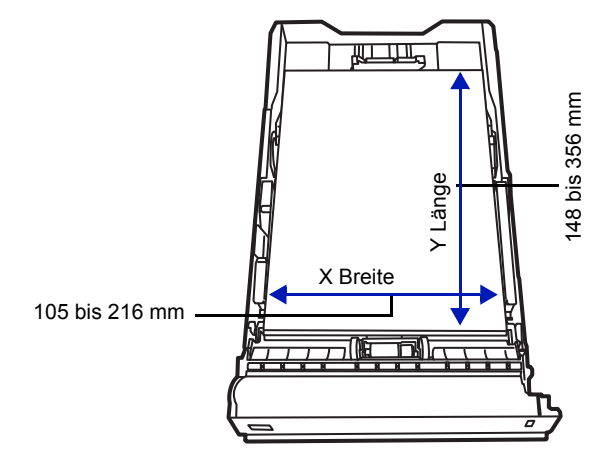

- **1** Die Einstellung der Maßeinheit mit  $\nabla$  bestätigen. >>X Breite erscheint zur Eingabe der Papierbreite.
- >>X Breite 216 mm
- **2 [OK]** drücken. Eine blinkende Eingabemarke () erscheint.
	- **3** Auf  $\triangle$  oder  $\nabla$  drücken, um eine Zahl an der blinkenden Anzeigenmarke zu erhöhen bzw. verringern und damit die Breite einzustellen.

Zulässige Papierbreiten sind:

- Kassette: 105 bis 216 mm
- Optionale Papierzufuhr PF-500/PF-510 : 92 bis 216 mm
- 4 Die angezeigte Papierbreite überprüfen und mit **[OK]** bestätigen.
- **5** Sobald die Breite eingestellt ist, drücken Sie  $\nabla \cdot \frac{1}{2}$  Länge erscheint. Die Papierlänge auf die gleiche Weise wie die Breite festlegen.
	- Zulässige Papierlängen sind:
	- Kassette: 148 bis 356 mm
	- Optionale Papierzufuhr PF-500/PF-510 : 162 bis 356 mm
- 6 Wenn die gewünschte Papierlänge angezeigt wird, auf **[OK]** drücken.
- 7 Die Taste **[MENU]** drücken. In der Anzeige erscheint Bereit.

# **Kassettentyp (1 bis 4) (Kassettentyp einstellen)**

Indem für die Papierkassette ein Medientyp (Normalpapier, Recycling-Papier etc.) eingestellt wird, wird dafür gesorgt, dass der Drucker automatisch den in der betreffenden Kassette enthaltenen Medientyp einzieht, wenn dieser im Druckertreiber bestimmt wurde. Die Standardeinstellung für alle Papierkassetten ist Normalpapier.

Ist die optionale Papierzuführung PF-500 oder PF-510 installiert, gehen Sie wie beim Einstellen der Kassetten vor.

Weitere Informationen zu den für die Papierkassette geeigneten Medientypen siehe *[Papierspezifikationen auf Seite 2-2](#page-34-0)*.

- **1** Drücken Sie  $\triangleright$  sobald Papiereinstell.  $\triangleright$  angezeigt wird.
- **2** Drücken Sie  $\triangle$  oder  $\nabla$  mehrmals bis >Kassette Typ erscheint.

Sind optionale Papierzuführungen installiert, erscheint Kassette 1 Typ für die Standard Papierkassette und Kassette 2 Typ, Kassette 3 Typ und Kassette 4 Typ erscheint für die optionalen Papierzuführungen.

3 Um den Medientyp zu ändern, auf **[OK]** drücken. Ein blinkendes Fragezeichen (?) erscheint.

4 Mit den Tasten  $\triangle$  oder  $\nabla$  den gewünschten Medientyp aufrufen. Im Display erscheinen nacheinander folgende Wahlmöglichkeiten:

```
NORMALPAPIER
VORGEDRUCKT
ETIKETTEN
FEINPAPIER
RECYCLING PAP.
RAUH
BRIEFPAPIER
MEHRFARBIG
VORGELOCHT
Kuvert
KARTON
BESCHICHTET
DICK
HOHE QUAL
SPEZIAL 1(bis 8)
```
**Wichtig** ETIKETTEN, Kuvert, KARTON, BESCHICHTET und DICK ercheinen nur, wenn die optionale Papierzuführung PF-510 installiert ist.

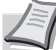

**Hinweis** Sie können eine beliebigen Medientyp definieren und im Drucker speichern. Siehe hierzu auch *[Pap.Typ wählen](#page-139-0)  [\(Anwenderdefinierten Papiertyp einstellen\) auf Seite 6-39](#page-139-0)*.

- 5 **[OK]** drücken.
- **6** Auf **[MENU]** drücken. In der Anzeige erscheint Bereit.

>Kassette Typ ? NORMALPAPIER

# <span id="page-139-0"></span>**Pap.Typ wählen (Anwenderdefinierten Papiertyp einstellen)**

Nachfolgend wird erläutert, wie man einen anwenderdefinierten Medientyp über das Menüsystem einrichtet. Insgesamt können bis zu acht anwenderdefinierte Medientypen programmiert werden. Diese lassen sich anschließend jederzeit abrufen und für eine Papierquelle aktivieren.

Sobald wie nachfolgend erläutert ein Medientyp ausgewählt wurde, können das Papiergewicht und die Duplexverarbeitung eingestellt werden (siehe *[Papiergewicht \(Papiergewicht einstellen\) auf Seite 6-40](#page-140-0)* und *[Duplex Weg \(Duplexverarbeitung einstellen\) auf Seite 6-40](#page-140-1)*). Informationen zum Rücksetzen der anwenderdefinierten Einstellungen siehe unter *[Medien-Typ zurücksetzen \(Anwenderdefinierter](#page-140-2)  [Papiertyp\) auf Seite 6-40](#page-140-2)*.

- **1** Drücken Sie  $\triangleright$  sobald Papiereinstell.  $\triangleright$  angezeigt wird.
- **2** Drücken Sie  $\triangle$  oder  $\nabla$  mehrmals bis >Pap. Typ wählen > a erscheint.

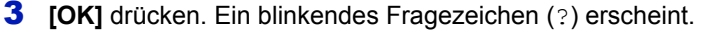

4 Mit den Tasten  $\triangle$  oder  $\nabla$  den gewünschten Medientyp aufrufen. In der Anzeige erscheinen nacheinander die unten angegebenen Optionen.

```
NORMALPAPIER
FOLIE
VORGEDRUCKT
ETIKETTEN
FEINPAPIER
RECYCLING PAP.
PERGAMENT
RAUH
BRIEFPAPIER
MEHRFARBIG
VORGELOCHT
Kuvert
KARTON
BESCHICHTET
DICK
HOHE QUAL
SPEZIAL 1(bis 8)
```
- 5 **[OK]** drücken.
- 6 Drücken Sie  $\triangleright$  und fahren Sie mit dem nächsten Schritt fort *[Papiergewicht \(Papiergewicht einstellen\)](#page-140-0)*.

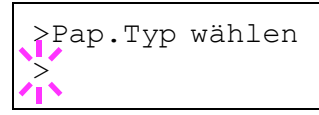

<span id="page-140-0"></span>Für eine anwenderdefinierte Papiersorte kann ein bestimmtes Papiergewicht eingestellt werden. Die Werkseinstellung ist Normal 2.

- 1 Den anwenderdefinierten Medientyp anzeigen (siehe *[Pap.Typ](#page-139-0)  [wählen \(Anwenderdefinierten Papiertyp einstellen\) auf Seite 6-39](#page-139-0)*) und auf  $\triangleright$  drücken.
- **2** Drücken Sie  $\triangle$  oder  $\nabla$  mehrmals bis >>Papiergewicht erscheint.
- 3 **[OK]** drücken. Ein blinkendes Fragezeichen (?) erscheint.

4 Mit den Tasten  $\triangle$  oder  $\nabla$  das gewünschte Papiergewicht aufrufen. In der Anzeige erscheinen nacheinander die unten angegebenen Optionen. Genaue Einzelheiten zu den Standardeinstellungen für die verschiedenen Medientypen siehe unter *[Papierspezifikationen auf](#page-34-0)  [Seite 2-2](#page-34-0)*.

- Leicht Normal 1 Normal 2 Normal 3 Schwer 1 Schwer 2 Schwer 3 Sehr schwer
- 5 **[OK]** drücken.
- **6** Die Taste **[MENU]** drücken. In der Anzeige erscheint Bereit.

#### <span id="page-140-1"></span>**Duplex Weg (Duplexverarbeitung einstellen)**

- 1 Den anwenderdefinierten Medientyp anzeigen (siehe *[Pap.Typ](#page-139-0)  [wählen \(Anwenderdefinierten Papiertyp einstellen\) auf Seite 6-39](#page-139-0)*) und auf  $\triangleright$  drücken.
- **2** Drücken Sie  $\triangle$  oder  $\nabla$  mehrmals bis >>Duplex Weg erscheint.
- 3 **[OK]** drücken. Ein blinkendes Fragezeichen (?) erscheint.

4 Wählen Sie möglich oder Deaktivieren mit den  $\triangle$  oder  $\nabla$ Tasten. Genaue Einzelheiten zu den Standardeinstellungen für die verschiedenen Medientypen siehe unter *[Papierspezifikationen auf](#page-34-0)  [Seite 2-2](#page-34-0)*.

- 5 **[OK]** drücken.
- **6** Die Taste **[MENU]** drücken. In der Anzeige erscheint Bereit.

Damit ist die Einstellung des benutzerdefinierten Medientyps beendet.

#### <span id="page-140-2"></span>**Medien-Typ zurücksetzen (Anwenderdefinierter Papiertyp)**

Zurücksetzen aller anwenderdefinierten Medientypen, die unter *[Pap.Typ](#page-139-0)  [wählen \(Anwenderdefinierten Papiertyp einstellen\) auf Seite 6-39](#page-139-0)* eingestellt wurden.

**1** Drücken Sie  $\triangleright$  sobald Papiereinstell.  $\triangleright$  angezeigt wird.

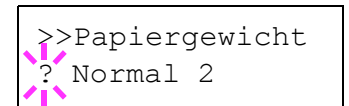

>>>Duplex Weg ? möglich

>Medien-Typ zurücksetzen ?

- **2** Drücken Sie  $\triangle$  oder  $\nabla$  mehrmals bis >Medien-Typ zurücksetzen erscheint.
- 3 **[OK]** drücken. Ein Fragezeichen (?) erscheint.
- 4 Erneut auf **[OK]** drücken. Damit werden sämtliche Einstellungen für anwenderdefinierte Medientypen auf die Standardwerte zurückgesetzt. In der Anzeige erscheint Bereit.

# **Druckeinstell.**

Diese Einstellungen bestimmen die Druckparameter wie Druckqualität (Normal oder Fein), den Glanzmodus (Niedrig oder Hoch), die Anzahl der Kopien, verkleinerten Druck oder Seitenorientierung.

Folgende Punkte sind unter Druckeinstellungen zu finden:

- Zufuhr (Auswahl der Papierquelle)
- Papierzuf.-Art (Einstellungen der Papierquelle)
- Duplexmodus (Duplex Druck)
	- Ignoriere A4/LT (Unterscheidung A4-/Letter-Format ignorieren)
- Emulation (Einstellung der Emulation)
- Farbmodus (Auswahl farbig oder schwarz/weiß drucken)
- Druckqualität (Druckqualität einstellen)
- Seiteeinstell. (Einstellung Papierorientierung)
- 1 Die Taste **[MENU]** drücken.
- **2** Drücken Sie  $\triangle$  oder  $\nabla$  mehrmals bis Druckeinstell. > erscheint.

# **Zufuhr (Auswahl der Papierquelle)**

Dieses Menü dient dazu, am Bedienfeld eine Papierquelle zu wählen, aus der das Papier standardmäßig eingezogen wird. Ist eine optionale Papierzufuhr installiert, kann auch diese als Standard-Papierquelle eingestellt werden.

- **1** Drücken Sie  $\triangleright$  sobald Druckeinstell.  $\triangleright$  angezeigt wird.
- **2** Drücken Sie  $\triangle$  oder  $\nabla$  mehrmals bis  $\geq$ ufuhr erscheint.
- 3 Um die aktuelle Papierquelle zu ändern, auf **[OK]** drücken. Ein blinkendes Fragezeichen (?) erscheint.

4 Mit den Tasten  $\triangle$  oder  $\nabla$  die gewünschte Papierquelle aufrufen. Je nachdem, welche Optionen installiert sind, erscheinen in der Anzeige nacheinander folgende Papierquellen (von der obersten zur untersten Kassette):

```
Univer.
Kassette 1
Kassette 2
Kassette 3
Kassette 4
```
Kassetten 2, 3 und 4 erscheinen nur, wenn eine optionale Papierzufuhr installiert ist.

- 5 **[OK]** drücken.
- **6** Die Taste **[MENU]** drücken. In der Anzeige erscheint Bereit.

Druckeinstell. >

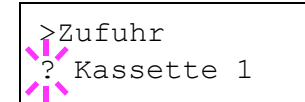

# **Papierzuf.-Art (Einstellungen der Papierquelle)**

Wählen Sie, wie das Papier gezogen wird, wenn die Papierquelle und der Medientyp festgelegt worden sind. Wird Automatisch gewählt, sucht der Drucker die Papierquelle automatisch, die dem Papierformat und dem Medientyp entspricht. Eine Fehlermeldung wird angezeigt, wenn Fest gewählt wurde, aber keine passende Papierquelle gefunden wurde. Die Werkseinstellung lautet Automatisch. Um die Einstellung zu ändern, gehen sie wie folgt vor.

- **1** Drücken Sie  $\triangleright$  sobald Druckeinstell.  $\triangleright$  angezeigt wird.
- **2** Drücken Sie  $\triangle$  oder  $\nabla$  mehrmals bis >Papierzuf.-Art erscheint.
- 3 **[OK]** drücken. Ein blinkendes Fragezeichen (?)erscheint.

**4** Drücken Sie $\triangle$  oder  $\nabla$  mehrmals bis Automatisch oder Fest erscheint.

- 5 **[OK]** drücken.
- 6 Die Taste **[MENU]** drücken. In der Anzeige erscheint Bereit.

#### **Wenn beim Ausdruck das Papier ausgeht**

Falls Papierzuf.-Art auf Fest eingestellt ist und das Papier beim Ausdruck ausgeht, wird Lade Kassette 1 angezeigt und der Drucker wartet. Füllen Sie nun das Papier in der leeren Kassette nach oder gehen Sie wie folgt vor, um die Papierzufuhr zu wechseln.

- **1** Während Lade Kassette 1 angezeigt wird, drücken Sie  $\triangle$  oder  $\nabla$ mehrmals bis Alternative? erscheint.
- **2** Mit den Tasten  $\triangle$  oder  $\nabla$  die gewünschte Papierquelle aufrufen.

Jedesmal wenn Sie  $\triangle$  oder  $\triangledown$  drücken, wird eine andere Papierquelle oder das Papierformat angezeigt, das aus der Universalzufuhr gezogen werden kann.

3 **[OK]** drücken. Der Ausdruck wird fortgesetzt.

>Papierzuf.-Art **Automatisch**
# **Duplexmodus (Duplex Druck)**

Es ist möglich, automatisch auf beiden Seiten des Papiers zu drucken. Die Duplexeinheit befindet sich im Drucker.

Im Duplexdruck können folgende Medientypen verarbeitet werden:

```
NORMALPAPIER
VORGEDRUCKT
FEINPAPIER
RECYCLING PAP.
RAUH
BRIEFPAPIER
MEHRFARBIG
VORGELOCHT
HOHE QUAL
```
Zur Aktivierung der Duplexeinheit über das Bedienfeld die Bindeart wählen – entlang der langen oder entlang der kurzen Seite.

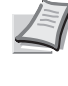

**Hinweis** Auch über die Universalzufuhr kann im Duplexbetrieb gedruckt werden. Stimmen Papierformat und Medientyp des in der Universalzufuhr eingelegten Papiers hiermit nicht überein, können Papierstaus auftreten.

**Wichtig** Duplexdruck mit beschichtetem Papier (BESCHICHTET) ist mit der optionalen Papierzufuhr PF-510 möglich.

#### **Bindevarianten**

Der Begriff "Binden" bezeichnet die Art und Weise, in der bedruckte Papierseiten (durch Kleben, Heften etc.) in eine Buchform gebracht werden. Dieses Binden kann sowohl entlang der langen Kante als auch entlang der kurzen Kante erfolgen. Außer der Bindung muss dabei auch die Ausrichtung der gedruckten Seite beachtet werden. Die Bindung an der langen und an der kurzen Seite kann nämlich wahlweise mit dem Hoch- und dem Querformatdruck kombiniert werden.

Daraus ergeben sich bei Benutzung der Duplexeinheit je nach Bindung und Druckausrichtung vier Varianten: Und zwar: (1) Hochformat, lange Kante, (2) Hochformat, kurze Kante, (3) Querformat, lange Kante and (4) Querformat, kurze Kante. Die Bilder zeigen die Bindearten.

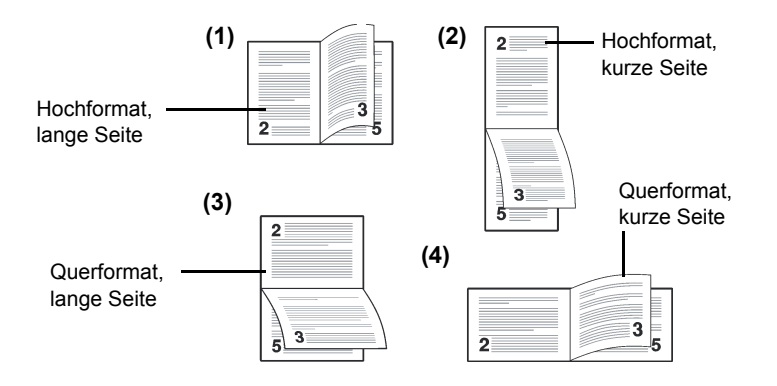

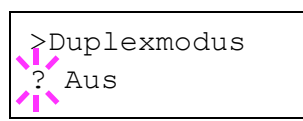

- **1** Drücken Sie  $\triangleright$  sobald Druckeinstell.  $\triangleright$  angezeigt wird.
- **2** Drücken Sie  $\triangle$  oder  $\nabla$  mehrmals bis >Duplexmodus erscheint.
- 3 **[OK]** drücken. Ein blinkendes Fragezeichen (?) erscheint.
- 4 Mit den Tasten  $\triangle$  oder  $\nabla$  die gewünschte Binderichtung aufrufen. Im Display erscheinen nacheinander folgende Wahlmöglichkeiten: Aus (Standardeinstellung)

kurze Seite lange Seite

- 
- 5 **[OK]** drücken.
- 6 Die Taste **[MENU]** drücken. In der Anzeige erscheint Bereit.

# **Ignoriere A4/LT (Unterscheidung A4-/Letter-Format ignorieren)**

Wird über das Bedienfeld die Option Ignoriere A4/LTI aktiviert, der Drucker den Unterschied zwischen den Papierformaten A4 und Letter. In diesem Fall gibt der Drucker keine Fehlermeldung aus, wenn das in der momentan verwendeten Kassette enthaltene Papierformat von den Formatierungsanweisungen des Druckauftrags abweicht. Stattdessen wird der Druck normal ausgeführt.

Die Werkseinstellung lautet Ein.

- **1** Drücken Sie  $\triangleright$  sobald Druckeinstell.  $\triangleright$  angezeigt wird.
- **2** Drücken Sie  $\triangle$  oder  $\nabla$  mehrmals bis >Ignoriere A4/LT erscheint.
- 3 **[OK]** drücken. Ein blinkendes Fragezeichen (?) erscheint.

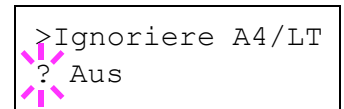

- 4 Wählen Sie Ein oder Aus mit den  $\triangle$  oder  $\nabla$  Tasten.
- 5 **[OK]** drücken.
- **6** Die Taste **[MENU]** drücken. In der Anzeige erscheint Bereit.

# **Emulation (Einstellung der Emulation)**

Es ist möglich, für die aktuelle Schnittstelle die Emulation zu wechseln. Gehen Sie wie folgt vor.

- **1** Drücken Sie  $\triangleright$  sobald Druckeinstell.  $\triangleright$  angezeigt wird.
- **2** Drücken Sie  $\triangle$  oder  $\nabla$  mehrmals bis >Emulation > erscheint. Angezeigt wird der derzeit eingestellte Emulationsmodus.
- **3 [OK]** drücken. Ein blinkendes Fragezeichen (?) erscheint.
- 4 Wiederholt auf  $\triangle$  oder  $\nabla$  drücken, bis der gewünschte Emulationsmodus angezeigt wird.

PCL 6 KPDL KPDL (AUTO) (Standardeinstellung)

- 5 **[OK]** drücken.
- 6 Die Taste **[MENU]** drücken. In der Anzeige erscheint Bereit.

### **Fehlerbericht (Ausdruck von KPDL Fehlern)**

Der Drucker kann eine Beschreibung von Druckfehlern ausgeben, die in der KPDL-Emulation auftreten. Die Standardeinstellung für diese Option lautet Ein — d. h., KPDL-Fehler werden nicht ausgegeben.

- **1** Drücken Sie  $\triangleright$  sobald Druckeinstell.  $\triangleright$  angezeigt wird.
- **2** Drücken Sie  $\triangle$  oder  $\nabla$  mehrmals bis >Emulation > erscheint.
- **3** [OK] drücken. Ein blinkendes Fragezeichen (?) erscheint.
- 4 Wählen Sie KPDL oder KPDL (AUTO) mit den  $\triangle$  oder  $\nabla$  Tasten. **[OK]** drücken.
- $5$  Die Taste  $\triangleright$ .  $\gt$ Fehlerbericht drucken erscheint.
- **6 [OK]** drücken. Ein blinkendes Fragezeichen (?) erscheint.
- **7** Wählen Sie Ein oder Aus mit den △ oder ▽ Tasten. **[OK]** drücken.
- 8 Die Taste **[MENU]** drücken. In der Anzeige erscheint Bereit.

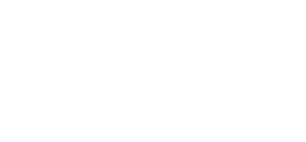

>Emulation PCL 6

>Emulation ? KPDL (AUTO)

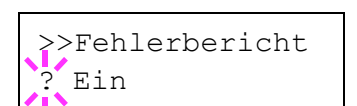

>Emulation > ? KPDL (AUTO)

# **Farbmodus (Auswahl farbig oder schwarz/weiß drucken)**

In diesem Menü können Sie über das Bedienfeld bestimmen, ob der Schwarz/weiß- oder Farb-Modus eingestellt ist. Die Werkseinstellung lautet Farb-Modus.

- **1** Drücken Sie  $\triangleright$  sobald Druckeinstell.  $\triangleright$  angezeigt wird.
- **2** Drücken Sie  $\triangle$  oder  $\nabla$  mehrmals bis >Farbmodus erscheint.
- 3 **[OK]** drücken. Ein blinkendes Fragezeichen (?) erscheint.

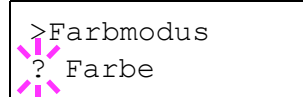

>Druckqualität >

- 4 Mit den Tasten  $\triangle$  oder  $\nabla$  auf Farb-Modus wechseln Farbe oder Schwarz/Weiß.
- 5 Sobald der gewünschte Farb-Modus angezeigt wird, auf **[OK]** drücken. Der Farb-Modus wird gewechselt.
- 6 Die Taste **[MENU]** drücken. In der Anzeige erscheint Bereit.

### **Druckqualität (Druckqualität einstellen)**

Wählen Sie, ob der Glanz-Modus auf niedrig oder hoch steht und ob EcoPrint (Drucken mit weniger Toner) aktiviert ist.

Folgende Punkte sind unter Druckqualität zu finden:

- Glanzmodus (Glanz-Modus wählen)
- EcoPrint-Modus (EcoPrint wählen)
- **1** Drücken Sie  $\triangleright$  sobald Druckeinstell. > angezeigt wird.
- **2** Drücken Sie  $\triangle$  oder  $\nabla$  mehrmals bis >Druckqualität > erscheint.

**Glanzmodus (Glanz-Modus wählen)**

Steht der Glanz-Modus auf Hoch, so wird der Glanzeffekt der Ausdrucke erhöht. Jedoch halbiert sich die Druckgeschwindigkeit. Der Glanz-Modus steht nicht zur Verfügung, wenn ETIKETTEN und FOLIE als Medientyp gewählt wurde.

**Wichtig** Abhängig vom benutztem Papier verursacht der Glanz-Modus eine erhöhte Papierkrümmung. Um die Krümmung zu reduzieren, verwenden Sie dickeres Papier.

Um den Glanz-Modus zu aktivieren, gehen Sie wie folgt vor. Die Werkseinstellung lautet Niedrig.

- **1** Drücken Sie  $\triangleright$  sobald >Druckqualität > angezeigt wird.
- **2** Drücken Sie  $\triangle$  oder  $\nabla$  mehrmals bis >>Glanzmodus erscheint.
- **3 [OK]** drücken. Ein blinkendes Fragezeichen (?) erscheint.

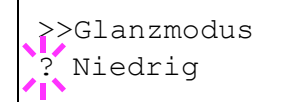

4 Wählen Sie Niedrig oder Hoch mit den  $\triangle$  oder  $\nabla$  Tasten.

- 5 **[OK]** drücken.
- 6 Die Taste **[MENU]** drücken. In der Anzeige erscheint Bereit.

# **EcoPrint-Modus (EcoPrint wählen)**

Mit aktiviertem EcoPrint Modus kann der Tonerverbrauch beim Ausdruck reduziert werden. Da der Ausdruck jedoch gröber erscheint, sollte der EcoPrint nur für Testdrucke oder Ausdrucke verwendet werden, bei denen es nicht auf Qualität ankommt.

Um den EcoPrint-Modus zu aktivieren, gehen Sie wie folgt vor. Die Werkseinstellung lautet Aus.

- **1** Drücken Sie  $\triangleright$  sobald >Druckqualität > angezeigt wird.
- **2** Drücken Sie  $\triangle$  oder  $\nabla$  mehrmals bis >>EcoPrint-Modus erscheint.
- 3 **[OK]** drücken. Ein blinkendes Fragezeichen (?)erscheint.
- 4 Wählen Sie Ein oder Aus mit den  $\triangle$  oder  $\nabla$  Tasten.
- 5 **[OK]** drücken.
- 6 Die Taste **[MENU]** drücken. In der Anzeige erscheint Bereit.

# **Seiteeinstell. (Einstellung Seitenausrichtung)**

In den Menüs für die Seiteneinstellungen können die Anzahl der zu druckenden Exemplare, die Seitenausrichtung sowie weitere Seiteneinstellungen eingerichtet werden.

Folgende Punkte sind unter Seiteneinstellungen zu finden:

- Kopien (Anzahl der Kopien)
- Ausrichtung (Seitenausrichtung)
- A4 Breit (A4 Breit)
- XPS auf Seite (Druckbereich für XPS Daten)
- TIFF/JPEG Größe (Druckmodus für TIFF/JPEG Dateien)
- **1** Drücken Sie  $\triangleright$  sobald Druckeinstell.  $\triangleright$  angezeigt wird.
- **2** Drücken Sie  $\land$  oder  $\nabla$  mehrmals bis  $\geq$ Seiteeinstell.  $\geq$ erscheint.

### **Kopien (Anzahl der Kopien)**

Legen Sie fest, wie viele Kopien jeder Seite gedruckt werden sollen.

- **1** Drücken Sie  $\triangleright$  sobald  $\triangleright$  seiteeinstell.  $\triangleright$  angezeigt wird.
- **2** Drücken Sie  $\triangle$  oder  $\nabla$  mehrmals bis >>Anzahl Kopien erscheint.
- **3 [OK]** drücken. Eine blinkende Eingabemarke () erscheint.
- 4 Auf  $\triangle$  oder  $\triangledown$ drücken, um den Wert an der blinkenden Eingabemarkenposition zu erhöhen bzw. zu verringern. Wählbar sind

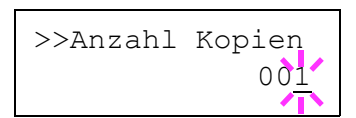

>Seiteeinstell.>

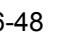

>>EcoPrint-Modus ? Aus

Werte zwischen 1 und 999. Mit  $\triangle$  und  $\triangleright$  die Eingabemarke nach rechts bzw. links verschieben.

- 5 Auf **[OK]** drücken, sobald der gewünschte Wert erscheint.
- **6** Die Taste **[MENU]** drücken. In der Anzeige erscheint Bereit.

### **Ausrichtung (Seitenausrichtung)**

Die Druckseite kann wie folgt ausgerichtet werden: im Hochformat (senkrecht) oder im Querformat (waagerecht).

Hochformat

Querformat

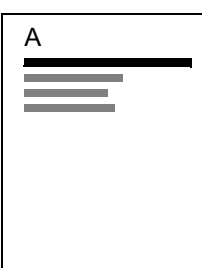

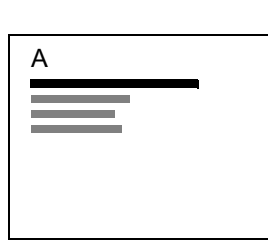

- **1** Drücken Sie  $\triangleright$  sobald  $\triangleright$  seiteeinstell.  $\triangleright$  angezeigt wird.
- **2** Drücken Sie  $\triangle$  oder  $\nabla$  mehrmals bis >>Ausrichtung erscheint.
- **3** [OK] drücken. Ein blinkendes Fragezeichen (?) erscheint.
- 4 Wählen Sie Hochformat oder Querformat mit den  $\triangle$  oder  $\nabla$ Tasten.
- 5 **[OK]** drücken.
- **6** Die Taste [MENU] drücken. In der Anzeige erscheint Bereit.

# **A4 Breit (A4 Breit)**

Diese Option auf Ein stellen, um die maximale Anzahl von Zeichen, die in eine Zeile einer A4-Seite (78 Zeichen bei Pitch 10) bzw. einer Letter-Seite (80 Zeichen bei Pitch 10) gedruckt werden können, zu erhöhen. Diese Einstellung ist nur in der PCL 6-Emulation möglich.

- **1** Drücken Sie  $\triangleright$ , sobald  $\triangleright$  seiteeinstell.  $\triangleright$  angezeigt wird.
- **2** Drücken Sie  $\triangle$  oder  $\nabla$  mehrmals bis >>A4 Breit erscheint.
- **3 [OK]** drücken. Ein blinkendes Fragezeichen (?) erscheint.
- 4 Wählen Sie Ein oder Aus mit den  $\triangle$  oder  $\nabla$  Tasten.
- 5 **[OK]** drücken.
- **6** Die Taste **[MENU]** drücken. In der Anzeige erscheint Bereit.

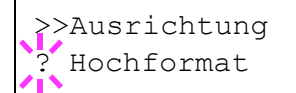

>>A4 Breit ? Aus

# **XPS Seitenanpassung**

Falls Sie die Einstellung Ein wählen, werden die XPS Daten auf das Papierformat angepasst. Falls Sie die Einstellung Aus wählen, werden die XPS Daten in Originalgröße gedruckt.

- **1** Drücken Sie  $\triangleright$  bis > Seiteneinstell. > angezeigt wird.
- **2** Wiederholt auf  $\triangle$  oder  $\nabla$  drücken, bis >>XPS auf Seite erscheint.
- 3 Drücken Sie **[OK]**. Ein blinkendes Fragezeichen (?) erscheint.
- 4 Wählen Sie Ein oder Aus mit  $\triangle$  oder  $\nabla$ .
- 5 Drücken Sie **[OK]**.
- 6 Auf **[MENU]** drücken. Dann erscheint wieder Bereit.

### **TIFF/JPEG Druckgröße**

Legen Sie den Druckmodus für TIFF/JPEG Dateien fest. Die Werkseinstellung lautet Papierformat.

- **1** Drücken Sie  $\triangleright$  bis >Seiteneinstell. > angezeigt wird.
- **2** Drücken Sie  $\triangle$  oder  $\nabla$  mehrmals bis >> TIFF/JPEGGröße erscheint.
- 3 Drücken Sie **[OK]**. Ein blinkendes Fragezeichen (?) erscheint.
- 4 Wiederholt auf  $\triangle$  oder  $\nabla$  drücken, bis der gewünschte Druckmodus angezeigt wird. Folgende Einstellungen sind möglich: Papierformat (Bild wird auf Papierformat angepasst) Bildauflösung (Wird der Bildauflösung angepasst) Druckauflösung (Wird der Druckauflösung angepasst)
- 5 Drücken Sie **[OK]**.
- 6 Die Taste **[MENU]** drücken. Dann erscheint wieder Bereit.

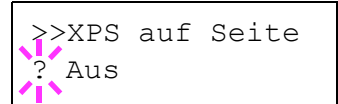

>>TIFF/JPEG Größe Papierformat

# **Netzwerk (Netzwerk Einstellungen)**

Dieser Drucker unterstützt die Protokolle TCP/IP und TCP/IP (IPv6).

IP ist eine Abkürzung für Internet Protokoll. Dieser Drucker benutzt das TCP/IP (IPv4) Protokoll, vefügt aber auch über getrennte Einstellungen für das IPv6 Protokoll.

TCP/IP (IPv4) benutzt 32-Bit IP Adressen, aber die steigende Zahl der Internet Benutzer verursacht einen Engpass verfügbarer IP Adressen. IPv6 wurde entwickelt, um die Menge verfügbarer IP Adressen zu erhöhen, indem 128-Bit IP Adressen verwendet werden.

Folgende Punkte sind unter Netzwerk-Einstellungen zu finden:

- TCP/IP (IPv4 Einstellungen)
- TCP/IP (IPv6) (IPv6 Einstellungen)

**Hinweis** Fragen Sie Ihren Netzwerk-Administrator nach den korrekten Netzwerkeinstellungen.

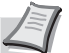

**Hinweis** Nachdem alle Netzwerkeinstellungen gemacht wurden, schalten Sie die Maschine einmal AUS und wieder EIN. Dies ist notwendig, um die geänderten Einstellungen wirksam zu machen!

- 1 Die Taste **[MENU]** drücken.
- **2** Drücken Sie  $\triangle$  oder  $\nabla$  mehrmals bis Netzwerk > erscheint.

# **TCP/IP (IPv4 Einstellungen)**

Hier gelangen Sie in die TCP/IP (IPv4) Einstellungen.

Das TCP/IP System bezieht sich auf das Internet System, welches mit 5- Schichten Struktur arbeitet. Diese besteht aus der Schnittstellen-Schicht, der Verbindungs-Schicht, der Netzwerk-Schicht, der Transport-Schicht und der Anwendungs-Schicht.

Die Schnittstellen-Schicht ist die wichtigste im TCP/IP System, welches eine abstrakte Schnittstelle zur Verfügung stellt, die nicht von der Verbindung zur Netzwerk-Schicht abhängig ist. Das bedeutet, dass das Netzwekmodul diese abstrakte Schnittstelle benutzen kann, so dass die Netzwerk-Pakete in der Verbindungs-Schicht vor und zurück getauscht werden können.

Folgende Punkte sind unter TCP/IP (IPv4) Einstellungen zu finden:

- DHCP (DHCP Einstellungen)
- IP-Adresse (IP Adress Eingabe)
- Subnetzmaske (Subnetzmaske einstellen)
- Gateway (Gateway Einstellungen)
- Bonjour (Bonjour Einstellungen)

**Wichtig** Die Anzeige von DHCP, IP Adresse, Subnetzmaske, Gateway und Bonjour Menüs erfolgen nur, wenn TCP/IP aktiviert ist.

- **1** Drücken Sie  $\triangleright$  sobald Netzwerk  $\triangleright$  angezeigt wird.
- **2** Drücken Sie  $\triangle$  oder  $\nabla$  mehrmals bis >TCP/IP > a erscheint.

Netzwerk >

 $>TCP/TP$ ? Aus

- **3 [OK]** drücken. Ein blinkendes Fragezeichen (?)erscheint.
- 4 Wählen Sie Ein oder Aus mit den  $\wedge$  oder  $\nabla$  Tasten.
- 5 Wählen Sie Ein und drücken Sie **[OK]**. Die Anzeige wechselt wie unten dargestellt.

# **DHCP (DHCP Einstellungen)**

Bei DHCP (Dynamic Host Configuration Protocol) handelt es sich um ein Protokoll, welches automatisch alle erforderlichen Informationen zur Verbindung zwischen PC und Netzwerk (Internet) zuweist. Dies beinhaltet die IP Adresse des lokalen Knotens und des Standard-Routers (im eigenen Netz) und dem DNS (Domain Name System) Server. DHCP ist eine Erweiterung des BOOTP (Bootstrap) Start Protokolls.

- **1** Drücken Sie  $\triangleright$  sobald > $TCP/IP$  Ein > angezeigt wird.
- **2** Drücken Sie  $\triangle$  oder  $\nabla$  mehrmals bis >>DHCP erscheint.
- 3 **[OK]** drücken. Ein blinkendes Fragezeichen (?)erscheint.
- 4 Wählen Sie Ein oder Aus mit den  $\triangle$  oder  $\nabla$  Tasten.
- 5 **[OK]** drücken.
- **6** Die Taste **[MENU]** drücken. In der Anzeige erscheint Bereit.

## **IP-Adresse (IP Adress Eingabe)**

Eine IP Adresse ist die Anschrift von Druckern oder PCs im Netzwerk und ist in den IP-Paketen enthalten, die zum Senden oder Empfangen von Internet Daten benöigt werden. (IP Adressen können Empfangs- oder Ursprungs-Adressen sein.)

Eine IP Adresse ist eine Bit-Folge der Host-Adresse, welche den Computer(Host) im Netzwerk identifiziert und mit dem Netzwerk verbindet. Darüber wird das Netzwerk, indem sich der Computer, oder genauer die Netzwerkschnittstelle befindet, identifiziert. Die IP Adressen sind im Internet einmalig, so dass jeder Computer oder Schnittstelle zugeordnet werden kann.

Die IP Adressen, die unter IPv4 verwendet werden, haben eine feste Länge von 32 Bits.

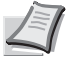

**Hinweis** Falls Sie eine IP Adresse eingeben, stellen Sie sicher, dass DHCP auf Aus steht.

- **1** Drücken Sie  $\triangleright$  sobald > $TCP/IP$  Ein > angezeigt wird.
- **2** Drücken Sie  $\triangle$  oder  $\nabla$  mehrmals bis >>IP-Adresse erscheint.
- 3 **[OK]** drücken. Die blinkende Eingabemarke (\_) erscheint.

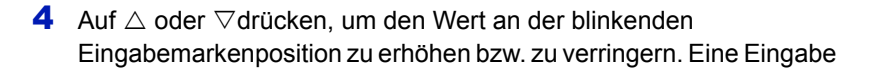

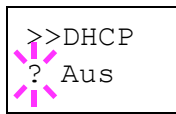

>>IP-Adresse

000.000.000.000

zwischen 000 und 255 ist möglich. Mit  $\triangle$  und  $\triangleright$  die Eingabemarke nach rechts bzw. links verschieben.

- 5 Sobald die gewünschte IP Adresse angezeigt wird, mit **[OK]**  bestätigen.
- **6** Die Taste **[MENU]** drücken. In der Anzeige erscheint Bereit.

### **Subnetzmaske (Subnetmaske einstellen)**

Die Subnetzmaske ermöglicht die Erweiterung des Netzwerkadressteils der IP Adresse.

Die Subnetzmakse repräsentiert alle Netzwerkadressteile als 1 und aller Hostadressteile als 0. Die Anzahl der Bits im Prefix stellt die Länge der Netzwerk-Adresse dar. Die Bezeichnung "Prefix" bedeutet, das etwas am Anfang hinzugefügt wird, bezeichnet also der ersten Teil der IP Adresse.

Wird eine IP Adresse geschrieben, kann die Länge der Netzwerkadresse durch die Prefix-Länge nach dem Schrägstrich (/) angezeigt werden. Zum Beispiel, "24" in der Adresse "133.210.2.0/24". Daher bezeichnet "133.210.2.0/24" die IP Adresse "133.210.2.0" mit einem 24-Bit Prefix des Netzwerkteils.

Dieser neue Netzwerk Adressteil (ursprünglich Teil der Hostadresse) macht es möglich, das durch die Subnetzmaske auf eine Subnetz Adresse verwiesen wird.

**Hinweis** Falls Sie eine Subnetzmaske eingeben, stellen Sie sicher, dass DHCP auf Aus steht.

- **1** Drücken Sie  $\triangleright$  sobald > $TCP/IP$  Ein > angezeigt wird.
- **2** Drücken Sie  $\triangle$  oder  $\nabla$  mehrmals bis >>Subnetzmaske erscheint.
- **3 [OK]** drücken. Die blinkende Eingabemarke () erscheint.

>>Subnetzmaske 000.000.000.000

- 4 Auf  $\triangle$  oder  $\nabla$ drücken, um den Wert an der blinkenden Eingabemarkenposition zu erhöhen bzw. zu verringern. Eine Eingabe zwischen 000 und 255 ist möglich. Mit  $\triangle$  und  $\triangleright$  den Cursor nach rechts bzw. links verschieben.
- 5 Sobald die gewünschte Subnetzmaske angezeigt wird, mit **[OK]** bestätigen.
- **6** Die Taste **[MENU]** drücken. In der Anzeige erscheint Bereit.

#### **Gateway (Gateway Einstellungen)**

Das Gateway bezieht sich auf eine Gerät zur Protokollanpassung, damit Netzwerke mit unterschiedlichen Protokollen sich verbinden können.

So wird ein "Gateway" Gerät benötigt, um verschiedene geschlossene Netzwerke (mit eignen Protokollen) für das Internet über TCP/IP zu öffnen.

Installiert man ein Gateway, werden die Kommunikationsprotokolle und die Anzeigearten der Daten kompatibel.

In TCP/IP Netzwerken, werden mit dem Wort Gateway auch Router bezeichnet.

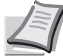

**Hinweis** Falls Sie ein Gateway eingeben, stellen Sie sicher, dass DHCP auf Aus steht.

- **1** Drücken Sie  $\triangleright$  sobald > $TCP/IP$  Ein > angezeigt wird.
- **2** Drücken Sie  $\triangle$  oder  $\nabla$  mehrmals bis >>Gateway erscheint.
- **3 [OK]** drücken. Die blinkende Eingabemarke () erscheint.
- **4** Auf  $\triangle$  oder  $\nabla$ drücken, um den Wert an der blinkenden Eingabemarkenposition zu erhöhen bzw. zu verringern. Eine Eingabe zwischen 000 und 255 ist möglich. Mit  $\triangle$  und  $\triangleright$  den Cursor nach rechts bzw. links verschieben.
- 5 Sobald das gewünschte Gateway angezeigt wird, mit **[OK]** bestätigen.
- **6** Die Taste **[MENU]** drücken. In der Anzeige erscheint Bereit.

#### **Bonjour (Bonjour Einstellungen)**

Bonjour, auch als Null-Konfigurations-Netzwerk bekannt, ist ein Dienst, der automatisch Computer, Geräte und Dienste in einem Netzwerk erkennt.

Da es sich bei Bonjour um ein Standard-Industrieprotokoll handelt, können sich alle Geräte ohne die Eingabe einer IP Adresse oder eines DNS Servers erkennen.

Bonjour sendet und empfängt Netzwerkpakete über den UDP Port 5353. Ist eine Firewall aktiv, muss sicher sein, dass der UDP Port 5353 geöffnet bleibt, so dass Bonjour korrekt arbeiten kann. Einige Firewalls weisen Bonjour Pakete ab. Falls Bonjour nicht zuverlässig arbeitet, prüfen Sie die Firewall Einstellungen und stellen Sie sicher, dass als Ausnahme Bonjour Pakete akzeptiert werden. Wird Bonjour unter Windows XP Service Pack 2 oder später installiert, ist die Windows Firewall für Bonjour korrekt eingestellt.

- **1** Drücken Sie  $\triangleright$  sobald > $TCP/IP$  Ein > angezeigt wird.
- **2** Drücken Sie  $\triangle$  oder  $\nabla$  mehrmals bis >>Bonjour erscheint.
- **3 [OK]** drücken. Die blinkende Eingabemarke () erscheint.
- 4 Wählen Sie Ein oder Aus mit den  $\triangle$  oder  $\nabla$  Tasten.
- 5 **[OK]** drücken.
- 6 Die Taste **[MENU]** drücken. In der Anzeige erscheint Bereit.

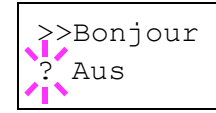

>>Gateway

000.000.000.000

# **TCP/IP (IPv6) (IPv6 Einstellungen)**

Hier gelangen Sie in die TCP/IP (IPv6) Einstellungen.

TCP/IP (IPv6) basiert auf dem Internetprotokoll TCP/IP (IPv4). IPv6 ist die nächste Generation des Internetprotokolls und vergrößert den verfügbaren Adressraum, so dass das Problem des Engpasses von Netzwerkadressen gelöst wird. Zusätzlich wurden neue Sicherheitsstandards und bevorzugte Datenübertragung impementiert.

Folgende Punkte sind unter TCP/IP (IPv6) Einstellungen zu finden:

- RA(Stateless) (RA (Stateless) Einstellungen)
- DHCPv6 (DHCPv6 Einstellungen)

**Wichtig** Die RA (Stateless) und DHCPv6 Menüoptionen werden nur angezeigt, wenn TCP/IP (IPv6) aktiviert ist.

- **1** Drücken Sie  $\triangleright$  sobald Netzwerk  $\triangleright$  angezeigt wird.
- **2** Drücken Sie  $\triangle$  oder  $\nabla$  mehrmals bis >TCP/IP (IPv6) > a erscheint.
- 3 **[OK]** drücken. Ein blinkendes Fragezeichen (?)erscheint.
- 4 Wählen Sie Ein oder Aus mit den  $\triangle$  oder  $\nabla$  Tasten.
- 5 Wählen Sie Ein und drücken Sie **[OK]**. Die Anzeige wechselt wie unten gezeigt.

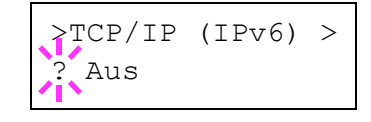

### **RA(Stateless) (RA (Stateless) Einstellungen)**

Ein IPv6 Router überträgt Informationen wie ein globales Adress-Prefix über ICMPv6. Diese Information nennt man Router Advertisement (RA).

ICMPv6 steht für Internet Control Message Protocol und ist als ein IPv6 Standard in the RFC 2463 "Internet Control Message Protocol (ICMPv6) des Internet Protocol Version 6 (IPv6) definiert.

- **1** Drücken Sie  $\triangleright$  sobald > $TCP/IP$  (IPv6) Ein > angezeigt wird.
- **2** Drücken Sie  $\triangle$  oder  $\nabla$  mehrmals bis >>RA (Stateless) erscheint.
- 3 **[OK]** drücken. Ein blinkendes Fragezeichen (?)erscheint.
- 4 Wählen Sie Ein oder Aus mit den  $\triangle$  oder  $\nabla$  Tasten.
- 5 **[OK]** drücken.
- **6** Die Taste **[MENU]** drücken. In der Anzeige erscheint Bereit.

### **DHCPv6 (DHCPv6 Einstellungen)**

DHCPv6 ist das Protokoll der automatischen Adresszuweisung der nächsten Generation und unterstützt IPv6. Es verlängert das BOOTP Startprotokoll, welches die Protokolle zum Austausch von Konfigurationen zwischen Host-PCs und dem Netzwerk definiert.

DHCPv6 erlaubt dem DHCP Server die erweiterten Funktionalitäten zum Senden von Konfigurationsparametern zu einem IPv6 Knoten. Da die Netzwerkadressen automatisch zugewiesen werden, ist die Belastung im IPv6 Knoten reduziert, so dass die Kontrolle der Adresszuweisung für den Administrator deutlich erleichtert ist.

- **1** Drücken Sie  $\triangleright$  sobald >TCP/IP (IPv6) Ein > angezeigt wird.
- **2** Drücken Sie  $\triangle$  oder  $\nabla$  mehrmals bis >>DHCPv6 erscheint.
- 3 **[OK]** drücken. Ein blinkendes Fragezeichen (?)erscheint.
- 4 Wählen Sie Ein oder Aus mit den  $\wedge$  oder  $\nabla$  Tasten.
- 5 **[OK]** drücken.
- **6** Die Taste **[MENU]** drücken. In der Anzeige erscheint Bereit.

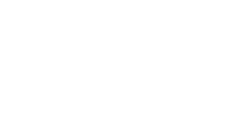

>>RA(Stateless)

? Aus

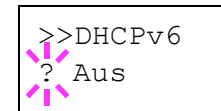

# **Gerät allgemein (Auswahl und Einstellung allgemeiner Parameter)**

Wählt und verändert die Funktionsweise des Druckers.

Folgende Punkte sind unter Gerät allgemein zu finden:

- Anzeigesprache (Anzeigesprache wählen)
- Warnton (Alarm (Warnton) Einstellungen)
- RAM DISK Modus (Einsatz einer RAM-Disk)
- Festplatte (Einsatz der optionalen Festplatte)
- Compact Flash (Einsatz der Speicherkarte)
- Fehlerbehand. (Erkennen von Fehlern)
- Timer (Einstellen von Zeitschaltern)
- 1 Die Taste **[MENU]** drücken.
- **2** Drücken Sie  $\triangle$  oder  $\nabla$  mehrmals bis Gerät allgemein > erscheint.

Gerät allgemein >

# **Anzeigesprache (Anzeigesprache wählen)**

Wie nachfolgend beschrieben kann eingestellt werden, in welcher Sprache die Meldungen der Anzeige angezeigt werden sollen. Wahlweise können auch Meldungen in anderen Sprachen geladen werden. Nähere Auskünfte hält der Kundendienst bereit.

- **1** Drücken Sie  $\triangleright$  sobald Gerät allgemein  $\triangleright$  angezeigt wird.
- **2** Drücken Sie  $\triangle$  oder  $\nabla$  mehrmals bis >Anzeigesprache erscheint. Die Standardeinstellung lautet Deutsch.
- 3 Um die Sprache zu ändern, auf **[OK]** drücken. Ein blinkendes Fragezeichen (?) erscheint.
- 4 Drücken Sie  $\triangle$  oder  $\nabla$ . In der Anzeige werden nacheinander die verfügbaren Optionen angezeigt:

```
English
Francais
Deutsch
Italiano
Nederlands
Español
Русский
Português
```
- 5 **[OK]** drücken.
- 6 Die Taste **[MENU]** drücken. In der Anzeige erscheint Bereit.

>Anzeigesprache **Deutsch** 

# **Warnton (Alarm (Warnton) Einstellungen)**

Der Drucker kann zur Benachrichtigung des Anwenders per Ton den Druckerstatus anzeigen. Dies ist sehr hilfreich, wenn der Anwender sich in einiger Entfernung zum Drucker aufhält.

Folgende Punkte sind unter Warnton zu finden:

- Code-Bestät. (Bestätigung der Tastenbestätigung)
- Auftragsende (Bestätigung des Auftragsendes)
- Bereit (Druckvorbereitung beendet Signal)
- Fehler (Fehlerbenachrichtigung)
- **1** Drücken Sie  $\triangleright$  sobald Gerät allgemein  $\triangleright$  angezeigt wird.
- **2** Drücken Sie  $\triangle$  oder  $\nabla$  mehrmals bis >Warnton > erscheint.

### **Code-Bestät. (Bestätigung der Tastenbestätigung)**

Wird Ein als Einstellung gewählt, wird immer ein Ton erzeugt, sobald eine Taste betätigt wird. Die Werkseinstellung lautet Ein.

- **1** Drücken Sie  $\triangleright$  sobald  $\triangleright$   $\text{Warton} >$  angezeigt wird.
- **2** Drücken Sie  $\triangle$  oder  $\nabla$  mehrmals bis >>Code-Bestät. erscheint.
- 3 **[OK]** drücken. Ein blinkendes Fragezeichen (?)erscheint.
- 4 Wählen Sie Ein oder Aus mit den  $\triangle$  oder  $\nabla$  Tasten.
- 5 **[OK]** drücken.
- 6 Die Taste **[MENU]** drücken. In der Anzeige erscheint Bereit.

#### **Auftragsende (Bestätigung des Auftragsendes)**

Wird Ein als Einstellung gewählt, wird immer ein Ton erzeugt, sobald ein Auftrag beendet wird. Die Werkseinstellung lautet Aus.

- **1** Drücken Sie  $\triangleright$  sobald  $\triangleright$   $\text{Warton} > \text{an}$  angezeigt wird.
- **2** Drücken Sie  $\triangle$  oder  $\nabla$  mehrmals bis >>Auftragsende erscheint.
- **3 <b>[OK]** drücken. Ein blinkendes Fragezeichen (?)erscheint.
- 4 Wählen Sie Ein oder Aus mit den  $\triangle$  oder  $\nabla$  Tasten.
- 5 **[OK]** drücken.
- 6 Die Taste **[MENU]** drücken. In der Anzeige erscheint Bereit.

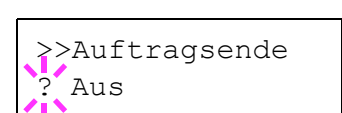

>Warnton >

>>Code-Bestät.

? Ein

# **Bereit (Druckvorbereitung beendet Signal)**

Wird Ein als Einstellung gewählt, wird immer ein Ton erzeugt, sobald die Druckvorbereitung nach dem Einschalten beendet ist. Die Werkseinstellung lautet Aus.

- **1** Drücken Sie  $\triangleright$  sobald >Warnton > angezeigt wird.
- **2** Drücken Sie  $\triangle$  oder  $\nabla$  mehrmals bis >>Bereit erscheint.
- **3 [OK]** drücken. Ein blinkendes Fragezeichen (?)erscheint.

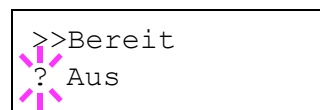

- 4 Wählen Sie Ein oder Aus mit den  $\triangle$  oder  $\nabla$  Tasten.
- 5 **[OK]** drücken.
- 6 Die Taste **[MENU]** drücken. In der Anzeige erscheint Bereit.

# **Fehler (Fehlerbenachrichtigung)**

Wird Ein als Einstellung gewählt, wird immer ein Ton erzeugt, wenn ein Problem wie Papiermangel oder Papierstau während des Ausdrucks auftritt. Die Werkseinstellung lautet Ein.

- **1** Drücken Sie  $\triangleright$  sobald  $\triangleright$  Warnton  $\triangleright$  angezeigt wird.
- **2** Drücken Sie  $\triangle$  oder  $\nabla$  mehrmals bis >>Fehler erscheint.
- 3 **[OK]** drücken. Ein blinkendes Fragezeichen (?)erscheint.
- 4 Wählen Sie Ein oder Aus mit den  $\triangle$  oder  $\nabla$  Tasten.
- 5 **[OK]** drücken.
- **6** Die Taste **[MENU]** drücken. In der Anzeige erscheint Bereit.

>>Fehler ? Ein

## **RAM DISK Modus (Einsatz einer RAM-Disk)**

Eine RAM-Disk ist ein bestimmter Teil des Druckerspeichers, der für die vorübergehende Ablage von Druckaufträgen benutzt wird. Anhand der gespeicherten Druckdaten können dann mehrere Kopien eines Auftrags in kürzerer Zeit als üblich erstellt werden. Diese verhält sich ähnlich wie eine Festplatte, jedoch gehen die Daten beim Ausschalten verloren.

Die (standardmäßig deaktivierte) RAM-Disk aktivieren und die gewünschte Größe wie nachfolgend beschrieben eingeben. Die Maximalkapazität der RAM-Disk lässt sich wie folgt berechnen:

RAM-Disk aktiviert = Die maximale Größe der RAM-Disk beträgt 16 MB (ohne optionalen Speicher).

Optionaler Speicher installiert = Die maximale Größe der RAM-Disk beträgt die Hälfte der optionalen Speichergröße.

Um die RAM-Disk im Druckerspeicher zu aktivieren, muss über das Menüsystem des Druckers zunächst wie nachfolgend beschrieben der RAM-Disk-Modus auf Ein gesetzt werden und die gewünschte Größe der RAM-Disk eingestellt werden. Dann sind auf der RAM-Disk folgende Funktionen ausführbar:

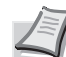

**Hinweis** Der Drucker unterstützt drei Arten von Speichermedien: Speicherkarte, optionale Festplatte und RAM-Disk. Die Speicherkarte und die Festplatte werden in die entsprechenden Steckplätze des Druckers eingeschoben. Bei der RAM-Disk handelt es sich um einen bestimmten Teil des Druckerspeichers, der für die vorübergehende Ablage von Druckaufträgen reserviert ist.

**Wichtig** Die RAM-Disk steht mit optionaler Festplatte nicht zur Verfügung.

Auf der RAM-Disk werden Daten nur vorübergehend gespeichert. Wird der Drucker zurückgesetzt oder ausgeschaltet, werden die hier gespeicherten Daten automatisch gelöscht.

Die RAM-Disk erlaubt einige Auftragbox Funktionen zusätzlich. Die RAM-Disk wird im Arbeitsspeicher des Druckers für die Anwender eingerichtet. Je nach Umfang der RAM-Disk kann es daher zu einer Reduzierung der Druckgeschwindigkeit und/oder zu Fehlermeldungen aufgrund unzureichender Speicherkapazitäten kommen.

- **1** Drücken Sie  $\triangleright$  sobald Gerät allgemein  $\triangleright$  angezeigt wird.
- **2** Drücken Sie  $\triangle$  oder  $\nabla$  mehrmals bis >RAM DISK Modus > erscheint.
- 3 **[OK]** drücken. Ein blinkendes Fragezeichen (?)erscheint.
- 4 Wählen Sie Ein oder Aus mit den  $\triangle$  oder  $\nabla$  Tasten.
- 5 **[OK]** drücken.
- 6 Die Taste **[MENU]** drücken. In der Anzeige erscheint Bereit.

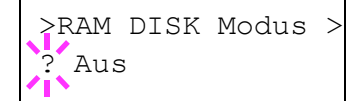

# **RAM DISK Größe (Größe der RAM DISK einstellen)**

Verändern Sie die Größe der RAM-Disk wie folgt.

**Wichtig** Das RAM-Disk Menü zur Größeneinstellung erscheint nur, Wenn RAM DISK Modus auf Ein steht.

- **1** Drücken Sie  $\triangleright$  sobald >RAM DISK Modus Ein > angezeigt wird.
- 2 Drücken Sie **[OK]**. Ein blinkende Eingabemarke (\_) erscheint. Mit den Tasten  $\triangle$  oder  $\nabla$  das gewünschte Menü aufrufen. Die mögliche RAM-Disk Größe ist 001 bis 512. Mit  $\triangleleft$  und  $\triangleright$  die Eingabemarke nach rechts bzw. links verschieben.

Dieser Wertebereich hängt von der Gesamt-Speicherkapazität des Druckers ab.

- 3 Sobald die gewünschte RAM-Disk-Größe angezeigt wird, den Wert mit **[OK]** bestätigen.
- 4 Die Taste [MENU] drücken. In der Anzeige erscheint Bereit. Den Drucker aus- und wieder einschalten. Nach dem Neustart steht die zuvor spezifizierte RAM-Disk-Größe zur Verfügung.

# **Festplatte (Einsatz der optionalen Festplatte)**

Wenn die optionale Festplatte im Drucker installiert ist, können die nachfolgend aufgelisteten Vorgänge auf der Festplatte ausgeführt werden.

• Formatieren (Formatieren der Festplatte)

Nachdem die optionale Festplatte in den Drucker eingebaut wurde, muss diese vor der Benutzung formatiert werden.

Dieses Menü wird nur bei installierter Festplatte angezeigt.

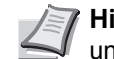

**Hinweis** Mit der optionalen Festplatte stehen die Anwenderbox und die Auftragsbox zur Verfügung.

- 1 Drücken Sie  $\triangleright$  sobald Gerät allgemein > angezeigt wird.
- **2** Drücken Sie  $\triangle$  oder  $\nabla$  mehrmals bis >Festplatte > erscheint.

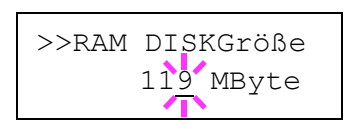

>Festplatte >

### **Formatieren (Formatieren der Festplatte)**

Bevor die Festplatte benutzt werden kann, muss sie formatiert werden. Erst dann können Daten darauf geschrieben werden.

Dieses Menü wird nur bei installierter Festplatte angezeigt.

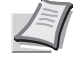

**Hinweis** Bei der Formatierung werden alle eventuell bereits auf dem Speichermedium gespeicherten Daten gelöscht. Die Formatierung der Festplatte muss vom Bedienfeld aus erfolgen.

Gehen Sie wie folgt vor, um die Festplatte zu formatieren.

Bei eingebauter Festplatte erscheint Formatfehler Festplatte in der Anzeige.

- **1** Drücken Sie  $\triangleright$  sobald >Festplatte > angezeigt wird.
- 2 >>Formatieren erscheint.
- 3 **[OK]** drücken. Ein Fragezeichen (?) erscheint.

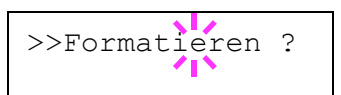

4 Nochmals auf **[OK]** drücken.

Es wird gedruckt erscheint und das Formatieren der Festplatte beginnt. Nach erfogreicher Formatierung erscheint Bereit.

## **Compact Flash (Einsatz der Speicherkarte)**

Der Drucker verfügt über einen Steckplatz für eine Speicherkarte. Befindet sich eine derartige Karte im Drucker, werden die nachfolgend erläuterten Funktionen unterstützt.

• Formatieren (Formatieren der Speicherkarte)

Einzelheiten zur Handhabung der Speicherkarte siehe unter *[Speicherkarte auf Seite 7-5](#page-205-0)*.

**Wichtig** Das Menü der Speicherkarte wird nur bei eingesetzter Speicherkarte angezeigt.

- **1** Drücken Sie  $\triangleright$  sobald Gerät allgemein  $\triangleright$  angezeigt wird.
- **2** Drücken Sie  $\triangle$  oder  $\nabla$  mehrmals bis > Compact Flash > erscheint.

>Compact Flash >

### **Formatieren (Speicherkarte formatieren)**

Bevor eine neue Speicherkarte benutzt werden kann, muss diese formatiert werden. Erst dann können Daten darauf geschrieben werden.

**Wichtig** Das Menü zum Formatieren der Speicherkarte wird nur bei eingesetzter Speicherkarte und abgeschaltetem Speicherschutz angezeigt.

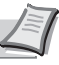

**Hinweis** Bei der Formatierung werden alle eventuell bereits auf dem Speichermedium gespeicherten Daten gelöscht. Die Formatierung der Speicherkarte muss vom Bedienfeld aus vorgenommen werden.

Bei eingebauter Speicherkarte erscheint Formatfehler Speicherkarte in der Anzeige.

- **1** Drücken Sie  $\triangleright$  sobald  $\triangleright$  Compact Flash  $\triangleright$  angezeigt wird.
- 2 >>Formatieren erscheint.
- **3 [OK]** drücken. Ein Fragezeichen (?) erscheint.

4 **[OK]** drücken.

Es wird gedruckt erscheint und das Formatieren der Speicherkarte beginnt. Nach erfogreicher Formatierung erscheint Bereit.

# **Fehlerbehand. (Erkennen von Fehlern)**

Hier kann die Reaktion auf Fehler beim Duplexdruck, Papierformat- und Medientyp-Fehler bei fester Papierquelle verändert werden.

Folgende Punkte sind unter Fehlerbehandlung zu finden:

- Duplex (Fehlererkennung beim Duplexdruck)
- Falsch. Papier (Format-/Medientyp-Fehler bei fester Papierquelle)
- **1** Drücken Sie  $\triangleright$  sobald Gerät allgemein  $\triangleright$  angezeigt wird.
	- **2** Drücken Sie  $\triangle$  oder  $\nabla$  mehrmals bis >Fehlerbehand. > erscheint.

>>Formatieren ?

>Fehlerbehand.>

# **Duplex (Fehlererkennung beim Duplexdruck)**

Wenn die Fehlererkennung für den Duplexdruck auf Ein steht und im Duplexbetrieb versucht wird, ungeeignete Papierformate und -sorten zu verarbeiten, erscheint in der Anzeige die Fehlermeldung Duplex deaktiv. GO drücken. Gleichzeitig wird der Druckbetrieb unterbrochen.

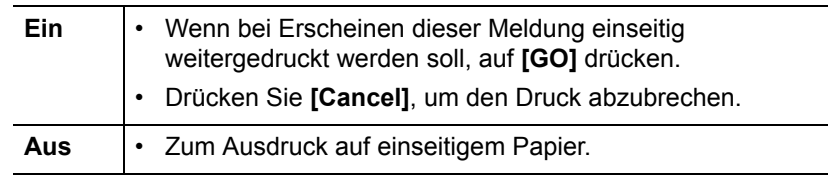

- **1** Drücken Sie  $\triangleright$  sobald  $\triangleright$ Fehlerbehand.  $\triangleright$  angezeigt wird.
- **2** Drücken Sie  $\triangle$  oder  $\nabla$  mehrmals bis >>Duplex erscheint.
- 3 **[OK]** drücken. Ein blinkendes Fragezeichen (?) erscheint.
- 4 Wählen Sie Ein oder Aus mit den  $\triangle$  oder  $\nabla$  Tasten.
- 5 **[OK]** drücken.
- 6 Auf **[MENU]** drücken. In der Anzeige erscheint Bereit.

### **Falsch. Papier (Format-/Medientyp-Fehler bei fester Papierquelle)**

Stellen Sie diese Einstellung auf Aus, wenn der Ausdruck fortgesetzt werden soll, auch wenn Papierformat oder Medientyp nicht mit der Papierquelle übereinstimmen. Bei der Einstellung Ein wird eine Fehlermeldung angezeigt.

- **1** Drücken Sie  $\triangleright$  sobald >Fehlerbehand. > angezeigt wird.
- **2** Drücken Sie  $\triangle$  oder  $\nabla$  mehrmals bis >>Falsch. Papier erscheint.
- 3 Drücken Sie **[OK]**. Ein blinkendes Fragezeichen (?)erscheint.
- 4 Wählen Sie Ein oder Aus mit den  $\triangle$  oder  $\nabla$  Tasten.
- 5 **[OK]** drücken.
- 6 Die Taste **[MENU]** drücken. In der Anzeige erscheint Bereit.

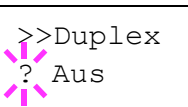

>>Falsch. Papier **Ein** 

# **Timer (Einstellen von Zeitschaltern)**

Die folgenden Einstellungen bestimmen zeitgesteuerte Abläufe wie Seitenvorschub oder Ruhemodus.

Folgende Punkte sind unter Timer zu finden:

- Seitenvorschub Timeout (Automatischer Seitenvorschub)
- Ruhe-Timer (Zeit bis Ruhemodus)
- Auto Fehler lösch (Auto. Fortsetzung des Druckvorgangs nach Fehler)
- Timer Auto Fehler (Zeit bis zur auto. Fortsetzung einstellen)
- Bedienf. Auto- Rücksetz. (Zeit bis Rückstellung des Bedienfeldes)
- Bedienf. Rück. Timer (Zeit bis Rückstellung des Bedienfeldes einstellen)
- Auto Ruhe (Aktivieren des Ruhemodus)
- **1** Drücken Sie  $\triangleright$  sobald Gerät allgemein  $\triangleright$  angezeigt wird.
- **2** Drücken Sie  $\triangle$  oder  $\nabla$  mehrmals bis  $\triangleright$  Timer  $\triangleright$  erscheint.

### **Seitenvorschub Timeout (Automatischer Seitenvorschub)**

Wenn der Drucker während einer bestimmten Zeitspanne keine Daten erhält, stellt er einen Zeitüberlauf fest und gibt die aktuelle Schnittstelle frei. Eventuell im Puffer befindliche Daten werden ausgedruckt, und die betreffende Seite wird ausgegeben. Der Standard-Timeout beträgt 30 Sekunden.

- **1** Drücken Sie  $\triangleright$  sobald  $\triangleright$  Timer  $\triangleright$  angezeigt wird.
- **2** Drücken Sie  $\triangle$  oder  $\nabla$  mehrmals bis  $\geq$ Seitenvorschub Timeout erscheint.
- **3 [OK]** drücken. Eine blinkende Eingabemarke ( ) erscheint.

>>Seitenvorschub Timeout 030Sek.

>Timer >

- **4** Auf  $\triangle$  oder  $\nabla$  drücken, um den Wert an der blinkenden Cursor-Position zu erhöhen bzw. zu verringern. Zulässig sind Timeout-Werte zwischen 5 und 495 Sekunden, einstellbar in 5-Sekunden-Schritten. Mit  $\triangleleft$  und  $\triangleright$  die Eingabemarke nach rechts bzw. links verschieben.
- 5 **[OK]** drücken.
- **6** Auf **[MENU]** drücken. In der Anzeige erscheint Bereit.

### **Ruhe-Timer (Zeit bis Ruhemodus)**

Es kann eingestellt werden, wie lange der Drucker warten soll, bevor er bei Nichtbenutzung in den Ruhemodus wechselt.

Der Drucker kehrt in den Normalzustand zurück, wenn ein Druckauftrag eingeht, eine Taste gedrückt oder eine der äußeren Abdeckungen geöffnet wird. Das Standard-Zeit beträgt 30 Minuten.

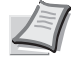

**Hinweis** Die Farbkalibration wird automatisch ausgeführt, bevor der Drucker bereit ist.

- **1** Drücken Sie  $\triangleright$  sobald  $\triangleright$  Timer  $\triangleright$  angezeigt wird.
- **2** Drücken Sie  $\triangle$  oder  $\nabla$  mehrmals bis >>Ruhe Timer erscheint.
- 3 Um den Timeout-Wert zu ändern, auf **[OK]** drücken. Eine blinkende Eingabemarke (\_) erscheint.
- **4** Auf  $\triangle$  oder  $\nabla$  drücken, um den Wert an der blinkenden Eingabemarke zu erhöhen bzw. zu verringern. Zulässig sind Werte zwischen 1 und 240 Minuten. Mit  $\triangle$  und  $\triangleright$  kann die Eingabemarke nach rechts bzw. links verschoben werden.
- 5 **[OK]** drücken.
- 6 Auf **[MENU]** drücken. In der Anzeige erscheint Bereit.

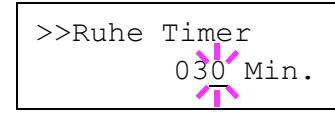

### **Auto Fehler lösch (Auto. Fortsetzung des Druckvorgangs nach Fehler)**

Wenn ein Fehler auftritt, der jedoch den Druckbetrieb nicht behindert, werden nach Ablauf einer bestimmten Zeitspanne die nächsten empfangenen Daten automatisch ausgedruckt. Wenn der Drucker beispielsweise von mehreren Personen gemeinsam im Netzwerk genutzt wird und eine dieser Personen einen der nachfolgenden Fehler verursacht, können die von einer anderen Person im Anschluss daran übertragenen Daten nach Ablauf einer bestimmten Zeitspanne gedruckt werden. Ab Werk ist diese Option deaktiviert (Aus).

Eine automatische Wiederaufnahme des Druckbetriebs erfolgt nach folgenden Fehlern:

- Speicherüberlauf GO drücken
- Druckerüberlauf GO drücken
- KPDL-Fehler ## GO drücken
- Fehler Festpl.## GO drücken
- RAM DISK Fehl.## GO drücken
- Speichk. Fehl ## GO drücken
- Konto falsch GO drücken
- Satzzahl zu groß GO drücken
- Kontofehler GO drücken
- Duplex deaktiv. GO drücken
- Auftrag n. gesp. GO drücken
- Nur 1 Exemplar GO drücken
- USB Fehler ## GO drücken

Die Einstellung der Zeit bis zur automatischen Aufnahme des Druckbetriebs nach einem Fehler wird nachfolgend beschrieben *[Timer](#page-168-0)  [Auto Fehler \(Zeit bis zur auto. Fortsetzung einstellen\)](#page-168-0)*.

- **1** Drücken Sie  $\triangleright$  sobald  $\triangleright$  Timer  $\triangleright$  angezeigt wird.
- **2** Drücken Sie  $\wedge$  oder  $\nabla$  mehrmals bis  $\gg$ Auto Fehler lösch erscheint.
- 3 **[OK]** drücken. Ein blinkendes Fragezeichen (?) erscheint.
- 4 Wählen Sie Ein oder Aus mit den  $\triangle$  oder  $\nabla$  Tasten.
- 5 **[OK]** drücken.
- 6 Die Taste **[MENU]** drücken. In der Anzeige erscheint Bereit.

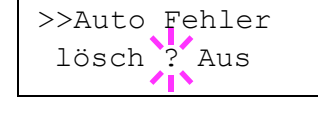

### <span id="page-168-0"></span>**Timer Auto Fehler (Zeit bis zur auto. Fortsetzung einstellen)**

Steht diese Einstellung auf Ein und ein Fehler tritt auf, der das Weiterdrucken erlaubt, so gibt diese Einstellung die Zeitspanne an, wann der Ausdruck wieder aufgenommen wird.

- Drücken Sie  $\triangleright$  sobald  $\triangleright$ Timer  $\triangleright$  angezeigt wird.
- **2** Drücken Sie  $\triangle$  oder  $\nabla$  mehrmals bis >>Timer Auto Fehler erscheint.
- **3 [OK]** drücken. Eine blinkende Eingabemarke () erscheint.
- **4** Auf  $\triangle$  oder  $\nabla$  drücken, um den Wert an der blinkenden Eingabemarke zu erhöhen bzw. zu verringern. Zulässig sind Zeiten zwischen 005 und 495 Sekunden, einstellbar in 5-Sekunden-Schritten. Mit  $\triangle$  und  $\triangleright$  kann die Eingabemarke nach rechts bzw. links verschoben werden.
- 5 **[OK]** drücken.
- **6** Die Taste **[MENU]** drücken. In der Anzeige erscheint Bereit.

#### **Bedienf. Auto- Rücksetz. (Zeit bis Rückstellung des Bedienfeldes)**

Die automatische Rückstellung des Bedienfeldes stellt die Grundeinstellungen nach einer festgelegten Zeit der Nicht-Benutzung wieder her. Die Werkseinstellung lautet Ein.

Für die Einstellung der Zeitspanne bis zur Grundstellung, siehe nächster Abschnitt *[Bedienf. Rück. Timer \(Zeit bis Rückstellung des Bedienfeldes](#page-168-1)  [einstellen\)](#page-168-1)*.

- **1** Drücken Sie  $\triangleright$  sobald  $\triangleright$  Timer  $\triangleright$  angezeigt wird.
- **2** Drücken Sie  $\triangle$  oder  $\nabla$  mehrmals bis >>Bedienf. Auto-Rücksetz. erscheint.
- 3 Drücken Sie **[OK]**. Ein blinkendes Fragezeichen (?) erscheint.
- 4 Wählen Sie Ein oder Aus mit den  $\triangle$  oder  $\nabla$  Tasten.
- 5 **[OK]** drücken.
- 6 Die Taste **[MENU]** drücken. In der Anzeige erscheint Bereit.

#### <span id="page-168-1"></span>**Bedienf. Rück. Timer (Zeit bis Rückstellung des Bedienfeldes einstellen)**

Steht die automatische Bedienfeldrückstellung auf Ein, kann hier die Zeitspanne bis zur Rückstellung festgelegt werden.

- **1** Drücken Sie  $\triangleright$  sobald  $\triangleright$  Timer  $\triangleright$  angezeigt wird.
- **2** Drücken Sie  $\triangle$  oder  $\nabla$  mehrmals bis >>Bedienf. Rück. Timer erscheint.
- 3 Drücken Sie **[OK]**. Ein blinkende Eingabemarke \_) erscheint.

**4** Auf  $\triangle$  oder  $\nabla$  drücken, um den Wert an der blinkenden Eingabemarke zu erhöhen bzw. zu verringern. Zulässig sind Zeiten

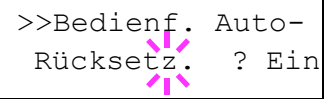

>>Bedienf. Rück. Timer 090Sek.

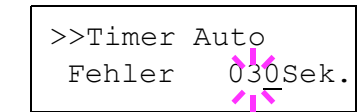

zwischen 005 und 495 Sekunden, einstellbar in 5-Sekunden-Schritten. Mit  $\triangleleft$  und  $\triangleright$  die Eingabemarke nach rechts bzw. links verschieben.

- 5 **[OK]** drücken.
- 6 Die Taste **[MENU]** drücken. In der Anzeige erscheint Bereit.

## **Auto Ruhe (Aktivieren des Ruhemodus)**

Der Drucker verfügt über einen Sleep-Timer, der bewirkt, dass weniger Strom verbraucht wird, wenn der Drucker gerade nicht druckt und auch keine Druckdaten eingehen oder verarbeitet werden.

- **1** Drücken Sie  $\triangleright$  sobald  $\triangleright$  Timer  $\triangleright$  angezeigt wird.
- **2** Drücken Sie  $\triangle$  oder  $\nabla$  mehrmals bis >>Auto Ruhe erscheint.
- 3 Um den Sleep Timer einzurichten, auf **[OK]** drücken. Ein blinkendes Fragezeichen (?) erscheint.
- 4 Wählen Sie Ein oder Aus mit den  $\triangle$  oder  $\nabla$  Tasten.
- **5 [OK]** drücken. Der Sleep-Timer ist jetzt deaktiviert.
- 6 Die Taste **[MENU]** drücken. In der Anzeige erscheint Bereit.

>>Auto Ruhe ? Ein

# **Sicherheit**

Sicherheitsfunktionen können aktiviert werden, um den Drucker und die Druckdaten zu schützen.

Folgende Punkte sind unter Sicherheit zu finden:

- ID (Administrator ID Eingabe)
- Passwort (Administrator Passwort Eingabe)
- Schnitt.sperre (Schnittstelle sperren (Externe Geräte))
- NetWare (NetWare Einstellungen)
- AppleTalk (AppleTalk Einstellungen)
- IPP (IPP Einstellungen)
- SSL-Server (SSL Server Einstellungen)
- IPSec (IPSec Einstellungen)
- (Sicherheitsstufen Einstellungen)
- 1 Die Taste **[MENU]** drücken.
- **2** Drücken Sie  $\triangle$  oder  $\nabla$  mehrmals bis Sicherheit > erscheint.

# <span id="page-170-0"></span>**ID (Administrator ID Eingabe)**

Zur Nutzung von Sicherheitsfunktionen muss eine Administrator ID eingegeben werden. Für Informationen zur Eingabe siehe *[Admin](#page-185-0)  [\(Administrator Einstellungen\) auf Seite 6-85](#page-185-0)*.

- **1** Drücken Sie  $\triangleright$  sobald  $\text{Sicherheit} > \text{angezeigt wird}.$
- 2 Die Anzeige zeigt ID und eine blinkende Eingabemarke ().
- **3** Auf  $\triangle$  oder  $\nabla$  drücken, um den Wert an der blinkenden Eingabemarkenposition zu erhöhen bzw. zu verringern. Geben Sie die festgelegte ID ein. Mit  $\triangleleft$  und  $\triangleright$  die Eingabemarke nach rechts bzw. links verschieben. Geben Sie eine ID zwischen 1 und 16 Stellen ein.
- 4 **[OK]** drücken. Mit dem nächsten Abschnitt fortfahren *[Passwort\(Administrator Passwort Eingabe\)](#page-171-0)*.

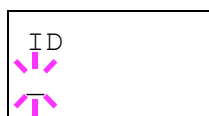

Sicherheit >

# <span id="page-171-0"></span>**Passwort(Administrator Passwort Eingabe)**

Zur Nutzung von Sicherheitsfunktionen muss eine Administrator ID und ein Administrator Passwort eingegeben werden. Für Informationen zur Eingabe siehe *[Admin \(Administrator Einstellungen\) auf Seite 6-85](#page-185-0)*.

Passwort  $\mathbb{Z}$ 

1 Haben Sie schon während des letzten Schrittes eine korrekte ID eingegeben [\(ID \(Administrator ID Eingabe\)\)](#page-170-0), zeigt die Anzeige Passwort (Administrator Passwort Eingabe) und eine blinkende Eingabemarke().

**2** Auf  $\triangle$  oder  $\nabla$  drücken, um den Wert an der blinkenden Eingabemarkenposition zu erhöhen bzw. zu verringern. Geben Sie das korrekte Passwort ein. Mit  $\triangle$  und  $\triangleright$  die Eingabemarke nach rechts bzw. links verschieben. Geben Sie ein Passwort zwischen 0 (nicht gespeichert) und 16 Stellen ein.

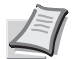

**Hinweis** Haben Sie die korrekte Administrator ID oder ein Passwort eingeben, erscheint Falsche ID oder Falsches Passwort und die Anzeige zur Eingabe erscheint. Geben Sie die ID oder das Passwort nochmals korrekt ein.

**3 [OK]** drücken. Eine Sicherheitsanzeige erscheint.

## **Schnitt.sperre (Schnittstelle sperren (Externe Geräte))**

Auf diese Weise kann die Schnittstelle abgeschaltet und der Datenaustausch verhindert werden. Folgende Punkte sind unter Schnittstelle sperren zu finden:

- USB-Host (USB Speicher Einstellungen)
- USB-Gerät (USB Schnittstellen Einstellungen)
- Optionale Schnittstelle (Netzwerkkarten Einstellungen)
- 1 Nach Eingabe der Administrator ID und des Passworts, drücken Sie  $\triangle$  oder  $\nabla$  mehrmals, bis >Schnitt.sperre> erscheint.

## **USB-Host (USB Speicher Einstellungen)**

Der USB Speicher Steckplatz lässt sich abschließen und sichern. Die Werkseinstellung lautet Entsperren.

- 1 Drücken Sie  $\triangleright$  sobald >Schnitt.sperre> angezeigt wird.>>USB-Host erscheint.
- 2 **[OK]** drücken. Ein blinkendes Fragezeichen (?) erscheint.
- **3** Wählen Sie Sperren oder Entsperren mit den  $\triangle$  oder  $\nabla$  Tasten.
- 4 **[OK]** drücken.
- **5** Die Taste **[MENU]** drücken. In der Anzeige erscheint Bereit.

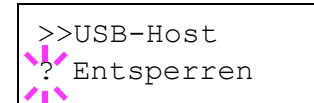

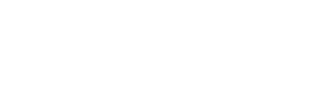

>Schnitt.sperre>

# **USB-Gerät (USB Schnittstellen Einstellungen)**

Der USB Speicher Steckplatz wird abschlossen und gesichert. Die Werkseinstellung lautet Entsperren.

- 1 Drücken Sie  $\triangleright$  sobald  $\triangleright$  schnitt.sperre $\triangleright$  angezeigt wird. $\triangleright$  $\triangleright$ USB-Gerät erscheint.
- 2 **[OK]** drücken. Ein blinkendes Fragezeichen (?) erscheint.

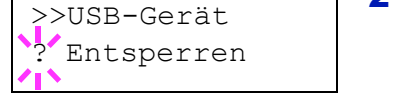

- **3** Wählen Sie Sperren oder Entsperren mit den  $\triangle$  oder  $\nabla$  Tasten.
- 4 **[OK]** drücken.
- **5** Die Taste **[MENU]** drücken. In der Anzeige erscheint Bereit.

## **Optionale Schnittstelle (Netzwerkkarten Einstellungen)**

Die Netzwerkschnittstelle wird abschlossen und gesichert. Die Werkseinstellung lautet Entsperren.

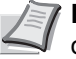

**Hinweis** Opt Schnittst. wird nur angezeigt, wenn eine optionale Schnittstelle eingebaut ist.

- 1 Drücken Sie  $\triangleright$  sobald  $\triangleright$  schnitt.sperre $\triangleright$  angezeigt wird. $\triangleright$   $\triangleright$   $\circ$ pt Schnittst. erscheint.
- 2 Drücken Sie **[OK]**. Ein blinkendes Fragezeichen (?)erscheint.
- **3** Wählen Sie Sperren oder Entsperren mit den  $\triangle$  oder  $\nabla$  Tasten.
- 4 **[OK]** drücken.
- 5 Die Taste [MENU] drücken. In der Anzeige erscheint Bereit.

>>Opt Schnittst. **Entsperren** 

# **NetWare (NetWare Einstellungen)**

Als NetWare bezeichnet man ein PC-basiertes Betriebssystem speziell für Server.

NetWare ist ein Client-Server System, das mit einem NetWare Betriebssystem für Server und speziellen Client Modulen auf PCs mit MS-DOS, OS/2 oder Windows arbeitet. Die Basis Netzwerk-Schicht benutzt als Protokoll ein NetWare eigenes IPX-Protokoll (Internetwork Packet eXchange)/SPX (Sequenced Packet eXchange), unterstützt aber auch TCP/IP.

Die Eigenschaften des NetWare Betriebssystems sind speziell für Server ausgelegt, anders als Windows NT oder Unix. Die minimale Bedienung des Servers kann auch von einer NetWare Konsole aus erfolgen. Serverund Datei-Management wird über Management Tools vom Client ausgeführt. Alle Treiber und Protokollebenen bestehen in Form von Modulen, genannt NetWare Loadable Modules (NLMs). Die Möglichkeit der NLMs dynamisch und flexibel Daten zu tauschen, ist einer der großen Vorteile.

Die Werkseinstellung lautet Ein.

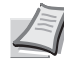

**Hinweis** Fragen Sie Ihren Netzwerk-Administrator nach den korrekten Netzwerkeinstellungen.

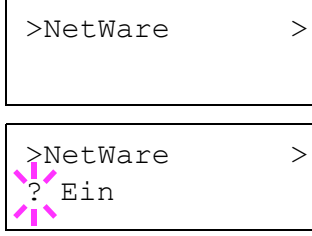

- 
- 1 Nach Eingabe der Administrator ID und des Passworts, drücken Sie  $\triangle$  oder  $\nabla$  mehrmals, bis >NetWare > erscheint.
- 2 Drücken Sie **[OK]**. Ein blinkendes Fragezeichen (?)erscheint.
- **3** Wählen Sie Ein oder Aus mit den  $\triangle$  oder  $\nabla$  Tasten.
- 4 **[OK]** drücken.
- **5** Die Taste [MENU] drücken. In der Anzeige erscheint Bereit.

## **Frame-Typ (Frame Typ Einstellungen)**

Geben Sie den NetWare Frame Typ an. Frame ist eine Bezeichnung für ein Datenpaket in einem Netzwerk. Die Werkseinstellung lautet Auto.

- **1** Drücken Sie  $\triangleright$  sobald >NetWare Ein > angezeigt wird. >>Frame-Typ erscheint.
- 2 Auf **[OK]** drücken. Ein blinkendes Fragezeichen (?) erscheint.

**3** Drücken Sie  $\triangle$  oder  $\nabla$  bis der gewünschte Frame Typ erscheint. Dann drücken Sie **[OK]**. Im Display erscheinen nacheinander folgende Wahlmöglichkeiten:

- Auto
- 802.3
- Ethernet-II
- SNAP
- $802.2$
- 4 **[OK]** drücken.

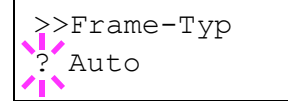

5 Die Taste **[MENU]** drücken. In der Anzeige erscheint Bereit.

# **AppleTalk (AppleTalk Einstellungen)**

AppleTalk ist ein Kommunikationsprotokoll hauptsächlich zwischen Macintosh Computern und bezieht sich auf das Mac Netzwerk-Betriebssystem.

AppleTalk weist 24-Bit Netzwerkadressen zu (ein 16-Bit Netzwerkblock und eine 8-Bit Knotenadresse). Diese identifizieren Geräte wie Drucker oder Computer im Netzwerk.

Beim Einschalten wird ein Rundsendesignal ins Netzwerk geschickt und die Adressen und Namen werden automatisch zugewiesen.

Die Werkseinstellung lautet Ein.

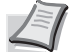

**Hinweis** Fragen Sie Ihren Netzwerk-Administrator nach den korrekten Netzwerkeinstellungen.

1 Nach Eingabe der Administrator ID und des Passworts, drücken Sie  $\triangle$  oder  $\nabla$  mehrmals, bis >AppleTalk erscheint.

- 2 Drücken Sie **[OK]**. Ein blinkendes Fragezeichen (?)erscheint.
- **3** Wählen Sie Ein oder Aus mit den  $\triangle$  oder  $\nabla$  Tasten.
- 4 **[OK]** drücken.
- **5** Die Taste **[MENU]** drücken. In der Anzeige erscheint Bereit.

## **IPP (IPP Einstellungen)**

IPP (Internet Printing Protocol) ist ein Standard, der TCP/IP Netzwerke wie das Internet benutzt, um Druckaufträge zwischen PCs und Druckern zu verschicken.

IPP ist eine Erweiterung des HTTP Protokolls. Dieses wird zur Darstellung von Webseiten benutzt und erlaubt den Druck durch Router auf entfernte Drucker. IEs unterstützt sowohl die HTTP Authentifizierung mit SSL Servern als auch mit Client PCs und bietet auch Verschlüsselung.

Die Werkseinstellung lautet Aus.

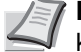

**Hinweis** Fragen Sie Ihren Netzwerk-Administrator nach den korrekten Netzwerkeinstellungen.

- 1 Nach Eingabe der Administrator ID und des Passworts, drücken Sie  $\triangle$  oder  $\nabla$  mehrmals, bis >IPP erscheint.
- 2 Drücken Sie **[OK]**. Ein blinkendes Fragezeichen (?) erscheint.

**3** Wählen Sie Ein oder Aus mit den  $\triangle$  oder  $\nabla$  Tasten.

4 **[OK]** drücken.

# >AppleTalk

>AppleTalk  $\frac{1}{2}$ Ein

>IPP

>IPP ? Aus **5** Die Taste **[MENU]** drücken. In der Anzeige erscheint Bereit.

# **SSL-Server (SSL Server Einstellungen)**

SSL (Secure Sockets Layer) bezieht sich auf ein Protokoll zum Verschlüsseln von Informationen, die über das Netzwerk gesendet werden. SSL wird zum Verschlüsseln von Daten im WWW oder von FTP Dateien benutzt.. Daher können private Informationen wie Kreditkarten-Nummern, Firmen-Geheimnisse oder andere Informationen sicher gesendet und empfangen werden.

SSL Server benutzen das Protokoll, um Server und Clients zu authentifizieren.

Die Werkseinstellung lautet Aus.

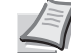

**Hinweis** Fragen Sie Ihren Netzwerk-Administrator nach den korrekten Netzwerkeinstellungen.

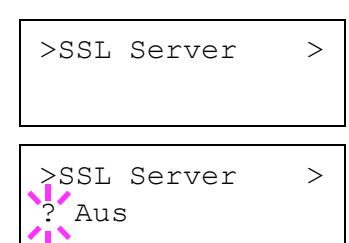

- 1 Nach Eingabe der Administrator ID und des Passworts, drücken Sie  $\triangle$  oder  $\nabla$  mehrmals, bis >SSL-Server > erscheint.
- 2 Drücken Sie **[OK]**. Ein blinkendes Fragezeichen (?)erscheint.
- **3** Wählen Sie Ein oder Aus mit den  $\triangle$  oder  $\nabla$  Tasten.
- 4 **[OK]** drücken.
- **5** Die Taste **[MENU]** drücken. In der Anzeige erscheint Bereit.

### **DES (SSL Server DES Einstellungen)**

DES (Data Encryption Standard) ist eine typische symmetrische Verschlüsselung, welche durch einen Algorithmus Daten in 64-Bit Blöcke teilt und diese dann mit einem 56-Bit Schlüssel verschlüsselt.

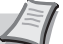

**Hinweis** Symmetrische Verschlüsselung benutzt den gleichen Schlüssel zum Verschlüsseln und Entschlüsseln der Daten, also in beide Richtungen des Datenaustauschs. Daher muss der Schlüssel extrem sicher aufbewahrt werden, damit er nicht öffentlich wird.

Die Werkseinstellung lautet Aus.

- 1 Drücken Sie  $\triangleright$  sobald  $>$ SSL-Server Ein  $>$  angezeigt wird.  $>>$ DES erscheint.
- 2 Drücken Sie **[OK]**. Ein blinkendes Fragezeichen (?)erscheint.

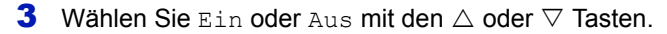

- 4 **[OK]** drücken.
- 5 Die Taste **[MENU]** drücken. In der Anzeige erscheint Bereit.

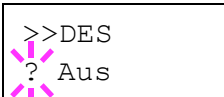

### **3DES (SSL Server 3DES Einstellungen)**

3DES (Triple Data Encryption Standard) ist ein hoher Standard der Verschlüsselung, indem die DES Verschlüsselung dreimal wiederholt wird.

Die Werkseinstellung lautet Aus.

- **1** Drücken Sie  $\triangleright$  sobald  $>$ SSL-Server Ein  $>$  angezeigt wird. >>3DES erscheint.
- 2 Drücken Sie **[OK]**. Ein blinkendes Fragezeichen (?)erscheint.
- **3** Wählen Sie Ein oder Aus mit den  $\triangle$  oder  $\nabla$  Tasten.
- 4 **[OK]** drücken.
- **5** Die Taste **[MENU]** drücken. In der Anzeige erscheint Bereit.

#### **AES (SSL Server AES Einstellungen)**

AES (Advanced Encryption Standard) wurde entwickelt, um DES zu ersetzen, weil der DES Standard immer seltener benutzt wird. AES ist eine Block-Verschlüsselung mit 128-Bit Blöcken und SPN Struktur mit 3 wählbaren Schlüssellängen von 128, 192 und 256 Bits.

Die Werkseinstellung lautet Aus.

- **1** Drücken Sie  $\triangleright$  sobald  $>$ SSL-Server Ein  $>$  angezeigt wird.  $>>$ AES erscheint.
- 2 Drücken Sie **[OK]**. Ein blinkendes Fragezeichen (?)erscheint.
- **3** Wählen Sie Ein oder Aus mit den  $\triangle$  oder  $\nabla$  Tasten.
- 4 **[OK]** drücken.
- 5 Die Taste **[MENU]** drücken. In der Anzeige erscheint Bereit.

# **IPP over SSL (SSL Server IPP über SSL Einstellung)**

IPP über SSL ist eine Verschlüsselung, die SSL als Kommunikation zwischen Servern und Anwendern für Netzwerk-Druck benutzt. Um IPP über SSL zu benutzen, müssen Server und Client das Protokoll unterstützen.

Die Werkseinstellung lautet Aus.

- **1** Drücken Sie  $\triangleright$  sobald  $>$  ssL-Server Ein  $>$  angezeigt wird.  $>>$  IPP over SSL erscheint.
- 2 Drücken Sie **[OK]**. Ein blinkendes Fragezeichen (?)erscheint.
- **3** Wählen Sie Ein oder Aus mit den  $\triangle$  oder  $\nabla$  Tasten.
- 4 **[OK]** drücken.
- **5** Die Taste **[MENU]** drücken. In der Anzeige erscheint Bereit.

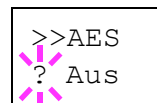

>>IPP over SSL

? Aus

>>3DES ? Aus

## **HTTPS (SSL Server HTTPS Einstellungen)**

HTTPS (HyperText Transfer Protocol Secure) ist ein Protokoll, das SSL Datenverschlüsselung, Mitteilungs-Authentifizierung und digitale Signatur zum HTTP Protokoll hinzufügt, um den Datenaustausch im WWW zwischen Servern und Clienten sicher zu ermöglichen.

S-HTTP ist ähnlich, aber HTTPS unterscheidet sich zum im SSL vewendeten Protokoll.

Die Werkseinstellung lautet Aus.

- **1** Drücken Sie  $\triangleright$  sobald  $>$ ssL-Server Ein  $>$  angezeigt wird. >>HTTPS erscheint.
- 2 Drücken Sie **[OK]**. Ein blinkendes Fragezeichen (?)erscheint.
- **3** Wählen Sie Ein oder Aus mit den  $\triangle$  oder  $\nabla$  Tasten.
- 4 **[OK]** drücken.
- 5 Die Taste **[MENU]** drücken. In der Anzeige erscheint Bereit.

# **IPSec (IPSec Einstellungen)**

IPSec (IP Security Protocol) ist ein Sicherheitsprotokoll, welches den Standard der IETF zum Authentifizieren und Verschlüsseln in der dritten Netzwerk-Schicht ermöglicht.

Es kann mit IPv4 und IPv6 verwendet werden.

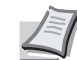

**Hinweis** IPv4 benutzt 32-Bit IP-Adressen und IPv6 benutzt 128- Bit IP-Adressen.

Die Werkseinstellung lautet Aus.

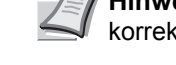

**Hinweis** Fragen Sie Ihren Netzwerk-Administrator nach den korrekten Netzwerkeinstellungen.

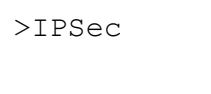

>IPSec Aus

- 1 Nach Eingabe der Administrator ID und des Passworts, drücken Sie  $\triangle$  oder  $\nabla$  mehrmals, bis >IPSec erscheint.
- 2 Drücken Sie **[OK]**. Ein blinkendes Fragezeichen (?) erscheint.
- **3** Wählen Sie Ein oder Aus mit den  $\triangle$  oder  $\nabla$  Tasten.
- 4 **[OK]** drücken.
- **5** Die Taste **[MENU]** betätigen. In der Anzeige erscheint Bereit.

## **(Sicherheitsstufen Einstellungen)**

Sicherheitsstufe ist eine Einstellung für das Servicepersonal zur Wartung. Als Endkunde ist es nicht notwendig, dieses Menü zu benutzen.

>>HTTPS ? Aus

# **Konto wählen (Kostenstellen Eingabe und Einstellungen)**

Die Kostenstellenverwaltung erlaubt die Verwaltung der gedruckten Seiten nach Abteilungen und erfordert die Eingabe von Kostenstellen.

Die Kostenstellenverwaltung ermöglicht folgende Funktionen:

- Verwaltung von bis zu 100 Abteilungen
- 8-stellige Kostenstellen von 1 bis 99999999.
- Einheitliche Druckverwaltung in einer Kostenstelle
- Zusammenführung der Druckmenge für jede Abteilung
- Vergabe von Drucklimits von 1 bis 9999999 Seiten.
- Rücksetzen der Druckmenge für eine bestimmte Abteilung

Folgende Punkte sind unter Kostenstellenverwaltung zu finden:

- ID (Administrator ID Eingabe)
- Passwort (Administrator Passwort Eingabe)
- Konto wählen (Kostenstellen Eingabe und Einstellungen)
- Konto wählen (Abteilungsbezogene Einstellungen)
- Neues Konto (Speichern von Abteilungen)
- Konto löschen (Löschen von Abteilungen)
- Druck K.stellen Abrechnung (Ausdruck einer Kostenstellenliste)

**Wichtig** Konto wählen und Konto löschen werden nur angezeigt, wenn eine oder mehr Kostenstellen angelegt wurden. Neues Konto wird auch nicht angezeigt, wenn die Abteilungen ihr Drucklimit schon erreicht haben.

- 1 Die Taste **[MENU]** drücken.
- **2** Drücken Sie  $\triangle$  oder  $\nabla$  mehrmals bis Konto wählen > erscheint.

# <span id="page-178-0"></span>**ID (Administrator ID Eingabe)**

Zur Nutzung der Kostenstellen muss eine Administrator ID eingegeben werden. Für Informationen zur Eingabe siehe *[Admin \(Administrator](#page-185-0)  [Einstellungen\) auf Seite 6-85](#page-185-0)*.

- **1** Drücken Sie  $\triangleright$  sobald Konto wählen > angezeigt wird.
- 2 Die Anzeige zeigt ID und eine blinkende Eingabemarke ().

**3** Auf  $\triangle$  oder  $\nabla$  drücken, um den Wert an der blinkenden Eingabemarkenposition zu erhöhen bzw. zu verringern. Geben Sie die festgelegte ID ein. Mit  $\triangleleft$  und  $\triangleright$  die Eingabemarke nach rechts bzw. links verschieben. Geben Sie eine ID zwischen 1 und 16 Stellen ein.

4 Drücken Sie **[OK]**. Mit dem nächsten Abschnitt fortfahren *[Passwort](#page-179-0)  [\(Administrator Passwort Eingabe\)](#page-179-0)*.

Konto wählen >

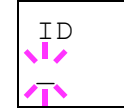

# <span id="page-179-0"></span>**Passwort (Administrator Passwort Eingabe)**

Zur Nutzung der Kostenstellen muss eine Administrator ID und ein Administrator Passwort eingegeben werden. Für Informationen zur Eingabe siehe *[Admin \(Administrator Einstellungen\) auf Seite 6-85](#page-185-0)*.

Passwort  $\mathbb{Z}$ 

1 Haben Sie schon während des letzten Schrittes eine korrekte ID eingegeben [\(ID \(Administrator ID Eingabe\)\)](#page-178-0), zeigt die Anzeige Passwort (Administrator Passwort Eingabe) und eine blinkende Eingabemarke ().

**2** Auf  $\triangle$  oder  $\nabla$  drücken, um den Wert an der blinkenden Eingabemarkenposition zu erhöhen bzw. zu verringern. Geben Sie das korrekte Passwort ein. Mit  $\triangle$  und  $\triangleright$  die Eingabemarke nach rechts bzw. links verschieben. Geben Sie ein Passwort zwischen 0 (nicht gespeichert) und 16 Stellen ein.

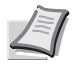

**Hinweis** Haben Sie die korrekte Administrator ID oder Passwort eingeben, erscheint Falsche ID oder Falsches Passwort und die Anzeige zur Eingabe erscheint. Geben Sie die ID oder das Passwort nochmals korrekt ein.

3 **[OK]** drücken. Die Anzeige zur Kostenstellen-Einstellung erscheint.

# **Konto wählen (Kostenstellen Eingabe und Einstellungen)**

Diese Einstellung erlaubt die Kostenstellenverwaltung Ein und Aus zu schalten. Die Werkseinstellung lautet Aus.

- 1 Nach Eingabe der Administrator ID und des Passworts, drücken Sie  $\triangle$  oder  $\nabla$  mehrmals, bis >Konto wählen erscheint.
- 2 Drücken Sie **[OK]**. Ein blinkendes Fragezeichen (?)erscheint.
- **3** Wählen Sie Ein oder Aus mit den  $\triangle$  oder  $\nabla$  Tasten.
- 4 **[OK]** drücken.
- **5** Die Taste [MENU] drücken. In der Anzeige erscheint Bereit.

#### **Kostenstellenverwaltung aktiviert**

Sobald die Kostenstellenverwaltung aktiviert ist, erscheint eine Aufforderung zur Eingabe der ID, um z.B. eine Statusseite auszugeben.

1 Eine blinkende Eingabemarke () erscheint zur Eingabe der Konto-ID.

**2** Auf  $\triangle$  oder  $\nabla$  drücken, um den Wert an der blinkenden Eingabemarkenposition zu erhöhen bzw. zu verringern. Geben Sie die festgelegte ID ein. Mit  $\leq$  und  $\geq$  die Eingabemarke nach rechts bzw. links verschieben. Geben Sie eine ID zwischen 1 und 8 Stellen ein.

**Hinweis** Falls Sie eine falsche Konto-ID eingeben, erscheint die Eingabeaufforderung nochmals. Geben Sie die Konto-ID nochmals korrekt ein.

**3 [OK]** drücken. Die Kostenstelle ist korrekt und der Ausdruck beginnt.

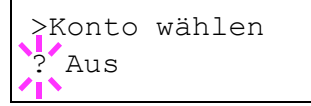

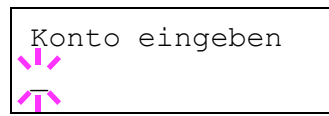
# **Konto wählen (Abteilungsbezogene Einstellungen)**

Nun werden die Funktionen zur Verwaltung einzelner Kostenstellen beschrieben.

Folgende Punkte sind unter Konto wählen zu finden:

- Zähler (Abteilungsspezifische Zählerverwaltung [Farbe + schwarz/ weiß total])
- Farbzähler (Abteilungsspezifische Zählerverwaltung [Farbe])
- Beschränkung (Drucklimit [Farbe + schwarz/weiß total])
- Farb Limit (Druckbegrenzung[Farbe + schwarz/weiß total])
- Max. Ausgabe (Maximale Druckmenge [Farbe + schwarz/weiß total])
- Max. Farbdruck (Maximale Druckmenge [Farbe])
- Zähler zurücksetzen (Zähler löschen)
- **1** Drücken Sie  $\triangleright$  sobald Konto wählen > angezeigt wird.
- **2** Drücken Sie  $\triangle$  oder  $\nabla$  mehrmals bis >Konto wählen> erscheint.
- 3 Drücken Sie **[OK]**. Ein blinkendes Fragezeichen (?)erscheint.
- 4 Immer wenn Sie  $\triangle$  oder  $\nabla$  drücken, erscheint die nächste gespeicherte Konto-ID.
- 5 Sobald die gewünschte Konto-ID angezeigt wird, mit **[OK]** bestätigen. Drücken Sie  $\triangleright$ , die Anzeige wechselt in die Enstellung der gewählten Abteilung.

# **Zähler (Abteilungsspezifische Zählerverwaltung [Farbe + schwarz/weiß total])**

Zeigt die Gesamtzahl der gedruckten Seiten für die gewählte Abteilung an.

**Wichtig** Die Zähler können nur angeschaut werden. Die Zähler können nicht verändert werden.

**1** Geben Sie die Konto-ID ein und drücken Sie  $\triangle$  oder  $\nabla$  mehrmals, bis >>Zähler erscheint. (z.B..: 100)

Der Zähler zeigt eine Zahl zwischen 0000000 und 9999999.

2 Die Taste [MENU] drücken. In der Anzeige erscheint Bereit.

#### **Farbzähler (Abteilungsspezifische Zählerverwaltung [Farbe])**

Zeigt die Gesamtzahl der gedruckten Farb-Seiten für die gewählte Abteilung an.

**Wichtig** Die Zähler können nur angeschaut werden. Die Zähler können nicht verändert werden.

>>Farbzähler 0000050 **1** Geben Sie die Konto-ID ein und drücken Sie  $\triangle$  oder  $\triangledown$  mehrmals, bis >>Farbzähler erscheint. (z.B..: 50)

Der Zähler zeigt eine Zahl zwischen 0000000 und 9999999.

2 Die Taste **[MENU]** drücken. In der Anzeige erscheint Bereit.

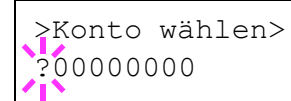

>>Zähler

0000100

# **Beschränkung (Drucklimit [Farbe + schwarz/weiß total])**

Beschränkt die Ausdrucke für die gewählte Abteilung. Die Beschränkung kann den Druck für bestimmte Abteilungen verbieten oder die Anzahl der Seiten limitieren.

- **1** Geben Sie die Konto-ID ein und drücken Sie  $\triangle$  oder  $\triangledown$  mehrmals, bis >>Beschränkung erscheint.
- 2 Auf **[OK]** drücken. Ein blinkendes Fragezeichen (?) erscheint.
- **3** Mit den Tasten  $\triangle$  oder  $\nabla$  die gewünschte Beschränkung wählen. Folgende Beschränkungen werden angezeigt:
	- Aus (Keine Beschränkung)
	- Zählerlimit (Anzahl der Seiten limitieren)
	- Nutzungslimit (Ausdruck verbieten)
- 4 **[OK]** drücken. Die Beschränkung ist gespeichert.
- **5** Die Taste [MENU] drücken. In der Anzeige erscheint Bereit.

### **Farb Limit (Drucklbegrenzung[Farbel])**

Beschränkt die Farb-Ausdrucke für die gewählte Abteilung. Die Beschränkung kann den Druck für bestimmte Abteilungen verbieten oder die Anzahl der Seiten limitieren.

- **1** Geben Sie die Konto-ID ein und drücken Sie  $\triangle$  oder  $\nabla$  mehrmals, bis >>Farb Limit erscheint.
- 2 Drücken Sie **[OK]**. Ein blinkendes Fragezeichen (?)erscheint.
- 3 Mit den Tasten  $\triangle$  oder  $\nabla$  die gewünschte Beschränkung wählen. Folgende Beschränkungen werden angezeigt:
	- Aus (Keine Beschränkung)
	- Zählerlimit (Anzahl der Seiten limitieren)
	- Nutzungslimit (Ausdruck verbieten)
- 4 Drücken Sie **[OK]**. Die Beschränkung ist gespeichert.
- 5 Die Taste [MENU] drücken. In der Anzeige erscheint Bereit.

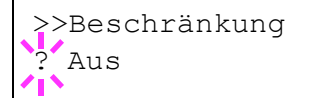

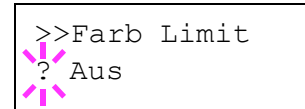

# **Max. Ausgabe (Maximale Druckmenge [Farbe + schwarz/weiß total])**

Beschränkt die Gesamtzahl aller Ausdrucke für die gewählte Abteilung.

- **1** Geben Sie die Konto-ID ein und drücken Sie  $\triangle$  oder  $\nabla$  mehrmals, bis >>Max. Ausgabe erscheint.
- 2 Drücken Sie **[OK]**. Ein blinkende Eingabemarke ( ) erscheint.
- **3** Auf  $\triangle$  oder  $\triangledown$ drücken, um den Wert an der blinkenden Eingabemarkenposition zu erhöhen bzw. zu verringern. Geben Sie die gewünschte Seitenzahl an. Die Zahl kann zwischen 0000001 und 9999999 liegen. Mit  $\triangleleft$  und  $\triangleright$  die Eingabemarke nach rechts bzw. links verschieben.
- 4 **[OK]** drücken.
- **5** Die Taste **[MENU]** drücken. In der Anzeige erscheint Bereit.

#### **Max. Farbdruck (Maximale Druckmenge [Farbel])**

Beschränkt die Gesamtzahl aller Farb-Ausdrucke für die gewählte Abteilung.

- **1** Geben Sie die Konto-ID ein und drücken Sie  $\triangle$  oder  $\nabla$  mehrmals, bis >>Max. Farbdruck erscheint.
- 2 Drücken Sie **[OK]**. Ein blinkende Eingabemarke (\_) erscheint.
- **3** Auf  $\triangle$  oder  $\nabla$  drücken, um den Wert an der blinkenden Eingabemarkenposition zu erhöhen bzw. zu verringern. Geben Sie die gewünschte Seitenzahl an. Die Zahl kann zwischen 0000001 und 9999999 liegen. Mit  $\triangleleft$  und  $\triangleright$  die Eingabemarke nach rechts bzw. links verschieben.
- 4 **[OK]** drücken.
- **5** Die Taste **[MENU]** drücken. In der Anzeige erscheint Bereit.

#### **Zähler zurücksetzen (Zähler löschen)**

Löscht die Anzahl der gedruckten Seiten für die gewählte Abteilung.

- **1** Geben Sie die Konto-ID ein und drücken Sie  $\triangle$  oder  $\nabla$  mehrmals, bis >>Zähler zurücksetzen erscheint.
- 2 Drücken Sie **[OK]**. Ein blinkendes Fragezeichen (?) erscheint.

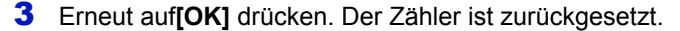

4 Die Taste **[MENU]** drücken. In der Anzeige erscheint Bereit.

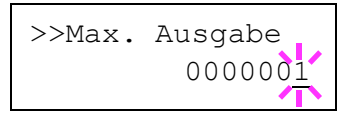

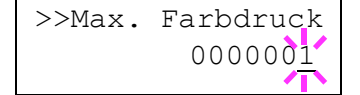

>>Zähler

zurücksetzen?

# **Neues Konto (Speichern von Abteilungen)**

Fügt der Kostenstellenverwaltung neue Abteilungen hinzu.

**Wichtig** Da die Konto- IDs als nummerischer Wert gespeichert werden, sind "1" und "001" unterschiedliche Abteilungen. Sobald die Kostenstellenverwaltung aktiviert ist, werden keine Aufträge ohne korrekte Konto-ID mehr gedruckt.

- 1 Drücken Sie  $\triangleright$  sobald Konto wählen > angezeigt wird.
- **2** Drücken Sie  $\triangle$  oder  $\nabla$  mehrmals bis >Neues Konto erscheint.
- **3** Drücken Sie **[OK]**. Ein blinkende Eingabemarke () erscheint.

**4** Auf  $\triangle$  oder  $\nabla$  drücken, um den Wert an der blinkenden Eingabemarkenposition zu erhöhen bzw. zu verringern. Geben Sie die gewünscht Konto-ID ein. Wählen Sie einen 1- bis 8-stelligen Wert. Mit  $\triangle$  und  $\triangleright$  die Eingabemarke nach rechts bzw. links verschieben.

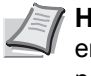

**Hinweis** Falls sein eine bestehende Konto-ID eingeben, erscheint Falsches Konto und die Eingabeaufforderung nochmals. Geben Sie die neue Konto-ID nochmals ein.

- 5 **[OK]** drücken. Die Speicherung der Abteilung is beendet.
- **6** Die Taste **[MENU]** drücken. In der Anzeige erscheint Bereit.

# **Konto löschen (Löschen von Abteilungen)**

Eine einzelne Abteilung kann gelöscht werden.

**Wichtig** Da die Konto- IDs als nummerischer Wert gespeichert werden, sind "1" und "001" unterschiedliche Abteilungen. Sobald die Kostenstellenverwaltung aktiviert ist, werden keine Aufträge ohne korrekte Konto-ID mehr gedruckt.

- 1 Drücken Sie  $\triangleright$  sobald Konto wählen > angezeigt wird.
- **2** Drücken Sie  $\triangle$  oder  $\nabla$  mehrmals bis >Konto löschen erscheint.
- 3 Drücken Sie **[OK]**. Ein blinkendes Fragezeichen (?) erscheint. (z. B..: 001)
- 4 Immer wenn Sie  $\triangle$  oder  $\nabla$  drücken, erscheint die nächste gespeicherte Konto-ID.
- 5 Sobald die gewünschte Konto-ID angezeigt wird, mit **[OK]** bestätigen. Die Abteilung ist gelöscht.
- 6 Die Taste **[MENU]** drücken. In der Anzeige erscheint Bereit.

>Neues Konto  $\mathbb{Z}$ 

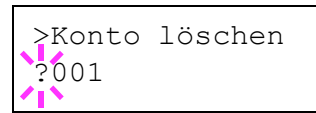

# **Druck K.stellen Abrechnung (Ausdruck einer Kostenstellenliste)**

Eine Liste mit der Gesamtzahl aller gedruckten Seiten für alle Abteilungen kann gedruckt werden.

- **1** Drücken Sie  $\triangleright$  sobald Konto wählen > angezeigt wird.
- **2** Drücken Sie  $\triangle$  oder  $\nabla$  mehrmals bis >Druck K.stellen Abrechnung erscheint.
- 3 Drücken Sie **[OK]**. Ein blinkendes Fragezeichen (?)erscheint.
- 4 Drücken Sie nochmals [OK], es erscheint Es wird gedruckt und der Ausdruck beginnt.
- 5 Die Taste [MENU] drücken. In der Anzeige erscheint Bereit.

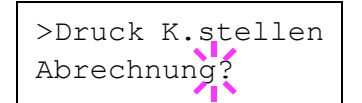

# **Admin (Administrator Einstellungen)**

Die Administrator Einstellungen erlauben die Verwaltung von Benutzern, die den Drucker benutzen können. Der Administrator wir über eine Admin-ID erkannt, die die Eingabe von Sicherheitsfunktionen und die Kostenstellenverwaltung erlaubt.

Folgende Punkte sind unter Admin zu finden:

- ID (Administrator ID Eingabe)
- Passwort (Administrator Passwort Eingabe)
- ID ändern (Administrator ID Änderung)
- Passwort ändern (Administrator Passwort Änderung)
- 1 Die Taste **[MENU]** drücken.
- **2** Drücken Sie  $\triangle$  oder  $\nabla$  mehrmals bis Admin > erscheint.

<span id="page-185-0"></span>**ID (Administrator ID Eingabe)**

Die Administrator-ID kann eingegeben werden. Die Werkseinstellung ist ein Zahlenwert des Modellnamens. Benutzen Sie beispielsweise einen FS-C5300DN, geben Sie 5300" ein (FS-C5350: Die Werkseinstellung lautet "3000").

- **1** Drücken Sie  $\triangleright$  sobald  $\text{Admin} >$  angezeigt wird.
- 2 Die Anzeige zeigt ID und eine blinkende Eingabemarke ().
- **3** Auf  $\triangle$  oder  $\nabla$  drücken, um den Wert an der blinkenden Eingabemarkenposition zu erhöhen bzw. zu verringern. Geben Sie die festgelegte ID ein. Mit  $\triangleleft$  und  $\triangleright$  die Eingabemarke nach rechts bzw. links verschieben. Geben Sie eine ID zwischen 1 und 16 Stellen ein.
- 4 **[OK]** drücken. Mit dem nächsten Abschnitt fortfahren *[Passwort](#page-186-0)  [\(Administrator Passwort Eingabe\)](#page-186-0)*.

Admin >

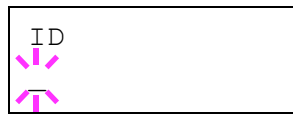

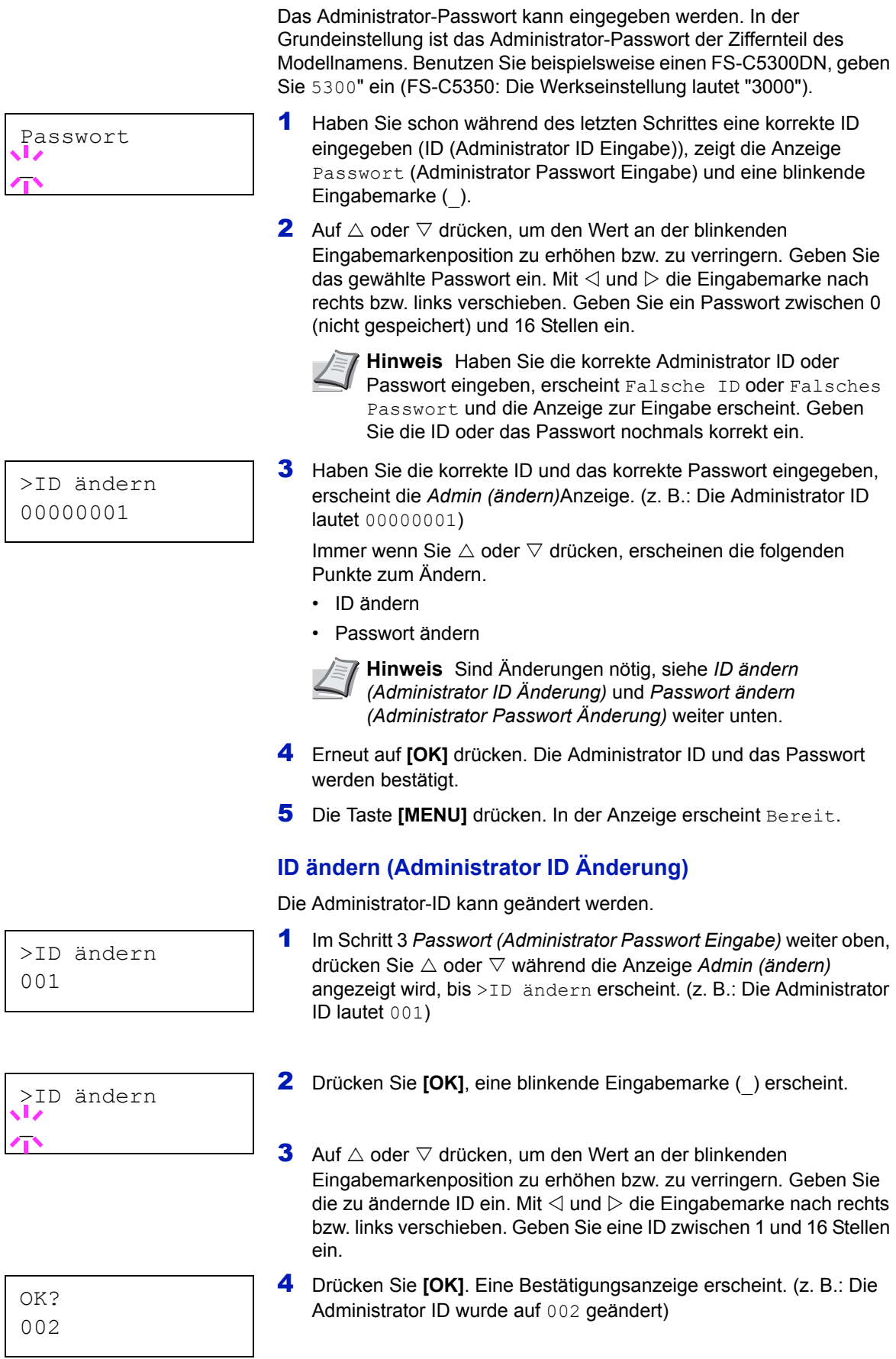

<span id="page-186-1"></span><span id="page-186-0"></span>**Passwort (Administrator Passwort Eingabe)**

- Drücken Sie **[OK]**. Die neue Administrator ID ist bestätigt.
- Die Taste **[MENU]** drücken. In der Anzeige erscheint Bereit.

# <span id="page-188-0"></span>**Passwort ändern (Administrator Passwort Änderung)**

Das Administrator Passwort kann geändert werden.

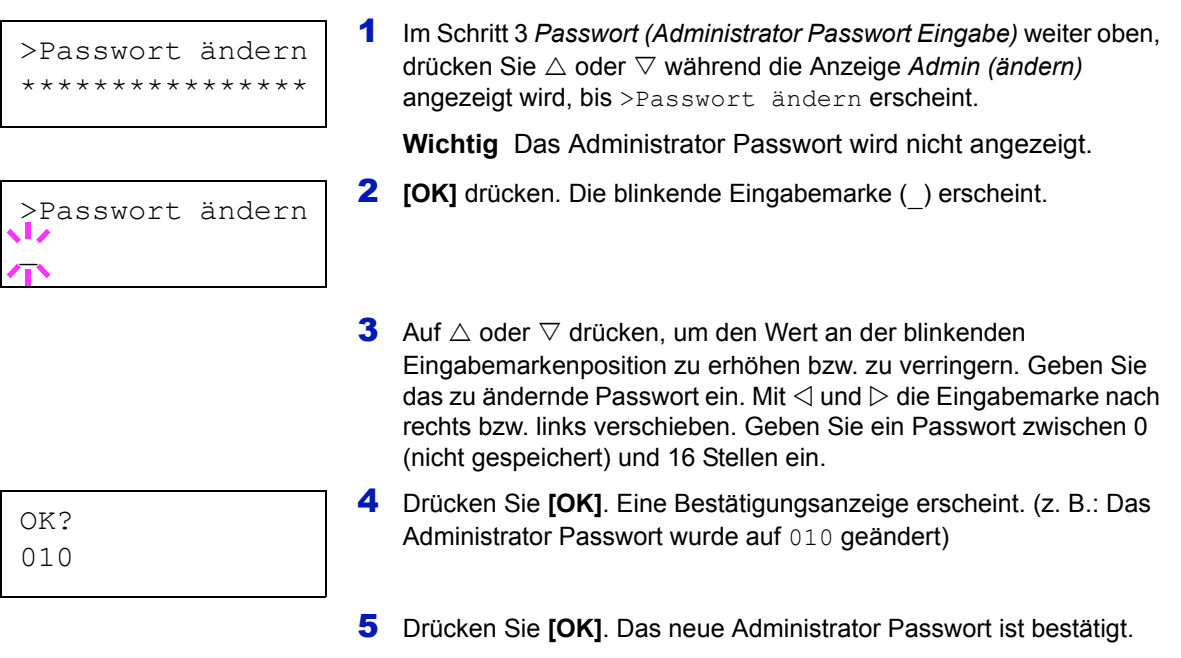

6 Die Taste **[MENU]** drücken. In der Anzeige erscheint Bereit.

# **Einstellung/Wartung (Eingabe und Einstellungen)**

Das Menü Einstellung/Wartung wird benutzt, um die Druckqualität einzustellen und nötige Wartungen des Druckers durchzuführen.

Folgende Punkte sind unter Einstellung/Wartung zu finden:

- Farb-Kalibrierung
- Normale Registrierung (Farb-Registrierung [standard])
- Registrierungsdetails (Farb-Registrierung [Detail])
- Drucker neu starten
- Service (zur Wartung)

**Wichtig** Service ist eine Einstellung für das Servicepersonal zur Wartung. Als Endkunde ist es nicht notwendig, dieses Menü zu benutzen.

- 1 Die Taste **[MENU]** drücken.
- **2** Drücken Sie  $\triangle$  oder  $\nabla$  mehrmals bis Einstellung/Wartung > erscheint.

**Farb-Kalibrierung**

Der Drucker führt regelmäßig eine Routine durch, die die Änderung von Umgebungstemperatur und Luftfeuchtigkeit ausgleicht. Dies gewährleistet die höchste Druckqualität. Die Farb-Kalibrierung wird immer beim Einschalten des Druckers durchgeführt. Die Farb-Kalibrierung kann auch beim Aufwachen des Druckers aus dem Ruhemodus durchgeführt werden.

- **1** Drücken Sie  $\triangleright$  sobald Einstellung/Wartung  $>$  angezeigt wird.
- **2** Drücken Sie  $\triangle$  oder  $\nabla$  mehrmals bis >Farb- Kalibrierung erscheint.
- **3 [OK]** drücken. Ein Fragezeichen (?) erscheint.

>Farb- Kalibrierung?

- 4 Erneut auf **[OK]** drücken. Dei Anzeige zeigt Bitte warten (Kalibrierung) und die Kalibrierung startet.
- 5 Sobald die Kalibrierung beendet ist, erscheint Bereit.

Einstellung/ > Wartung

# **Normale Registrierung (Farb-Registrierung [standard])**

Wenn der Drucker zum ersten Mal benutzt wird, an eine andere Stelle bewegt wurde oder die Farben (Magenta, Cyan oder Gelb) verschoben sind, führen Sie die Farb-Kalibrierung über das Bedienfeld durch.

Folgende Optionen stehen in Normale Registrierung zur Verfügung:

- Farbmuster drucken (Ausdruck des Testmusters für die Farb-Kalibrierung)
- Magenta anpass
- Cyan anpassen
- Gelb anpassen

# **Farbmuster drucken (Ausdruck des Testmusters für die Farb-Kalibrierung)**

Hiermit wird ein Testmuster zur Korrektur der Farb-Registrierung ausgedruckt.

- **1** Drücken Sie  $\triangleright$  sobald Einstellung/Wartung  $>$  angezeigt wird.
- **2** Drücken Sie  $\triangle$  oder  $\nabla$  mehrmals bis >Normale Registrierung > erscheint.
- **3** Die Taste  $\triangleright$  drücken.
- 4 Drücken Sie  $\triangle$  oder  $\nabla$  mehrmals bis >>Farbmuster drucken erscheint.
- **5 [OK]** drücken. Ein Fragezeichen (?) erscheint.

6 Drücken Sie **[OK]**. Es wird gedruckt erscheint und das Testmuster wird gedruckt. Auf dem Ausdruck befinden sich linke (L), vertikale (V) und rechte (R) Muster für jede Farbe (Cyan, Magenta und Gelb).

>>Farbmuster drucken?

# **Beispiel eines Testausdrucks**

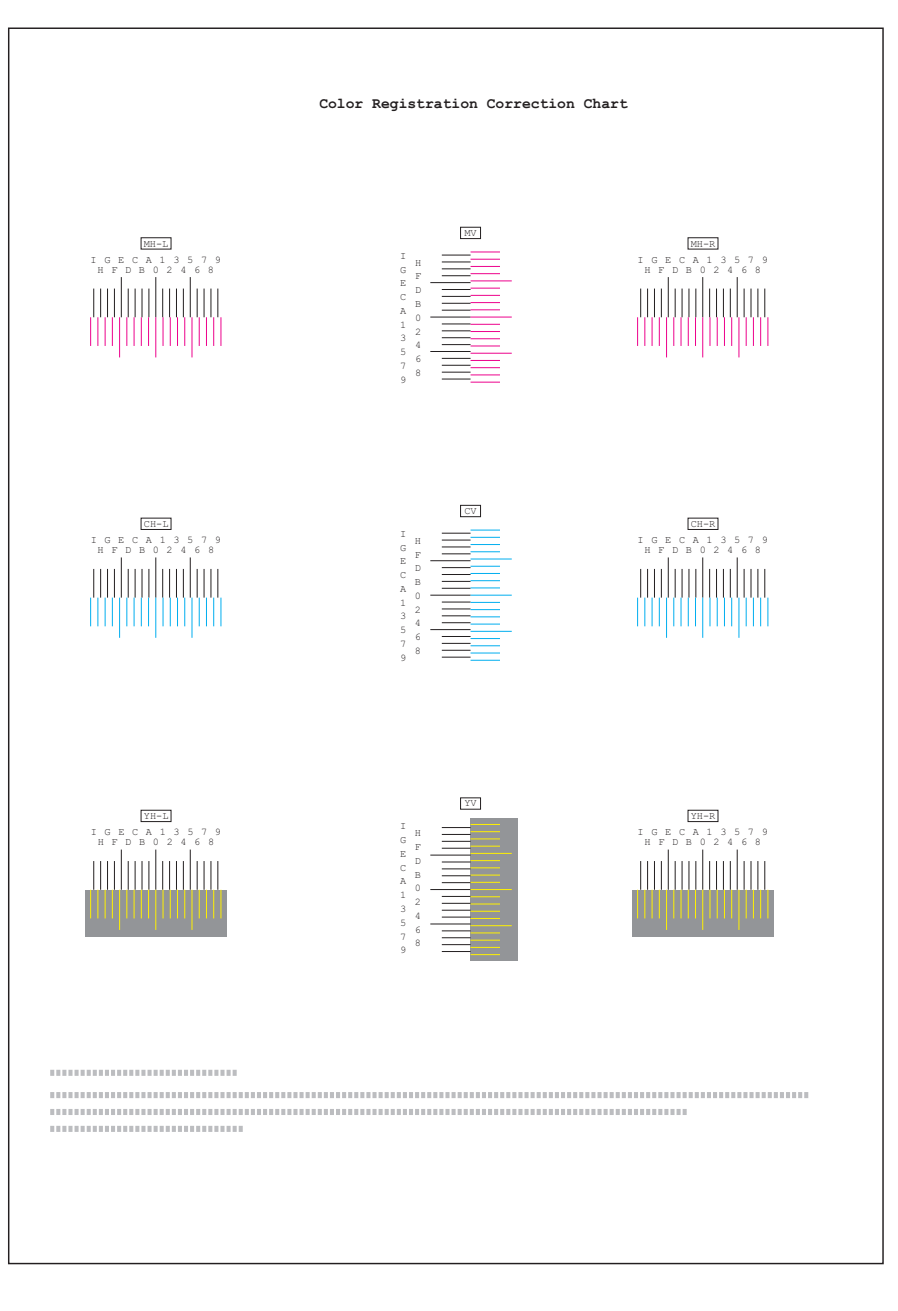

7 Soblad der Ausdruck beendet ist, erscheint Bereit.

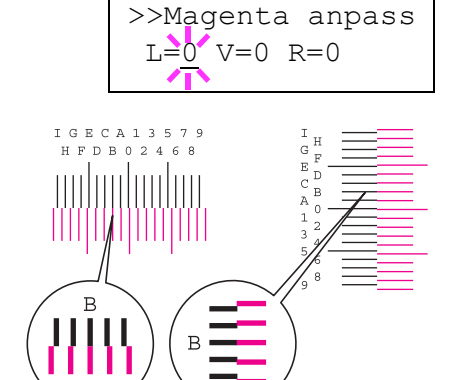

# **Magenta anpass(en)**

Korrektur der Registrierung für Magenta

- **1** Drücken Sie  $\triangleright$  sobald Einstellung/Wartung  $\triangleright$  angezeigt wird.
- **2** Drücken Sie  $\triangle$  oder  $\nabla$  mehrmals bis >Normale Registrierung > erscheint.
- **3** Die Taste  $\triangleright$  drücken.
- **4** Drücken Sie  $\triangle$  oder  $\nabla$  mehrmals bis >>Magenta anpass erscheint.
- 5 **[OK]** drücken. 0 wird für jeden Wert angezeigt und die Eingabemarke (\_) blinkt unter dem linken (L) Wert.
- 6 Schauen Sie auf des linke Muster (L) im Magenta Bereich des Farb-Registrierungsausdrucks. Finden Sie die beiden Linien, die am meisten übereinander stehen und als gerade Linie erscheinen. Merken Sie sich den angezeigten Wert. Im linken Beispiel wäre dies B.

- >>Magenta anpass  $L=0$   $V=0$   $R=0$
- **7** Drücken Sie  $\triangle$  oder  $\nabla$  mehrmals bis dieser Wert erscheint.
- 8 Mit  $\triangleleft$  und  $\triangleright$  den Cursor nach rechts bzw. links verschieben. Führen Sie die gleiche Prozedur wie für die Bestimmung des linken (L) Wertes auch für den vertikalen ( $V$ ) und rechten (R) Wert aus. Geben sie die Werte für Magenta ebenfalls über das Bedienfeld ein.
- **9** Drücken Sie [OK]. OK? und alle eingegeben Werte werden angezeigt. Sind die angezeigten Werte korrekt, drücken Sie **[OK]**.

Wiederholen Sie diese Vorgehensweise für Cyan und Gelb.

#### **Cyan anpassen (Cyan Korrektur) und Gelb anpassen (Gelb Korrektur)**

Diese Einstellungen korrigieren die Registration für Cyan und Gelb.

- 10 Nachdem Sie die Einstellungen für Magenta im Schritt 9 weiter oben, durchgeführt haben, drücken Sie  $\nabla$ . >>Cyan anpassen wird angezeigt und sobald Sie die Einstellungen für diese Farbe durchgeführt haben, wird >>Gelb anpassen angezeigt. Führen Sie die gleichen Einstellungen wie für den Magenta Testausdruck durch, damit Sie die korrekten Werte für Cyan und Gelb ermitteln.
- 11 Haben Sie die Einstellungen für alle 3 Farben durchgeführt, drücken Sie [MENU]. In der Anzeige erscheint Bereit.

Dies beendet die Einstellung der Farb-Registrierung.

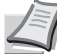

**Hinweis** Zur Bestätigung drucken Sie den Farb-Registrierung Testausdruck nochmals aus. Ist der Bereich, wo die Linien am meisten zusammen stehen nicht im 0-Bereich, führen Sie die Einstellungen wie in Schritt 4 nochmals aus.

**Wichtig** Besteht das Probelm auch nach dieser Einstellung weiterhin, benachrichtigen Sie den Kundendienst.

# **Registrierungsdetails (Farb-Registrierung [Detail])**

Diese Einstellung erlaubt feine horizontale und vertikale Einstellungen der Farb-Registration.

Folgende Optionen stehen im Detail Registrierung zur Verfügung:

- Farbmuster drucken (Ausdruck des Testmusters für die Farb-Kalibrierung)
- M 12345 3 (Magenta anpassen)
- C 12345 3 (Cyan anpassen)
- Y 12345 3 (Gelb anpassen)

# **Farbmuster drucken (Ausdruck des Testmusters für die Farb-Kalibrierung)**

Hiermit wird ein Testmuster zur Korrektur der Farb-Registrierung ausgedruckt.

- **1** Drücken Sie  $\triangleright$  sobald Einstellung/Wartung  $\triangleright$  angezeigt wird.
- **2** Drücken Sie  $\triangle$  oder  $\nabla$  mehrmals bis >Registrierungsdetails > erscheint.
- **3** Die Taste  $\triangleright$  drücken.
- 4 Drücken Sie  $\triangle$  oder  $\nabla$  mehrmals bis >>Farbmuster drucken erscheint.
- 5 Drücken Sie **[OK]**. Ein blinkendes Fragezeichen (?) erscheint.

>>Farbmuster drucken?

6 Drücken Sie **[OK]**. Es wird gedruckt erscheint und das Testmuster wird gedruckt. Auf dem Ausdruck befinden sich horizontale (H) und vertikale (V) Muster für jede Farbe (Cyan, Magenta und Gelb).

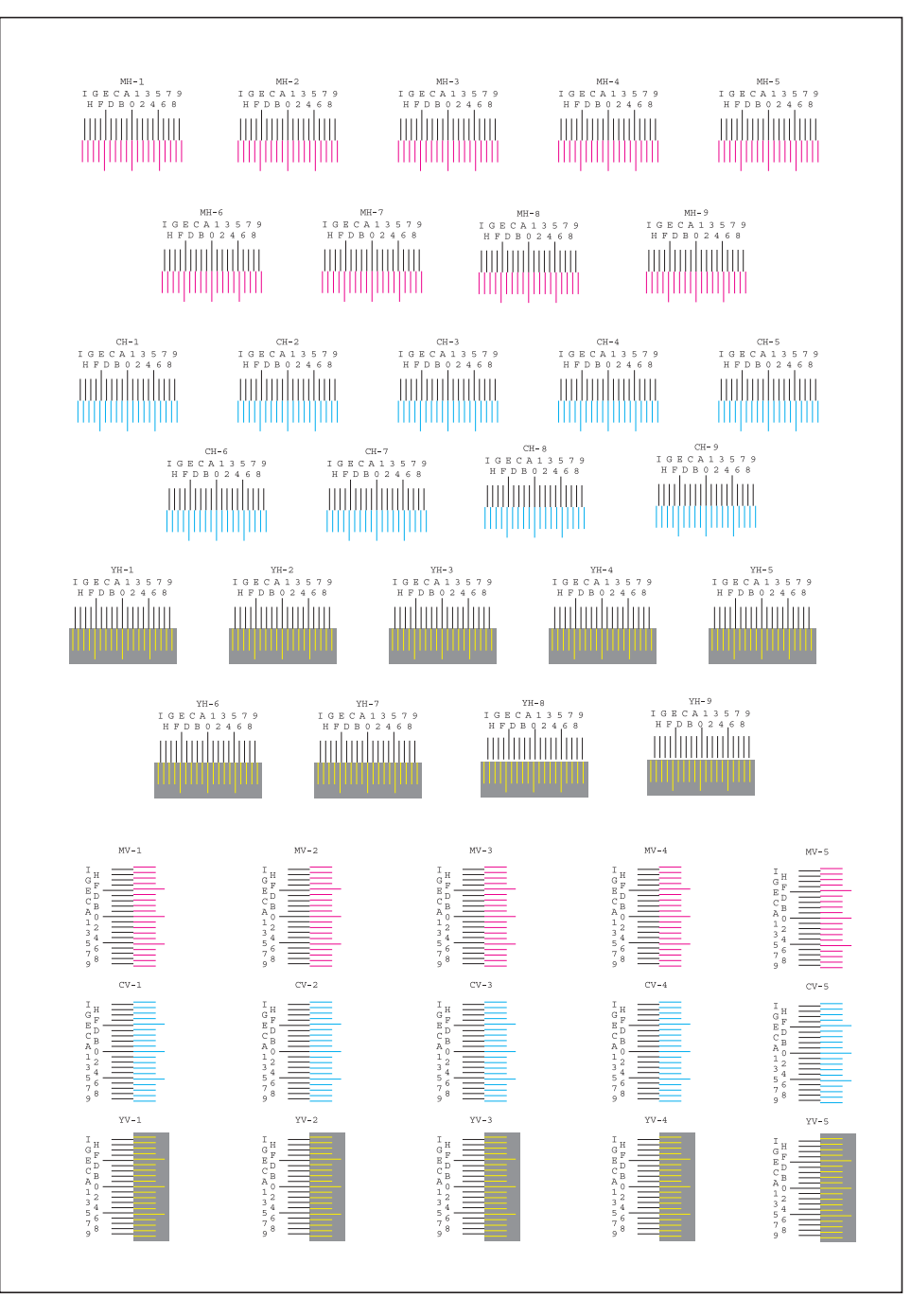

7 Sobald der Ausdruck beendet ist, erscheint Bereit.

### **M 12345 3 (Magenta anpassen)**

Detail Korrektur der Registrierung für Magenta

- **1** Drücken Sie  $\triangleright$  sobald Einstellung/Wartung  $>$  angezeigt wird.
- **2** Drücken Sie  $\triangle$  oder  $\nabla$  mehrmals bis >Registrierungsdetails > erscheint.
- **3** Die Taste  $\triangleright$  drücken.
- **4** Drücken Sie  $\triangle$  oder  $\nabla$  mehrmals bis >>M 12345 3 erscheint.
- **5 [OK]** drücken. 00000 oder 0 werden für jeden Wert angezeigt und die Eingabemarke (\_) blinkt unter dem H Wert.

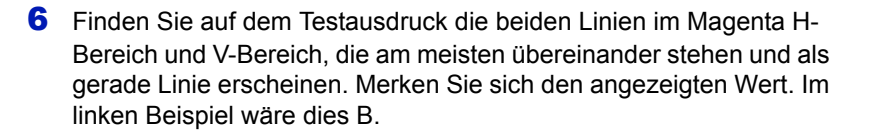

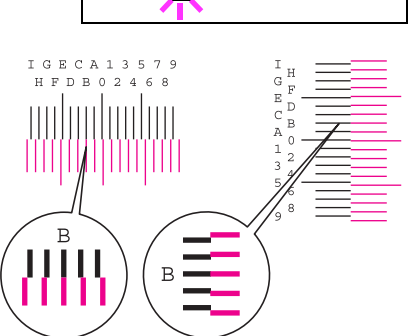

>>M 12345 3  $MH = 00000$   $MV = 0$ 

**7** Drücken Sie  $\triangle$  oder  $\nabla$  solange, bis dieser Wert angezeigt wird. >>M 12345 3 MH=00000 MV=0

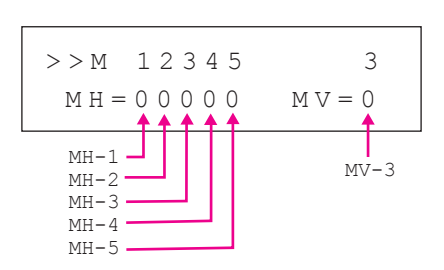

- 
- 8 Mit  $\triangle$  und  $\triangleright$  die Eingabemarke nach rechts bzw. links verschieben. Wiederholen Sie die Vorgehensweise für den H-Wert ebenfalls für den V-Wert und wählen Sie diese Werte über das Bedienfeld ebenfalls an.
- **9** Drücken Sie [OK]. OK? und alle eingegeben Werte werden angezeigt. Sind die angezeigten Werte korrekt, drücken Sie **[OK]**. Dies beendet die Einstellung für Magenta.

Wiederholen Sie diese Vorgehensweise für Cyan und Gelb.

# **C 12345 3 (Cyan Korrektur) und Y 12345 3 (Gelb Korrektur)**

Diese Einstellungen korrigieren die Detail- Registration für Cyan und Gelb.

- 10 Nachdem Sie die Einstellungen wie für Magenta in Schritt 9 weiter oben durchgeführt haben, drücken Sie die  $\nabla$  Taste. >>C 12345 3 und >>Y 12345 3 wird angezeigt. Wie für Magenta, merken Sie sich die Werte für Cyan und Gelb.
- 11 Haben Sie die Einstellungen für alle 3 Farben durchgeführt, drücken Sie [MENU]. In der Anzeige erscheint Bereit.

Dies beendet die Detail-Einstellung der Farb-Registrierung.

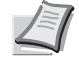

**Hinweis** Zur Bestätigung drucken Sie den Farb-Registrierung Testausdruck nochmals aus. Ist der Bereich, wo die Linien am meisten zusammen stehen nicht im 0-Bereich, führen Sie die Einstellungen wie in Schritt 4 nochmals aus.

**Wichtig** Besteht das Probelm auch nach dieser Einstellung weiterhin, benachrichtigen Sie den Kundendienst.

### **Drucker neu starten**

Nachfolgend wird beschrieben, wie temporäre Druckereinstellungen (aktuelle Maßeinheit, Seitenorientierung, Schrift etc.), die über entsprechende Kommandos geändert wurden, auf ihre Standardwerte zurückgesetzt werden. Geladene Schriften und Makros werden dabei aus dem Druckerspeicher gelöscht.

- **1** Drücken Sie  $\triangleright$  sobald Einstellung/Wartung  $\triangleright$  angezeigt wird.
- **2** Drücken Sie  $\triangle$  oder  $\nabla$  mehrmals bis >Drucker neu starten erscheint.
- **3 [OK]** drücken. Ein Fragezeichen (?) erscheint.

>Drucker neu starten?

> 4 Drücken Sie nochmals **[OK]**. Selftest erscheint während der Drucker sich selbst zurücksetzt. Danach wird Bitte warten und dann Bereit angezeigt.

# **Service (zur Wartung)**

Folgende Punkte sind unter Service zu finden:

- Statusseite drucken (Druck einer Service-Statusseite)
- Netzwerkstatusseite drucken (Netzwerkstatusseite drucken)
- Drucke Testseite
- Wartung (Bestätigung eines neuen Wartungskits)
- DEV-CLN (Entwickler Auffrischung)
- LSU//Ladeeinheit (LSU/Hauptladeeinheit Reinigung)
- Trommel (Trommel Auffrischung)

**Wichtig** Service ist eine Einstellung für das Servicepersonal zur Wartung. Als Endkunde ist es nicht notwendig, dieses Menü zu benutzen.

- **1** Drücken Sie  $\triangleright$  sobald Einstellung/Wartung  $>$  angezeigt wird.
- **2** Drücken Sie  $\triangle$  oder  $\nabla$  mehrmals bis >Service > erscheint.

**Statusseite drucken (Druck einer Service-Statusseite)**

Die Service-Statusseite enthält wesentlich detailliertere Informationen zu den Druckereinstellungen als die Standard-Statusseite und wird daher vorwiegend für Wartungszwecke benötigt. Da viele Informationen der Service-Statusseite jedoch auch für den Anwender von Nutzen sein können, wird die Ausgabe dieser Seite nachfolgend beschrieben.

- **1** Drücken Sie  $\triangleright$  sobald  $\triangleright$  service  $\triangleright$  angezeigt wird.
- **2** Drücken Sie  $\triangle$  oder  $\nabla$  mehrmals bis >>Statusseite drucken erscheint.
- 3 **[OK]** drücken. Ein Fragezeichen (?) erscheint.

4 Drücken Sie nochmals **[OK]**. Es wird gedruckt erscheint und die Statusseite wird gedruckt.

5 Sobald der Ausdruck beendet ist, erscheint Bereit.

#### **Netzwerkstatusseite drucken (Netzwerkstatusseite drucken)**

Die Netzwerk-Statusseite enthält Detailinformationen zur Netzwerkeinstellungen. Diese sind in erster Linie für den Service, helfen Ihnen aber auch vielleicht weiter.

- **1** Drücken Sie  $\triangleright$  sobald  $\triangleright$  service  $\triangleright$  angezeigt wird.
- **2** Drücken Sie  $\triangle$  oder  $\nabla$  mehrmals bis >>Netzwerkstatus seite drucken erscheint.
- 3 Drücken Sie **[OK]**. Ein blinkendes Fragezeichen (?) erscheint.

>>Netzwerkstatus seite drucken?

> 4 Drücken Sie nochmals **[OK]**. Es wird gedruckt erscheint und die Netzwerk-Statusseite wird gedruckt.

>Service >

>>Statusseite drucken?

5 Sobald der Ausdruck beendet ist, erscheint Bereit.

#### **Drucke Testseite**

Mit diesem Ausdruck wird die Korrektheit der Druckereinstellungen geprüft. Diese sind in erster Linie für den Service, helfen Ihnen aber auch vielleicht weiter.

- **1** Drücken Sie  $\triangleright$  sobald  $\triangleright$  service  $\triangleright$  angezeigt wird.
- **2** Drücken Sie  $\triangle$  oder  $\nabla$  mehrmals bis >>Drucke Testseite erscheint.
- 3 Drücken Sie **[OK]**. Ein blinkendes Fragezeichen (?) erscheint.
- 4 Drücken Sie nochmals **[OK]** . Es wird gedruckt erscheint und die Testseite wird gedruckt.
- 5 Sobald der Ausdruck beendet ist, erscheint Bereit.

#### **Wartung (Bestätigung eines neuen Wartungskits)**

Dies bestätigt den Einbau eines neuen Wartungs-Kits. Der Einbau sollte nur durch den Kundendienst erfolgen. (Nur FS-C5200DN, FS-C5300DN und FS-C5350DN)

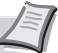

**Hinweis** Das Wartung Menü wird nur angezeigt wenn Inst. Wartungskit erscheint.

- **1** Drücken Sie  $\triangleright$  sobald  $\triangleright$  service  $\triangleright$  angezeigt wird.
- **2** Drücken Sie  $\triangle$  oder  $\nabla$  mehrmals bis >>Wartung erscheint.
- 3 Drücken Sie **[OK]**. Ein blinkendes Fragezeichen (?) erscheint.
- 4 Erneut auf **[OK]** drücken. Die Bestätigung für eine neues Maintenance Kit ist gespeichert.
- **5** Danach wechselt die Anzeige auf Bereit.

#### **DEV-CLN (Entwickler Auffrischung)**

Diese Einstellung frischt den Entwickler auf. Lässt die Druckqualität nach, kann die Auffrischung des Entwicklers Abhilfe schaffen. Die sollte nur durch den Kundendienst erfolgen.

- **1** Drücken Sie  $\triangleright$  sobald  $\triangleright$  service  $\triangleright$  angezeigt wird.
- **2** Drücken Sie  $\triangle$  oder  $\nabla$  mehrmals bis >>DEV-CLN erscheint.
- 3 Drücken Sie **[OK]**. Ein blinkendes Fragezeichen (?) erscheint.

#### 4 Erneut auf **[OK]** drücken. Die Entwickler Auffrischung beginnt und Bitte warten wird angezeigt.

5 Sobald die Auffrischung beendet ist, erscheint Bereit.

>>Wartung?

>>DEV-CLN?

>>Drucke Testseite?

# **LSU//Ladeeinheit (LSU/Hauptladeeinheit Reinigung)**

Diese Einstellung aktiviert die Reinigung der LSU und der Hauptladeeinheit. Lässt die Druckqualität nach, kann die Reinigung der LSU/Hauptladeeinheit Abhilfe schaffen. Die sollte nur durch den Kundendienst erfolgen.

- **1** Drücken Sie  $\triangleright$  sobald  $\triangleright$  service  $\triangleright$  angezeigt wird.
- **2** Drücken Sie  $\triangle$  oder  $\nabla$  mehrmals bis >>LSU//Ladeeinheit erscheint.
- 3 Drücken Sie **[OK]**. Ein blinkendes Fragezeichen (?) erscheint.

>>LSU/ Ladeeinheit?

- 4 Erneut die Taste **[OK]** drücken. Die LSU/Hauptladeeinheit Reinigung beginnt und Bitte warten (Reinigung) wird angezeigt.
- 5 Sobald die Reinigung beendet ist, erscheint Bereit.

# **Trommel (Trommel Auffrischung)**

Diese Einstellung frischt die Trommel auf. Lässt die Druckqualität nach, kann die Auffrischung der Trommel Abhilfe schaffen. Die sollte nur durch den Kundendienst erfolgen.

- **1** Drücken Sie  $\triangleright$  sobald  $\triangleright$  service  $\triangleright$  angezeigt wird.
- **2** Drücken Sie  $\triangle$  oder  $\nabla$  mehrmals bis >>Trommel erscheint.
- 3 Drücken Sie **[OK]**. Ein blinkendes Fragezeichen (?) erscheint.

4 Erneut die Taste **[OK]** drücken. Die Trommel Auffrischung beginnt und Bitte warten wird angezeigt.

5 Sobald die Auffrischung beendet ist, erscheint Bereit.

>>Trommel?

# 7 Optionen

In diesem Kapitel werden folgende Themen behandelt:

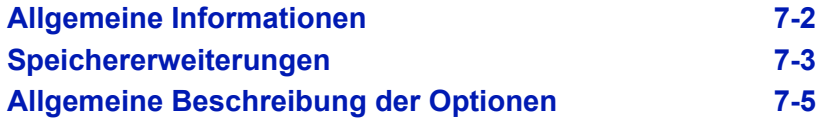

Informationen zur Verfügbarkeit der gewünschten Optionen hält der Kundendienst bereit.

# <span id="page-202-0"></span>**Allgemeine Informationen**

Für individuelle Druckanforderungen stehen die nachfolgenden Druckeroptionen zur Verfügung. Anweisungen zur Installation dieser Optionen befinden sich in der jeweils mitgelieferten Dokumentation. Einige dieser Optionen werden auch auf den folgenden Seiten beschrieben.

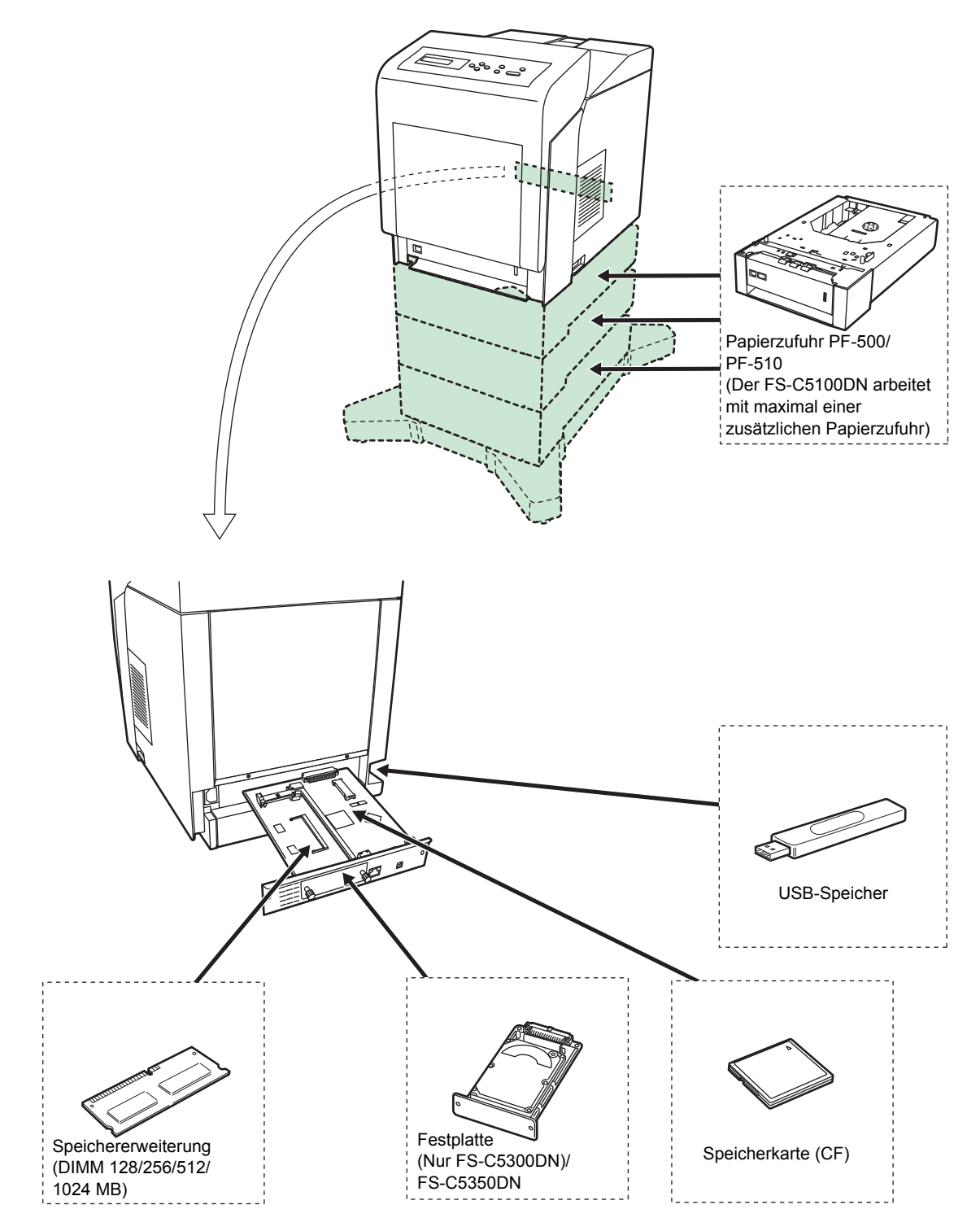

# <span id="page-203-0"></span>**Speichererweiterungen**

Auf der Hauptplatine des Druckers steht ein Steckplatz für eine optionale Speichererweiterung (Dual in line Module) zur Verfügung. Die maximale Speichergröße beträgt 1280 MB.

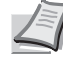

**Hinweis** Ein 256 MB Modul ist werksseitig bereits eingebaut. Um den Speicher auf 1280 MB aufzurüsten, setzen Sie ein 1024 MB Modul ein.

#### **Speichererweiterungsmodule**

Es stehen Speichererweiterungen mit Kapazitäten von 128, 256, 512 MB oder 1024 MB zur Verfügung. Die maximale Modulgröße beträgt 1024 MB.

### **Hinweise zur Handhabung der Hauptplatine und der Speichermodule**

Um die elektronischen Bauteile zu schützen, muss die am Körper angesammelte statische Elektrizität ableitet werden, indem ein Wasserrohr oder ein anderes Metallobjekt berührt wird, bevor die Hauptplatine oder eine Speichererweiterung angefasst wird. Während der Arbeit ein Antistatik-Armband tragen.

Die Hauptplatine oder Speichererweiterungen grundsätzlich nur am Rand anfassen (siehe nachfolgende Abbildung).

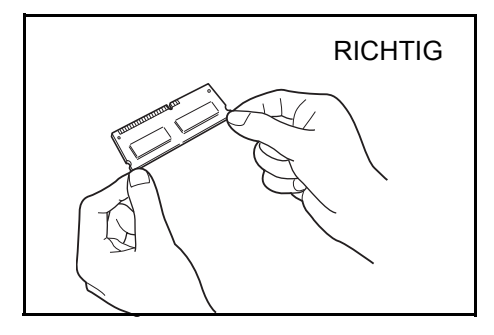

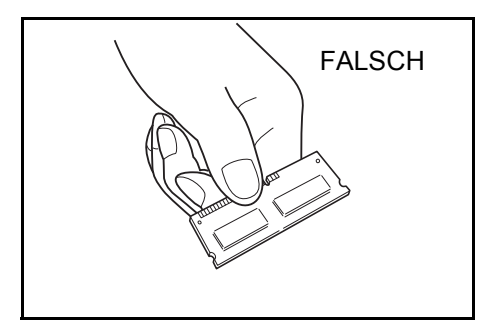

# **Speichermodule installieren**

Die folgenden Zeichnungen zeigen, stellvertretend für die anderen Modelle, das Modell FS-C5350DN.

**Wichtig** Entfernen Sie einen USB Speicher, falls einer gesteckt ist.

- 1 Den Drucker ausschalten und den Netzstecker ziehen.
- 2 Lösen Sie die beiden Schrauben auf der Rückseite der Drucker-Hauptplatine.

**3** Ziehen Sie die Hauptplatine vorsichtig heraus.

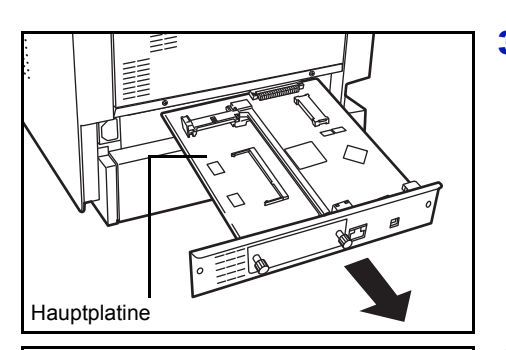

4 Das Speichermodul aus der Verpackung nehmen. Das Speichermodul vorsichtig so in den Speichermodul-Sockel stecken, dass die Einkerbungen am Modul mit den entsprechenden Vorsprüngen im Steckplatz fluchten.

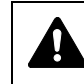

**VORSICHT** Stecken Sie die Speichermodule keinesfalls verkehrt herum ein.

5 Drücken Sie die Speichermodule sanft in die richtige Position.

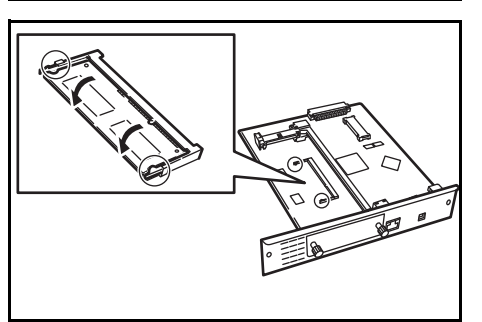

6 Nach der Installation der Module setzen Sie die Hauptplatine wieder ein und befestigen Sie die Schrauben.

#### **Speichermodul ausbauen**

Um ein Speichermodul ausbauen zu können, zunächst die Hauptplatine aus dem Drucker herausziehen und die Halteklammern nach außen klappen. Danach das Modul vorsichtig aus dem Sockel herausnehmen.

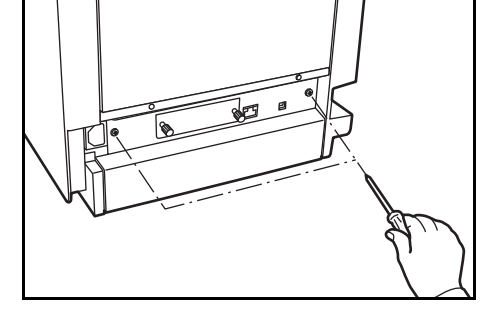

# <span id="page-205-0"></span>**Allgemeine Beschreibung der Optionen**

# **Speicherkarte**

Der Drucker verfügt über einen Steckplatz für eine CF-Karte mit maximal 4 GB. Die CF-Karte dient zum Speichern von Schriftsätzen(Fonts), Makros und Overlays.

# **Lesen der Speicherkarte**

Ist die Speicherkarte in den Drucker gesteckt, kann der Inhalt über das Bedienfeld gelesen werden oder sie wird nach Einschalten/Rücksetzen des Druckes auomatisch gelesen. Zum manuellen Lesen der Daten siehe *[Compact Flash \(Einsatz der Speicherkarte\) auf Seite 6-62.](#page-162-0)*

# **Speicherkarte formatieren**

Um eine unbenutzte Karte zu nutzen, muss diese zuerst im Drucker formatiert werden.

- 1 Schalten Sie den Drucker aus, lösen Sie das Stromkabel und bauen Sie die Hauptplatine aus. Zum Ausbau der Hauptplatinen siehe unter Einsetzen von Speichererweiterungen.
- 2 Setzen Sie die Speicherkarte in den Steckplatz ein.

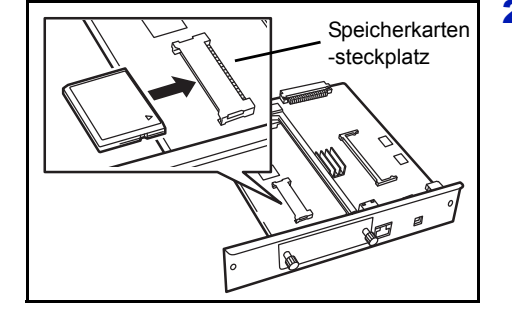

# **Papierzufuhr PF-500**

Die optionale Papierzufuhr PF-500 eignet sich für Normalpapier. Sie fasst maximal 500 Blatt Papier. Bis zu drei optionale Papierzuführungen können unter den Drucker gesetzt werden (FS-C5100DN nur zwei Papierzuführungen). Dies ermöglicht eine Gesamtkapazität von bis zu 2.000 Blatt (FS-C5100DN 1.250 Blatt), wenn man die Standard-Kassette mitrechnet.

**Wichtig** Bei Benutzung der optionalen Papierzuführungen legen Sie das Papier und Briefumschläge mit der Druckseite nach oben ein.

Folgendes Papier kann aus den optionalen Papierzuführungen gezogen werden:

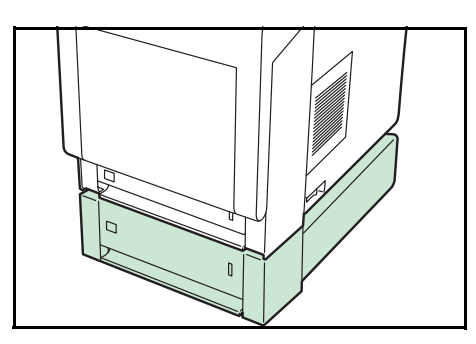

#### **PF-500:**

Papiergröße: Briefumschlag Monarch, Briefumschlag #10, Briefumschlag #9, Briefumschlag #6, Briefumschlag DL, Briefumschlag C5, A5, B5, ISO B5, A4, Executive, Letter, Legal, OufukuHagaki, Oficio II, Statement, Folio, Youkei 2, Youkei 4, 16K und Anwender (92 x 165 mm bis 216 x 356 mm)

Papiertyp: Normalpapier, Vordrucke, Feinpapier, Recycling-Papier, grobes Papier, Briefpapier, farbiges Papier, gelochtes Papier, Qualitätspapier sowie benutzerdefinierte Papiersorten (1 bis 8)

# **Papierzufuhr PF-510**

Die optionale Papierzufuhr PF-510 eignet sich für beliebige Medien wie Etiketten, Briefumschläge, beschichtete und Spezialpapiere. Bis zu drei optionale Papierzuführungen können unter den Drucker gesetzt werden (FS-C5100DN nur zwei Papierzuführungen). Dies ermöglicht eine Gesamtkapazität von bis zu 2.000 Blatt (FS-C5100DN 1.250 Blatt), wenn man die Standard-Kassette mitrechnet

**Wichtig** Bei Benutzung der optionalen Papierzuführungen legen Sie das Papier und Briefumschläge mit der Druckseite nach oben ein.

Folgendes Papier kann aus den optionalen Papierzuführungen gezogen werden:

#### **PF-510:**

- Papiergröße: Briefumschlag Monarch, Briefumschlag #10, Briefumschlag #9, Briefumschlag #6, Briefumschlag DL, Briefumschlag C5, A5, B5, ISO B5, A4, Executive, Letter, Legal, OufukuHagaki, Oficio II, Statement, Folio, Youkei 2, Youkei 4, 16K und Anwender (92 x 162 mm bis 216 x 356 mm)
- Papiertyp: Normalpapier, vorgedrucktes Papier, Etiketten, Feinpapier, Recycling-Papier, grobes Papier, Briefbogen, farbiges Papier, vorgelochtes Papier, Umschläge, Karteikarten, dickes Papier, beschichtetes Papier, Qualitätspapier sowie anwenderdefinierte Medientypen (1 bis 8)

**Wichtig** Stellen sie sicher, dass der Drucker fest steht. Beachten Sie die korrekte Stellung der gelben Verriegelungen.

**Wichtig** Die Stromversorgung des Druckers erfolgt über die Kassette PF-510. Ein kurzes Netzkabel liegt bei.

**Wichtig** Bei Verwendung gemischter Kassettentypen muss die Kasssette PF-510 immer die oberste Kassette sein.

**Wichtig** Die Kassette PF-510 besitzt einen Lüfter und eine Zusatzheizung. Die Ansteuerung erfolgt je nach Medientypauswahl über den Druckertreiber. Daher kann sich der Einzug je nachgewähltem Medientyp ein wenig verzögern.

# **Festplatte**

**Wichtig** Eine Festplatte kann nur in den FS-C5300DN/FS-C5350DN installiert werden.

Setzen Sie die Festplatte in den freien Schnittstellen-Einschub. Auf der Festplatte können Druckdaten gespeichert werden. Auf diese Weise können Kopien mit maximaler Druckgeschwindigkeit sortiert ausgegeben werden. Die Festplatte wird ebenfalls für die Anwenderbox oder die Auftragsbox benötigt.

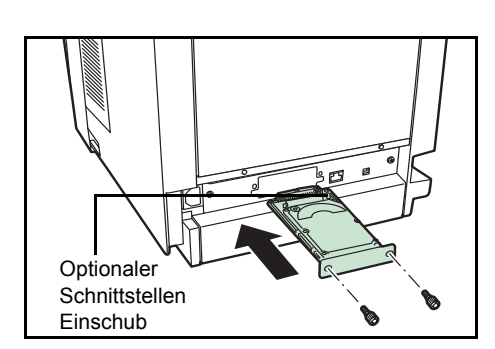

# **USB-Speicher**

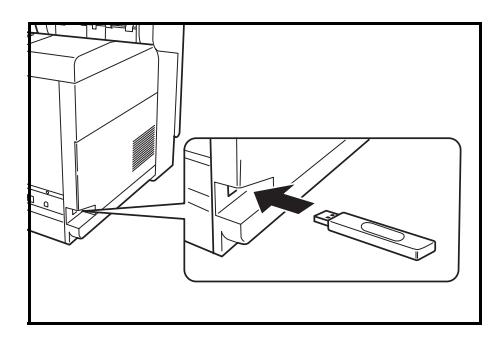

Der USB Speicher erlaubt die Verarbeitung von externen Daten, wenn er in den Drucker gesteckt wird. Auf dem USB Speicher gespeicherte Dateien können über das Bedienfeld ausgewählt und gedruckt werden.

In der Anzeige des Bedienfeldes werden PDF, TIFF, JPEG und XPS Dateien angezeigt.

Bis zu 100 Dateien können vom USB Speicher gedruckt werden. Die Dateinamen können aus bis zu 99 alpha-nummerischen Zeichen bestehen. Da die Anzeige jedoch nur über 12 Zeichen verfügt, können Dateien mit mehr als 13 Zeichen nicht über das Bedienfeld unterschieden werden.

Alle Doppel-Byte Zeichen eines Dateinamens werden als beschädigtes Zeichen dargestellt. Wird versucht eine solche Datei zu drucken, kommt es zu einer Fehlermeldung.

Information zum Druck von PDF Dateien, siehe *[USB-Speicher auf Seite](#page-118-0)  [6-18](#page-118-0)*.

Informationen über zulässige USB Speicher erfahren Sie beim Kundendienst.

# 8 Rechner-Schnittstelle

In diesem Kapitel werden folgende Themen behandelt:

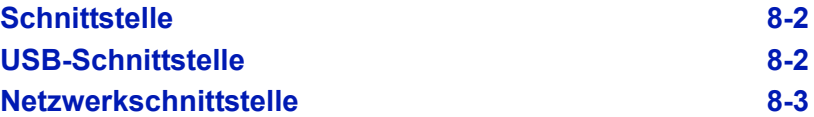

# <span id="page-210-0"></span>**Schnittstelle**

In diesem Anhang werden die Signale der USB- und der Netzwerk-Schnittstelle des Druckers erläutert. Darüber hinaus sind hier Pinbelegungen, Signalfunktionen, Zeittakte, Steckerspezifikationen sowie Spannungspegel aufgeführt.

- • [USB-Schnittstelle](#page-210-1)
- • [Netzwerkschnittstelle](#page-211-0)

# <span id="page-210-1"></span>**USB-Schnittstelle**

Der Drucker unterstützt den Hi-Speed USB-Standard (Universal Serial Bus). Nachfolgend ein Überblick über die USB-Spezifikationen sowie die über die einzelnen Pins der USB-Schnittstelle übertragenen Signale.

### **Technische Daten**

#### **Basisspezifikation**

Kompatibel zur USB Spezifikation Revision 2.0.

#### **Anschlüsse**

Drucker: Buchse des Typs B mit Upstream-Port Kabel: Stecker des Typs B

#### **Kabel**

Ein maximal 5 m langes Kabel, das dem USB-Standard 2.0 (Hi-Speed USB) entspricht, verwenden.

## **Transfermodus**

High speed (max. 480 Mbit/s) Full-Speed (max. 12 Mbit/s)

#### **Stromversorgung**

Gerät mit eigener Stromversorgung

#### **Schnittstellensignale**

#### **Pinbelegung des USB-Schnittstellenanschlusses**

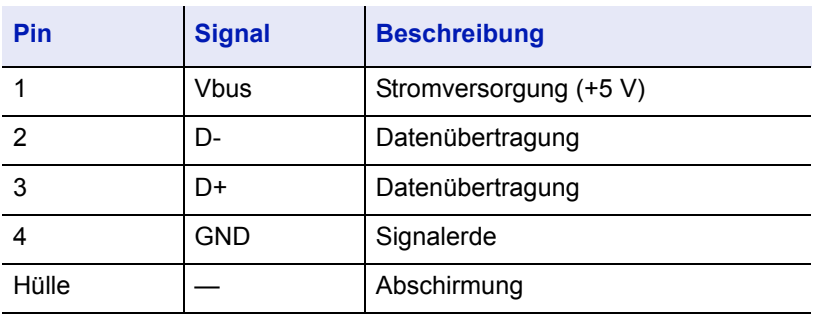

# <span id="page-211-0"></span>**Netzwerkschnittstelle**

### **Leistungsmerkmale**

#### **Automatische IP Adressen Auflösung**

Dieses Merkmal ist kompatibel mit dem DHCP/DHCPv6 Protokol und erlaubt es dem Drucker automatisch eine IP Adresse von einem DHCP/ DHCPv6 Server zu erhalten.

#### **Management über Web Browser**

HTTP Seiten (COMMAND CENTER) sind im Drucker hinterlegt, so dass ein Web Browser zur Beobachtung des Druckerzustands und zum Ändern von Einstellungen benutzt werden kann. Die Einstellungen können Passwort geschützt werden.

#### **Unterstützte Protokolle**

SMTP, POP3, SSL, SNMP, IPv6 und NetBIOS über TCP/IP Protokolle werden zur einfachen Verwaltung und für Sicherheitsmerkmale unterstützt.

#### **Unterstützung von IEEE 802.1x**

Die Schnittstelle unterstützt EAP-TLS und PEAP Authentifizierung.

#### **IPv6 Unterstützung**

Unterstützt IPv6 basierend auf IPv4 mit Verbesserungen, wie erweiterter Adressraum, erweiterte Sicherheitsfunktionen und prioritätsbasierte Übertragung.

#### **Unterstützt IPsec**

Unterstützt IPsec, das Sicherheitsprotokoll, welches auf Netzwerk Layer (IP Layer) Ebene authentifiziert und verschlüsselt.

# **Technische Daten**

#### **Anschluss**

Netzwerk: 10 BASE-T/100 BASE-TX

#### **Betriebssysteme**

Windows 2000/XP/Vista/Server2003, MacOS 10.x

#### **Netzwerk Protokolle**

- IPv6: HTTP, LPD, FTP, IPP, RawPort, ICMPv6, LLTD, SNTP, DHCPv6, SMTP, POP3, DNS, SNMPv1/v2c/v3, WSD
- IPv4: HTTP, HTTPS, LPD, FTP, IPP, RawPort, ICMP, DHCP, SMTP, POP3, SNTP, DNS, WINS, NetBIOS über TCP/IP, SNMPv1/v2c/v3, Apple Bonjour Compatible, IPPS, LLTD, WSD
- weitere: IPX/SPX, NetWare (NDS/Bindery), AppleTalk, NetBEUI

#### **Sicherheits Protokolle**

SSL/TLS (HTTPS, IPPS), SNMPv3, EAP-TLS, PEAP, AH, ESP

# **Umgebungsbedingungen**

10 bis 35 °C, 20-80 % RH (Kondensationsfrei)

# **EMI Gegenmaßnahmen**

VCCI Class B, FCC Class B (U.S.), CE (Europe)

**Wichtig** Werden IPv6 Funktionen benutzt, müssen alle Netzwerkbestandteile (Router, PCs, etc) IPv6 unterstützen.

# 9 Technische Daten

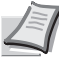

**Hinweis** Die technischen Daten des Druckers können sich ohne vorherige Ankündigung ändern.

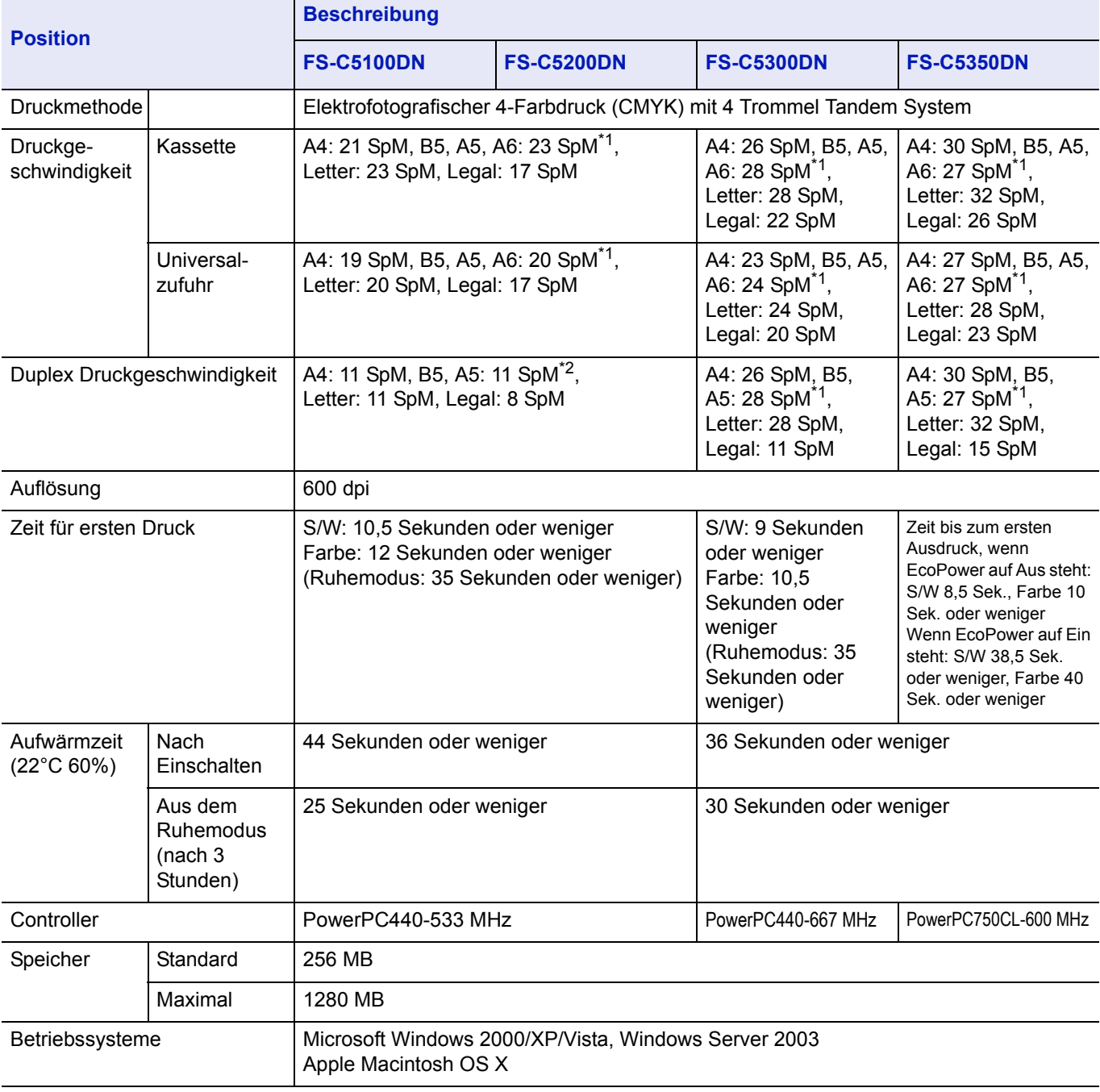

\*1 : Nach 16 Seiten beträgt die Druckgeschwindigkeit 14 SpM.

\*2 : Nach 16 Seiten beträgt die Druckgeschwindigkeit 7 SpM.

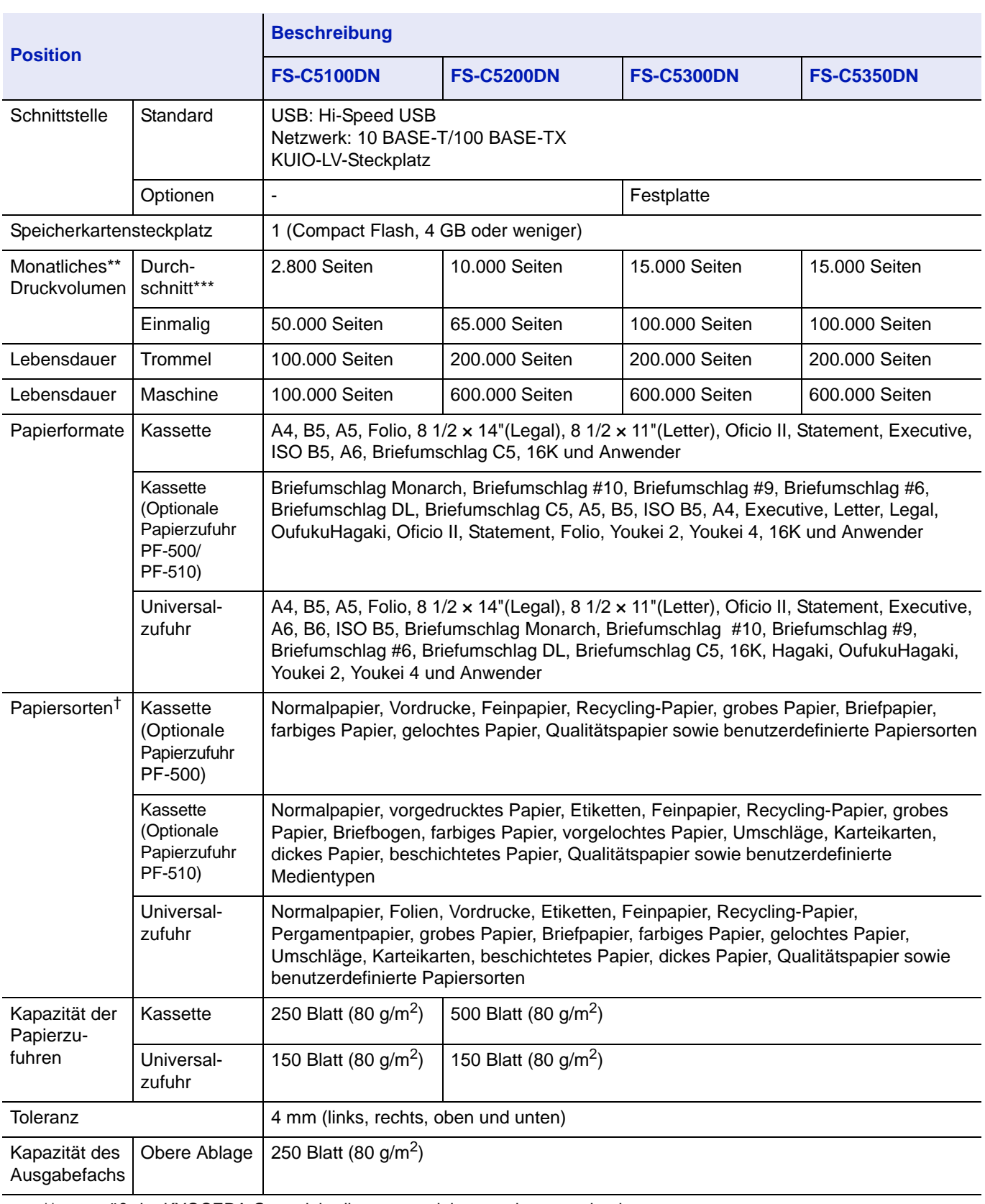

\*\* gemäß der KYOCERA Garantiebedingungen, siehe www.kyoceramita.de

\*\*\* kalkuliert für eine Laufzeit von 36 Monaten

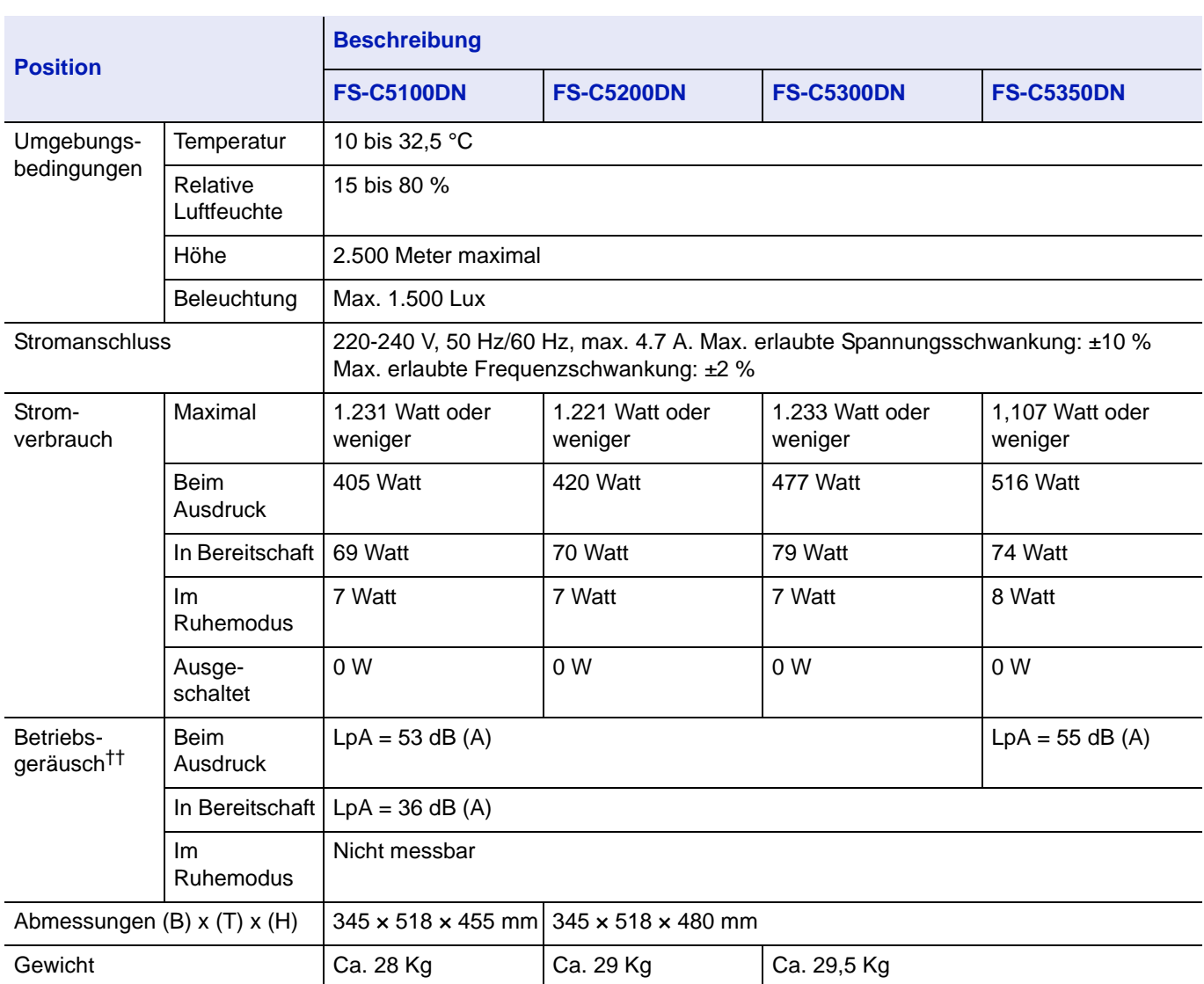

†. Bei Benutzung von Anwender 1 (bis 8), verwenden Sie die Universalzufuhr, wenn das Papierformat kleiner als 105 × 148 mm ist. Die Universalzufuhr kann für Papierformate über 70 × 138 mm benutzt werden.

††. (gemäß ISO7779 [in unmittelbarer Nähe, Schalldruckpegel an der Vorderseite])
# Glossar

### **AppleTalk**

AppleTalk bietet die Freigabe von Dateien und Druckern und ermöglicht die Nutzung von Anwendungen, die auf einem anderen Computer im gleichen Netzwerk laufen.

### **Anwenderbox**

Die Anwenderbox speichert Druckdaten für jeden Anwender im Drucker. Die gespeicherten Daten können dann später über das Bedienfeld abgerufen werden.

#### **Auftragsbox**

Die Auftragsbox erlaubt das Speichern von Druckdaten. Diese können dann in beliebiger Anzahl über das Bedienfeld des Druckers ausgewählt und gedruckt werden.

### **DHCP (Dynamic Host Configuration Protocol)**

Protokoll zur automatischen Zuweisung von IP-Adressen, Subnetzmasken und Gateway-Adressen in einem TCP/IP-Netzwerk. Durch die Verwendung von DHCP wird die Arbeit des Netzwerkadministrators auf ein Mindestmaß begrenzt, was besonders in großen Netzwerken mit vielen Computern, in denen die Vergabe spezifischer IP-Adressen nicht nötig ist, nützlich ist.

### <span id="page-217-0"></span>**dpi (dots per inch = Punkte pro Zoll)**

Einheit der Druckauflösung in "Punkten pro Zoll" (25,4 mm).

#### **Druckertreiber**

Mit Druckertreibern können aus der jeweiligen Anwendungssoftware heraus Druckerdaten erzeugt und an den Drucker gesendet werden. Der Treiber für diesen Drucker befindet sich auf der zum Lieferumfang gehörigen CD-ROM. Der Druckertreiber ist auf dem Rechner zu installieren, mit dem der Drucker verbunden ist.

#### **EcoPrint**

Druckmodus, der den Tonerverbrauch reduziert. Im EcoPrint-Modus gedruckte Seiten sind etwas heller als im Normal-Modus ausgegebene Seiten.

#### **Emulation**

Bedeutet: Nachahmen des Betriebsmodus von Geräten anderer Hersteller. Der Drucker emuliert den Betrieb folgender Drucker: PCL6 und KPDL.

#### **FormFeed-Timeout**

Während der Datenübertragung an einen Drucker kann es zu Unterbrechungen kommen. Zu diesem Zeitpunkt wartet der Drucker auf die nächsten Daten, ohne Seitenumbrüche einzufügen. Das FormFeed-Timeout ist eine Funktion, bei der das Gerät nur eine voreingestellte Zeitspanne abwartet, bevor es einen automatischen Seitenumbruch ausführt. Sobald der Wartezeitraum angebrochen und die entsprechende Zeit verstrichen ist, verarbeitet der Drucker automatisch die aktuellen empfangenen Daten und druckt sie aus. Wenn das Gerät keine Daten für die letzte Seite empfangen hat, beendet es die Verarbeitung des Auftrags, ohne Papier auszugeben.

### **KPDL**

Von Kyocera entwickelte Implementierung von PostScript 3.

#### **IP-Adresse (IP = Internet Protocol)**

Nummer, die im gleichen Netzwerk nur einmal vorkommt. Die Nummern in IP-Adressen sind durch Punkte voneinander getrennt (z. B. 192.168.110.171). Jede Einzelnummer muss zwischen 0 und 255 liegen.

#### **NetBEUI (erweiterte NetBIOS-Schnittstelle)**

Ermöglicht im Vergleich zu TCP/IP die Nutzung erweiterter Funktionen in kleinen Netzen.

### **PostScript**

Seitenbeschreibungssprache, die von Adobe Systems Inc. entwickelt wurde. PostScript bietet flexible Funktionen für Schriften und Grafiken und gestattet somit eine höhere Druckqualität.

#### <span id="page-218-0"></span>**Ruhemodus**

Dieser Modus dient der Einsparung von Energie. Wird aktiviert, wenn das Gerät einen bestimmten Zeitraum nicht benutzt wird. Während dieser Zeit wird der Stromverbrauch auf ein Minimum reduziert. Die Standardeinstellung kann geändert werden.

#### **S/Min.**

Seiten pro Minute: Einheit der Druckgeschwindigkeit.

#### <span id="page-218-1"></span>**Speichererweiterung**

Eine (optionale) Speichererweiterung dient der Erhöhung der Speicherkapazität des Geräts. Um festzustellen, welche DIMM-Module in Verbindung mit dem Drucker verwendet werden können, den Kundendienst kontaktieren.

#### **Standard-Gateway**

Gerät (Computer oder Router), über das auf Computer außerhalb des eigenen Netzwerks zugegriffen wird. Ist einer bestimmten Ziel-IP-Adresse kein Gateway zugewiesen, werden die Daten an das Standard-Gateway gesendet.

#### **Statusseite**

Zeigt Druckereinstellungen wie beispielsweise Speicherkapazität des Druckers, Gesamtzahl erstellter Druckseiten und Parameter der Papierzuführung. Die Statusseite kann über das Bedienfeld ausgedruckt werden.

### **Subnetzmaske**

32-Bit-Nummer, über die festgelegt wird, welche Bitwerte einer IP-Adresse das Netzwerk und welche den Host bezeichnen.

### **TCP/IP (Transmission Control Protocol/Internet Protocol)**

Protokollpaket, mit dessen Hilfe die Kommunikation zwischen Computern und anderen Geräten über ein Netzwerk festgelegt wird.

### <span id="page-219-0"></span>**Umrissschrift**

Bei Umrissschriften werden Umrisse der Zeichen durch nummerische Ausdrücke dargestellt, wobei die Schriften durch Ändern der nummerischen Werte dieser Ausdrücke vergrößert oder verkleinert werden können. Der Ausdruck bleibt gestochen scharf, selbst wenn Schriften vergrößert werden, da die einzelnen Zeichen durch ihren Umriss definiert sind. Die Schriftgröße lässt sich in 0,25-Punkt-Schritten auf bis zu 999,75 Punkte skalieren.

### <span id="page-219-1"></span>**Universalzufuhr**

Wird anstelle der Kassette benutzt, wenn Briefumschläge, Postkarten, Folien und Etiketten bedruckt werden.

### **USB (Universal Serial Bus)**

Ein Standard für Schnittstellen mit niedrigen bis mittleren Geschwindigkeiten. Dieser Drucker unterstützt Hi-Speed USB. Die maximale Übertragungsrate beträgt 480 MBit/s, die maximale Kabellänge fünf Meter.

# **Index**

# $\overline{\mathsf{A}}$

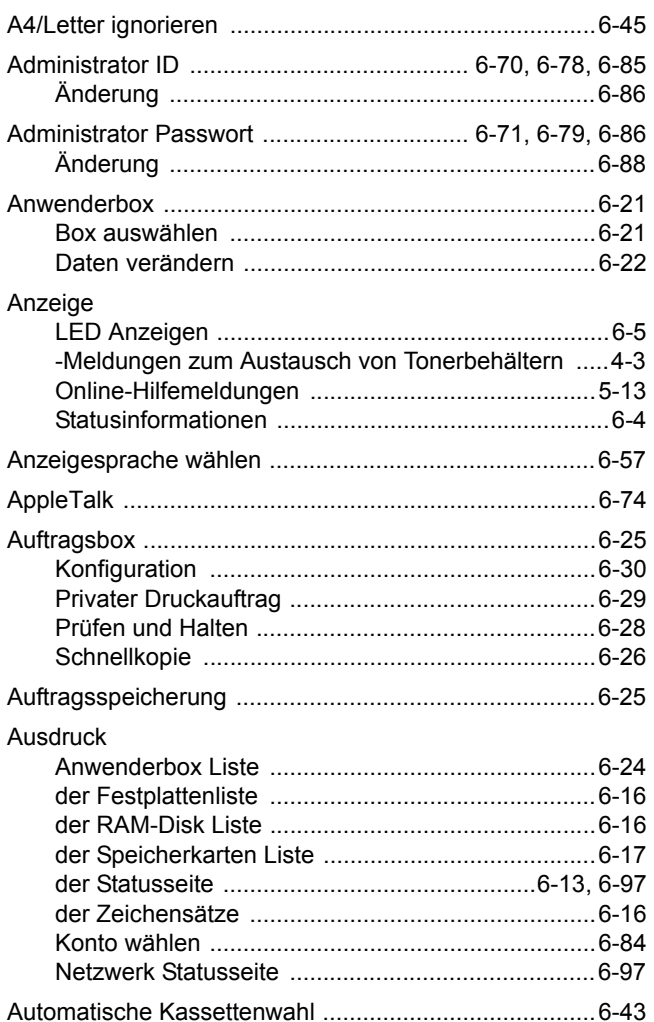

# $\overline{\mathbf{B}}$

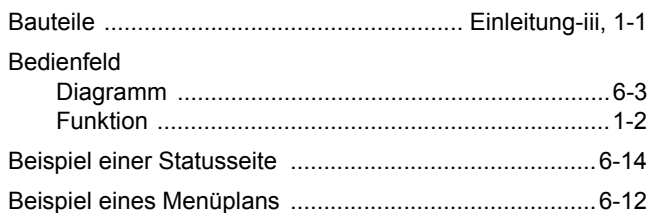

# $\mathbf D$

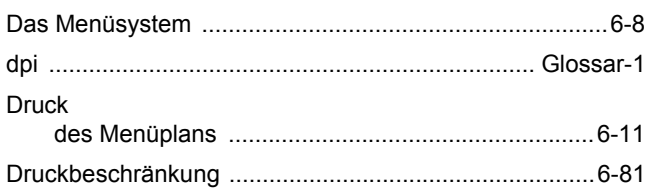

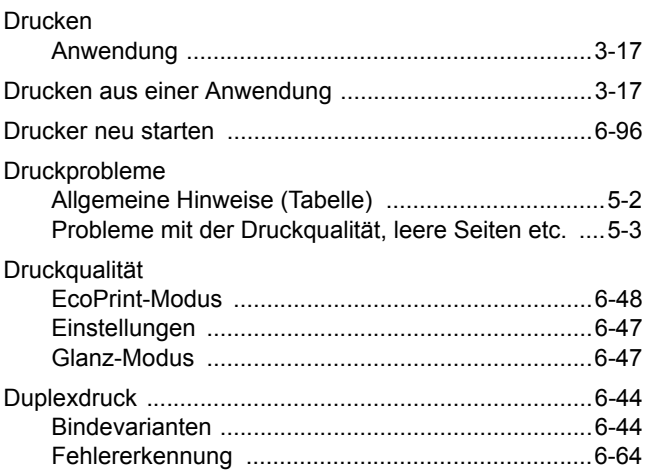

# E

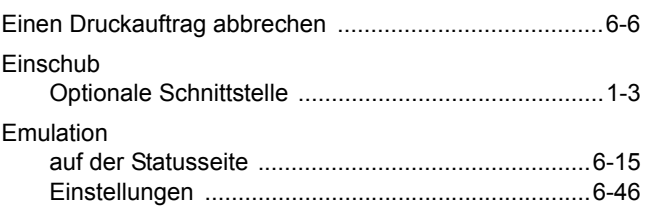

# $\mathsf F$

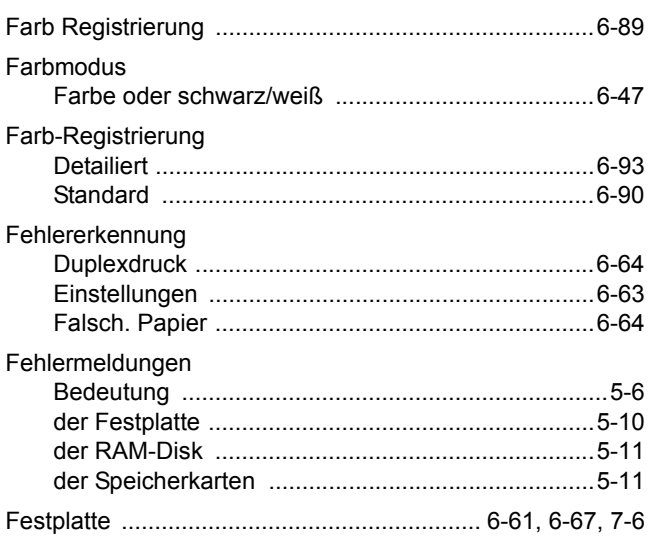

# $\begin{array}{c} \hline \end{array}$

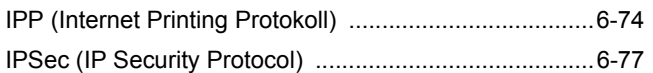

# K

Kassette

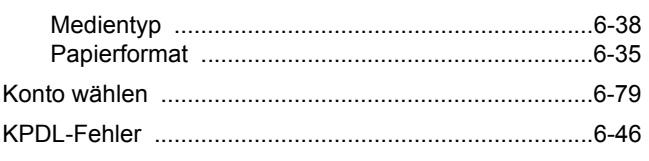

### L

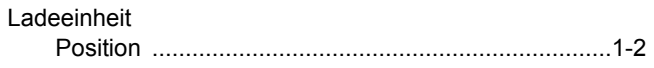

# M

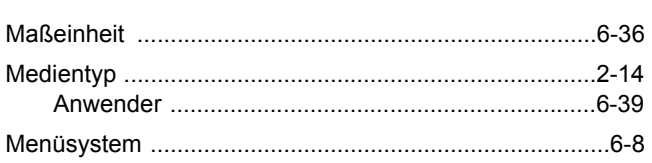

# N

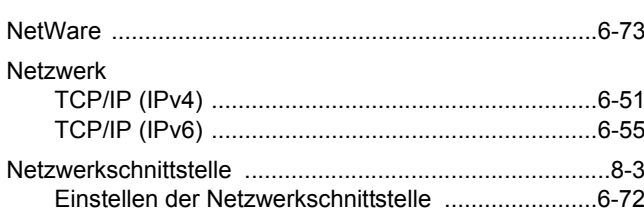

# $\overline{\mathbf{o}}$

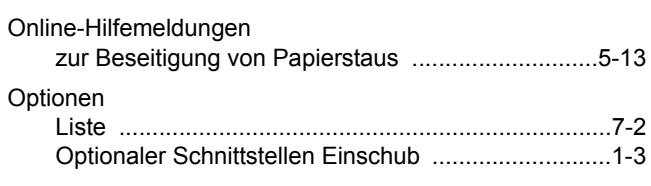

# P

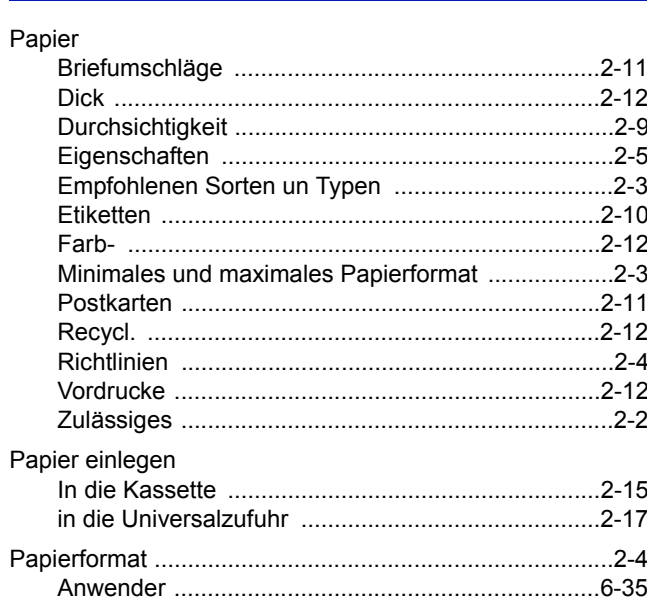

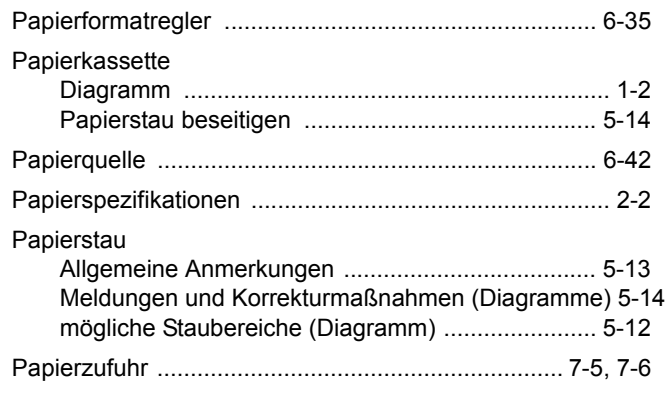

# $\overline{\mathsf{R}}$

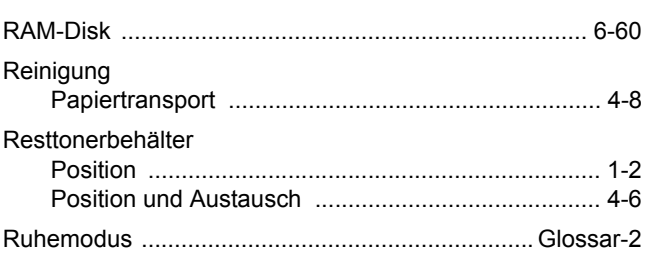

# S

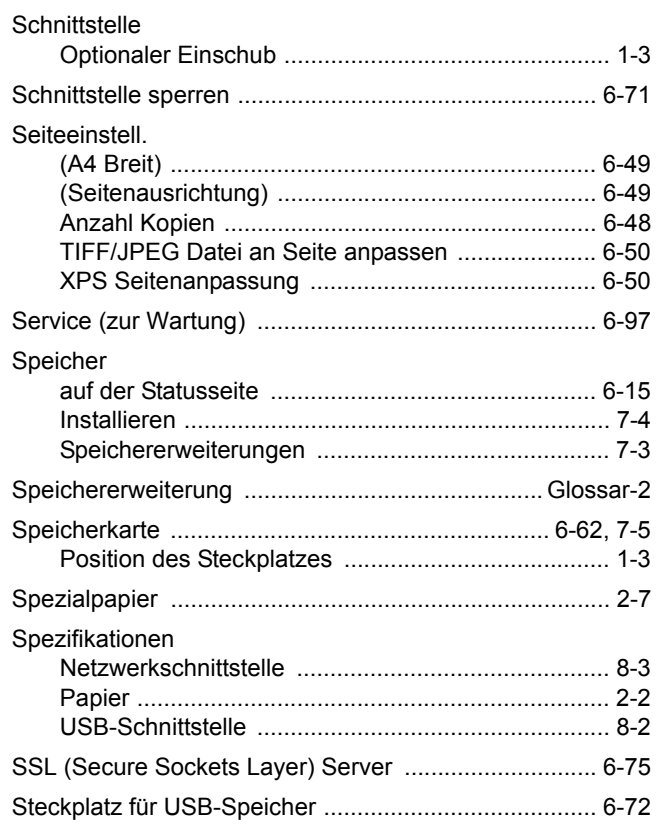

# T

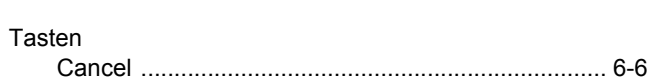

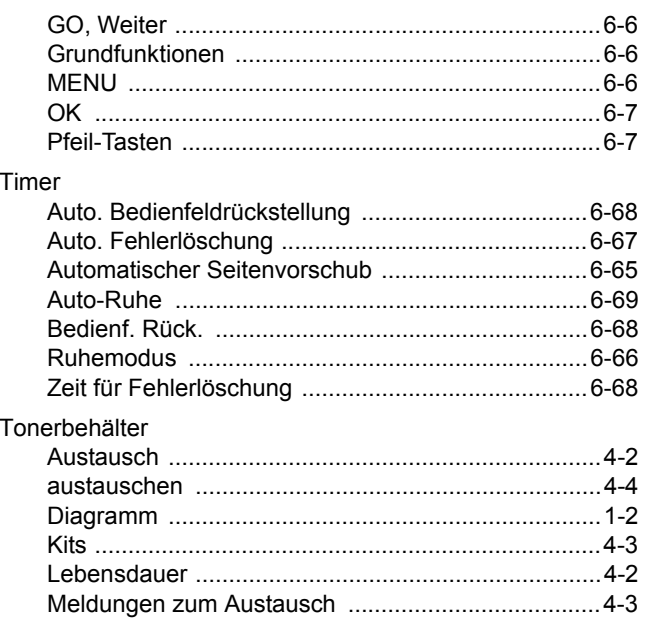

# $\overline{\mathsf{U}}$

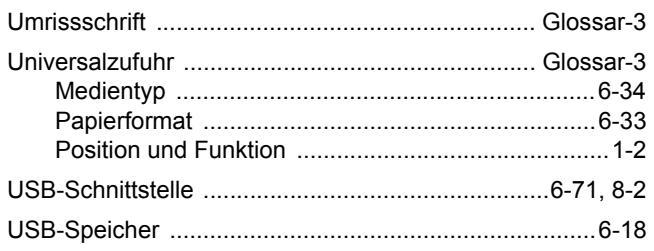

# W

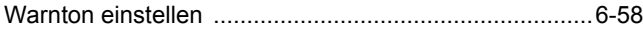

**Um optimale Ergebnisse und eine optimale Geräteleistung zu erzielen, empfiehlt es sich, nur Originalverbrauchsmaterial für das Produkt zu verwenden.** 

**Bei Beschädigungen durch die Verwendung von Verbrauchsmaterial anderer Anbieter übernehmen wir keine Haftung.**

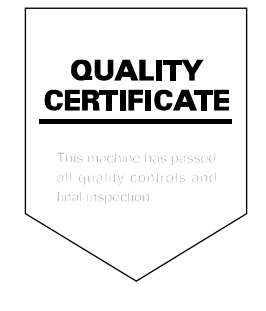

#### **KYOCERA MITA EUROPE B.V.**

**EUROPEAN HEADQUARTERS** Hoeksteen 40 NL-2132 MS Hoofddorp The Netherlands Phone: +31 20 654 0000 +31 20 653 1256 Fax: www.kyoceramita-europe.com

KYOCERA MITA Europe B.V.,

Amsterdam (NL) Zweigniederlassung Zürich Hohlstrasse 614 CH-8048 Zürich Phone: +41 1 908 49 49 Fax: +41 1 908 49 50 www.kyoceramita.ch

#### **KYOCERA MITA SALES COMPANIES IN EMEA**

**KYOCERA MITA INTERNATIONAL SALES** (Europe, Middle East & North Africa) Hoeksteen 40 NL-2132 MS Hoofddorp The Netherlands Phone: +31 20 654 0000 +31 20 653 1256 Fax: www.kyoceramita-europe.com

#### **AUSTRIA**

KYOCERA MITA GmbH Austria **Eduard Kittenberger Gasse 95** A-1230 Wien Phone: +43 1 86 338 0 +43 1 86 338 400 Fax: www.kyoceramita.at

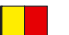

### **BELGIUM**

S.A. KYOCERA MITA Belgium N.V. Sint-Martinusweg 199-201 BE-1930 Zaventem Phone: +32 2 720 9270 +32 2 720 8748 Fax: www.kyoceramita.be

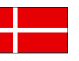

**DENMARK KYOCERA MITA Denmark A/S** Eiby Industrivei 1 DK-2600 Glostrup Phone: +45 70 22 3880 +45 45 76 3850 Fax: www.kyoceramita.dk

### **FINLAND**

**KYOCERA MITA Finland OY** Kirvesmiehenkatu 4 FI-00880 Helsinki Phone: +358 9 4780 5200 +358 9 4780 5390 Fax: www.kyoceramita.fi

## **FRANCE**

KYOCERA MITA France S.A.S. Parc les Algorithmes Saint Aubin FR-91194 Gif-Sur-Yvette Phone: +33 1 6985 2600 Fax: +33 1 6985 3409 www.kyoceramita.fr

#### **GERMANY**

**KYOCERA MITA Deutschland GmbH** Otto-Hahn-Str. 12 D-40670 Meerbusch / Germany Phone: +49 2159 918 0 +49 2159 918 100 Fax: www.kyoceramita.de

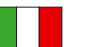

**ITALY** KYOCERA MITA Italia S.P.A. Via Verdi, 89/91 I-20063 Cernusco sul Naviglio (MI) Phone: +39 02 921 791 Fax: +39 02 921 796 00 www.kyoceramita.it

THE NETHERLANDS KYOCERA MITA Nederland B.V. Beechavenue 25 NL-1119 RA Schiphol-Rijk Phone: +31 20 587 7200 +31 20 587 7260 Fax: www.kyoceramita.nl

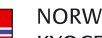

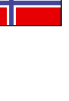

**NORWAY KYOCERA MITA Norge** Olaf Helsetsvei 6 NO-0694 Oslo Phone: +47 22 627 300 +47 22 627 200 Fax: www.kyoceramitanorge.no

### $\circledR$

KYOCERA MITA Portugal LDA. Rua do Centro Cultural 41 PT-1700-106 Lisboa Phone: +351 21 843 6780 +351 21 849 3312 Fax<sup>+</sup> www.kyoceramita.pt

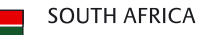

PORTUGAL

KYOCERA MITA South Africa (Pty) Ltd. 527 Kvalami Boulevard, Kvalami Business Park · ZA-1685 Midrand Phone: +27 11 540 2600 Fax: +27 11 466 3050 www.kyoceramita.co.za

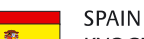

KYOCERA MITA España S.A. Avda. Manacor No. 2 ES-28290 Las Matas (Madrid) Phone: +34 91 631 83 92 +34 91 631 82 19  $Fax$ www.kyoceramita.es

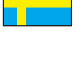

### SWEDEN

KYOCERA MITA Svenska AB Esbogatan 16B SE-164 75 Kista Phone: +46 8 546 550 00 +46 8 546 550 10 Fax: www.kyoceramita.se

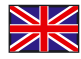

**UNITED KINGDOM** KYOCERA MITA UK Ltd. 8 Beacontree Plaza, Gillette Way, Reading, Berkshire RG2 OBS Phone: +44 1189 311 500 Fax: +44 1189 311 108 www.kyoceramita.co.uk

#### **KYOCERA MITA WORLDWIDE**

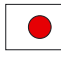

**IAPAN KYOCERA MITA Corporation** (Head Office) 2-28, 1-Chome, Tamatsukuri, Chuo-ku, Osaka 540-8585, Japan Phone: +81 6 6764 3555 +81 6 6764 3980  $Fax$ www.kyoceramita.com

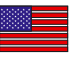

### **LISA**

KYOCERA MITA America, INC. (Head office) 225 Sand Road, P.O. Box 40008 Fairfield, New Jersey 07004-0008, USA Phone: +1 973 808 8444 +1 973 882 6000  $Fax$ www.kyoceramita.com/us

#### **KYOCERA CORPORATION**

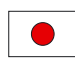

**JAPAN KYOCERA CORPORATION** (Corporate Headquarters) 6 Takeda Tobadono-cho, Fushimi-ku Kyoto 612-8501, Japan Phone: +81 75 604 3500 Fax: +81 75 604 3501 www.kyocera.co.jp

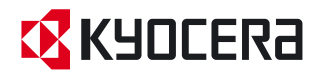

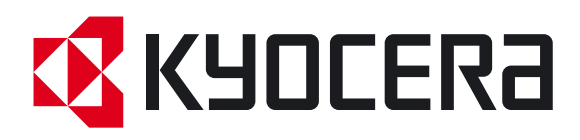

Erste Ausgabe 2009.7